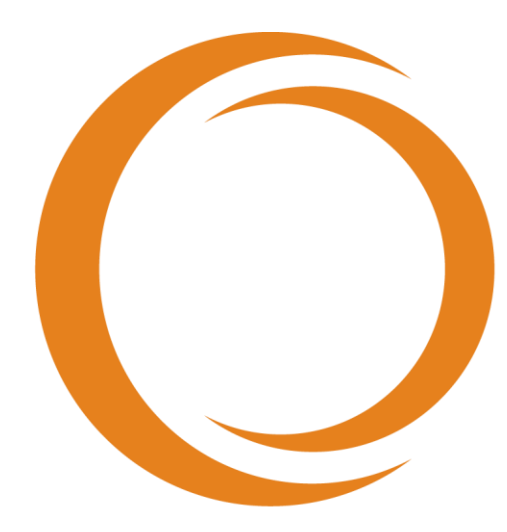

# makoto **TM** INTRAVASCULAR IMAGING SYSTEM

# Benutzerhandbuch

Verwendung mit REF TVC-MC10

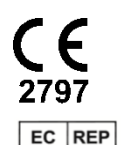

Emergo Europe Prinsessegracht 20 2514 AP Den Haag Niederlande

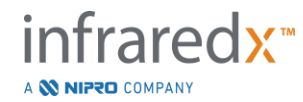

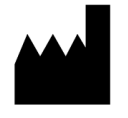

**Infraredx, Inc**. 28 Crosby Drive, Suite 100 Bedford, MA 01730, USA 1-800-596-3104

**Gebührenfreier telefonischer Kundenservice von Infraredx in den USA: 1-800-596-3104**

© 2021 Infraredx™, Inc. Alle Rechte vorbehalten.

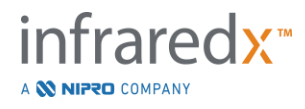

Inhaltsverzeichnis:

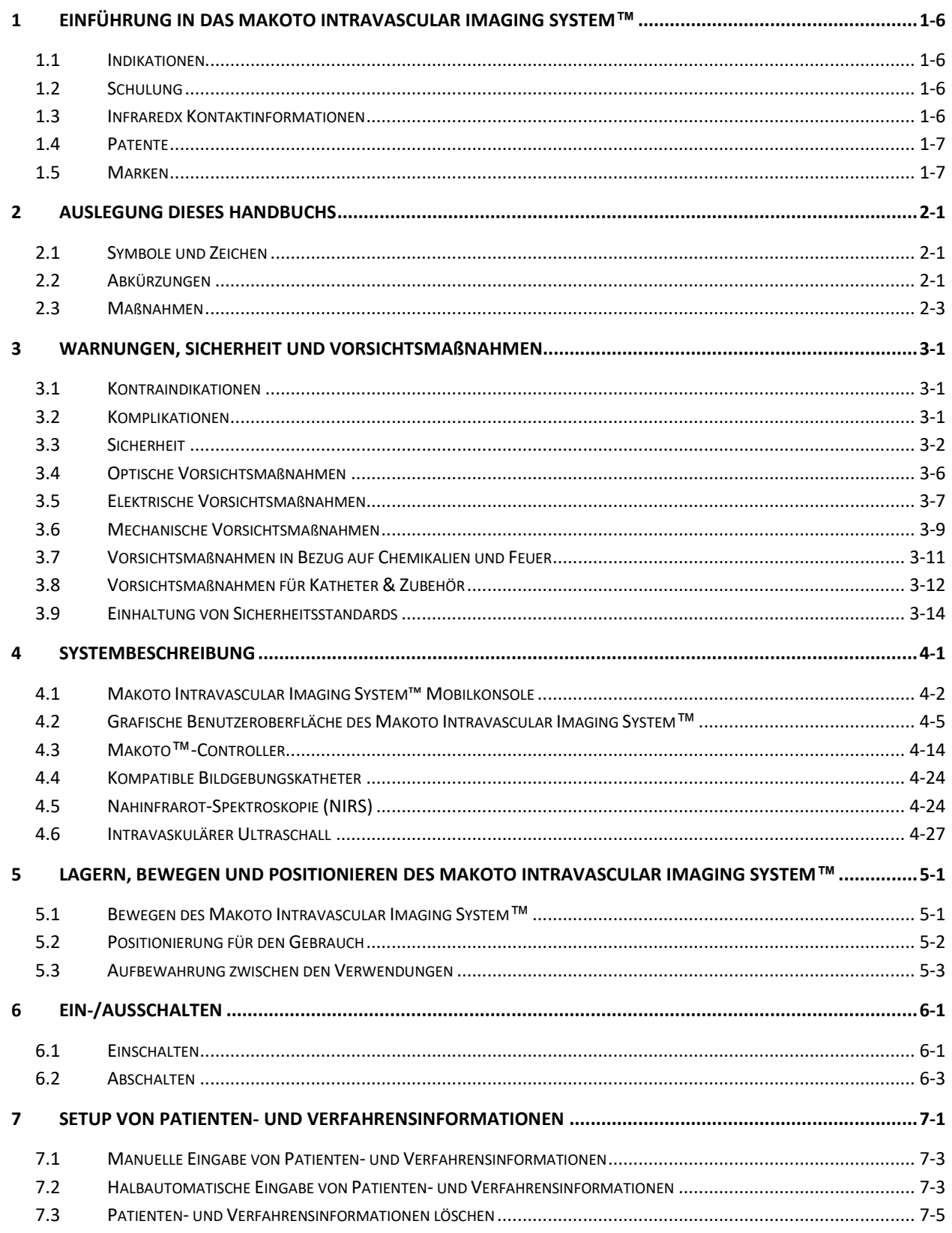

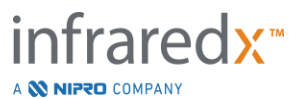

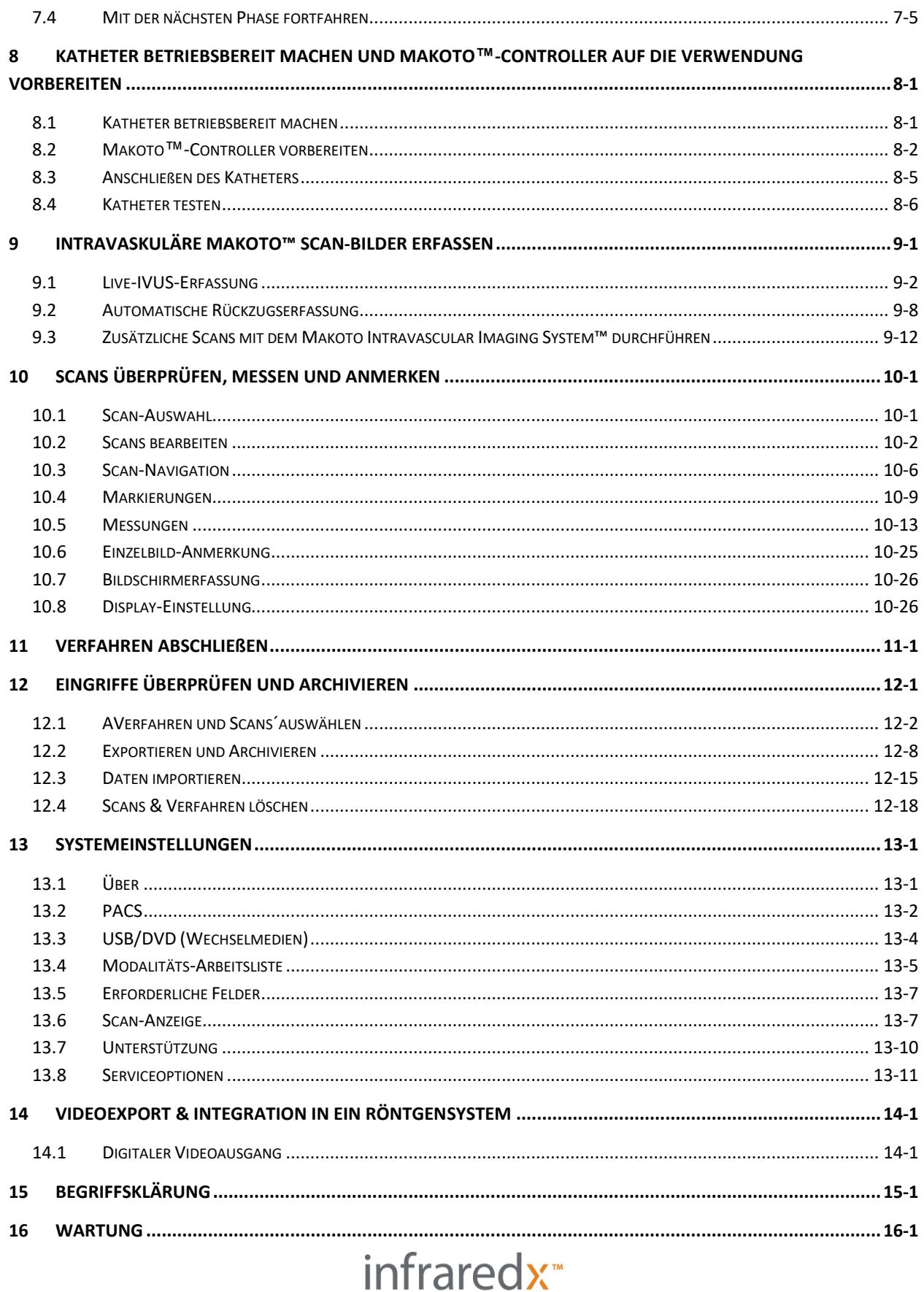

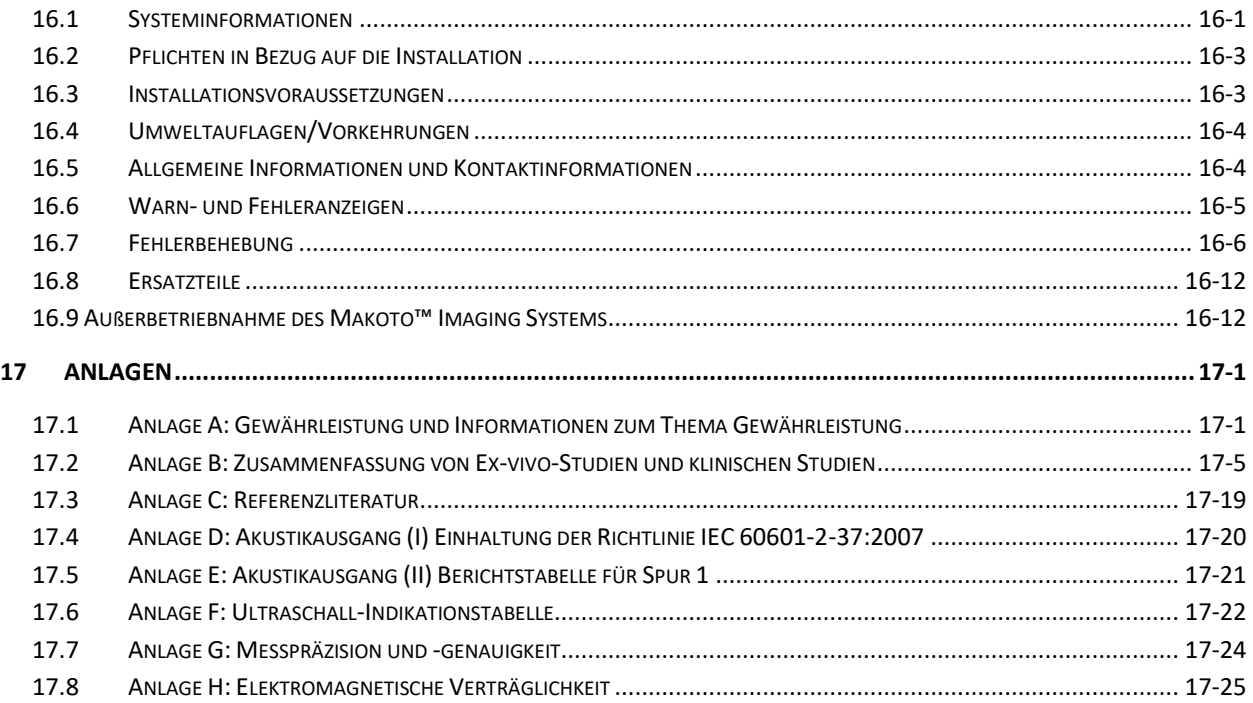

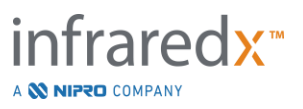

# <span id="page-5-0"></span>**1 Einführung in das Makoto Intravascular Imaging System™**

## <span id="page-5-1"></span>**1.1 Indikationen**

Das Makoto Intravascular Imaging System™ dient zur Nahinfrarotuntersuchung der Koronararterien an Patienten, bei denen eine invasive Koronarangiografie durchgeführt wird. Das System dient zur Erkennung von interessierenden Lipid-Core-haltigen Plaques. Das System dient zur Evaluierung des Lipid-Core-Burden in den Koronararterien.

Das System dient zur Ultraschalluntersuchung der koronaren intravaskulären Pathologie. Der intravaskuläre Ultraschall wird bei Patienten indiziert, die Kandidaten für transluminare, koronare, interventionelle Eingriffe sind.

## <span id="page-5-2"></span>**1.2 Schulung**

Das Makoto Intravascular Imaging System™ darf ausschließlich von ausgebildeten Ärzten und Mitarbeitern des Herzkatheterlabors verwendet werden.

Zum Zeitpunkt der Installation sowie auf Anfrage sind Schulungen vor Ort durch Mitarbeiter von Infraredx oder zertifizierte Schulungsexperten über den Einsatz des Makoto Intravascular Imaging System™ verfügbar. Wenden Sie sich an den Infraredx Kundenservice oder lokalen Dienstleister, um eine Schulung vor Ort und regelmäßige Schulungskompetenzprüfungen zu vereinbaren.

### <span id="page-5-3"></span>**1.3 Infraredx Kontaktinformationen**

Kontakt in den USA:

Infraredx, Inc. 28 Crosby Drive, Suite 100 Bedford, MA 01730 USA

[www.infraredx.com](http://www.infraredx.com/) 1-800-596-3104

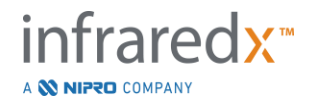

### <span id="page-6-0"></span>**1.4 Patente**

Das Makoto Intravascular Imaging System™, die Katheter und das entsprechende Zubehör werden durch ein oder mehrere Patente geschützt. Eine vollständige Auflistung der erteilten Patente finden Sie unter:

<http://www.infraredx.com/infraredx-intellectual-property/>

### <span id="page-6-1"></span>**1.5 Marken**

Infraredx™, Makoto™, Dualpro™, and TVC™ sind Handelsmarken von Infraredx, Inc. Der Name "Infraredx "ist eine eingetragene Handelsmarke von Infraredx Inc. in den USA, der Europäischen Union, in Australien, China, Südkorea und Japan.

Bei allen anderen Marken- und Produktnamen, die in diesem Dokument erwähnt werden und auf die Bezug genommen wird, handelt es sich um Handelsmarken, eingetragene Handelsmarken oder Markennamen der jeweiligen Eigentümer.

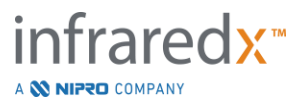

# <span id="page-7-0"></span>**2 Auslegung dieses Handbuchs**

Dieses Handbuch enthält wichtige Informationen zum Betrieb des Makoto Intravascular Imaging System™. Bitte lesen Sie das Handbuch gründlich durch, bevor Sie versuchen, das Produkt in Betrieb zu nehmen.

# <span id="page-7-1"></span>**2.1 Symbole und Zeichen**

In diesem Handbuch kann es Warnmeldungen geben. Diese Warnmeldungen werden als Warnungen, Vorsichtshinweise und Hinweise angegeben.

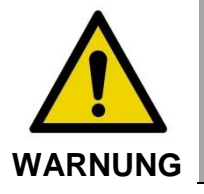

Die Nichtbeachtung schriftlicher Warnungen kann zu einer Gefahrensituation führen, die Verletzungen des Patienten oder Bedieners zur Folge haben kann.

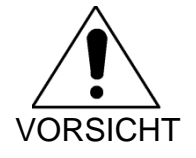

Die Nichtbeachtung schriftlicher Warnungen kann zu Schäden am Makoto Intravascular Imaging System™ oder einer Verschlechterung der Systemleistung führen.

HINWEIS: Hinweise bieten hilfreiche Erinnerungen und Tipps für die Nutzung erweiterter Funktionen.

# <span id="page-7-2"></span>**2.2 Abkürzungen**

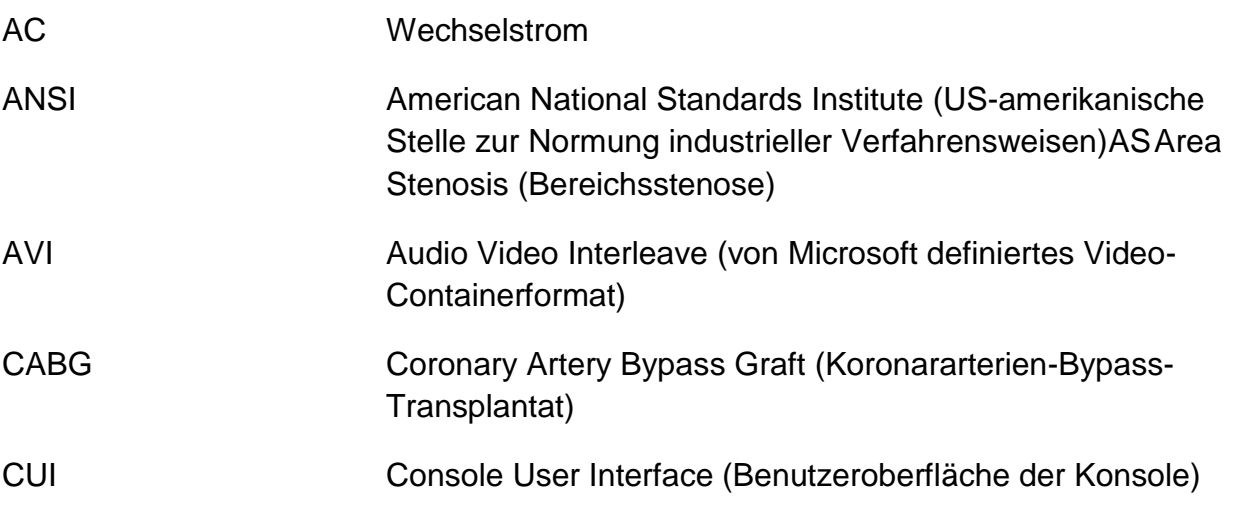

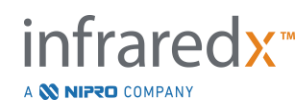

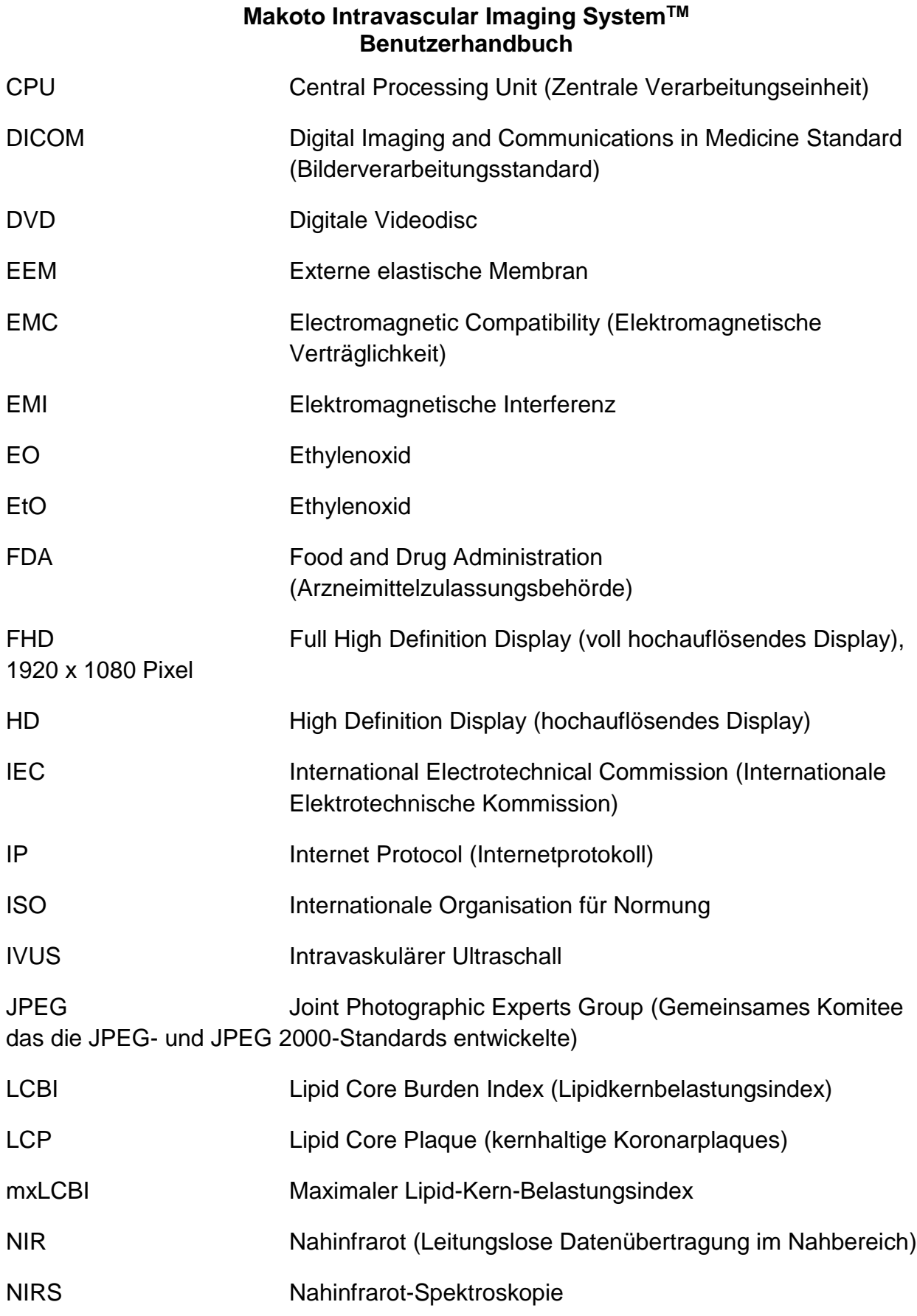

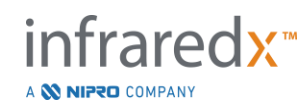

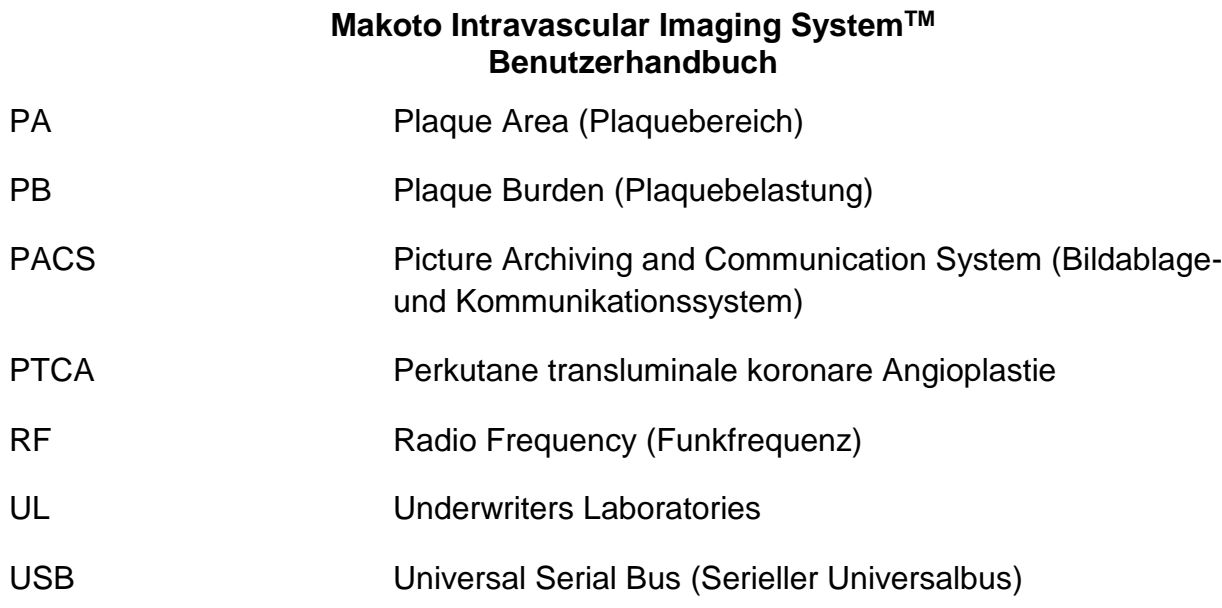

# <span id="page-9-0"></span>**2.3 Maßnahmen**

Das Makoto Intravascular Imaging System™ ist primär für die Interaktion über Touchscreen ausgelegt. Zusätzlich zum Touchscreen-Bildschirm ist das System mit einer Maus ausgestattet. Das Einprägen der folgenden Aktionen und Gesten hilft Ihnen bei der Arbeit mit Makoto Intravascular Imaging System™:

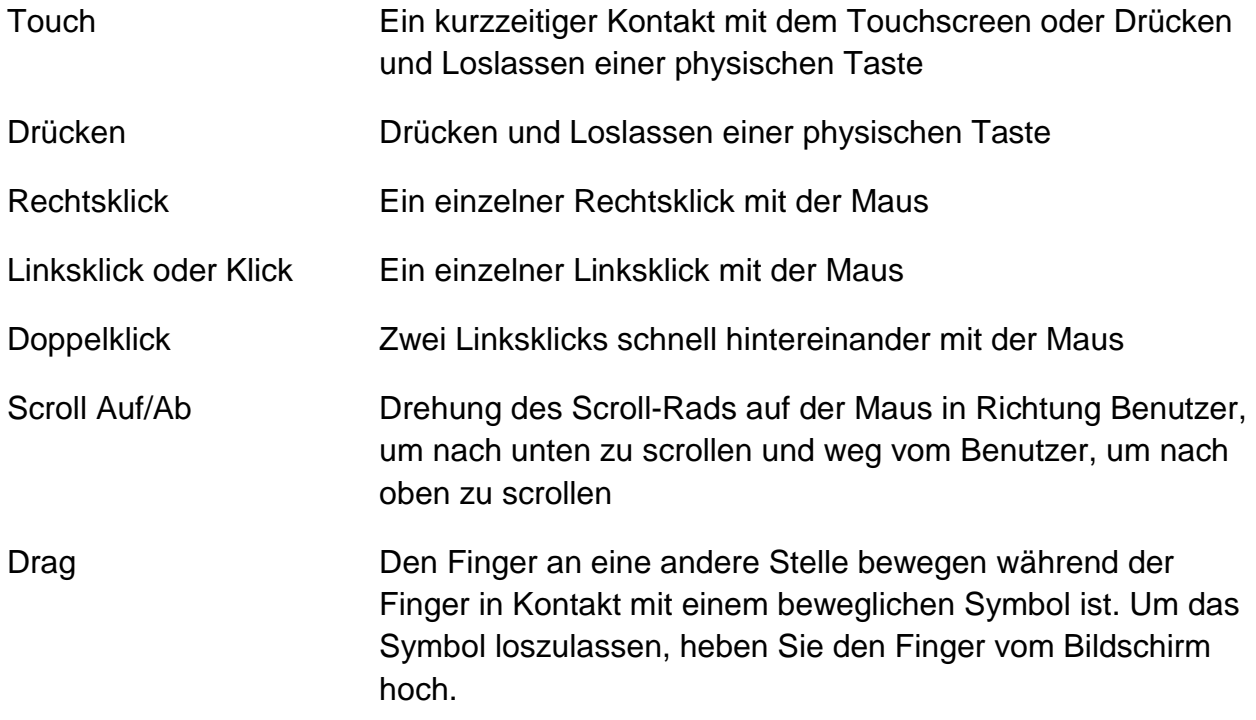

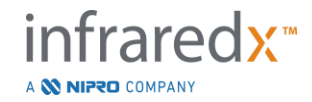

# <span id="page-10-0"></span>**3 Warnungen, Sicherheit und Vorsichtsmaßnahmen**

# <span id="page-10-1"></span>**3.1 Kontraindikationen**

Die Benutzung des Makoto Intravascular Imaging System™-Katheters ist kontraindiziert, wenn die Einführung eines beliebigen Katheters die Sicherheit des Patienten gefährden würde. Zu den Gegenanzeigen zählen:

- Bakteriämie oder Sepsis
- **EXEC** Schwere Anomalien des Blutgerinnungssystems
- Schwere hämodynamische Instabilität oder hämodynamischer Schock
- Patienten, bei denen Koronararterienspasmen diagnostiziert wurden
- Patienten, die nicht für einen Koronararterien-Bypass geeignet sind
- Totalverschluss
- Patienten, die nicht für PTCA geeignet sind
- Patienten, die nicht für IVUS-Verfahren geeignet sind

# <span id="page-10-2"></span>**3.2 Komplikationen**

Folgende Komplikationen können infolge des intravaskulären Eingriffs auftreten:

- Allergische Reaktionen
- Angina
- Herzstillstand
- Herzrhythmusstörungen, einschließlich, aber nicht beschränkt auf Kammertachykardie, Vorhofflattern/Kammerflimmern und kompletter Herzblock.
- Herztamponade/Perikarderguss
- Tod
- Geräteeinschluss, der einen chirurgischen Eingriff erfordert
- Embolie (Luft, Fremdkörper, Gewebe oder Thrombus)
- Blutung/Hämatom
- Hypotonie
- Infektion
- Myokardinfarkt
- Myokardischämie
- Schlaganfall und transitorische ischämische Attacke
- Thrombose
- Gefäßokklusion und plötzlicher Verschluss
- Gefäßtrauma, einschließlich, aber nicht beschränkt auf Sektion und Perforation

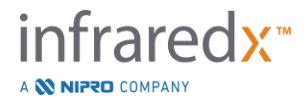

# <span id="page-11-0"></span>**3.3 Sicherheit**

Das Makoto Intravascular Imaging System™ oder Makoto™ wurde für maximale Sicherheit bei Betrieb und Wartung konstruiert. Alle medizinischen Instrumente können jedoch Verletzungen verursachen, wenn sie nicht ordnungsgemäß installiert, betrieben, bewegt oder gewartet werden. Dieses System stellt dabei keine Ausnahme dar.

Mögliche Gefahren:

- okulare Schädigung (Schädigung des Sehvermögens) durch Exposition gegenüber direkter oder reflektierter Laserstrahlung
- Stromschlag durch Kontakt mit elektrischen Bauteilen im Inneren des Systems
- Verletzungen durch den Betrieb oder das Bewegen des Systems

Das Makoto™ ist mit Funktionen ausgestattet, die den Betrieb für den Benutzer besonders sicher gestalten sollen. Alle Mitarbeiter des Katheterlabors sollten wissen, wo sich die nachfolgend beschriebenen Sicherheitsfunktionen befinden und wie sie funktionieren. Während der Bildgebung befinden sich bewegliche Komponenten ausschließlich im Inneren des Systems, sodass der Benutzer keinerlei mechanischen Gefahren ausgesetzt ist.

Alle Personen, die das Makoto™ für einen Eingriff am menschlichen Körper verwenden, sollten mit den Auswirkungen eines solchen Einsatzes hinreichend vertraut sein. Das amerikanische Institut für Ultraschall in der Medizin (American Institute of Ultrasound in Medicine, AIUM) hat ein Dokument mit dem Titel "Sicherheit des medizinischen Ultraschalls "(Medical Ultrasound Safety (AIUM 2009)) veröffentlicht. ALARA ist die Abkürzung für das Prinzip der umsichtigen Verwendung von Ultraschall zu Diagnosezwecken durch Erhalt diagnostischer Informationen bei einer Ausgangsleistung, die so gering wie vernünftigerweise vertretbar ist (As Low As Reasonably Achievable). Ein Exemplar dieses Dokuments erhalten Sie vom Amerikanischen Institut für Ultraschall in der Medizin (American Institute of Ultrasound in Medicine, AIUM).

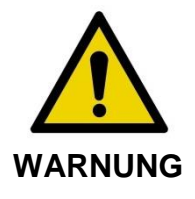

Die Einhaltung der in diesem Abschnitt genannten Vorsichtsmaßnahmen für Installation, Betrieb, Bewegen und Wartung des Systems ist zwingend erforderlich, um potenzielle Gefahrensituationen zu vermeiden.

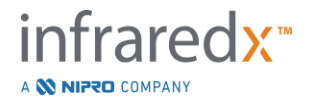

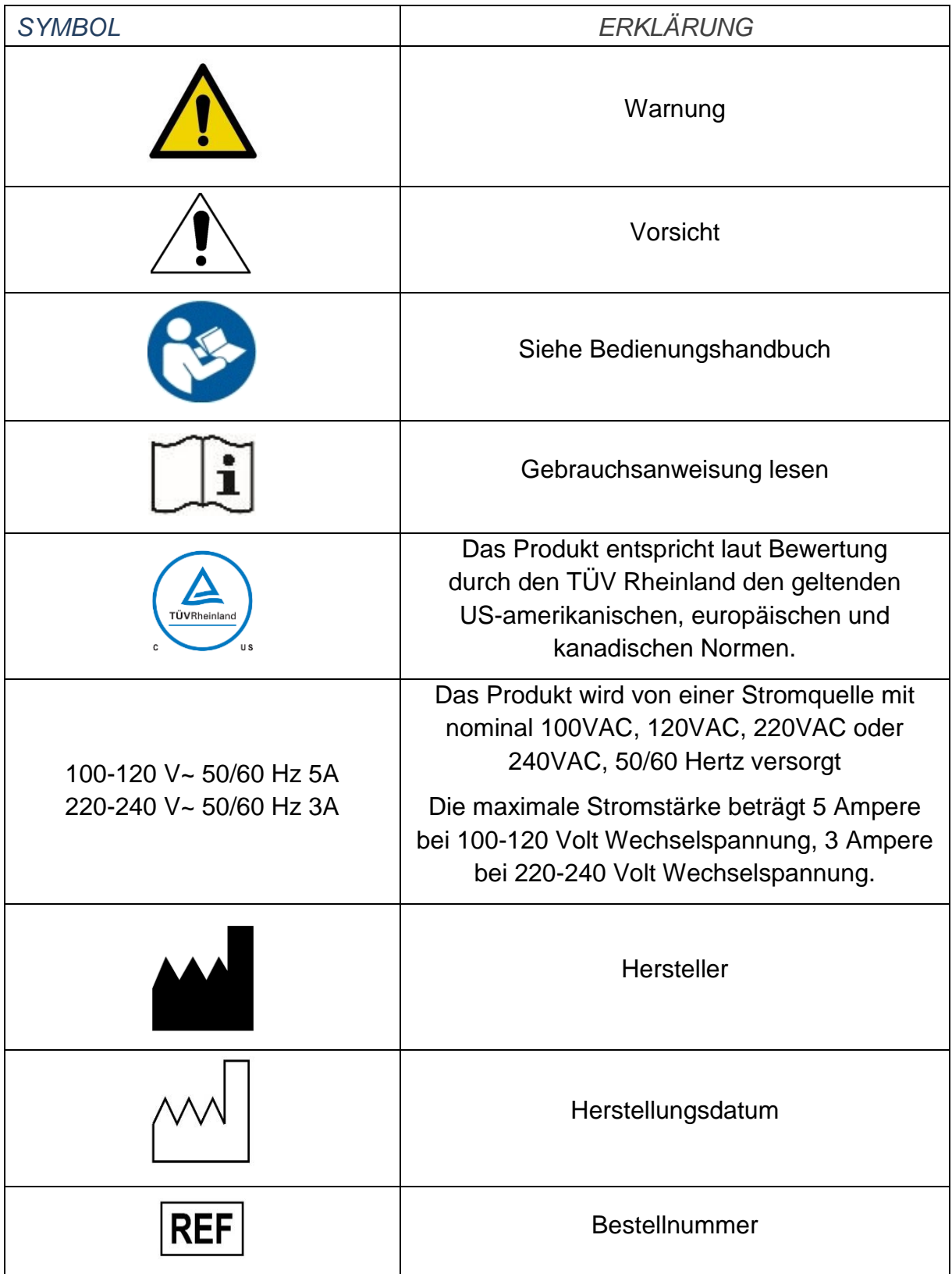

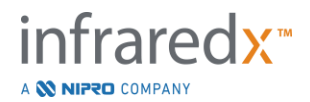

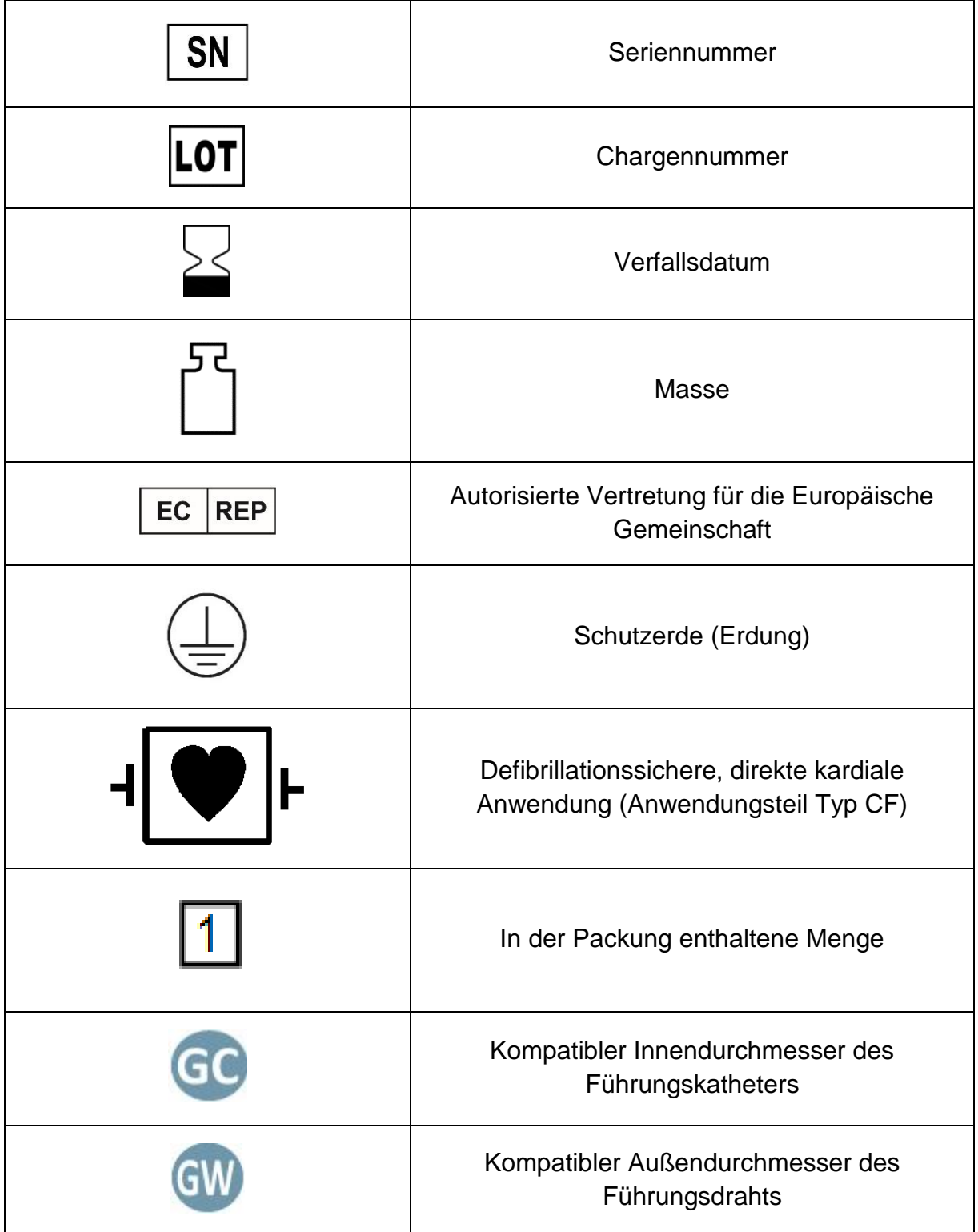

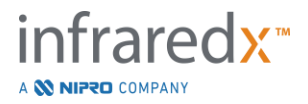

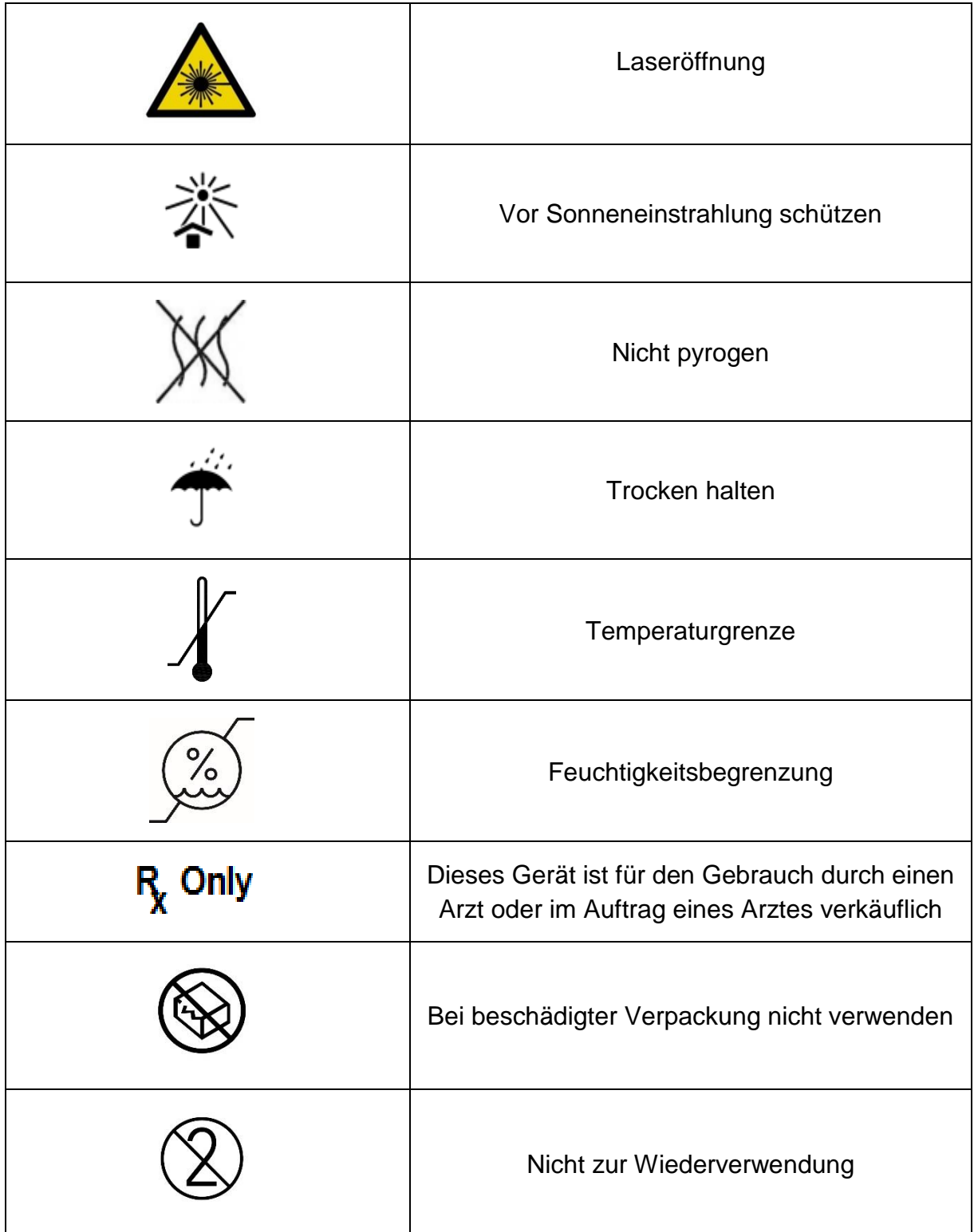

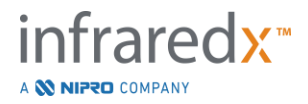

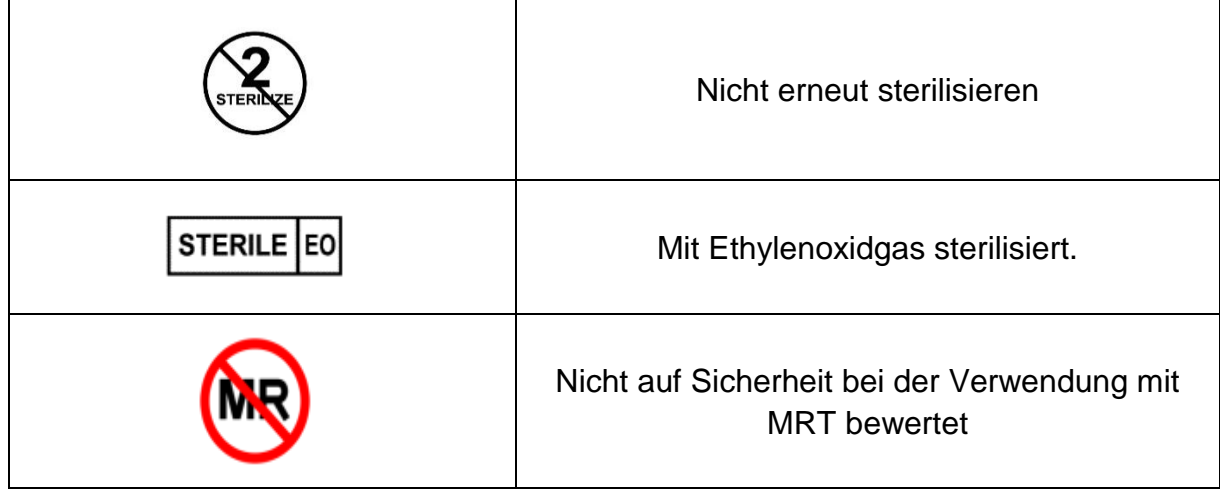

Es befinden sich keine vom Benutzer zu wartenden Teile in der Makoto™-Konsole oder im Makoto™-Controller. Alle Einstellungen werden vor dem Versand an die Kunden im Werk bzw. vor Ort durch geschulte Mitarbeiter von Infraredx oder dem Dienstleister vorgenommen.

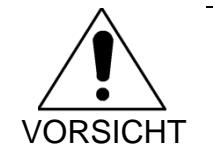

Durch Manipulationen oder versuchte Veränderungen am Makoto Intravascular Imaging System™ wird die Produktgarantie ungültig. Desweiteren kann dies auch zu einem nicht ordnungsgemäßen Betrieb des Systems führen.

Auch eine Verschlechterung der Leistung oder ein vollständiges Versagen des Produkts ist möglich.

# <span id="page-15-0"></span>**3.4 Optische Vorsichtsmaßnahmen**

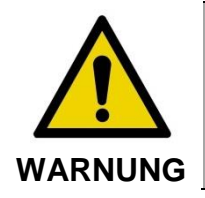

Das Produkt enthält ein Laserprodukt der Klasse 1M, das unsichtbare Laserstrahlung emittiert. Den Laserstrahl nicht direkt mit optischen Instrumenten betrachten.

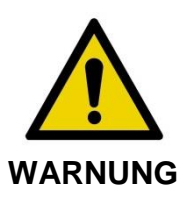

Blicken Sie niemals direkt in den Laserstrahl, der vom System ausgestrahlt oder von einer Fläche reflektiert wird.

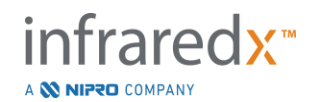

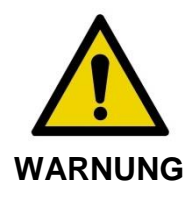

Blicken Sie niemals durch Linsen, Binokulare, Lupen, Vergrößerungsgläser, Kamerabildsucher, Teleskope oder andere optische Elemente oder Instrumente, die das Licht im Auge bündeln, in den Laserstrahl.

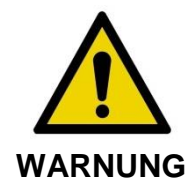

Sorgen Sie dafür, dass niemals reflektierende Objekte wie Schmuck, Uhren, Instrumente aus Metall oder Spiegel den Laserstrahl ablenken und reflektieren können.

Das Makoto Intravascular Imaging System™ enthält ein Lasersystem und wird gemäß der Norm für die Strahlungsleistung des US-Gesundheitsministeriums (U.S. Department of Health and Human Services (DHHS)) gemäß Gesetz zur Kontrolle der Strahlung für Gesundheit und Sicherheit (Radiation Control for Health and Safety Act) von 1968 und gemäß IEC 60825-1, Sicherheit von Laserprodukten, als "Laserprodukt der Klasse 1M" eingestuft.

Die von diesem System ausgestrahlte Lichtenergie liegt in dem unsichtbaren Nahinfrarotbereich des elektromagnetischen Spektrums bei Wellenlängen zwischen 1 und 2 Mikrometer. Diese Tatsache sollte beim Ergreifen von Vorsichtsmaßnahmen bedacht werden, um eine unbeabsichtigte Exposition zu vermeiden.

> HINWEIS: Laserschutzbrillen sind während der Nutzung des Makoto Intravascular Imaging System™ NICHT erforderlich.

# <span id="page-16-0"></span>**3.5 Elektrische Vorsichtsmaßnahmen**

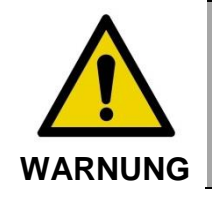

Die Nichtbefolgung der Anweisungen in diesem Abschnitt kann zu Verletzungen, einer Beschädigung des Geräts oder sogar zum Tod führen.

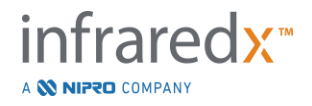

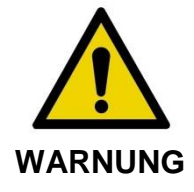

Die Verwendung dieses Geräts direkt neben oder gestapelt mit anderen Geräten sollte vermieden werden, da dies zu unsachgemäßem Betrieb führen kann. Ist eine solche Verwendung notwendig, sollten dieses Gerät und andere Geräte beobachtet werden, um den normalen Betrieb in dieser Konfiguration zu bestätigen.

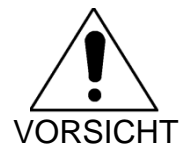

Medizinische elektrische Geräte erfordern besondere Vorsichtsmaßnahmen hinsichtlich der EMV und müssen gemäß den EMV-Informationen in [Anlage H: Elektromagnetische](#page-186-0)  [Verträglichkeit](#page-186-0) installiert werden.

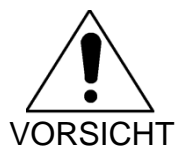

Stellen Sie das Makoto Intravascular Imaging System™ nicht in die Nähe anderer Geräte, da es zu elektrischer Interferenz kommen kann.

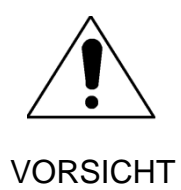

Ein Live-IVUS- oder ein Pullback-Scan kann unterbrochen werden, wenn das System einer elektrostatischen Entladung (ESD) ausgesetzt wird. Wenn ein Live-IVUS- oder Pullback-Scan unterbrochen wird, kann der Scan sofort neu gestartet werden.

Das Makoto Intravascular Imaging System™ verwendet in der Konsole AC Netzspannung. Die Trennung des Makoto™-Netzsteckers von der Steckdose unterbricht den Strom zum System, was einen abrupten Gesamtbetriebsstopp verursacht.

Veränderungen am Außengehäuse dürfen ausschließlich von einem geschulten und befugten Techniker durchgeführt werden.

Um Stromschlagrisiko zu verringern, sollten Sie die Stromeingangsanschlüsse des Systems nur mit ordnungsgemäß geerdeten Geräten verbinden. Schließen Sie keine Geräte der Klasse II an das System an.

Kommunikationsgeräte, die im Funkfrequenzbereich (RF) arbeiten, können die Leistung des Makoto Intravascular Imaging System™ beeinträchtigen. Diese Art von Ausrüstung sollte sich daher so weit wie möglich vom Makoto™ entfernt befinden. Sowohl abgestrahlte als auch leitungsgeführte RF-Emissionen können im IVUS-Display zu einer Verzeichnung oder zu sonstigen Artefakten führen.

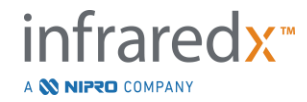

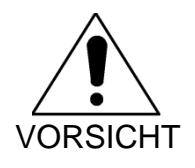

Das Makoto™-System eignet sich nicht zur Nutzung mit Hochfrequenz- (HF) / Funkfrequenz (RF)-Chirurgieausrüstung.

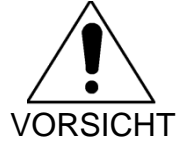

Abgestrahlte oder leitungsgeführte RF-Emissionen können Bildverzerrungen oder Artefakte auf dem Makoto Intravascular Imaging System™-Display verursachen.

Infraredx empfiehlt an Standorten, an denen es zu Spannungsabfällen oder Störungen der Stromversorgung kommen kann, den Einsatz einer unterbrechungsfreien Stromversorgung (USV).

Das Makoto™-System ist für den Anschluss über Netzwerkkabel an ein geschütztes und sicheres Krankenhausinformationssystem konzipiert. Wenn ein Netzwerkkabel an das Makoto Intravascular Imaging System™ angeschlossen wird, um Daten an ein Krankenhausinformationssystem zu übertragen, sollte ein abgeschirmtes Ethernet-Kabel der Kategorie 5e verwendet werden (siehe Abschnitt [3.9\)](#page-23-0). Die Verwendung eines anderen Kabels kann zu erhöhten HF-Emissionen oder einer verminderten HF-Störfestigkeit führen.

# <span id="page-18-0"></span>**3.6 Mechanische Vorsichtsmaßnahmen**

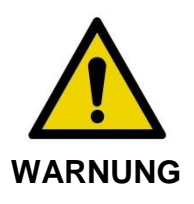

Positionieren Sie den Bediener der Mobilkonsole des Makoto Intravascular Imaging System™ NICHT zwischen der Makoto™- Systemkonsole und anderen beweglichen Geräten im Katheterisierungslabor, da ansonsten Verletzungsgefahr besteht.

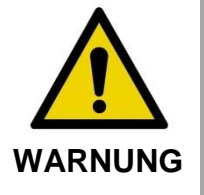

Der Eingriffstisch sollte während der Nutzung des Makoto™- Systems oder jederzeit, wenn sich der Makoto™-Controller im sterilen Bereich befindet, waagrecht ausgerichtet sein. Verwenden Sie NICHT die eventuell vorhandenen Bedienelemente zum Neigen oder Kippen.

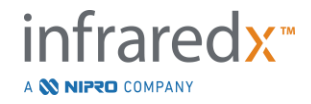

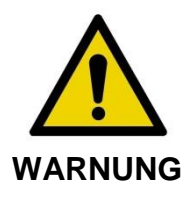

Positionieren Sie das Makoto Intravascular Imaging System™ NICHT innerhalb des Bewegungsumfangs der Teile des Röntgensystems.

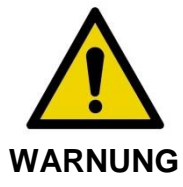

Stellen Sie sicher, dass die vom Makoto Intravascular Imaging System™ ausgehenden oder daran angeschlossene Kabel flach auf dem Boden liegen.

Bei normaler Nutzung befindet sich die Mobilkonsole des Makoto Intravascular Imaging System™ in der Nähe des Fußes des Untersuchungstisches oder rechts neben den Monitoren des Röntgensystems. Eine Berührungsgefahr kann entstehen, wenn die Mobilkonsole des Makoto™-Systems in Kontakt mit sich bewegender Ausrüstung im Katheterisierungslabor kommt (Untersuchungstisch, C-Arm usw.). Bei Positionierung innerhalb des Bewegungsumfangs dieser Ausrüstung rasten Sie die Feststellrollen an der Makoto™-Konsole nicht ein.

Während der normalen Nutzung der Mobilkonsole des Makoto Intravascular Imaging System™ können verschiedene Kabel an die Konsole angeschlossen werden oder von dieser ausgehen. Stellen Sie sicher, dass die Kabel flach auf dem Boden liegen, um Stolperfallen zu minimieren. Vermeiden Sie es möglichst, Kabel in Bereichen des Raumes mit hoher Besucherfrequenz zu verlegen.

Der Makoto™-Controller sollte während des Eingriffs auf einer ebenen Fläche platziert werden, insbesondere während einer Datenerfassung. Der Makoto™-Controller sollte im Lagergestell der Konsole positioniert werden, wenn die Konsole bewegt wird oder der Controller nicht in Gebrauch ist.

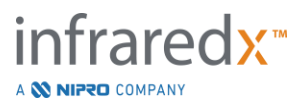

## <span id="page-20-0"></span>**3.7 Vorsichtsmaßnahmen in Bezug auf Chemikalien und Feuer**

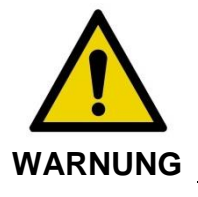

Diese Ausrüstung ist nicht zur Verwendung mit brennbaren Anästhetika oder Flüssigkeiten oder in sauerstoffreichen (>25 %) Umgebungen vorgesehen.

Für das Makoto Intravascular Imaging System™ sind keine Gefahren durch Chemikalien oder Feuer bekannt.

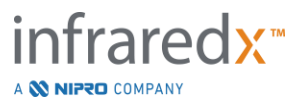

# <span id="page-21-0"></span>**3.8 Vorsichtsmaßnahmen für Katheter & Zubehör**

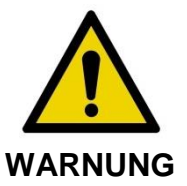

BUNDESSTAAT KALIFORNIEN (NUR USA)

Die kompatiblen Einmalprodukte und deren Verpackung werden mit Ethylenoxid sterilisiert. Die Verpackung kann Ethylenoxid enthalten, eine dem Bundesstaat Kalifornien bekannte Chemikalie, die Krebs oder Geburtsfehler oder sonstige reproduktive Schäden verursacht.

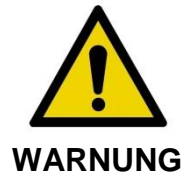

Katheterzubehör (sterile Barriere des Makoto™-Controllers, Vorbereitungszubehör) wird steril geliefert und ist auf den Gebrauch an einem Patienten ausgelegt. Nur zum Einmalgebrauch. Nicht wiederverwenden, aufbereiten oder erneut sterilisieren. Die Wiederverwendung, Aufbereitung oder erneute Sterilisierung kann die strukturelle Integrität beeinträchtigen und zu schlechter Bildqualität oder Verletzungen, Krankheit oder Tod des Patienten führen. Die Wiederverwendung, Aufbereitung oder erneute Sterilisierung kann außerdem das Gerät kontaminieren und zu Patienteninfektionen führen, die Krankheit oder Tod des Patienten zur Folge haben können. Infraredx erhebt keinen Leistungsanspruch auf Produkte, die wiederverwendet, aufgearbeitet oder erneut sterilisiert werden.

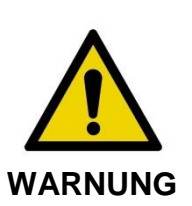

Verwenden Sie den Katheter NICHT, wenn die innere Verpackung geöffnet oder beschädigt wurde.

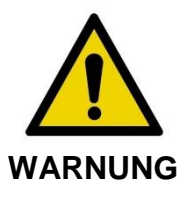

Nach dem Anschließen an den Makoto™ Controller blicken Sie NICHT zur distalen Spitze des Katheters und richten Sie Ihren Blick niemals mit optischen Instrumenten direkt in den Laserstrahl.

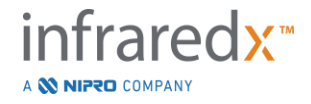

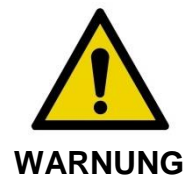

Medizinische Abfälle können Infektionen und/oder Erkrankungen verursachen. Produkt und Verpackung sind nach Gebrauch gemäß den Krankenhausrichtlinien, den Verwaltungsvorschriften und/oder den lokal geltenden Bestimmungen zu entsorgen.

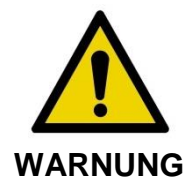

Wenn ein freiliegender Führungsdraht in ein gestentetes Gefäß gelangt, ist Vorsicht geboten. Katheter, die den Führungsdraht nicht vollständig umschließen, können an der Verbindungsstelle zwischen Katheter und Führungsdraht am Stent hängen bleiben.

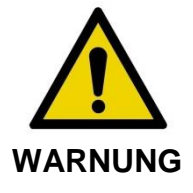

Wenn ein Führungsdraht nach der Stententfaltung in ein Gefäß vorgeschoben wird, ist Vorsicht geboten. Beim Kreuzen eines Stents kann der Draht zwischen den Stentstreben, die nicht vollständig anliegen, heraustreten. Beim nachfolgenden Vorschieben des Katheters kann sich der Katheter möglicherweise im eingesetzten Stent verfangen.

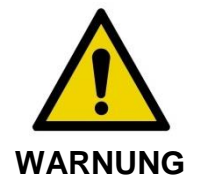

Wenn Sie beim Zurückziehen des Katheters auf Widerstand stoßen, überprüfen Sie den Widerstand mithilfe von Fluoroskopie und entfernen Sie dann das gesamte System aus Katheter, Führungskatheter und Führungsdraht unter fluoroskopischer Überwachung.

Das Makoto Intravascular Imaging System™ emittiert Nahinfrarot-Laserstrahlung von dem sich in der Konsole befindlichen Laser durch den Makoto™-Controller und zum angeschlossenen Katheter. Nahinfrarotlicht ist für das menschliche Auge unsichtbar. Das Starren oder die Fokussierung auf Nahinfrarotlicht durch die Hornhaut und auf die Netzhaut kann Sehschäden verursachen.

Das Infraredx Makoto Intravascular Imaging System™, das ausschließlich zur Verwendung mit dem Dualpro™ IVUS+NIRS Imaging Catheter ausgelegt ist (REF: TVC-C195-42) mit Extended Bandwidth™, ist ein Einweg- Koronarkatheter zur einmaligen Verwendung.

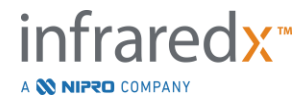

Vor dem Gebrauch sind alle für den Eingriff vorgesehenen Vorrichtungen gründlich zu prüfen, um ihre ordnungsgemäße Funktion zu gewährleisten. Der Katheter wurde vor dem Versand inspiziert und mit Ethylenoxidgas (EtO) sterilisiert. Vor Gebrauch sollten Sie den Katheter und seine Verpackung auf Schäden überprüfen und sich vergewissern, dass das sterile Verpackungssiegel noch intakt ist.

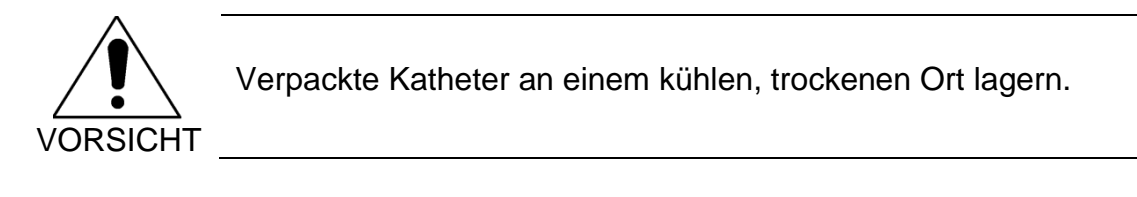

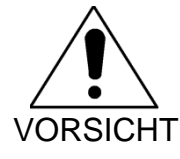

Der Katheter darf AUF KEINEN FALL geknickt oder stark gebogen (>45 Grad) werden. Dies kann zu einem Antriebskabelfehler führen.

# <span id="page-23-0"></span>**3.9 Einhaltung von Sicherheitsstandards**

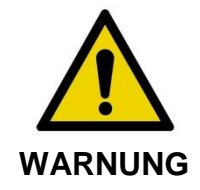

Die Nutzung von nicht zugelassenem Zubehör kann dazu führen, dass das Makoto Intravascular Imaging System™ eine oder mehrere der in diesem Abschnitt des Handbuchs aufgeführten Normen nicht erfüllt.

Das Makoto Intravascular Imaging System™ wurde in Übereinstimmung mit allen entsprechenden Normen (IEC, ANSI, ISO, UL, usw.) für die sichere Verwendung von Lasern, Ultraschall und elektrischen Geräten in Gesundheitseinrichtungen konstruiert.

Das folgende Zubehör wurde auf Kompatibilität mit dem Makoto Intravascular Imaging System™ getestet: Integriertes Daten- und Videokabel (TVC-10PMC), DVI-D-Kabel (PN2665), Bluetooth®-Drucker (TVC-9BPK) und abgeschirmte Kabel der Klasse Cat5e (PN2690). Nehmen Sie für eine Bestellung Kontakt mit Ihrem Vertriebsrepräsentanten auf.

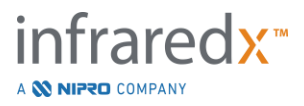

Insbesondere gelten die folgenden Normen:

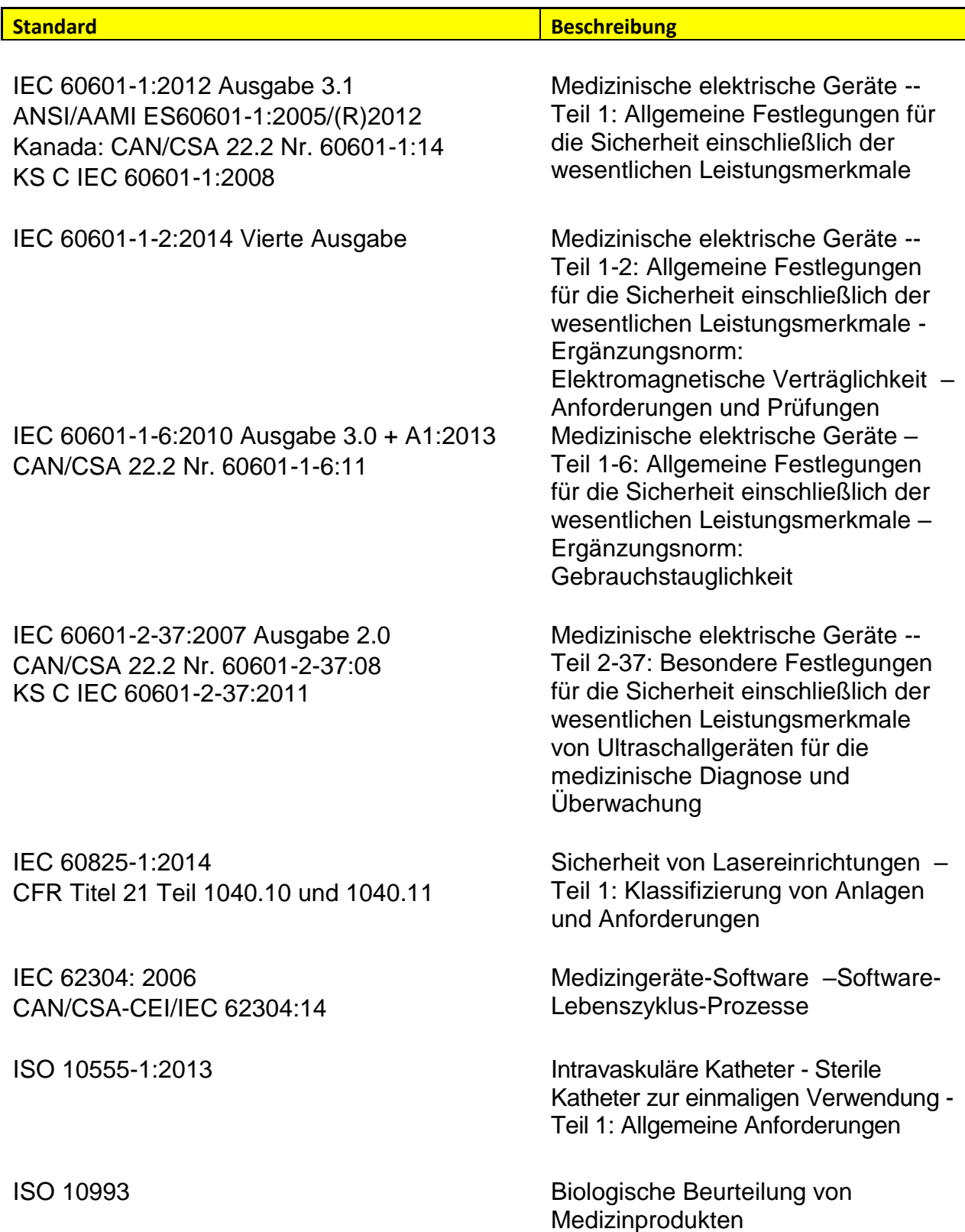

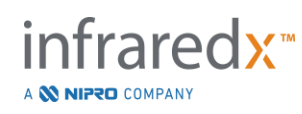

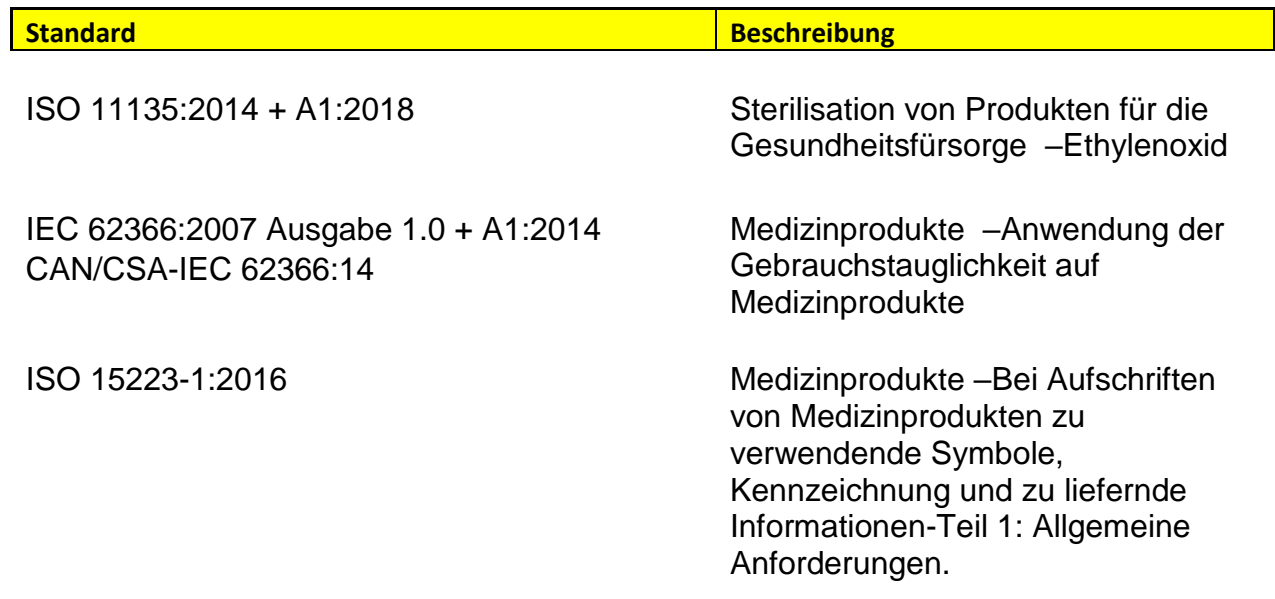

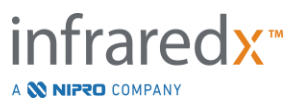

# <span id="page-26-0"></span>**4 Systembeschreibung**

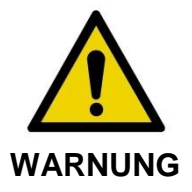

Das Makoto Intravascular Imaging System™ ist darauf ausgelegt, ausschließlich von ausgebildeten Ärzten und Mitarbeitern des Herzkatheterlabors verwendet zu werden.

Das Makoto Intravascular Imaging System™ ermöglicht eine katheterbasierte intravaskluläre Bildgebung sowohl unter Anwendung der IVUS- als auch der NIRS-Technologie. Das System verwendet sowohl Ton als auch Licht, um intravaskuläre Funktionen zu charakterisieren.

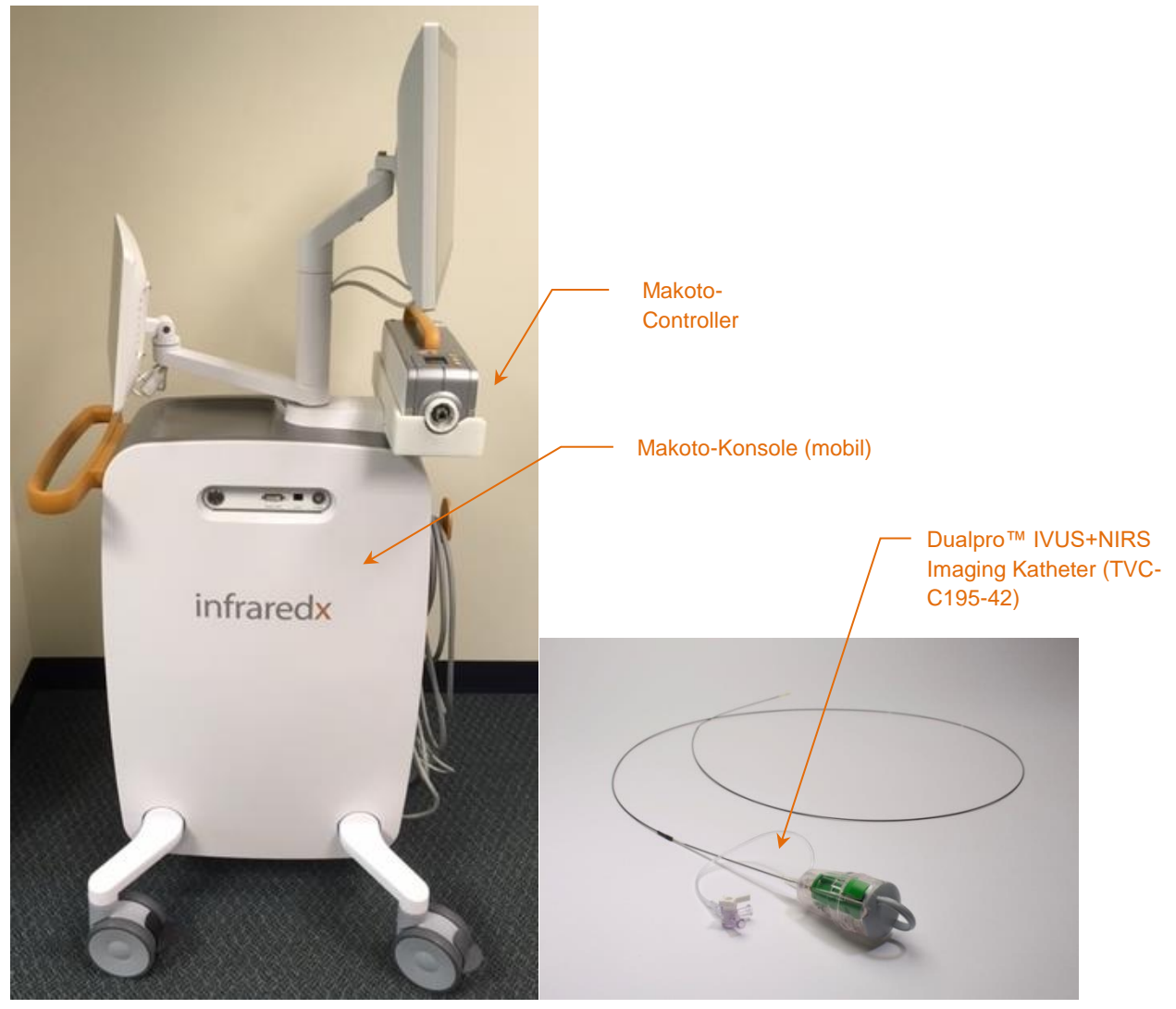

**Abbildung 4-1: Makoto Intravascular Imaging System™ Mobilkonsole mit Dualpro™ IVUS+NIRS Imaging Katheter mit Extended Bandwidth.**

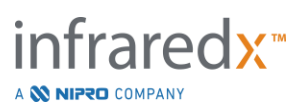

Das System besteht aus drei Hauptkomponenten:

- *Makoto Intravascular Imaging System™ Mobilkonsole*
- *Makoto™-Controller*
- *Dualpro™ IVUS+NIRS Imaging Catheter mit* Extended Bandwidth™ (Katheter-Gebrauchsanweisung beachten)

Das System hat zwei Unterkomponenten:

- *Makoto*™*-Controller Sterilbarriere* (im Lieferumfang des Katheters enthalten)
- *Dualpro*™*-Katheter Vorbereitungszubehör* (beinhaltet Vorbereitungsspritzen, im Lieferumfang des Katheters enthalten)

## <span id="page-27-0"></span>**4.1 Makoto Intravascular Imaging System™ Mobilkonsole**

Die Mobilkonsole des Makoto Intravascular Imaging System™ oder Makoto™-Konsole enthält viele der Hauptkomponenten des Systems.

Die Makoto™-Konsole enthält ein Leistungsmodul, das Strom zu den verschiedenen Teilen des Systems verteilt. Das Leistungsmodul liefert Strom an die Displays, die zentrale Verarbeitungseinheit (CPU), den Laser und den Makoto™-Controller.

Die CPU ist in der Makoto™-Konsole enthalten. Die CPU verwaltet, speichert und gibt die mit dem Makoto™-Controller und dem Katheter aufgezeichnete Daten wieder. Sie steuert zudem die Funktion der dem Benutzer zur Verfügung stehenden grafischen Benutzeroberfläche. Das System enthält ein Datenlaufwerk, auf dem etwa 1000 Scans gespeichert werden können. Daten können vom System auf Bildplatten (DVD oder Blu-Ray Disc), zum USB-Laufwerk oder über Ethernetkabel zu einem Netzwerkstandort exportiert werden.

Das System kann konfiguriert werden, um Daten an PACS-Netzwerke zu senden.

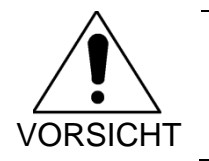

Es wird NICHT empfohlen, das Makoto Intravascular Imaging System™ als dauerhaftes Datenarchiv zu verwenden. Scan-Daten sollten auf einem anderen Medium archiviert und von der Festplatte des Systems entfernt werden.

Die Laser-Lichtquelle für die Durchführung von NIRS befindet sich innerhalb der Konsole. Das Licht wird durch Glasfaserkabel zum Makoto™-Controller übertragen, an den der Katheter während des Gebrauchs angeschlossen ist. Dieser Lichtpfad ermöglicht es dem System, ein Chemogram oder eine Wahrscheinlichkeitskarte des Lipidkerns mit Plaques von Interesse zu generieren.

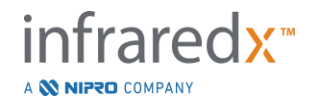

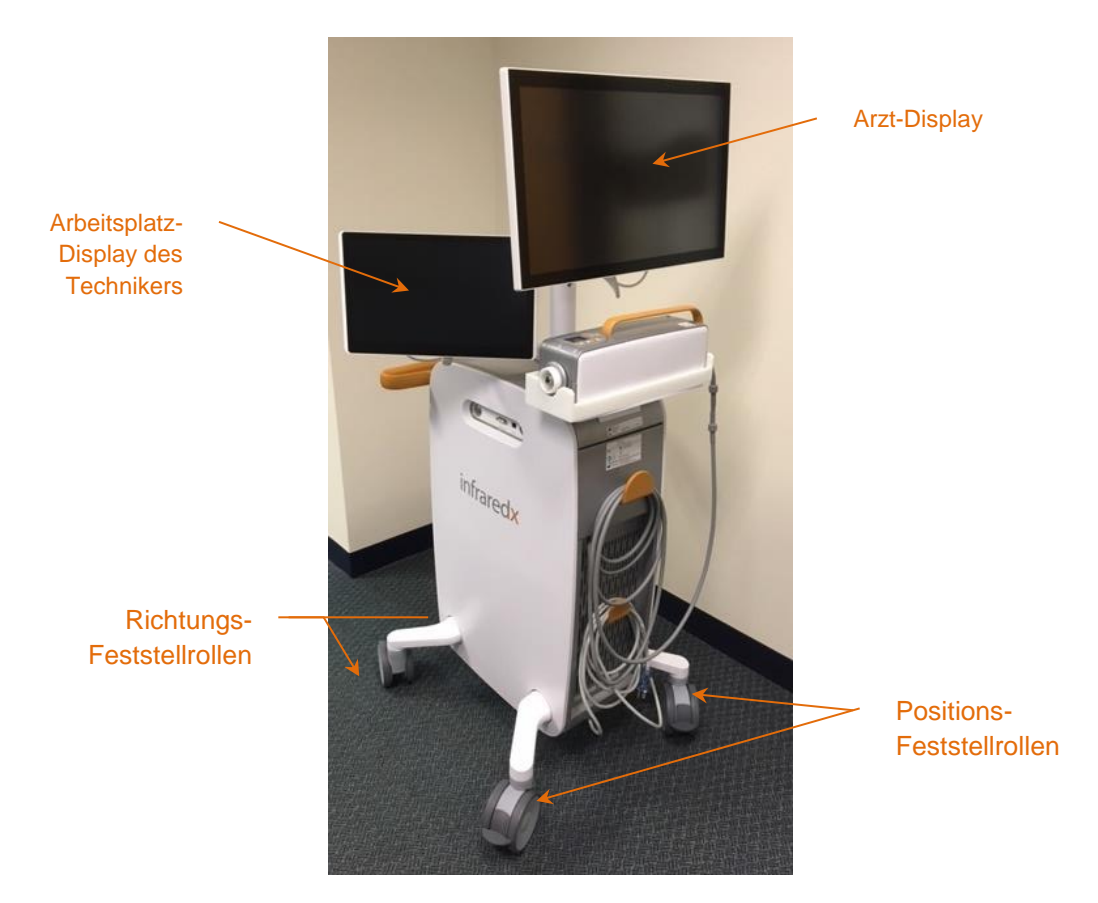

**Abbildung 4-2: Makoto Intravascular Imaging System™ (TVC-MC10).**

Die Konsole besitzt zwei Anzeigen. Eine Anzeige, die Anzeige für den Arzt, ist während des Gebrauchs dem sterilen Bediener zugewandt. Das zweite Touchscreen-Display, die Anzeige für den Arbeitsplatz des Technikers, ist während des Gebrauchs dem unsterilen Techniker oder dem unsterilen Bediener zugewandt. Dadurch ist es dem unsterilen Bediener möglich, Kommentare hinzuzufügen, ohne dass er dem sterilen Bediener die Sicht auf die Anzeige versperrt.

Das Arzt-Display ist ein 21,5 Zoll 1080p FHD-Monitor (1920x1080p). Der Neigungswinkel und das Drehgelenk des Displays können angepasst werden, um einen optimalen Blickwinkel für den sterilen Arzt zu ermöglichen.

Das Arbeitsplatz-Display des Technikers ist ein 15,6 Zoll 1080p FHD kapazitiv aktivierter Touchmonitor (1920x1080p). Rotation, Neigung und Drehgelenk des Displays können angepasst werden, um einen bequemen Arbeitswinkel zu ermöglichen.

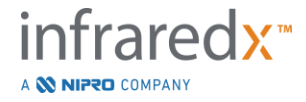

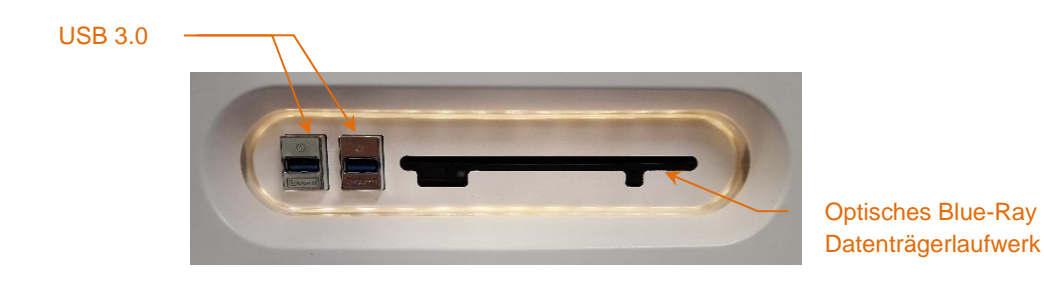

**Abbildung 4-3: Linksseitiges Schnittstellen-Panel des Makoto Intravascular Imaging System™ (TVC-MC10), das USB 3.0-Anschlüsse und ein optisches Blue-Ray Datenträgerlaufwerk enthält.**

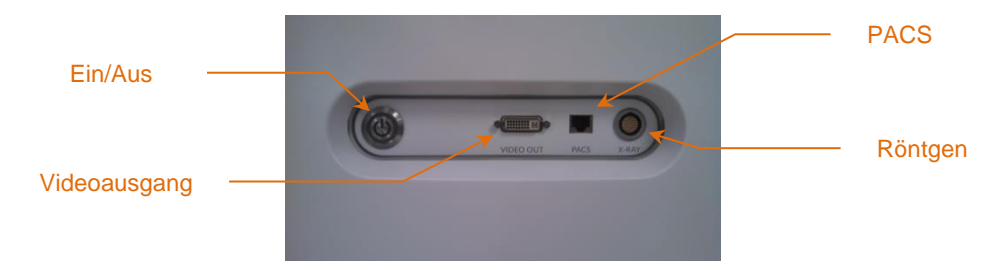

**Abbildung 4-4: Rechtsseitiges Schnittstellen-Panel des Makoto Intravascular Imaging System™ (TVC-MC10), mit Ein- /Ausschalter, Videoausgang, PACS und Röntgen-Integrationsanschlüssen.**

Die Makoto™ Konsole ist außerdem konfiguriert, ein Farbvideosignal von 1920x1080p (16:9 Abbildungsverhältnis) mit einem abgeschirmten DVI-D Videokabel zu exportieren. Optional kann die exportierte Video-Auflösung auf 1600x1200 konfiguriert werden (Abbildungsverhältnis 4:3).

Neben dem Arbeitsplatz-Display des Technikers können sich die Benutzer mithilfe der bereitgestellten Maus mit dem System verbinden. Die Maus befindet sich unter dem Arbeitsplatz-Display des Technikers.

Das System ist mit zwei Richtungs-Feststellrollen zur Unterstützung beim Transport und mit zwei zusätzlichen Feststellrollen zur Sicherung des Systems ausgestattet.

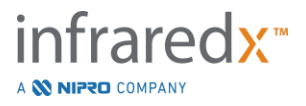

# <span id="page-30-0"></span>**4.2 Grafische Benutzeroberfläche des Makoto Intravascular Imaging System™**

Die Funktionen des Makoto Intravascular Imaging System™ werden mittels grafischer Benutzeroberfläche der Software gesteuert: Erfassungsmodus und Überarbeitungsmodus.

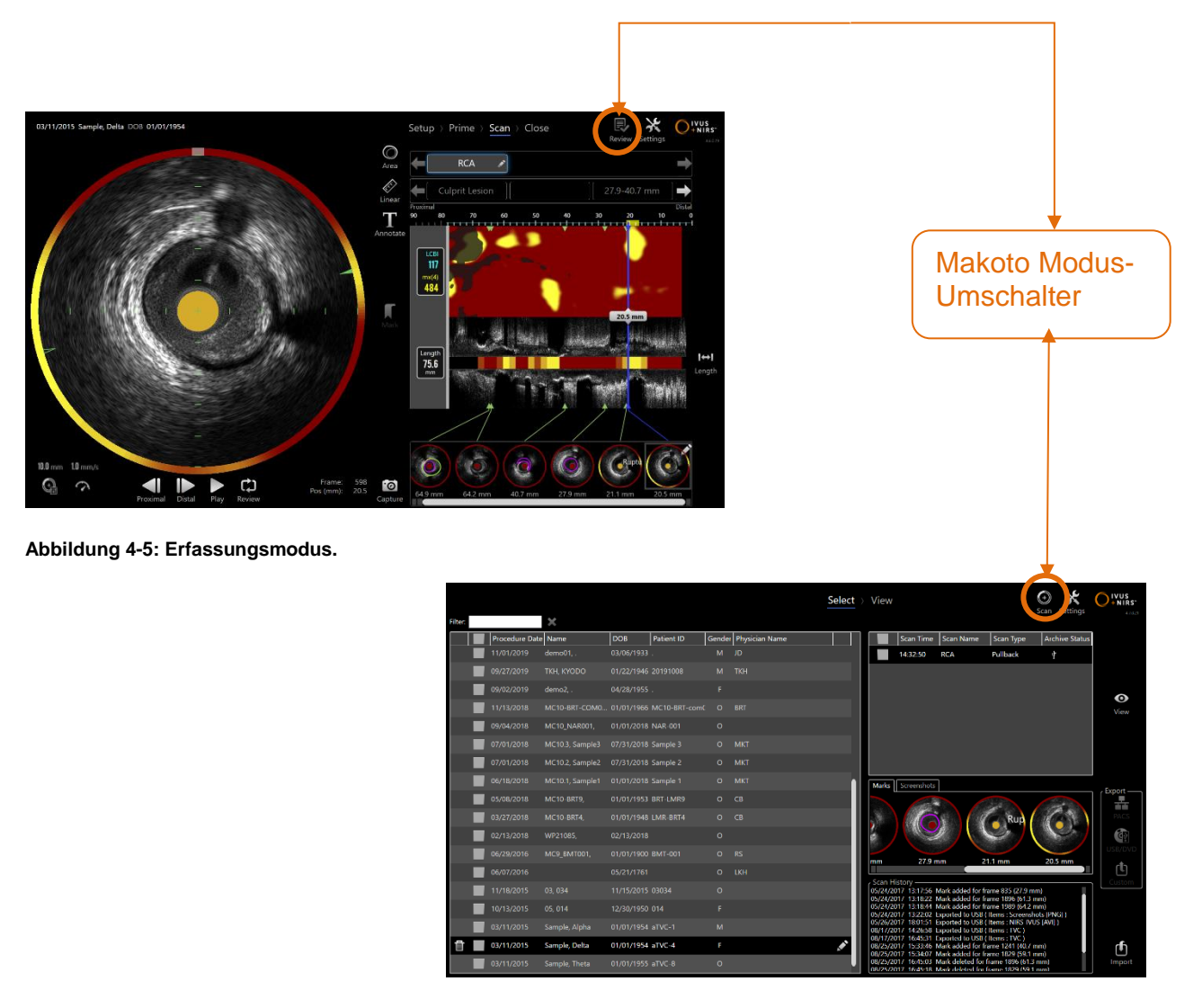

**Abbildung 4-6: Überarbeitungsmodus**

#### **4.2.1 Erfassungsmodus**

Der Erfassungsmodus ist der Betriebsmodus, mit dem neue Daten vom Makoto Intravascular Imaging System™ aufgezeichnet werden können. Er besteht aus vier verschiedenen Phasen: "Einrichten", "Vorbereiten", "Scannen "und "Schließen". Durch Nutzung der Fortschrittsleiste kann der Bediener leicht und schnell zwischen den Phasen wechseln, um der Geschwindigkeit des Verfahrens zu entsprechen.

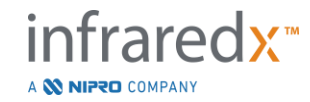

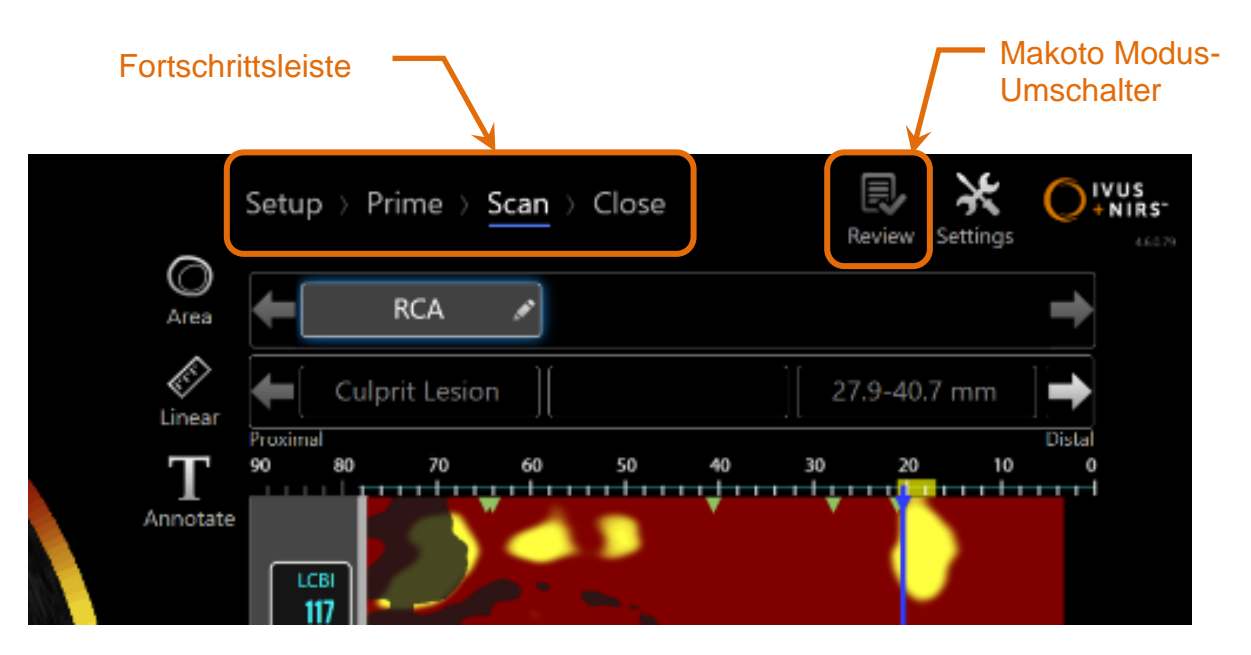

**Abbildung 4-7: Erfassungsmodus dargestellt mit Fokus auf der Steuerung der Fortschrittsleiste des Verfahrens zur Änderung der Phasen und auf dem Makoto Modus-Umschalter zur Änderung der Betriebsmodi. In der Abbildung ist die Scan-Phase des Erfassungsmodus aktiv und der Makoto Modus-Umschalter zum Zugriff auf den Überarbeitungsmodus ist deaktiviert.**

Die Fortschrittsleiste beschreibt die verschiedenen Stufen oder Phasen der Datenerfassung und bietet auch eine Steuerung zur Änderung der Phasen. Berühren Sie die verschiedenen Phasennamen, um zur gewünschten Phase zu wechseln.

> HINWEIS: Die Phasen im Erfassungsmodus sind nicht von der Reihenfolge abhängig. Jeder Schritt kann übersprungen und danach wieder zu diesem Schritt zurückgekehrt werden, falls dies notwendig oder dienlich ist.

Berühren Sie das Überarbeitungssymbol des Makoto Modus-Umschalter, das , um in den Überarbeitungsmodus zu gelangen. Dies kann nur erfolgen, wenn kein aktives Verfahren in Arbeit ist. Aktive Verfahren müssen vor dem Übergang zu anderen Modi geschlossen werden.

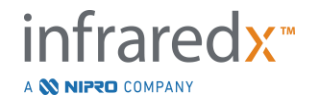

#### 4.2.1.1 *Einrichtungsphase*

Die Einrichtungsphase ermöglicht dem Bediener, Informationen über den Patienten und das Verfahren einzugeben, um die Archivierung zu vereinfachen und um sie später zur Überprüfung abrufen zu können.

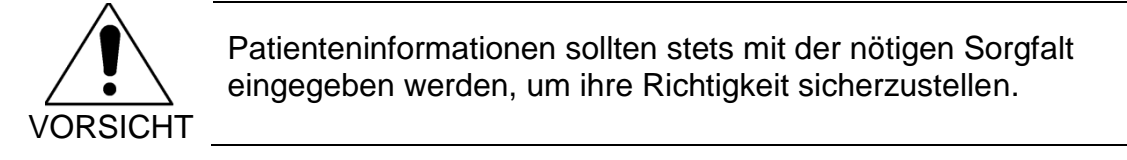

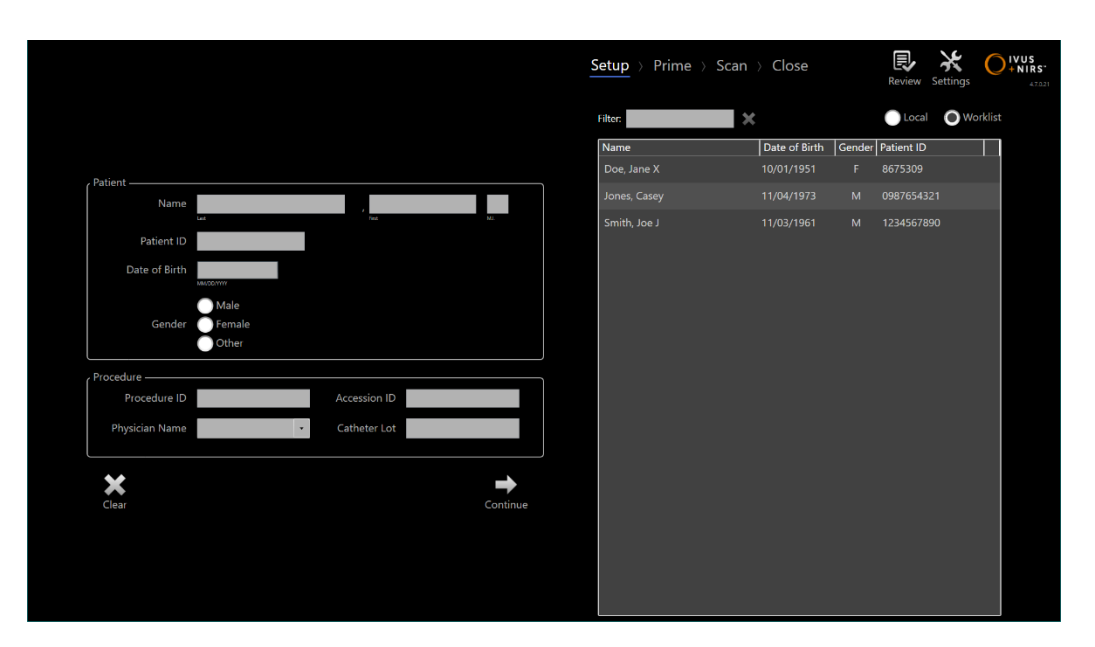

**Abbildung 4-8: Einrichtungsphase des Erfassungsmodus.**

#### HINWEIS: Scan-Daten können aufgezeichnet werden, bevor die Einrichtungsphase abgeschlossen ist.

Verfahrens- und Patienteninformationen können manuell konfiguriert werden oder durch Auswahl von Daten, die sich bereits im System befinden oder von der Modalitäts-Arbeitsliste. Die Nutzung der halbautomatischen Vervollständigungsfunktionen kann Übertragungsfehler reduzieren und die Genauigkeit der Informationseingabe verbessern.

> HINWEIS: Die Nutzung der halbautomatischen Vervollständigungsfunktionen kann Übertragungsfehler reduzieren und die Genauigkeit der Informationseingabe verbessern.

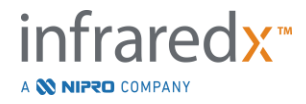

HINWEIS: Auf die Einrichtungsphase kann während aktivem Scannen nicht zugegriffen werden.

Siehe Abschnitt 7 für ausführlichere Informationen zur Verfahrenseinrichtung. Siehe Abschnitt [13.4](#page-140-0) für detailliertere Informationen zur Konfiguration von Verbindungen der Modality Worklist.

#### 4.2.1.2 *Vorbereitungsphase*

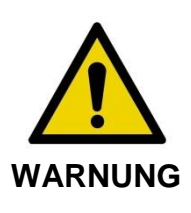

Der sterile Katheter muss gemäß der Bedienungsanleitung vorbereitet werden, die im Lieferumfang des Katheters enthalten ist.

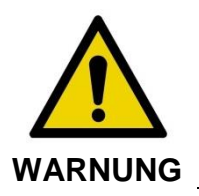

Die Nutzung der Anleitung zur Vorbereitung auf dem Bildschirm ist kein Ersatz für Schulungen im Betrieb des Makoto Intravascular Imaging System™.

Die Vorbereitungsphase bietet dem Bediener eine Anleitung zur Vorbereitung eines Katheters und für den Anschluss des Katheters an den Makoto™-Controller.

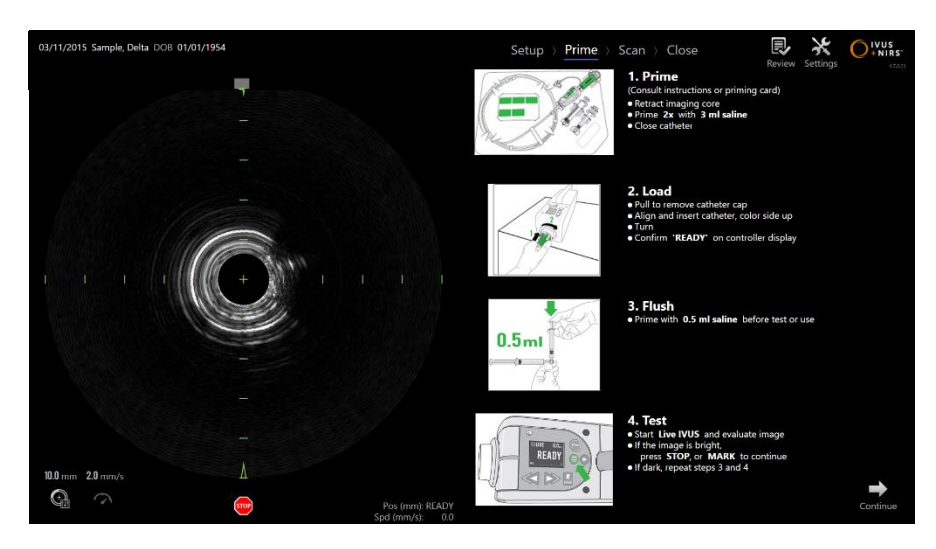

**Abbildung 4-9: Vorbereitungsphase des Erfassungsmodus.**

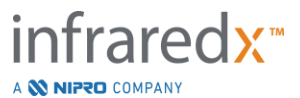

- HINWEIS: Drücken Sie die Taste Markieren MARK auf dem Makoto™-Controller, um zur nächsten Phase zu gelangen.
- HINWEIS: Auf die Vorbereitungsphase kann während aktivem Scannen nicht zugegriffen werden.

Siehe Abschnitt 8 für weitere Informationen über den Katheteranschluss und die im Lieferumfang des Katheters enthaltene Bedienungsanleitung für weitere Einzelheiten zur Vorbereitung.

#### 4.2.1.3 *Scan-Phase*

Die Scan-Phase des Verfahrens ermöglicht dem Bediener die Aufzeichnung von IVUSund NIRS-Scandaten während des laufenden Verfahrens. Der Bediener kann Außerdem die nächste Pullback-Rate während des laufenden Verfahrens erneut abspielen, überarbeiten, löschen, messen, beschriften und ändern, wenn keine aktive Bildgebung im Gange ist.

Diese Phase beinhaltet viele Darstellungen komplexer Bildgebungsdaten, einschließlich Chemogram, Block-Level-Chemogram, Chemogram-Halo sowie transversale und longitudinale IVUS-Bilder.

Die zwei Informationssätze NIRS und IVUS, die vom Makoto Intravascular Imaging System™ aufgezeichnet werden, sind co-registriert und können mithilfe der synchronisierten Wiedergabe überarbeitet werden.

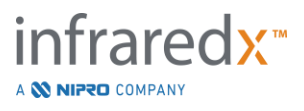

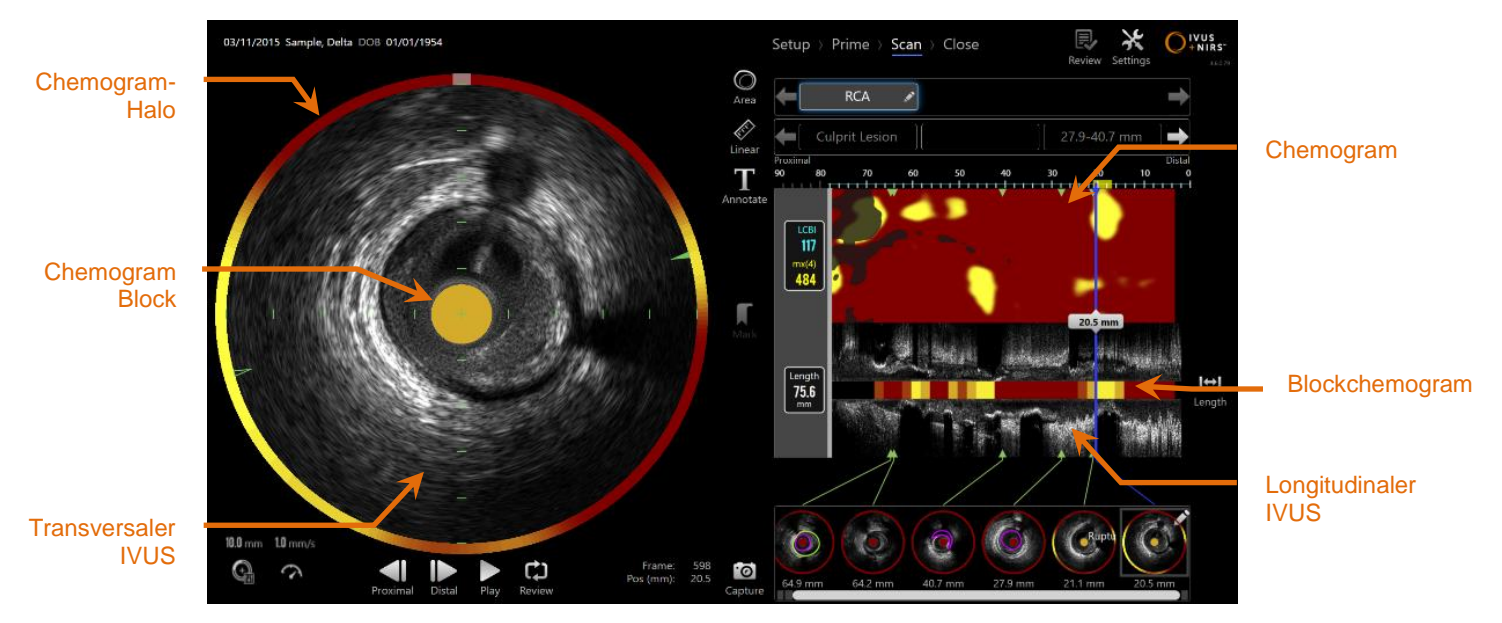

**Abbildung 4-10: Scan-Phase des Erfassungsmodus mit dargestellter Anzeige der wichtigsten Bildinformationen.**

Die Scan-Phase ermöglicht außerdem Zugriff auf Beschriftungs- und Messfunktionen, auf die während eines aktiven Verfahrens zugegriffen werden kann. Scans können umbenannt und beschriftet werden und Einzelbilder können für eine einfachere Abfrage zur Überarbeitung gekennzeichnet werden. Einzelbildmessungen können ebenfalls durchgeführt werden.

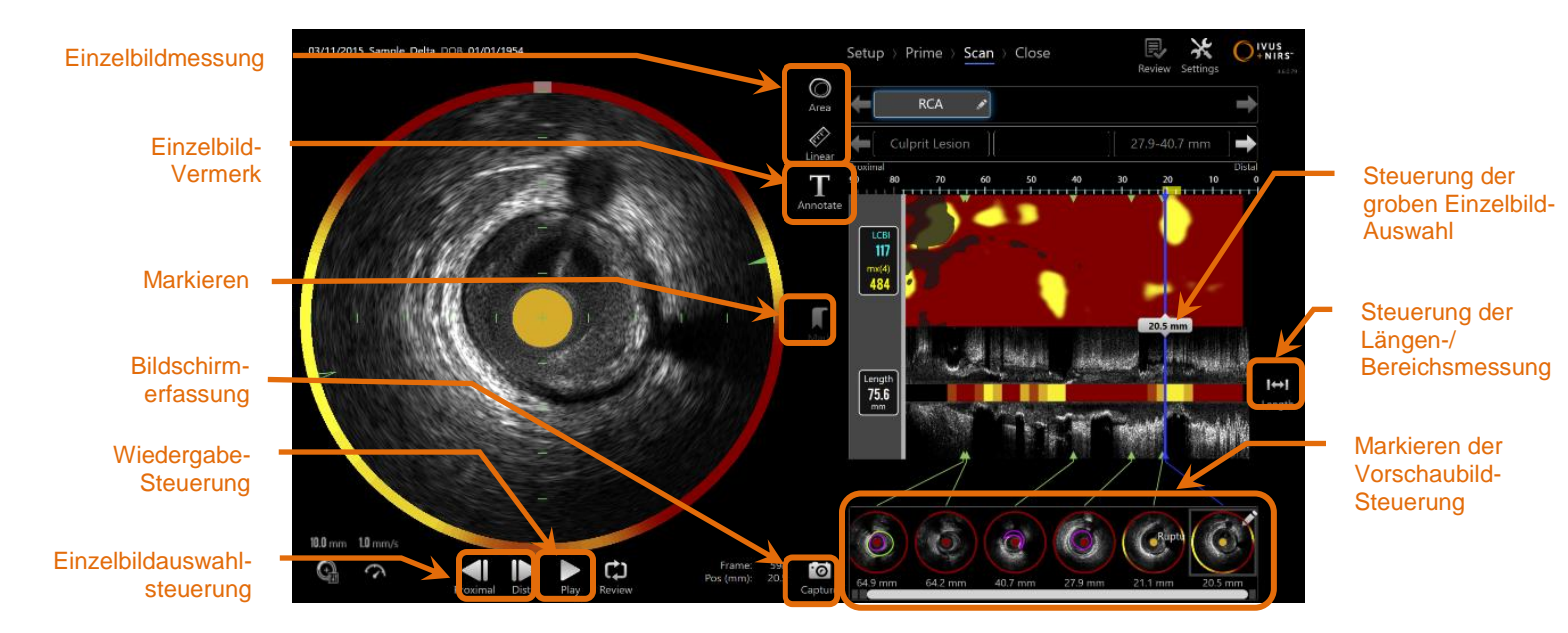

**Abbildung 4-11: Scan-Phase des Aufnahmemodus mit Darstellung der grundlegenden Steuerungsfunktionen.**

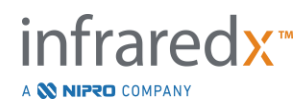
Siehe Abschnitte 9 und [10](#page-86-0) für ausführlichere Informationen zur Scan-Aufnahme, Navigation und Messung.

#### 4.2.1.4 *Abschlussphase*

Die Abschlussphase des Verfahrens ermöglicht dem Bediener, eine Zusammenfassung der während eines Verfahrens erfassten Daten zu überarbeiten, bevor diese im System archiviert werden.

Es ist wichtig, die Abschlussphase für jedes Verfahren vor dem Abschalten des Systems durchzuführen.

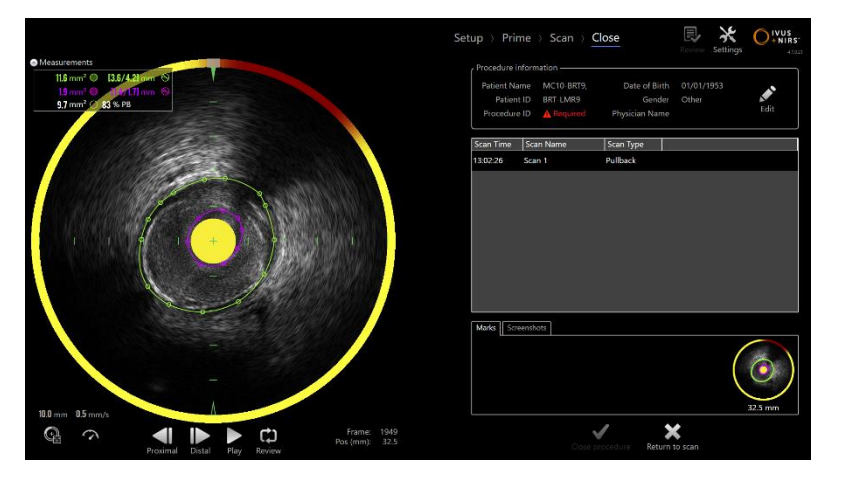

**Abbildung 4-12: Abschlussphase des Erfassungsmodus.**

- HINWEIS: Der Beginn einer neuen Aufnahme des Makoto™-Controllers setzt den Erfassungsmodus automatisch zurück in die Scan-Phase.
- HINWEIS: Sie müssen die mindestens erforderlichen Patienten- und Prozedurinformationen auf dem Bildschirm Einrichtungsphase eingeben, um die Abschlussphase abzuschließen.
- HINWEIS: Verfahren, die vor dem Herunterfahren oder Abschalten des Systems nicht geschlossen wurden, sind über den Überprüfungsmodus zugänglich. Das Verfahren kann wieder aufgenommen werden und anschließend geschlossen und archiviert werden.

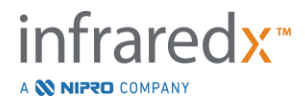

Siehe Abschnitt 11 für ausführlichere Informationen zum Abschluss des Verfahrens.

#### **4.2.2 Überarbeitungsmodus**

Der Überarbeitungsmodus besteht aus zwei Phasen. Es handelt sich um die Phasen Auswählen und Anzeigen. Diese Phasen ermöglichen dem Benutzer die Auswahl eines Verfahrens und dessen Ansicht oder Export zur späteren Ansicht.

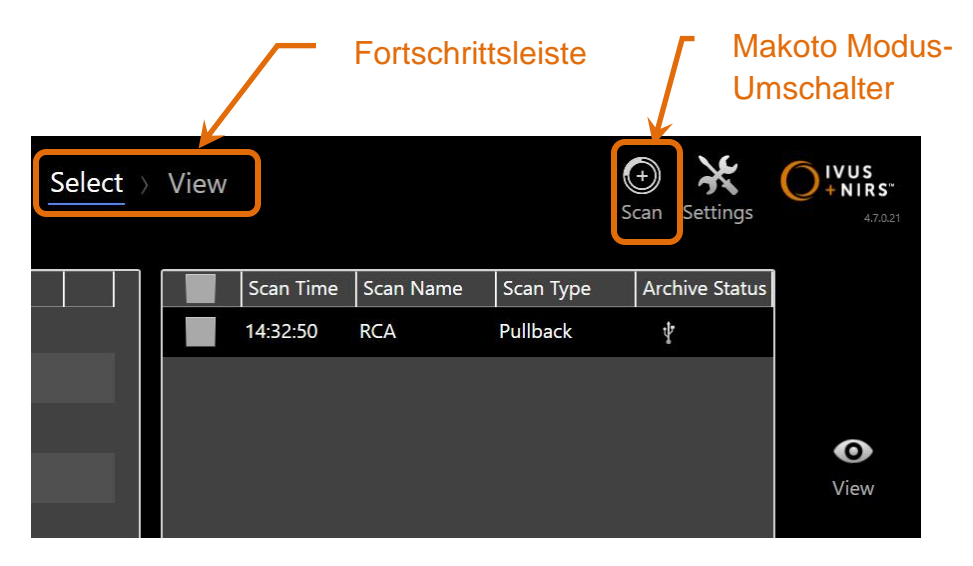

**Abbildung 4-13: Überarbeitungsmodus mit der Fortschrittsleiste und den hervorgehobenen Makoto Modus-Umschaltern.**

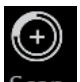

Berühren Sie das Scan-Symbol des Makoto Modus-Umschalters Scan, um in den Erfassungsmodus zu gelangen. Dies kann zu jeder Zeit erfolgen, wenn man sich in der Auswahl-Phase des Überarbeitungsmodus befindet.

#### 4.2.2.1 *Auswahl-Phase*

Die Auswahl-Phase ermöglicht dem Bediener, nach vorher gespeicherten Verfahren zu suchen und diese auszuwählen, um sie anzuzeigen, zu bearbeiten, zu löschen, zu drucken oder auf anderen Medien zu archivieren.

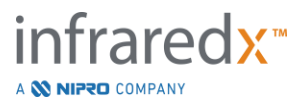

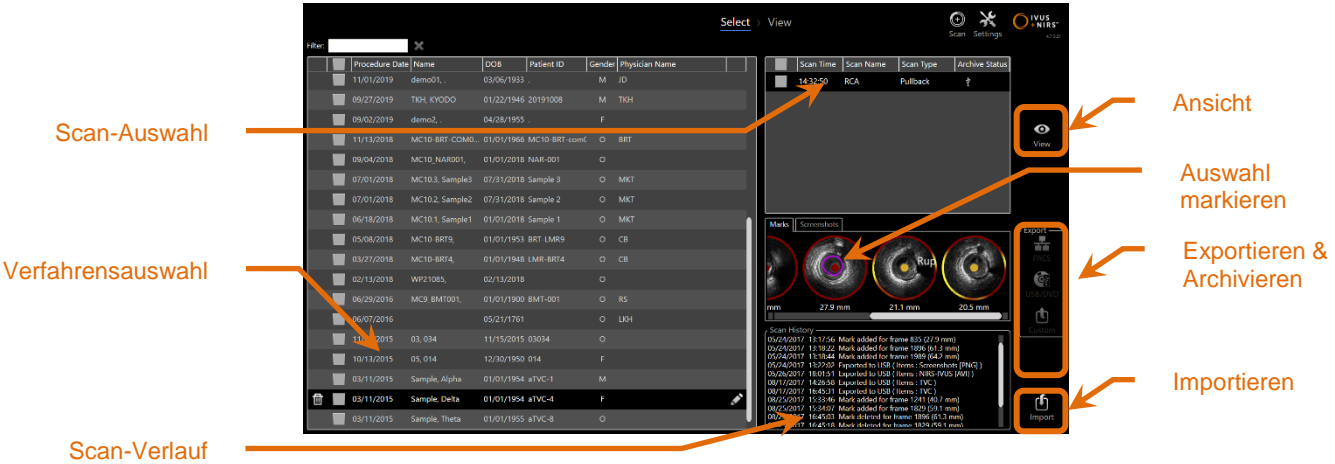

**Abbildung 4-14: Phase des Überarbeitungsmodus auswählen.**

Während dieser Phase können ordnungsgemäß formatierte Daten von anderen Medien für den Import in das Makoto Intravascular Imaging System™ ausgewählt werden.

Siehe Abschnitt 12 für ausführlichere Informationen über Auswahl, Export- und Importfunktionen.

#### 4.2.2.2 *Ansicht-Phase*

Die Ansicht-Phase verfügt über viele der gleichen Steuerungen, die auch in der Scan-Phase des Erfassungsmodus zu finden sind. Daten können hier unter Anwendung der in Abschnitt 10 beschriebenen Steuerungen überprüft, analysiert, beschriftet und gelöscht werden.

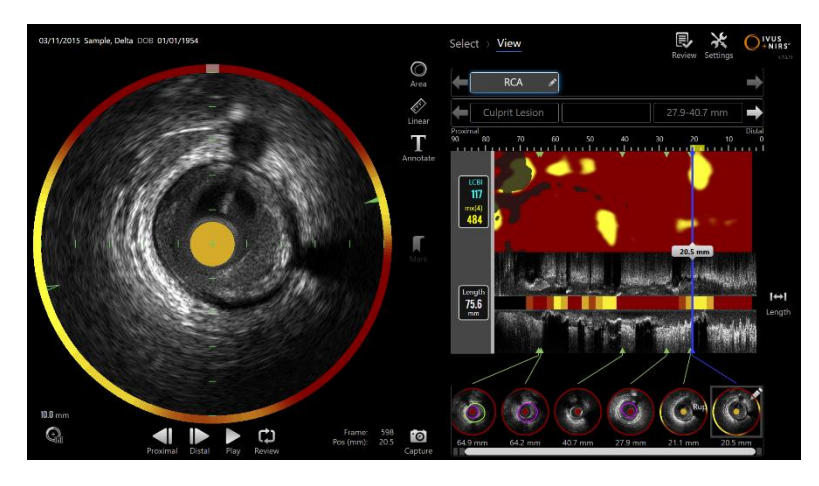

**Abbildung 4-15: Phase des Überarbeitungsmodus anzeigen.**

HINWEIS: Es können nur jeweils Daten eines Verfahrens angezeigt werden.

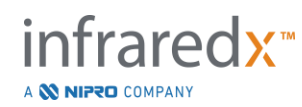

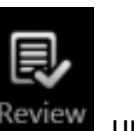

Berühren Sie das Überarbeitungssymbol des Makoto Modus-Umschalters Review, um zur Auswahl-Phase des Überarbeitungsmodus zurückzukehren.

### **4.3 Makoto™-Controller**

Der Makoto™-Controller (siehe unten) ist die Schnittstelle zwischen dem Katheter und der Makoto™-Konsole. Der Kathetergriff wird in eine Buchse an der Vorderseite des Controllers eingesteckt und dann gedreht, um die physischen, optischen und elektrischen Verbindungen herzustellen. Über diese Verbindungen kann das Gerät den inneren Bildgebungskern gleichzeitig ansteuern und die Außenhülle des Katheters stabilisieren. Im Pullback-Modus des Makoto™-Controllers ist eine automatische Rotation mit etwa 1800 U/min. und eine Bewegung von distal nach proximal mit einer Geschwindigkeit von 0,5, 1,0 und 2,0 mm/s möglich. Der Bildgebungskern des Katheters kann eine kontinuierliche automatische Pullback-Bewegung von distal nach proximal über eine Gesamtlänge von 150 mm ausführen.

### **4.3.1 Anzeigen**

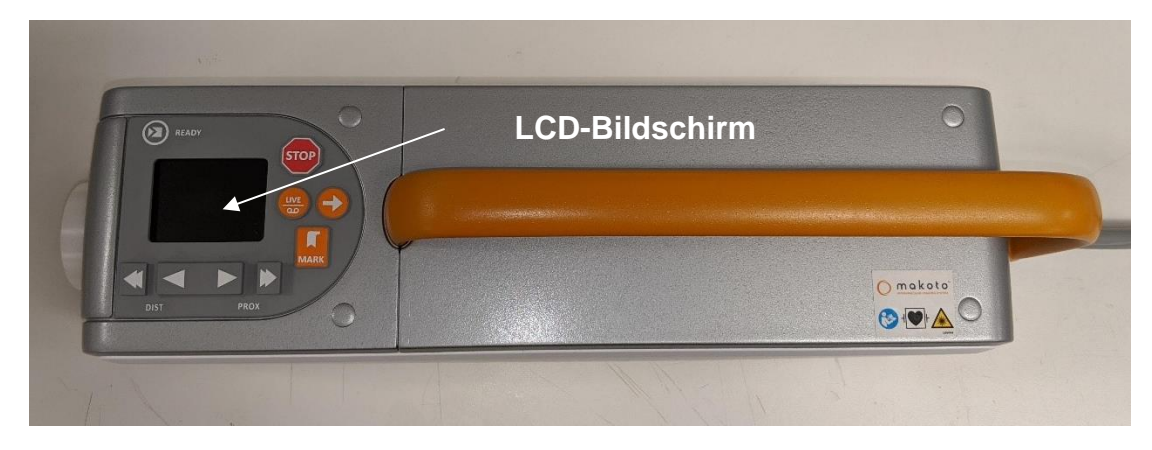

**Abbildung 4-16 Makoto™-Controller.**

Der Makoto™-Controller ist mit einem LCD-Bildschirm ausgestattet, der dem Benutzer Statusmeldungen und Grafiken zur Verfügung stellt.

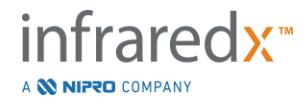

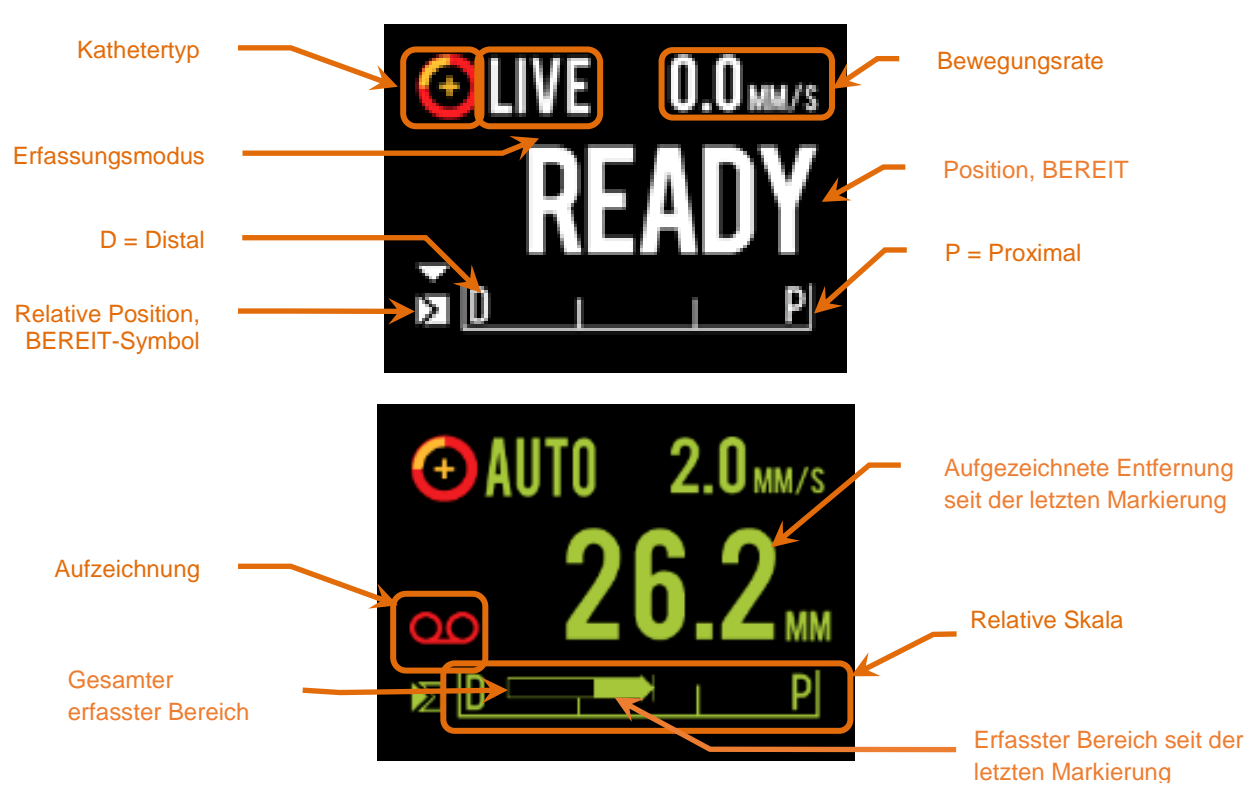

<span id="page-40-0"></span>**Abbildung 4-17: Die LCD-Bildschirmindikatoren des Makoto™-Controllers bei einer Live IVUS Aufnahme in der Position BEREIT (oben) und während der automatischen Pullback-Erfassung (unten).**

Der Controller bezeichnet zwei wichtige Betriebspositionen für den Benutzer: Die Positionen BEREIT und 0,0 mm.

BEREIT Diese Position ist die distalste Position, die die Katheterbuchse des Makoto™-Controllers erreichen kann. Diese Position kennzeichnet die Stelle, an der der Benutzer einen Katheter ordnungsgemäß in den Controller LADEN (anschließen) oder entladen (trennen) oder mit der Bildgebung beginnen kann. Es ist außerdem die Position, an der das Übertragungsfenster des angeschlossenen Katheters am ehesten resistent gegenüber druckbedingtem Knicken ist und auf einem Führungsdraht geschoben werden kann.

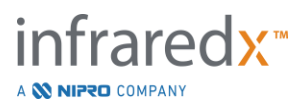

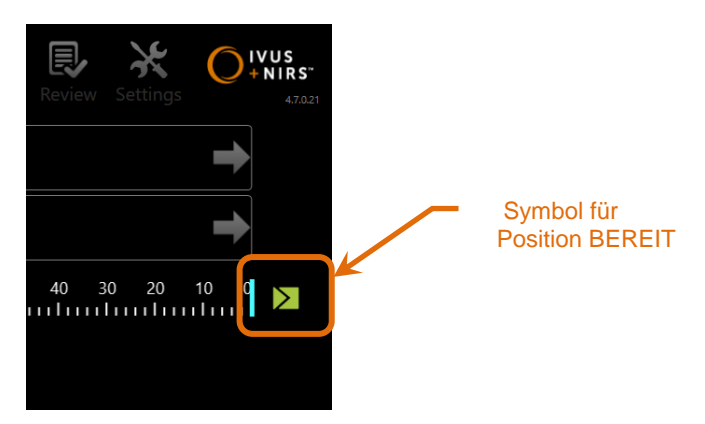

**Abbildung 4-18: Wenn sich der Makoto™-Controller in der Position BEREIT befindet, erscheint das BEREIT-Symbol auf der rechten Seite des Displays der Makoto™-Konsole.**

"0,0 mm" Diese Position ist der Startpunkt der kontinuierlichen, ununterbrochenen Bildgebung während eines Pullback oder konvertierten Live IVUS Scans. Die "0,0 mm"-Position ist ungefähr 5 mm proximal zur Position BEREIT. Transversale IVUS-Bilder sind an den Stellen zwischen READY und 0,0 mm nicht zur Ansicht oder Erfassung verfügbar.

Wie in [Abbildung](#page-40-0) 4-17 dargestellt, wird der LCD-Bildschirm des Makoto™-Controllers genutzt, um wichtige Statusinformationen der Sensoren, Betriebsmodi und Status zu kommunizieren:

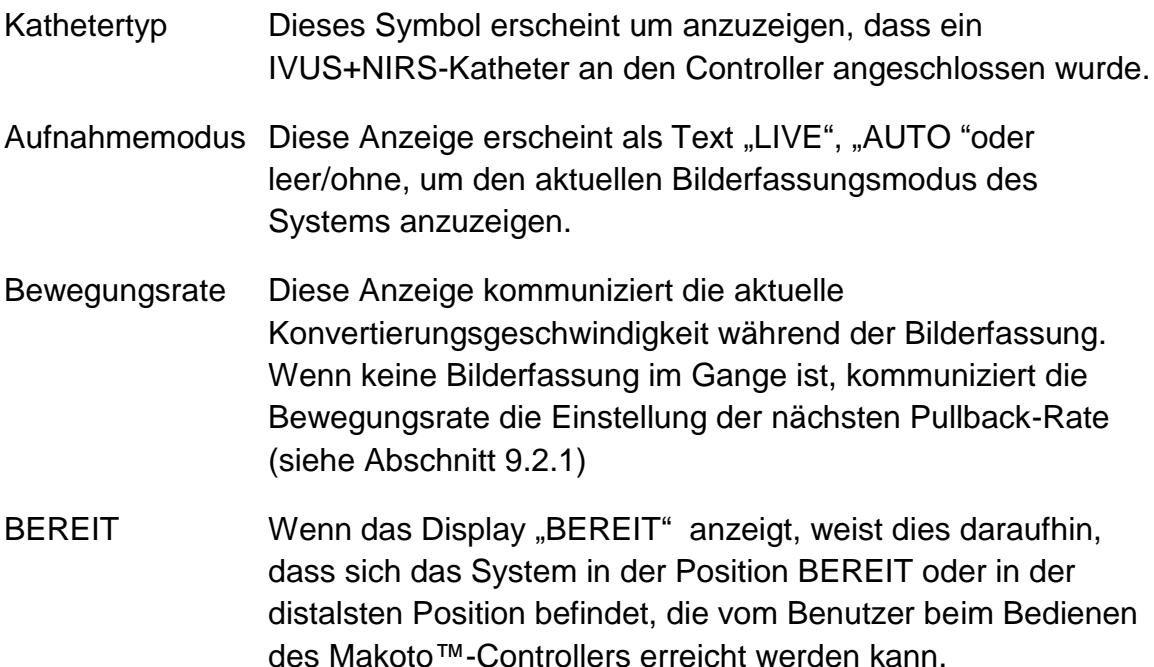

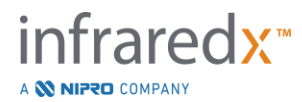

- Relative Skala Der Bereich 0,0 150,0 mm der kontinuierlichen Bilderfassung wird auf dem Controller mit Abgrenzung bei 50,0 mm und 100,00 mm angezeigt.
- Relative Position Wenn der Makoto™-Controller proximal von der BEREIT-Position aus verschoben wird, so wird die aktuelle Lage der Bilderfassungsspitze durch eine vertikale Linie innerhalb der relativen Skala dargestellt.

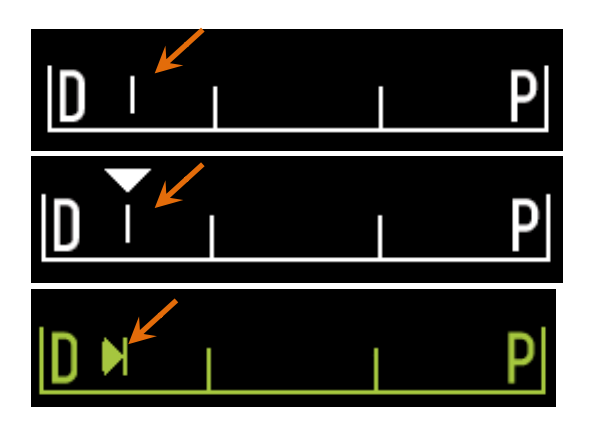

**Abbildung 4-19: Anzeige der relativen Position während keine Bildgebung stattfindet (oben), bei Live IVUS (Mitte) und Pullback (unten).**

Position/Distanz Bei der Live-IVUS- oder Pullback-Bilderfassung ist die angezeigte Entfernung vom Beginn der Bilderfassung oder der letzten Markierungsposition in Millimetern. Wenn keine Bilderfassung im Gange ist, wird die aktuelle Position der Bilderfassungsspitze angezeigt.. Aufzeichnung Die Aufzeichnungsanzeige erscheint, wenn das System die dem Bediener angezeigten Bilder aufzeichnet. Aufnahmebereich Der Aufnahmebereich der aktuellen Live IVUS- oder Automated Pullback-Erfassung wird durch ein ausgefülltes Rechteck dargestellt. Übersetzte Live-IVUS-Akquisitionen werden weiß und automatisierte Pullback-Akquisitionen grün dargestellt. Der durchgehende Teil zeigt den seit der letzten Markierung aufgezeichneten Bereich an.

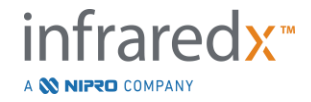

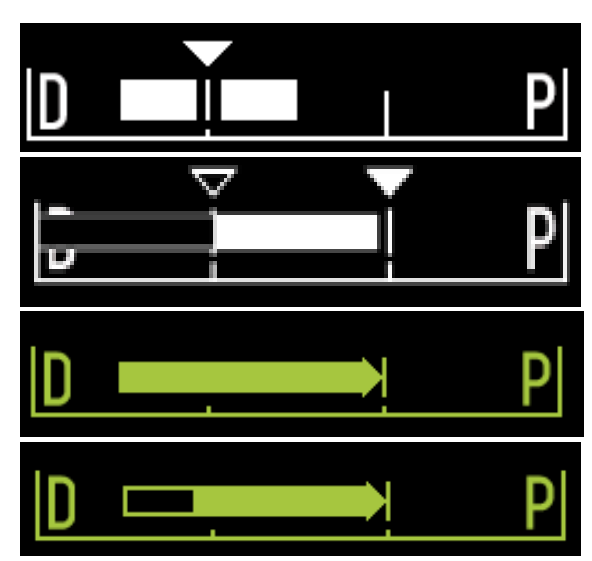

**Abbildung 4-20: Aufgezeichneter Bereich während der aktuellen Erfassung: Live-IVUS mit aktueller Position gleich der Startposition (oben), aufgezeichneter Live-IVUS mit aktueller Position proximal zum letzten Markierungsdruck (Mitte oben), automatisierter Pullback ohne Markierungen (Mitte unten), automatisierter Pullback mit durchgezogenem Balken, der den aufgezeichneten Bereich seit der letzten Markierung anzeigt (unten).**

LADEN Diese Nachricht zeigt an, dass der Makoto™-Controller sich in der Position BEREIT befindet und ein Katheter in die Buchse geladen werden kann.

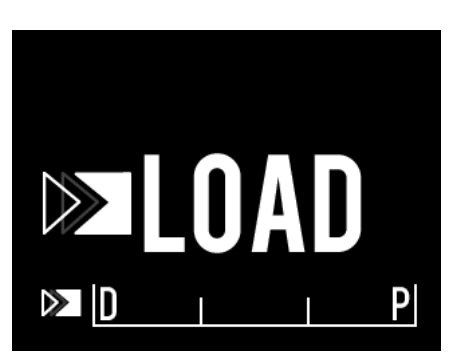

**Abbildung 4-21: Der LCD-Bildschirm des Makoto™-Controllers mit angezeigtem Status LADEN.**

DREHEN Diese Meldung weist daraufhin, dass der Makoto™-Controller eine unvollständige Verbindung des Kathetergriffs erkannt hat.

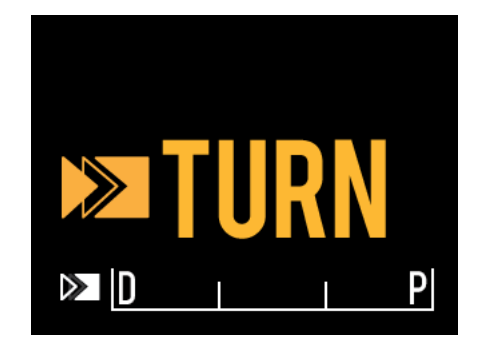

**Abbildung 4-22: Der LCD-Bildschirm des Makoto™-Controllers zeigt die Anweisung, den Kathetergriff zu drehen.**

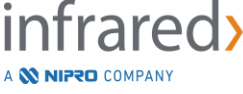

WARTEN Der Makoto™ Controller wartet, bis sich die Makoto™- Konsole und die Software-Benutzerschnittstelle initialisieren.

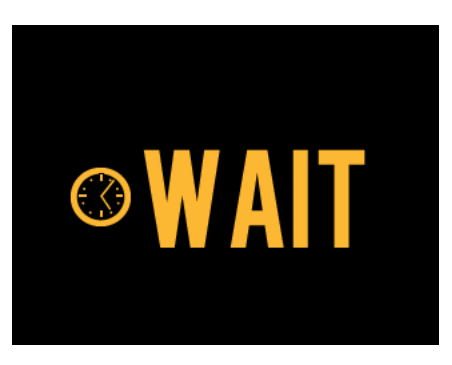

**Abbildung 4-23: Der LCD-Bildschirm des Makoto™ Controllers zeigt an zu warten, bis das System vollständig hochgefahren ist.**

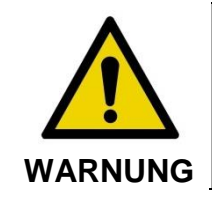

Die Nichtbeachtung der angezeigten Warnhinweise kann zu einer gefährlichen Situation führen, die zu Verletzungen des Patienten oder des Bedieners führen kann.

SIEHE DISPLAY Der Makoto™-Controller hat einen Fehler oder einen Störungszustand erkannt. Diese Meldung weist den Bediener an, die Anzeigen des Makoto Intravascular Imaging Systems™ für genauere Anweisungen zu konsultieren.

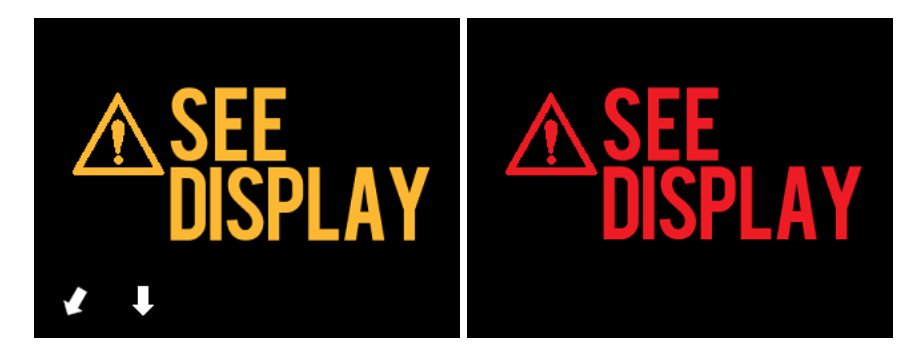

**Abbildung 4-24: Die Meldungen Makoto(™) Controller-Fehlermeldung (links) und interner Fehler (rechts). In beiden Fällen empfiehlt es sich, den Systemmonitor zu konsultieren, um Anweisungen zu dem Fehler oder der Störung und den nächsten Aktionen zu erhalten.**

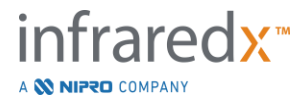

HINWEIS: Wenn die Meldung "Siehe Anzeige" wiederholt erscheint, nachdem die Anweisungen auf dem Bildschirm ausgeführt wurden, wenden Sie sich an Ihren lokalen Dienstleister oder den Kundenservice von Infraredx.

#### **4.3.2 Bedienelemente zur Erfassung**

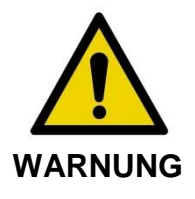

Die Nichtbeachtung der angezeigten Warnhinweise kann zu einer gefährlichen Situation führen, die zu Verletzungen des Patienten oder des Bedieners und zur Beschädigung des angeschlossenen Katheters führen kann.

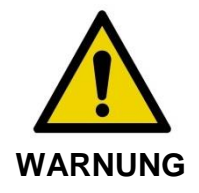

Knicke im Katheter, übermäßige Biegung oder andere Beschädigungen des Katheters können dazu führen, dass der Controller zu viel Kraft aufwenden muss, um den Katheterkern in die distale Richtung zu bewegen. Das Steuergerät stoppt die Translationsbewegung in distaler Richtung, wenn eine übermäßige Kraft erforderlich ist.

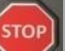

Drücken Sie die STOPP-Taste, Mam Makoto™-Controller und befolgen Sie die Anweisungen auf dem Bildschirm, um das Problem zu lösen.

Verwenden Sie KEINE einstufigen Translationsfunktionen, um den Knick oder die Biegung zu überwinden. Dies kann zu einer Beschädigung der Katheterhülse oder zu Verletzungen des Patienten führen.

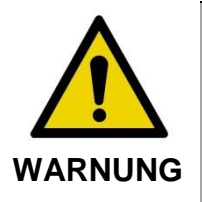

**STOP** Wenn zu irgendeinem Zeitpunkt die **STOPP**-Taste, **Wenn**, am Makoto™-Controller die Katheterbewegung nicht anhält, ziehen Sie sofort den Stecker des Makoto Intravascular Imaging Systems™.

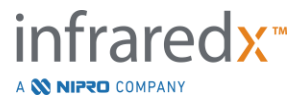

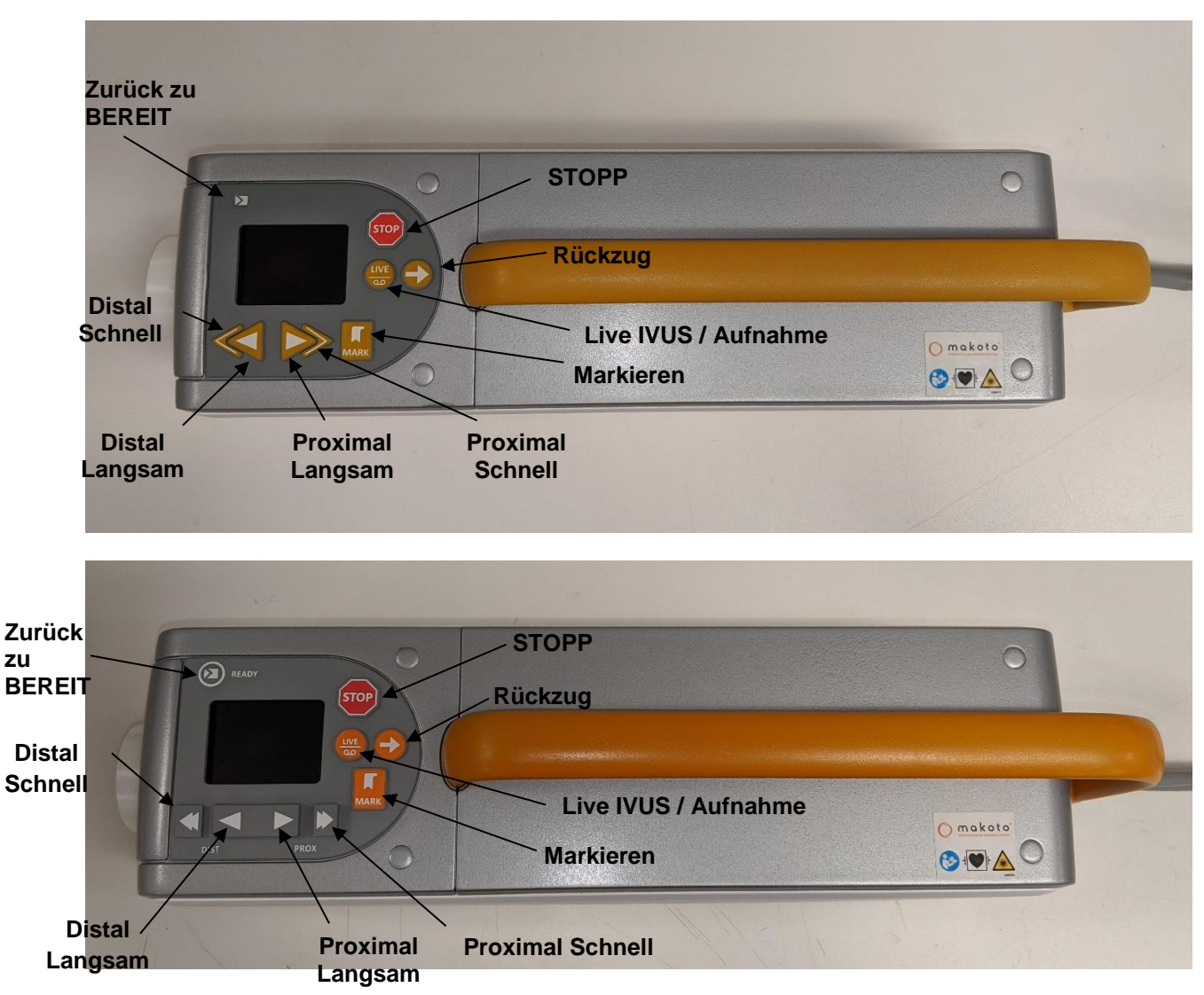

**Abbildung 4-25: Makoto™ Controller mit Funktionstasten, zwei Modelle erhältlich (oben, unten).**

Der Makoto™-Controller ist mit einfachen Tasten ausgestattet, über die der Benutzer die Bewegung des Systems sowie die Datenerfassung steuern kann.

Zurück zu BEREIT Mit dieser Taste wird der Bildgebungskern des Katheters automatisch von seiner aktuellen Position in die distalste oder BEREIT-Position bewegt. Diese Kernposition ist erforderlich, bevor der Katheter im Patienten bewegt oder der Katheter angeschlossen/abgenommen wird.

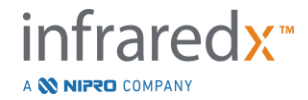

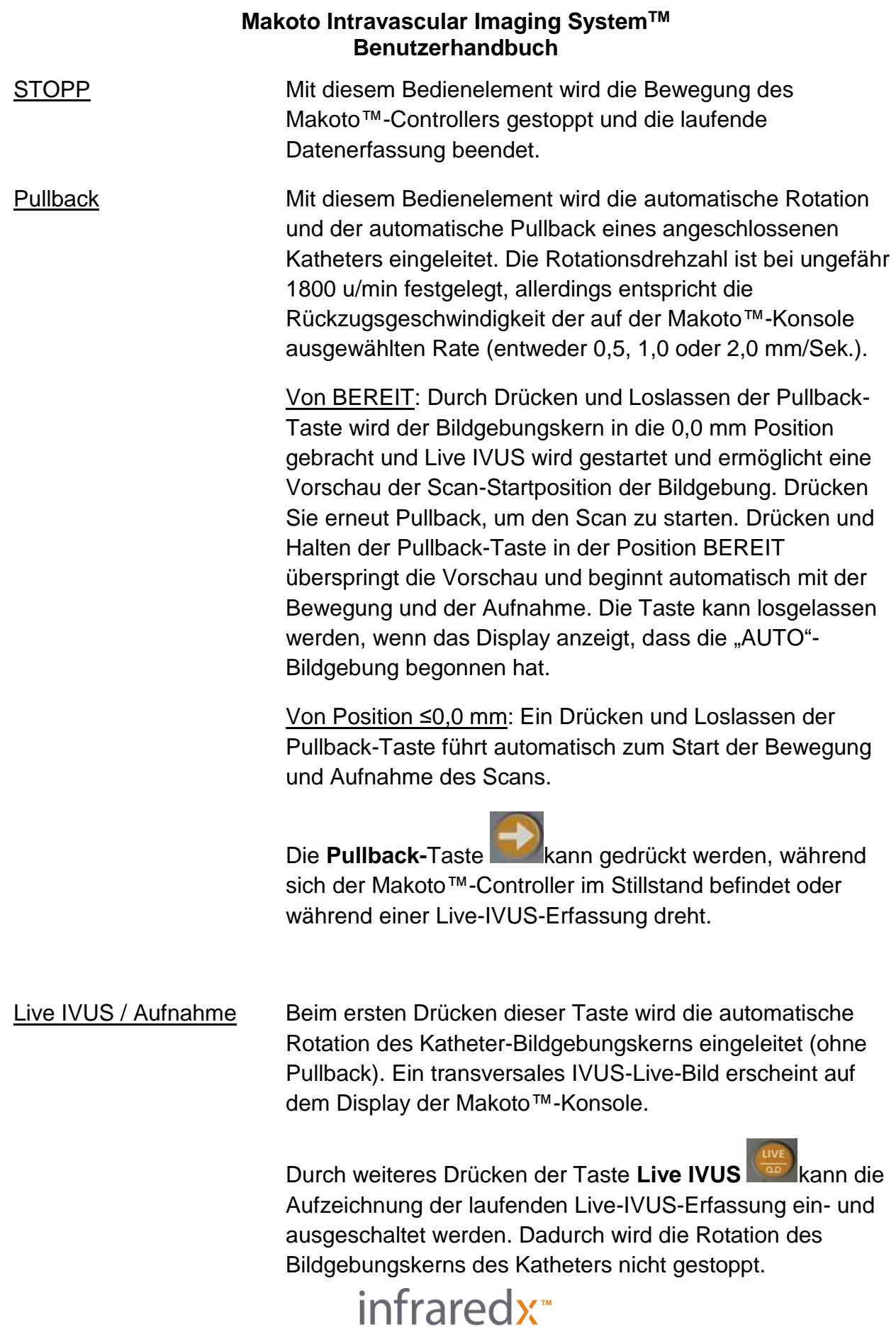

A **W NIPRO** COMPANY

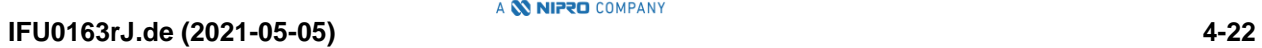

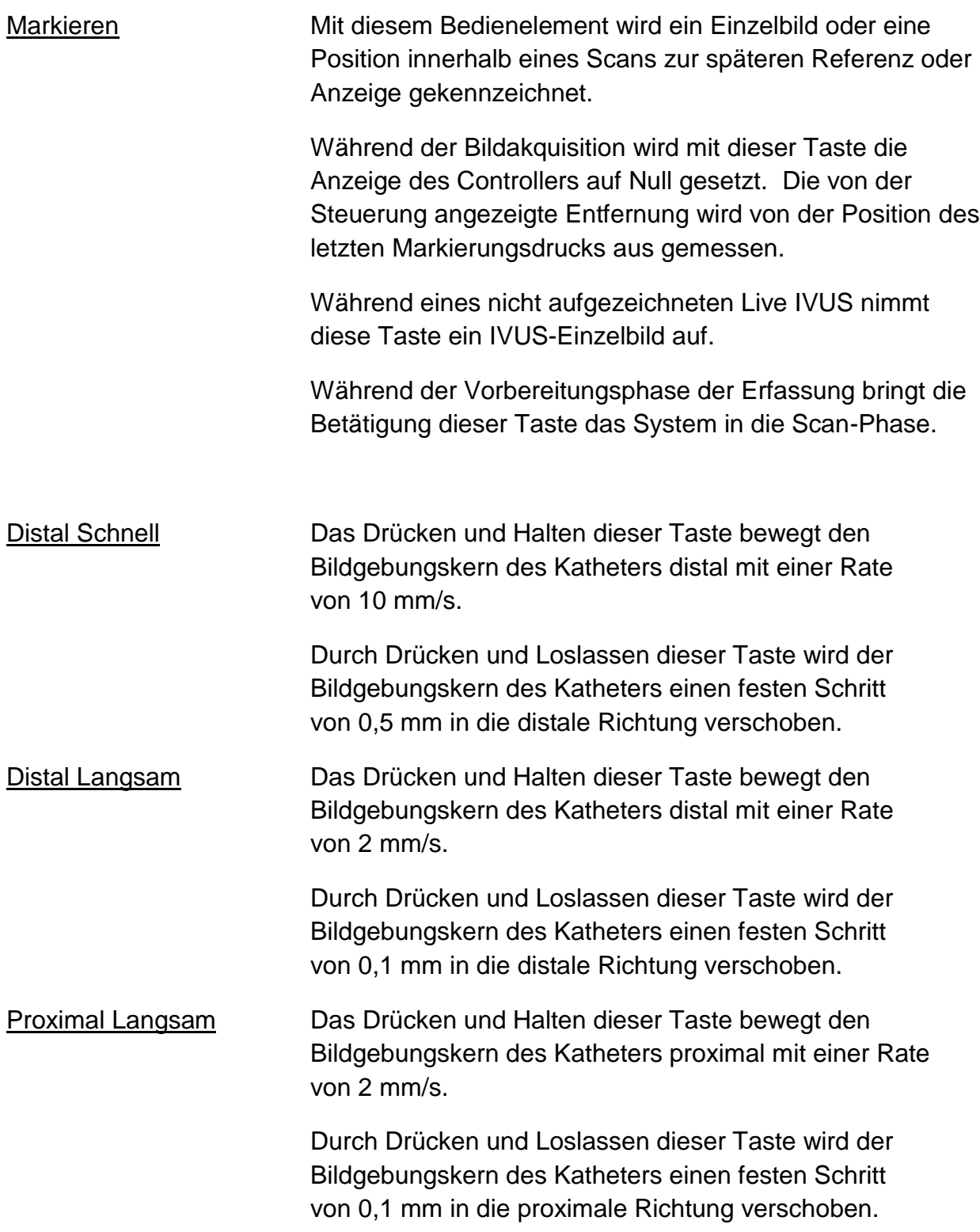

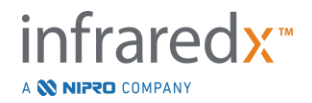

Proximal Schnell Das Drücken und Halten dieser Taste bewegt den Bildgebungskern des Katheters proximal mit einer Rate von 10 mm/s.

> Durch Drücken und Loslassen dieser Taste wird der Bildgebungskern des Katheters einen festen Schritt von 0,5 mm in die proximale Richtung verschoben.

### **4.4 Kompatible Bildgebungskatheter**

Kompatible Bildgebungskatheter sind separat verpackt und für den einmaligen Gebrauch sterilisiert. In der dem Katheter beiliegenden Bedienungsanleitung finden Sie ausführliche Informationen zum Katheter und dessen ordnungsgemäße Vorbereitung und Verwendung.

## **4.5 Nahinfrarot-Spektroskopie (NIRS)**

Das Makoto Intravascular Imaging System™ dient zur Identifizierung einer interessierenden Lipid-Core-haltigen Plaque (LCP) durch Blut in den Koronararterien eines schlagenden Herzens mithilfe eines Koronarkatheters. Das System verwendet die sogenannte Nahinfrarot-Spektroskopie (NIRS) zur Identifikation der chemischen Zusammensetzung der Arterienwand zur Unterstützung des interventionellen Kardiologen bei der Evaluierung von Koronarplaques. Die grundlegende Basis dieser Bildgebungsfähigkeit ist das Prinzip der diffusen Reflexionsspektroskopie, die bei vielen wissenschaftlichen Disziplinen etabliert ist und genutzt wird.

Zusammenfassend kann gesagt werden, dass das einfallende Nahinfrarotlicht verteilt und vom Gewebe aufgenommen wird. Das reflektierte Licht enthält Informationen über die Gewebezusammensetzung, die auf den Verteilungs- und Aufnahmeeigenschaften basieren. Aufnahme- und Verteilungseigenschaften werden durch die chemische Zusammensetzung und Morphologie des Gewebes bestimmt.

### **4.5.1 Chemogram**

Nach einem Pullback des Bildgebungskerns des Katheters durch die Arterie zeigt die Systemsoftware eine grafische Darstellung in Form einer Karte an, die die Wahrscheinlichkeit angibt, mit der eine interessierende Lipid-Core-haltige Plaque (LCP) vorliegt. Diese Karte nennt man Chemogram. Sie stellt ein Bild der Arterie dar, das die Wahrscheinlichkeit angibt, eine interessierende Lipid-Core-Plaque an einer bestimmten

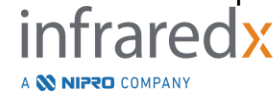

Stelle im Scan vorzufinden. Eine hohe Wahrscheinlichkeit wird gelb angezeigt und eine abnehmende Wahrscheinlichkeit geht sanft in rot über.

#### **4.5.2 Interpretation der Chemogrammanzeige**

Bei der Echtzeiterfassung von Daten wird die Position des von einem abgebildeten Führungsdraht produzierten Artefakts mithilfe der Nachweiskarte für den Führungsdraht ermittelt und unterstützt den Arzt bei der Identifizierung von Bildartefakten innerhalb der Spektroskopiedaten. Nach abgeschlossenem Pullback-Scan zeigt der Monitor des Makoto Intravascular Imaging System™ zwei Karten der Arterienwand mit Pseudofarben an. Bei diesen Karten handelt es sich um das Chemogram und das Blockchemogram. Auf dem Chemogram und dem Blockchemogram werden Bereiche in der Koronararterie angezeigt, die wahrscheinlich interessierende Lipid-Core-haltige Plaques enthalten.

Die longitudinalen Ansichten der Anzeige stellen den Scan von rechts nach links (distal nach proximal) dar. Die *x*-Achse zeigt den Pullback-Abstand vom distalen Ende des Katheter-Übertragungsfensters in Millimetern an. Die *y*-Achse im Chemogram und die Nachweiskarte des Führungsdrahts entsprechen der relativen Winkelposition der Eigenschaften der Gefäßwand in Grad (die Winkel-Startposition im Verhältnis zur Wand ist willkürlich gewählt). Der Anteil des Scans im Führungskatheter kann an den proximalen Enden des Chemograms und des Blockchemograms in grauer Farbe angezeigt werden, wenn das System erkennt, dass der Scan in den Führungskatheter eingetreten ist.

Das Chemogram zeigt die Lipidwahrscheinlichkeit (niedrig bis hoch) anhand einer Farbskala von Rot bis Gelb an. Eine gelbe Färbung zeigt dem Benutzer an, dass die Lipidwahrscheinlichkeit an einem beliebigen Punkt im Display 0,6 überschreitet. Eine schwarze, halbtransparente Einblendung über dem Chemogram ist in Bereichen zu sehen, in denen der LCP-Erkennungsalgorithmus ein schwaches Signal oder Interferenzen bestimmt hat.

Der Systemmonitor zeigt die Ergebnisse des Lipid-Core-Burden-Index (LCBI) links neben dem Chemogram an. Der LCBI ist das Verhältnis positiver Lipidwahrscheinlichkeitswerte (>0,6) gegenüber den gesamten gültigen Lipidwahrscheinlichkeitswerten im ausgewählten Bereich des Chemograms auf einer Skala von 0 bis 1000 (niedriger bis hoher Lipid-Core-Burden) innerhalb eines definierten Segments. Bei Studien (siehe Abschnitt [17.2](#page-166-0) Anhang B) mit histologisch-bestimmten Autopsieproben hat sich gezeigt, dass der LCBI mit der Präsenz und dem Volumen von Fibroatheromen in der Arterie korreliert.

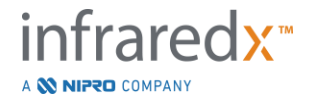

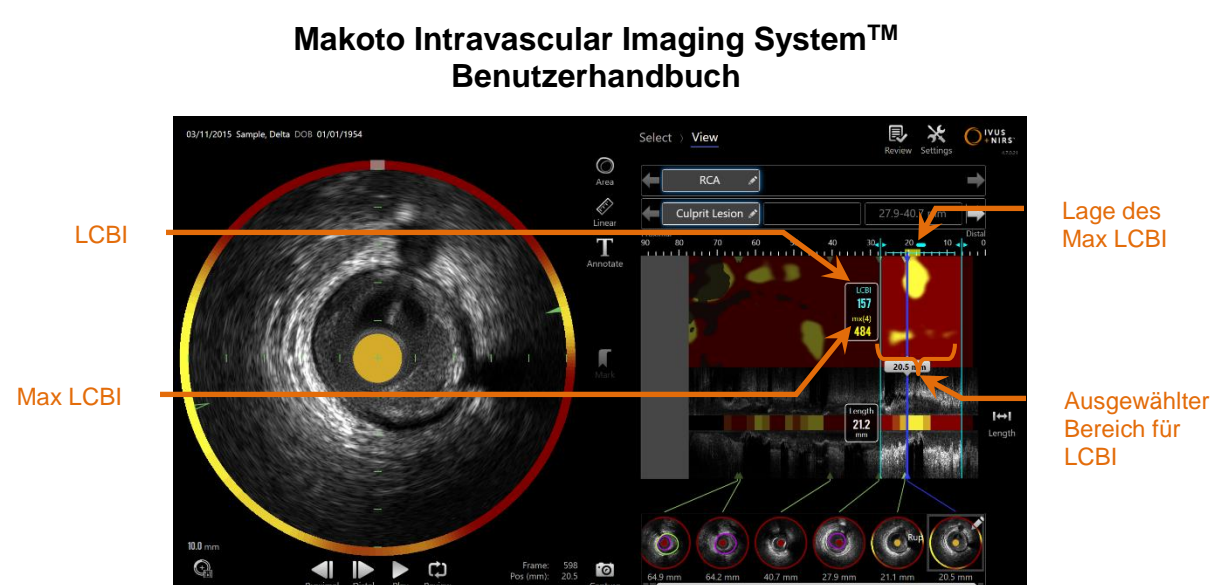

### **Abbildung 4-26: Regionaler und maximaler LCBI für den ausgewählten Bereich wird links neben dem Chemogram angezeigt.**

Die Software zeigt den maximalen LCBI eines festen Längenfensters (4 mm Standard) innerhalb eines Segments sowie die Lage innerhalb des Bereichs an.

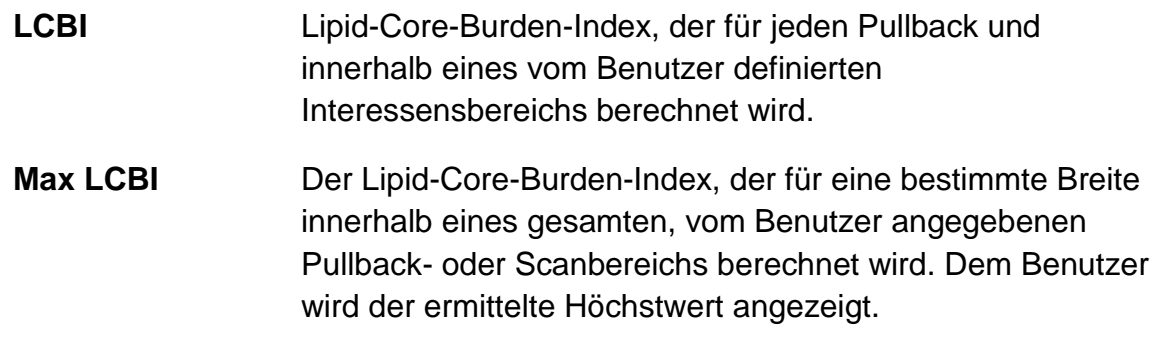

Das Blockchemogram, das das Chemogram ergänzt, wird in der Mitte der Ansicht des longitudinalen intravaskulären Ultraschalls (IVUS) angezeigt und ist in Richtung der *y*-Achse dimensionslos. Der mit dem aktuell angezeigten Rahmen assoziierte Chemogramblock erscheint in der Mitte der diagonalen IVUS-Ansicht. Das Blockchemogram ist in 2 mm breite Blöcke unterteilt und fasst alle gültigen Vorhersagewerte innerhalb des entsprechenden Segments des Chemograms zusammen. Das Blockchemogram wird von der höchsten bis zur niedrigsten Wahrscheinlichkeit in den folgenden 4 Farben dargestellt: gelb, hellbraun, orange und rot. Wenn die Anzahl der Pixel innerhalb des Blocks im Chemogram, der durch Interferenzen oder niedrige Signalqualität beeinträchtigt wird, 25 % überschreitet, so ist der Block in schwarzer Farbe dargestellt.

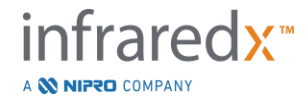

HINWEIS: Wenn der Prozentsatz der Spektren, die für einen Beitrag zur Chemogram-Erzeugung zu schwach sind, 12 % übersteigt, wird kein chemogram erzeugt.

### **4.6 Intravaskulärer Ultraschall**

Das Makoto Intravascular Imaging System™ dient zur Identifizierung der Lumen- und Gefäßwand durch Blut in den Koronararterien eines schlagenden Herzens mithilfe eines Koronarkatheters. Das System dient der Evaluierung von Lumengrenzen und Gefäßwandgrenzen der Arterie mittels Ultraschall und unterstützt so den interventionellen Kardiologen bei der Evaluierung atherosklerotischer Plaques. Ultraschall hat die Fähigkeit, andere Merkmale der Arterie zu identifizieren, wie implantierte Stents und atherosklerotische Plaques, wie Kalkeinlagerungen.

Diese Informationen werden durch das Senden von Schallimpulsen von der Bildgebungsspitze des Katheters an die Gefäßwand und durch den Empfang des Echos bewertet. Die morphologischen Funktionen der Arterie absorbieren und reflektieren den Schall unterschiedlich. Diese Signale werden dann zur Auslegung auf dem Bildschirm präsentiert.

Mit der Verwendung von Angiographie-Bildern können Beurteilungen des Läsionsverlaufs durch Vergleichen von zwei Durchmessern im fraglichen Bereich vorgenommen werden. Normalerweise werden diese Durchmesser aus einem Referenzort und dem Ort mit dem minimalen Lumendurchmesser innerhalb des Zielbereichs ausgewählt. Die Reduktion dieses Durchmessers wird als Durchmesser-Stenose bezeichnet. Die Verwendung des Angiogramms zur Bewertung von Durchmessern in einer Einzelprojektion kann Fragen bei der Beurteilung von Läsionen und Zielorten mit exzentrischen Volumen aufwerfen. IVUS ermöglicht eine bessere Beurteilung des Lumens, einschließlich des exzentrischen Lumens.

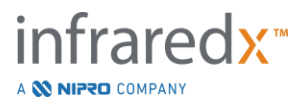

Der Vergleich des Lumenbereichs kann auch eine zusätzliche Möglichkeit bieten, das Fortschreiten einer Läsion zu beurteilen. Das Makoto Intravascular Imaging System™ vergleicht zwei Bereiche an verschiedenen Stellen, um zum Ergebnis einer Lumen-Bereichsstenose (AS) zu kommen.

**AS % = (Bereichmax** –**Bereichmin) / Bereichmax**

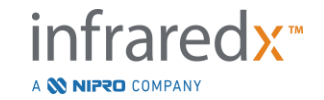

# **5 Lagern, Bewegen und Positionieren des Makoto Intravascular Imaging System™**

### **5.1 Bewegen des Makoto Intravascular Imaging System™**

Das Makoto Intravascular Imaging System™ ist mit zwei Feststellrollen hinten am System und zwei direktionalen Feststellrollen vorne am System ausgestattet.

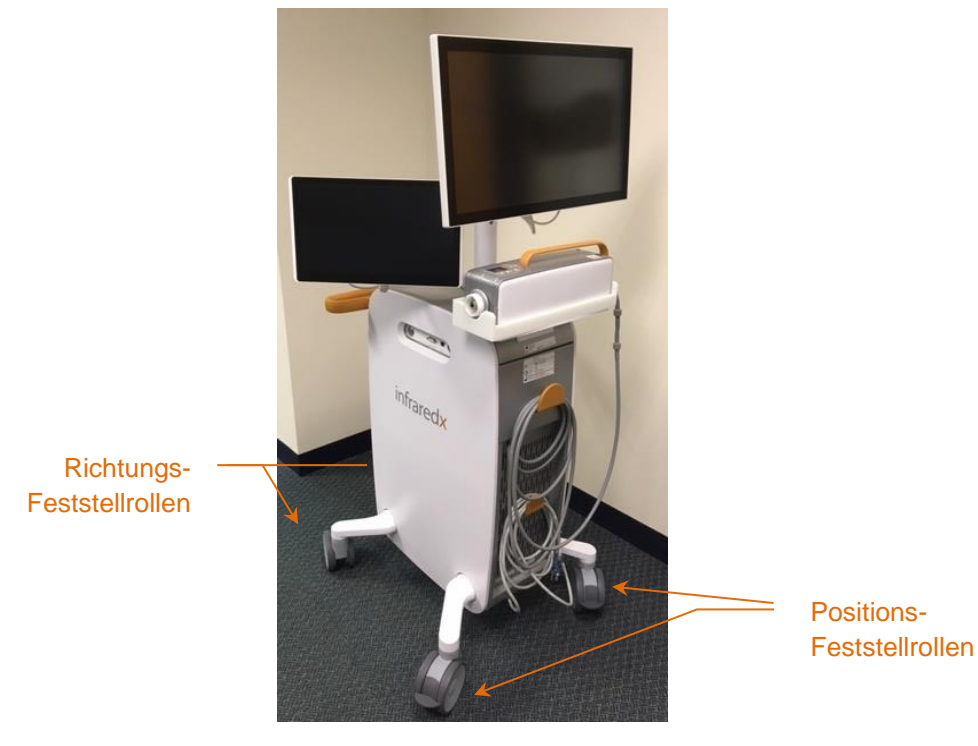

**Abbildung 5-1. Makoto Intravascular Imaging System™.**

Lösen Sie die Sperren an allen Rollen, indem Sie die Hebel an den Rollen in die obere Position schieben, um das System in beengten Räumen zu bewegen, zu drehen oder zu manövrieren.

HINWEIS: Rasten Sie die direktionalen Feststellrollen vorne am System ein, um den Transport über lange Distanzen zu vereinfachen.

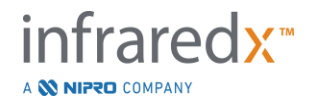

HINWEIS: Während des Transports sind die Monitore auf den Körper des Makoto Intravascular Imaging System™ auszurichten, um die Sichtbarkeit zu verbessern.

### **5.2 Positionierung für den Gebrauch**

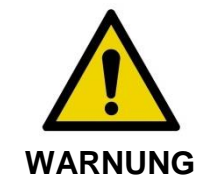

Der Bediener der Mobilkonsole des Makoto Intravascular Imaging System™ sollte sich NICHT zwischen das System und andere bewegliche Geräten im Katheterisierungslabor stellen.

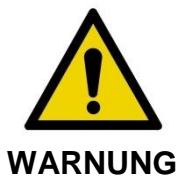

Positionieren Sie das Makoto Intravascular Imaging System™ während der normalen Nutzung NICHT mit eingerasteten Feststellrollen in den normalen Bewegungsbereich von Teilen des Röntgensystems oder sonstiger Geräte des Katheterisierungslabors.

Das Makoto Intravascular Imaging System™ wird in der Nähe des Fußes des Eingriffstisches oder auf der anderen Seite des Eingriffstischs des Arztes, rechts neben der Überwachungsbank des Röntgensystems bedient.

Wenn die gewünschte Position für das System erreicht ist, rasten Sie die Feststellrollen am System ein.

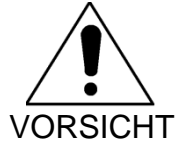

Stellen Sie das Makoto Intravascular Imaging System™ NICHT so auf, dass es den Zugang zum Netzstecker versperrt.

HINWEIS: Zur Optimierung der Sichtbarkeit des Bilds während der Anwendung justieren Sie die Position des Arzt-Displays am Makoto Intravascular Imaging System™.

HINWEIS: Um eine versehentliche Bewegung der Makoto™-Konsole zu vermeiden, müssen die Feststellrollen an der Rückseite der Konsole eingerastet werden.

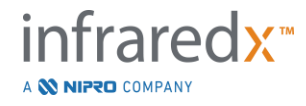

### **5.3 Aufbewahrung zwischen den Verwendungen**

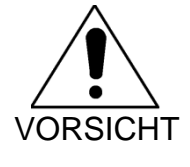

Diese Anweisungen sind nicht für die langfristige Aufbewahrung des Makoto Intravascular Imaging System™ gedacht. Kontaktieren Sie den Infraredx-Kundendienst oder Ihren lokalen Dienstleister für Anleitungen über Vorbereitungen zur langfristigen Aufbewahrung des Systems.

Wenn das Makoto Intravascular Imaging System™ nicht in Gebrauch ist, sollte es so konfiguriert werden, dass das Risiko von Schäden am System möglichst gering ist.

- 1. Positionieren Sie den Makoto™ Controller sicher in einem Gestell an der Rückseite des Systems.
- 2. Wickeln Sie die Versorgungsleitung des Makoto™- Controllers sorgfältig auf und hängen Sie diese an den oberen Haken an der Rückwand des Systems.
- 3. Wickeln Sie das Netzkabel sorgfältig auf und hängen Sie es an den unteren Haken an der Rückwand des Systems.
- 4. Rasten Sie die Feststellrollen an der Rückseite des Systems ein.
- 5. Drehen Sie die Monitore so, dass sie auf das Gehäuse des Systems ausgerichtet sind.

Wählen Sie zusätzlich zu den oben aufgeführten Schritten einen leicht zugänglichen Lagerort aus, der sich in einem Bereich mit wenig "Durchgangsverkehr "befindet, um das Risiko eines Zusammenstoßes mit anderen beweglichen Gerätschaften (Betten, Tragen etc.) zu minimieren. Der Ort sollte die in Abschnitt 16 dieses Handbuches dargelegten Umwelt- und physischen Anforderungen erfüllen.

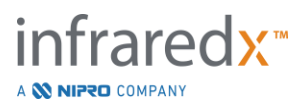

# **6 Ein-/Ausschalten**

### **6.1 Einschalten**

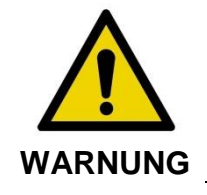

Stellen Sie sicher, dass die vom Makoto Intravascular Imaging System™ ausgehenden oder daran angeschlossene Kabel flach auf dem Boden liegen.

- 1. Entfernen Sie das Stromkabel an der Rückseite des Systems. Halten Sie den Stecker fest und lassen Sie den Rest des Kabels auf den Boden fallen.
- 2. Verbinden Sie das System mit einer leicht zugänglichen geerdeten Steckdose.

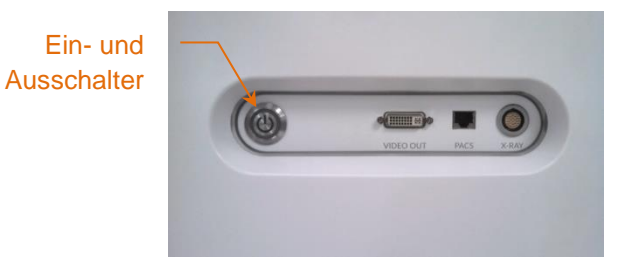

**Abbildung 6-1: Makoto Intravascular Imaging System™ Seitenpanel mit hinterleuchteter Ein-/Austaste.**

3. Schalten Sie das System ein, indem Sie die Taste an der Seite der Konsole drücken und loslassen. Die Makoto™-Systemkonsole und der Makoto™- Controller werden dann mit Strom versorgt.

Nachdem das System eingeschaltet worden ist und die Software lädt, wird dem Bediener die Setup-Phase des Makoto Aufnahme-Modus angezeigt.

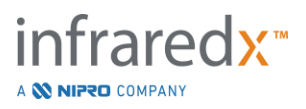

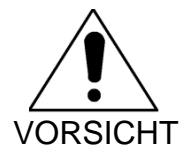

Wenn der für die Benutzungsregion geeignete Netzstecker nicht geerdet ist, schließen Sie ein Erdungskabel an den Potentialausgleichsanschluss an der unteren Rückseite des Makoto Intravascular Imaging System™ an.

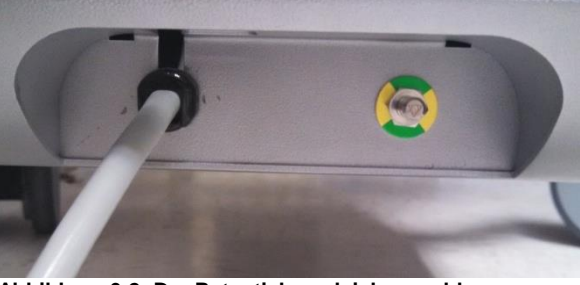

**Abbildung 6-2: Der Potentialausgleichsanschluss befindet sich in der unteren rechten Ecke an der Rückseite des Makoto Intravascular Imaging System™.**

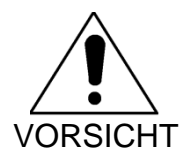

Während der Startsequenz dreht sich die Katheteranschlussbuchse des Makoto™-Controllers automatisch. Wenn der Katheter während des Systemstarts angeschlossen wird, muss er vorher aus dem Patienten entfernt werden.

HINWEIS: Wenn das Makoto Intravascular Imaging System™ eingeschaltet und nicht bei Aufforderung des Systems die Position BEREIT erreicht hat, dürfen keine distalen Bewegungssteuerungen vorgenommen werden, um dem Bildgebungskern distal vorzurücken, sondern erst dann, wenn die Position BEREIT erreicht ist.

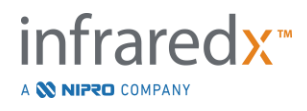

### **6.2 Abschalten**

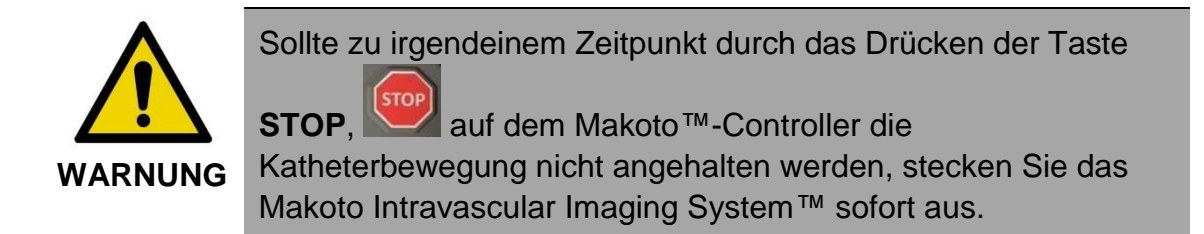

Um das Makoto Intravascular Imaging System™ abzuschalten, drücken Sie die Ein-/ Austaste rechts an der Konsole und lassen sie los.

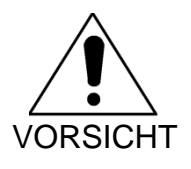

Wenn zu irgendeinem Zeitpunkt ein kurzes Drücken und Loslassen des Netzschalters das System nicht herunterfährt, dann halten Sie den Netzschalter gedrückt (~5 Sekunden), bis das System herunterfährt.

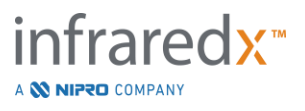

# **7 Setup von Patienten- und Verfahrensinformationen**

Im Erfassungsmodus während der Setup-Phase kann der Nutzer Informationen über den Patienten und das Verfahren eingeben, um diese zu speichern und später zwecks Überprüfung abzurufen. Diese Informationen können zu Beginn des Verfahrens oder zu einem späteren Zeitpunkt vor Ende des Verfahrens eingegeben werden.

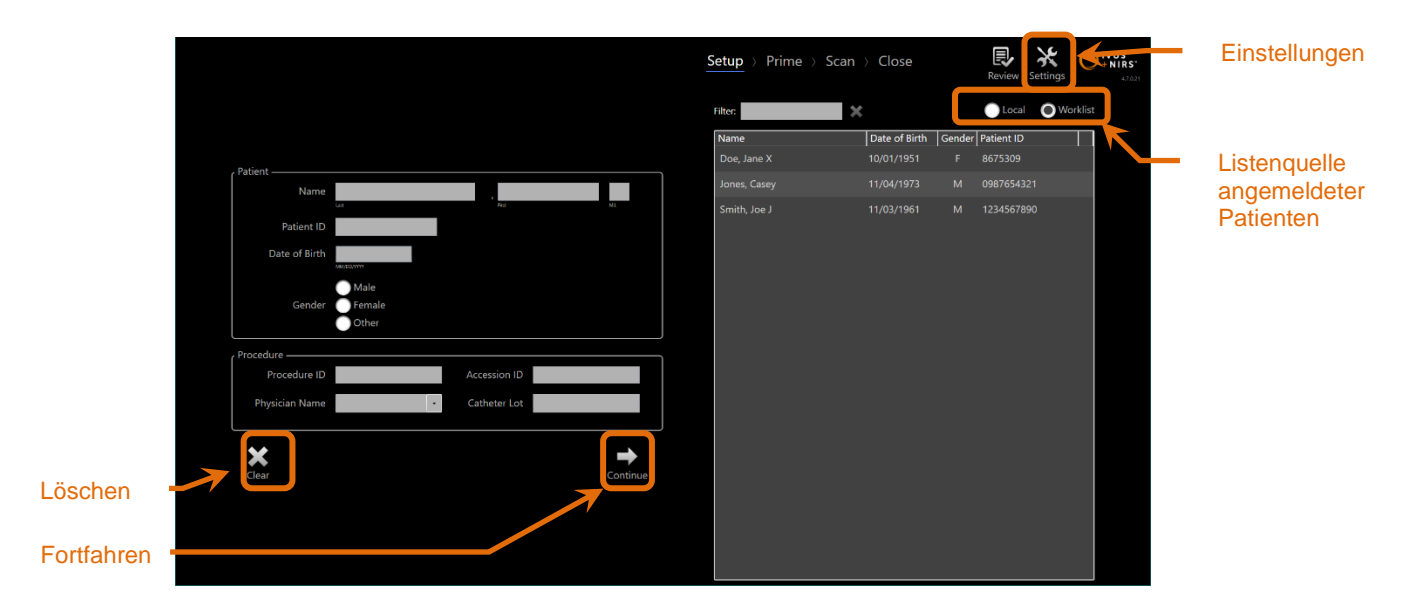

**Abbildung 7-1: Setup-Phase des Aufnahmemodus mit hinterleuchteten Hauptsteuerungen.**

Es gibt vier Elemente zur Patientenidentifikation, die für jeden Vorgang eingegeben werden können. Diese Elemente umfassen den Patientennamen, die ID-Nummer, das Geschlecht und das Geburtsdatum. Datenfelder, die als "erforderlich" konfiguriert sind, müssen ausgefüllt werden, um den Vorgang zur späteren Überprüfung und Archivierung abzuschließen.

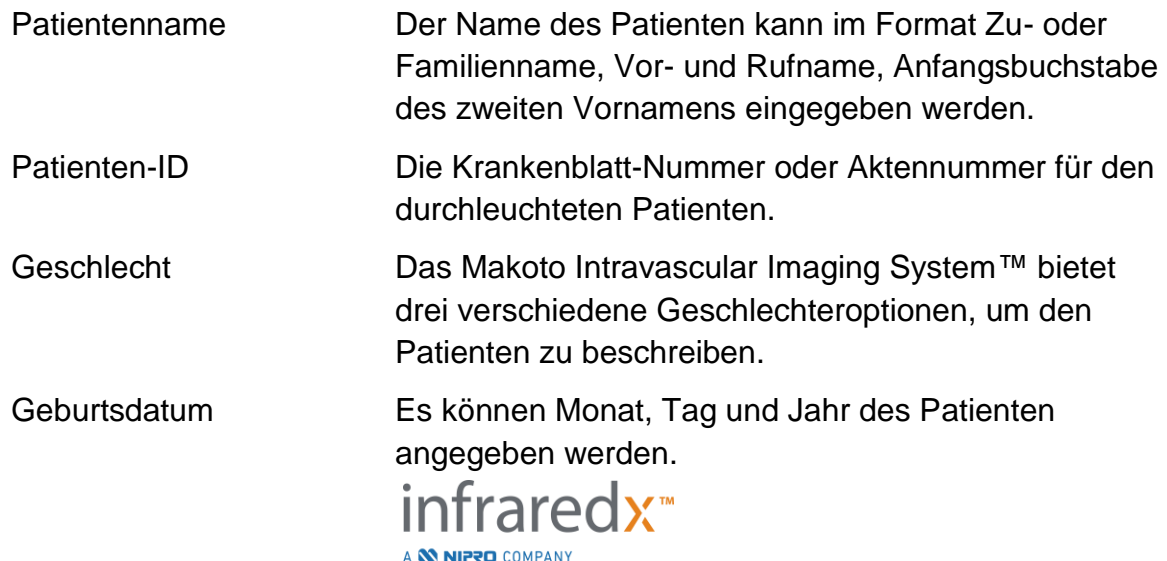

HINWEIS: Verwenden Sie die Geschlechteroption "Sonstige "für anonyme Patienteneingaben.

Es gibt vier zusätzliche Felder, die zur weiteren Identifizierung des Verfahrens verwendet werden können:

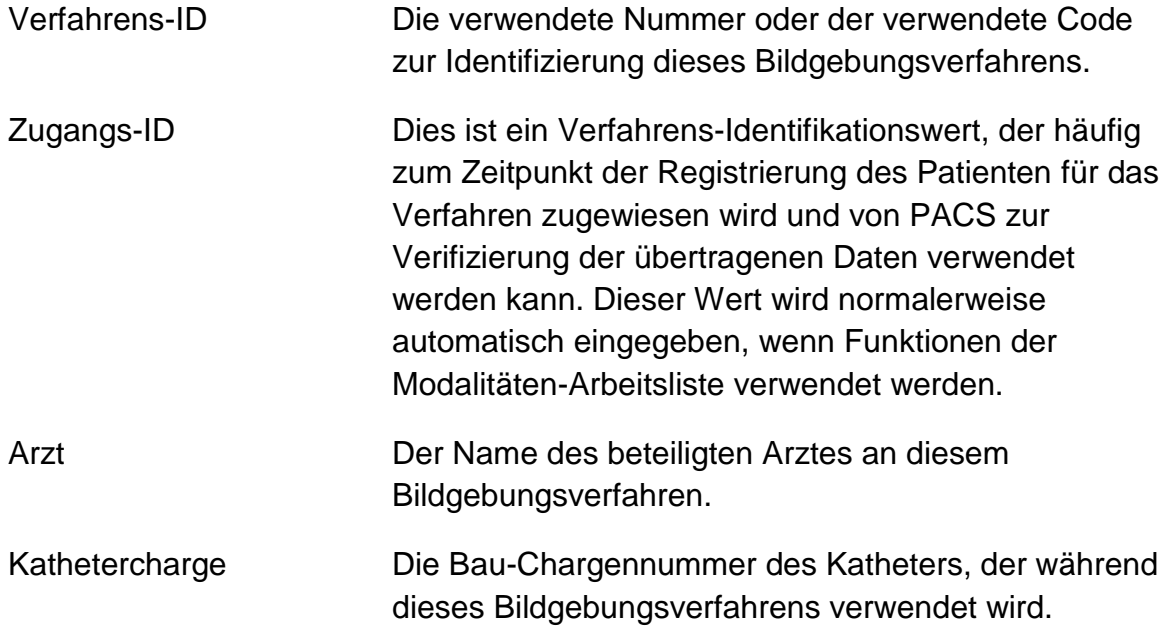

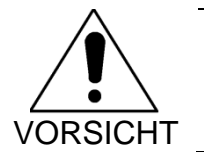

Überprüfen Sie die Richtigkeit der eingegebenen Patienteninformationen, um falsche Patienten- oder Eingriffsdaten zu vermeiden.

- HINWEIS: Erforderliche Felder für die Patienten- und Verfahrensidentifikation können in den Einstellungen konfiguriert werden, siehe Abschnitt [13.](#page-136-0)
- HINWEIS: Geben Sie die Katheter-Chargennummer ein, bevor Sie Daten erfassen, um die Katheter-Chargennummer automatisch in jede Scan-Datei einzugeben, wenn diese aufgezeichnet wird.

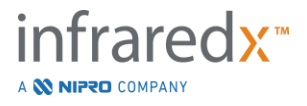

### **7.1 Manuelle Eingabe von Patienten- und Verfahrensinformationen**

Die manuelle Eingabe von Patienten- und Verfahrensinformationen geschieht mit der Software-Tastatur auf dem Bildschirm.

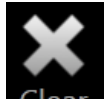

Berühren Sie Löschen Clear, um die Patienten- und Verfahrensdaten aus den Setup-Feldern zu entfernen und beginnen Sie erneut.

> HINWEIS: Informationsfelder müssen vor Abschluss des Verfahrens ausgefüllt werden, wenn das System nicht aktiv Bilddaten erfasst.

### **7.2 Halbautomatische Eingabe von Patienten- und Verfahrensinformationen**

Patientendaten können, wie oben beschrieben, direkt in die vorgesehenen Felder eingegeben werden.Um die Vollständigkeit der Eingabe für wiederkehrende oder angemeldete Patienten zu verbessern, ist es möglich, Informationen aus dem lokalen Verzeichnis oder der Patientenliste (Arbeitsliste) auszuwählen.

- HINWEIS: Berühren Sie die Spaltentitel in der Liste angemeldeter Patienten, um die Liste auf verschiedene Arten zu sortieren.
- HINWEIS: Geben Sie Text in den Filter ein, um die Liste auf Namen und Patienten-IDs, die Ihrer Eingabe entsprechen, zu reduzieren. Löschen Sie den Text oder drücken Sie Löschen, um zur vollständigen Liste zurückzukehren.
- HINWEIS: Standardmäßig erscheint die lokale Patientenliste. Arbeitslistenoptionen erscheinen, wenn das System für die Verbindung mit der Modalitäten-Arbeitsliste konfiguriert ist.
- HINWEIS: Wenn Sie aus der Liste auswählen, werden die entsprechenden Felder in den Informationsfeldern Patient und Prozedur überschrieben.

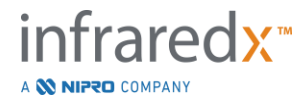

#### **7.2.1 Lokale Patientenliste**

Das System wird Patienteninformationen, die auf dem System verbleiben, automatisch aus vorher erfassten Verfahren in die Liste mit angemeldeten Patienten laden.

Berühren Sie den gewünschten Namen in der Liste, um das Setup des Patientennamens, der Patienten-ID, des Geschlechts und Geburtsdatums abzuschließen.

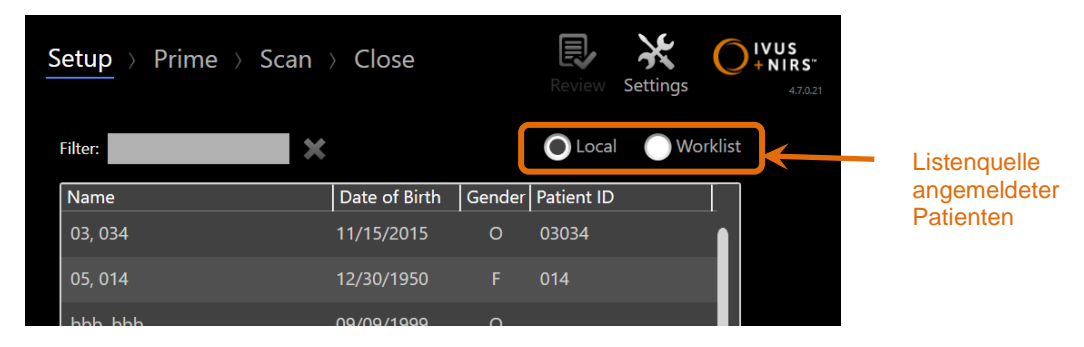

Die verbleibenden Verfahrensfelder erfordern manuelle Eingaben.

**Abbildung 7-2: Setup-Phase mit hinterleuchteter Auswahlkontrolle für die Quelle der Liste mit angemeldeten Patienten.**

#### **7.2.2 Modalitäts-Arbeitsliste**

Wenn das System konfiguriert wurde, um Informationen der Modalitäten-Arbeitsliste aus dem Krankenhausinformationssystem zu laden, kann der Listeninhalt mit angemeldeten Patienten von einer lokalen Patientenliste auf die Modalitäten-Arbeitsliste, die aus dem Krankenhausinformationssystem abgerufen wurde, umgestellt werden.

Siehe Abschnitt 13 zur Konfiguration der Verbindungsfunktionen der Modalitäten-Arbeitsliste.

Das System wird automatisch alle Patienten- und Verfahrensdaten für Röntgen-Angiographie, "XA" und den Modalitätentyp für das aktuelle Datum abfragen und dem System zur Auswahl zur Verfügung stellen.

Berühren Sie den gewünschten Namen in der Liste, um das Setup des Patientennamens, der Patienten-ID, des Geschlechts, Geburtsdatums und der vom Krankenhausinformationssystem bereitgestellten Verfahrensinformationen, wie Zugangs-ID, zu vervollständigen.

Die verbleibenden Verfahrensfelder erfordern manuelle Eingaben.

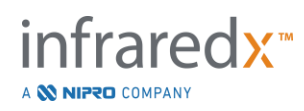

HINWEIS: Um die angezeigten Einträge der Modalitätenliste zu aktualisieren, schalten Sie zwischen den Optionen "Lokal" Local und "Arbeitsliste" hin und her. Worklist "

### **7.3 Patienten- und Verfahrensinformationen löschen**

Um alle Patienten- und Verfahrensinformationen zu löschen und um erneut zu

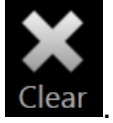

beginnen, berühren Sie **Löschen** .

Bei dieser Aktion werden keine aufgezeichneten Scan-Daten im aktiven Verfahren gelöscht.

### **7.4 Mit der nächsten Phase fortfahren**

Sobald die Patienten- und Verfahrensdaten eingegeben worden sind, um mit der Vorbereitungsphase des Erfassungsmodus fortzufahren, berühren Sie

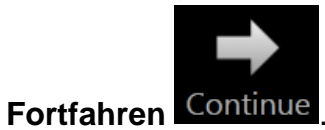

HINWEIS: Verwenden Sie die Fortschrittsleistensteuerung, um die Phase zu verändern; klicken Sie die gewünschte Phase an, um einzelne Phasen des Verfahrens zu überspringen.

HINWEIS: Wird bei angeschlossenem Katheter die Taste **Leben IVUS** 

gedrückt, wechselt der Makoto™-Controller sofort in die Vorbereitungsphase.

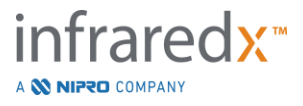

HINWEIS: Wird bei angeschlossenem Katheter die Taste **Pullback** 

(Rückzug) gedrückt, wechselt der Makoto™-Controller sofort in die Scan-Phase.

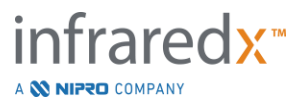

# **8 Katheter betriebsbereit machen und Makoto™- Controller auf die Verwendung vorbereiten**

Die nächste Phase des Verfahrens beginnt mit der Vorbereitung des Bildgebungskatheters. Parallel dazu kann der Makoto™-Controller zur Verwendung in den sterilen Bereich platziert werden. Die Vorbereitung zur Bildgebung endet mit dem Anschluss des Bildgebungskatheters an den Controller und einer Beurteilung der Kathetervorbereitung.

### **8.1 Katheter betriebsbereit machen**

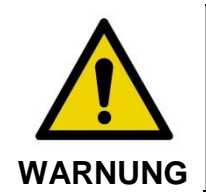

Der sterile Katheter muss entsprechend der beigefügten Bedienungsanleitung betriebsbereit gemacht und vorbereitet werden.

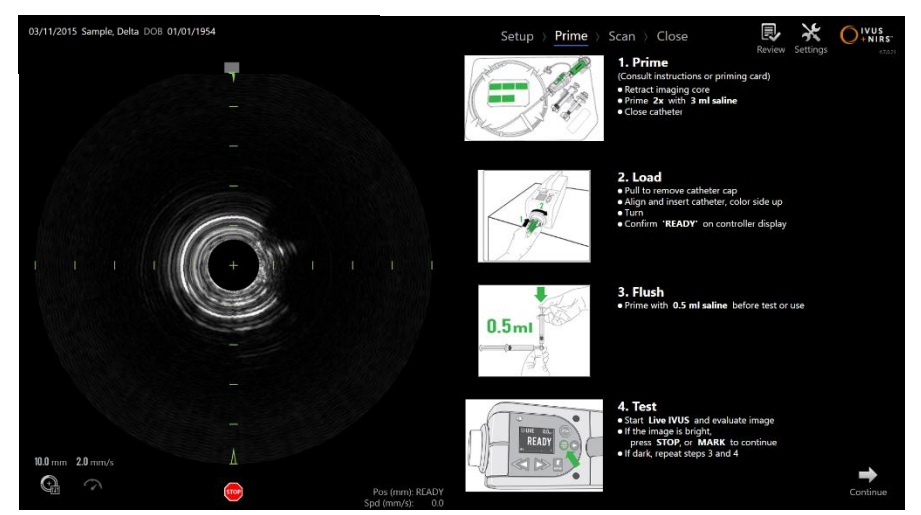

**Abbildung 8-1: Die Bildschirmanweisungen zur Betriebsbereitschaft stehen in der Vorbereitungsphase des Erfassungsmodus zur Verfügung.**

Das Makoto Intravascular Imaging System™ bietet Bildschirmanweisungen für die wichtigsten Schritte zur Vorbereitung auf die Betriebsbereitschaft eines an den Makoto™-Controller angeschlossenen Katheters.

Diese Schritte dienen nicht dazu, die dem Katheter beigefügten Anweisungen zu illustrieren und zu ergänzen und ersetzen nicht die erforderliche Schulung des Nutzers oder das Durchlesen und Verstehen der dem Katheter mitgelieferten Gebrauchsanweisung.

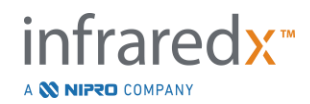

Der sterile Nutzer muss den Katheter mithilfe der Bildschirm-Illustrationen, der dem Katheter beigefügten grafischen Anleitung und der schriftlichen Gebrauchsanweisung des Katheters vorbereiten.

### **8.2 Makoto™-Controller vorbereiten**

Der Makoto™-Controller muss wie folgt in einen sterilen Bereich für den Makoto™- Controller platziert werden, bevor er auf den Untersuchungstisch in Position gebracht werden kann.

Bitte beachten Sie, dass die folgenden Anweisungen die Mitarbeit eines sterilen Bedieners und eines nicht sterilen Bedieners erfordern, um den sterilen Bereich einzurichten und den Makoto™-Controller im Operationsfeld aufzustellen:

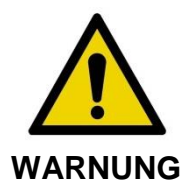

Sollte der sterile Bereich des Makoto™-Controllers beschädigt werden, muss er sofort durch einen neuen sterilen Bereich ersetzt werden.

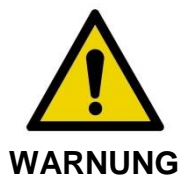

Stellen Sie sicher, dass sich die Hand des sterilen Bedieners außerhalb der blauen Abdeckung auf dem sterilen Bereich befindet.

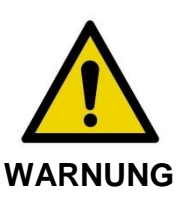

Legen Sie den Makoto™-Controller an eine stabile Stelle auf dem Untersuchungstisch. Legen Sie den Controller NICHT in die Nähe der Tischkanten.

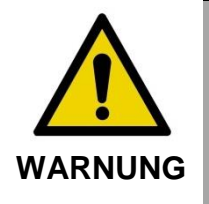

Der Untersuchungstisch muss während des Betriebs des Makoto™-Systems oder wenn sich der Makoto™-Controller im sterilen Bereich befindet, waagrecht ausgerichtet sein. Verwenden Sie KEINE eventuell vorhandenen Bedienelemente zum Neigen, Kippen oder Rollen.

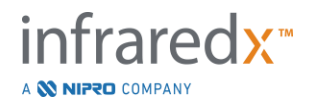

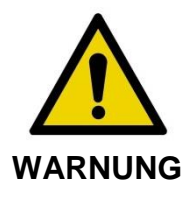

Vergewissern Sie sich, dass das Versorgungskabel innerhalb des sterilen Bereichs locker hängt, um die ungehinderte Bewegung von Tisch, Konsole oder Patient zu gewährleisten und das Risiko einer unbeabsichtigten Bewegung des Makoto™-Controllers zu minimieren.

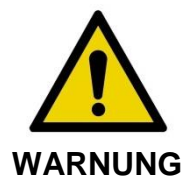

Stellen Sie sicher, dass sterile Gegenstände durch die Katheteröffnung der sterilen Barriere des Makoto™-Controllers NICHT mit diesem in Berührung kommen.

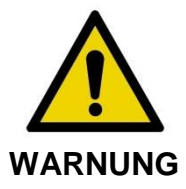

Lassen Sie die Seite der Dichtungsabdeckung der sterilen Barriere, die mit der Buchse des Makoto™-Controller in direkte Berührung gekommen ist, KEINEN KONTAKT mit dem sterilen Bediener hat.

Um den Makoto™-Controller im sterilen Bereich zu platzieren, führen Sie folgende Arbeitsschritte durch:

- 1. Der unsterile Bediener nimmt die sterile Barriere aus derKathetersbox.
- 2. Der unsterile Bediener öffnet das Paket, das die sterile Barriere für den Makoto™-Controller enthält.
- 3. Der sterile Bediener nimmt die sterile Barriere für den Makoto™-Controller aus der Verpackung, entfaltet die zwei kurzen Klappen der sterilen Barriere und legt die weiße Dichtung mit der blauen Kunststoffabdeckung frei.
- 4. Der unsterile Bediener nimmt den Makoto™-Controller aus der Halterung an der Konsole, die sich außerhalb des sterilen Barrieres befindet.
- 5. Der unsterile Bediener hält den Makoto™-Controller in der Luft und parallel zum Boden in der Nähe des sterilen Barrieres während er gleichzeitig den Griff an der Rückseite des Controllers festhält.
- 6. Der sterile Bediener schiebt seine rechte Hand in die sterile Falte der Barriere (gekennzeichnet mit einer Hand und einem Pfeil) für den Makoto™-Controller. Die Barriere muss so ausgerichtet sein, dass die blaue Abdeckung für die Buchse auf die Oberseite des Makoto™-Controllers ausgerichtet ist.

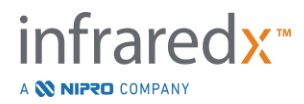

- 7. Die linke Hand wird in die Falte auf der anderen Seite der sterilen Barriere (gekennzeichnet mit einer Hand und einem Pfeil) für den Makoto™-Controller geschoben.
- 8. Der sterile Bediener hält die sterile Barriere für den Makoto™-Controller offen.
- 9. Der unsterile Bediener übergibt dem sterilen Bediener den Makoto™-Controller, indem er den Controller in die offene sterile Barriere für den Makoto™-Controller schiebt.
- 10.Der sterile Bediener ergreift den Makoto™-Controller durch die sterile Barriere des Makoto™-Controllers am Griff auf der Oberseite des Controllers und hält das Gesamtgewicht.
- 11.Der unsterile Bediener lässt den Controller los und erfasst die Kanten der Öffnung der sterilen Barriere des Makoto™-Controllers, die durch Pfeile gekennzeichnet sind und zieht die sterile Barriere so weit, bis sie das Versorgungskabel des Makoto™-Controllers abdeckt.
- 12.Der sterile Bediener platziert den umhüllten Makoto™ Controller auf dem Untersuchungstisch.
- 13.Der sterile Bediener richtet die weiße Dichtung der sterilen Barriere des Makoto™-Controllers auf die Buchse des Makoto™-Controllers aus und fixiert die Barrieredichtung an der Buchse.
- 14.Der unsterile Bediener muss die Position des Versorgungskabels ebenfalls fixieren, um zu verhindern, dass der verpackte Teil während der Verwendung den sterilen BehandlungsBarriere verlässt.

Der Makoto™ Controller ist nun für den Anschluss an den Katheter bereit.

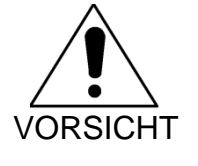

Stellen Sie sicher, dass die weiße Dichtung sicher an der Buchse des Makoto™ Controller befestigt ist. Das Barrierematerial darf nicht die Öffnung blockieren. Bei ordnungsgemäßer Anwendung verbleibt ein kleiner Spalt zwischen der weißen Dichtung und der Vorderseite des Controllers.

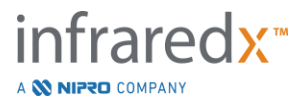

### **8.3 Anschließen des Katheters**

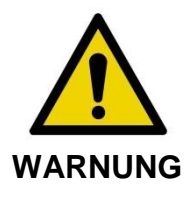

Der sterile Katheter muss entsprechend der Bedienungsanleitung, die im Lieferumfang des Katheters enthalten ist, gehandhabt und vorbereitet werden.

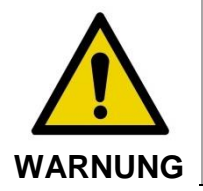

Berühren Sie nicht die Unterseite der blauen Abdeckung, da sie möglicherweise mit dem unsterilen Makoto™ Controller in Kontakt gekommen ist.

Die in diesem Benutzerhandbuch enthaltenen Anweisungen für den Katheter dienen lediglich der allgemeinen Information. Befolgen Sie immer die Anweisungen in der Dokumentation, die jedem Katheter von InfraRedx beiliegt.

Der Katheter muss von einem sterilen Bediener an den Makoto™ Controller angeschlossen werden.

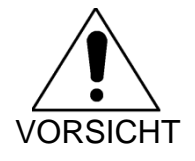

Der Makoto™ Controller ist in der Weise auf den Patiententisch zu stellen, dass der Platz für den Katheteranschluss ausreicht und der Zugang zur Katheteranschlussbuchse des Makoto™ Controllers nicht behindert wird.

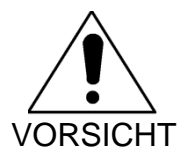

Es ist darauf zu achten, dass die Lichtwellenleiterflächen des Katheters oder die Anschlussbuchse des Makoto™ Controllers beim Anschließen nicht kontaminiert werden.

- 1. Vergewissern Sie sich, dass die weiße Dichtung der sterilen Barriere des Makoto™ Controllers an der Anschlussbuchse des Makoto™ Controllers befestigt ist.
- 2. Entfernen Sie die blaue Abdeckung von der sterilen Barriere des Makoto™ Controllers entlang der perforierten Linien und entsorgen Sie sie außerhalb des sterilen Bereichs.

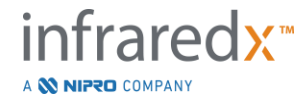

- 3. Vergewissern Sie sich, dass sich der Makoto™ Controller in der READY-Position befindet, wie von der Meldung "LOAD" (Laden) auf dem LCD-Bildschirm, der sich oben am Controller befindet, angezeigt.
- 4. Richten Sie den Katheter-Griff auf die nach oben zeigende bunte Seite aus.
- 5. Stecken Sie den Katheter-Griff in den Katheteranschluss des Makoto™ Controllers.
- 6. Drehen Sie den Katheter-Griff im Uhrzeigersinn, bis der LCD-Bildschirm des Controllers anzeigt, dass der Katheter vollständig angeschlossen ist. Hierbei ist auf die Meldung "READY" (Bereit) zu achten.
	- HINWEIS: Wenn der Makoto™ Controller einen Katheter-Teilanschluss identifiziert, wird die Anweisung auf dem LCD-Bildschirm angezeigt oder "Siehe Display "erscheint auf dem LCD-Bildschirm des Controllers, und es werden zusätzliche, ausführliche Anweisungen auf dem Bildschirm des Makoto™ Systems bereitgestellt.

### **8.4 Katheter testen**

Nach der Vorbereitung des Katheters laut den Anweisungen des Katheters und dessen Anschluss an den Makoto™ Controller, kann die Katheterleistung mithilfe der "Live IVUS"-Funktion im System verifiziert werden.

Füllen Sie den angeschlossenen Katheter mit einer zusätzlich 0,5 ml Kochsalzlösung

vor und drücken Sie "**Leben IVUS**", auf dem Makoto™-Controller, um mit der Bildgebung zu beginnen. Wenn ein IVUS-Bild als konzentrischer Kreis erscheint und die

Bildhelligkeit akzeptabel ist, drücken Sie entweder "STOPP<sup>(stop</sup>) "auf dem Bildschirm

oder "**STOPP**auf dem Makoto™ Controller.

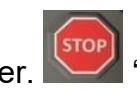

HINWEIS: Wenn das Bild nicht akzeptabel oder dunkel ist, spülen Sie den Katheter weiter mit der Vorfüllspritze**.**

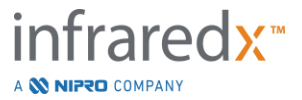
Setzen Sie die Scan-Phase fort, indem Sie "Scan", SCAN auf der Fortschrittsleisten-Steuerung im oberen Teil des Bildschirms berühren.

> HINWEIS: Die Bewertung der Qualität der Kathetervorfüllung kann entweder auf dem Bildschirm der "Prime (Vorbereitung)"- oder der "Scan (Scannen)"-Phase durchgeführt werden.

> HINWEIS: Während sich der Katheter dreht und das Bild aktualisiert wird,

drücken Sie die Taste, MARK auf dem Makoto™ Controller, um die Scan-Phase fortzusetzen.

#### HINWEIS:

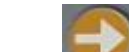

Drücken Sie die Taste Rückzug, Man dem Makoto™ Controller, um das System zur Scan-Phase vorzurücken und eine automatische Rückzugserfassung zu beginnen.

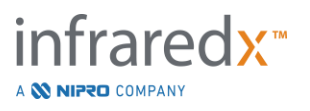

# **9 Intravaskuläre Makoto™ Scan-Bilder erfassen**

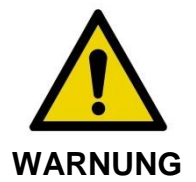

Als Leitfaden für das Laden des Katheters auf den Führungsdraht, des Katheters auf den Führungskatheter und das Vorschieben des Katheters in die Arterie beachten Sie bitte die Gebrauchsanweisung des Katheters.

Nach der Beurteilung der Qualität der Kathetervorfüllung sollte der Katheter auf dem Führungsdraht positioniert und gemäß der Gebrauchsanweisung des Katheters vorgeschoben werden.

Es stehen zwei Arten der Datenerfassung zur Verfügung, die mithilfe des Makoto Intravascular Imaging System™ durchgeführt werden können: Live IVUS- und automatische Rückzugserfassung.

Eine Live IVUS-Erfassung generiert IVUS-Bilder ohne Chemogram. Ein automatischer Rückzug generiert IVUS-Bilder mit Chemogram.

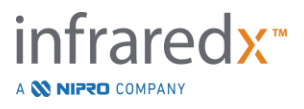

# **9.1 Live-IVUS-Erfassung**

Während einer Live-IVUS-Datenerfassung startet das System die Rotation des Bildgebungskerns des Katheters, ohne dass der automatische Rückzug (proximale Übertragung) des Bildgebungskerns gestartet wird. Wenn Live IVUS aktiviert ist, wird ein transversales IVUS-Bild auf dem Bildschirm angezeigt und aktualisiert.

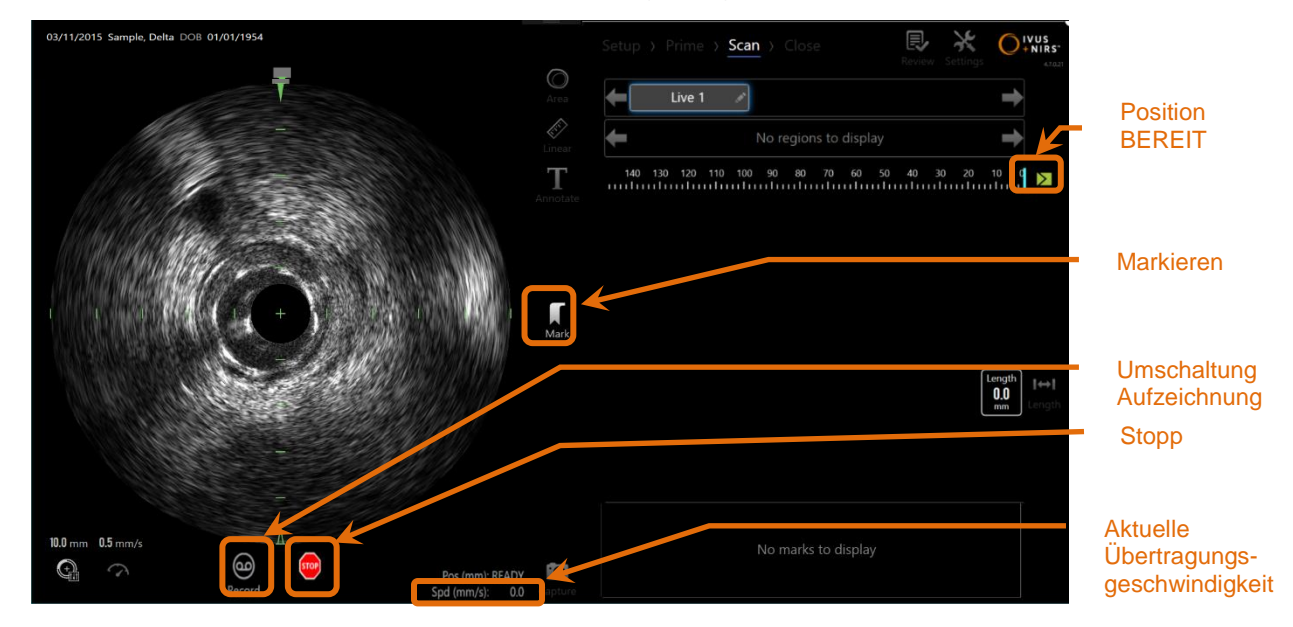

**Abbildung 9-1: Makoto-Erfassungsmodus während eines nicht aufgezeichneten Live-IVUS-Scan.**

- HINWEIS: Ein Live-IVUS-Scan wird erst im Systemspeicher abgelegt, wenn der Benutzer entscheidet, den Scan aufzuzeichnen.
- HINWEIS: Der Live-IVUS erzeugt nur ein IVUS-Bild. Es werden keine NIRS-Daten angezeigt oder Chemogram erstellt.
- HINWEIS: Live-IVUS erzeugt ein transversales Live-IVUS-Bild. Das IVUS-Bild wird während eines aufgezeichneten Live-IVUS-Scans auch im longitudinalen IVUS-Anzeigebereich angezeigt.

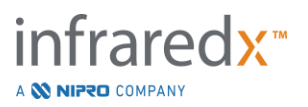

# **9.1.1 Live-IVUS starten**

Drücken Sie die Taste Live IVUS, auf dem Makoto™-Controller, um die IVUS-Bildgebung in Echtzeit zu aktivieren. Der Bildgebungsmodus auf dem LCD-Bildschirm aktualisiert sich, um "LIVE "anzuzeigen, und die Positionsinformationen werden in weißer Schrift dargestellt.

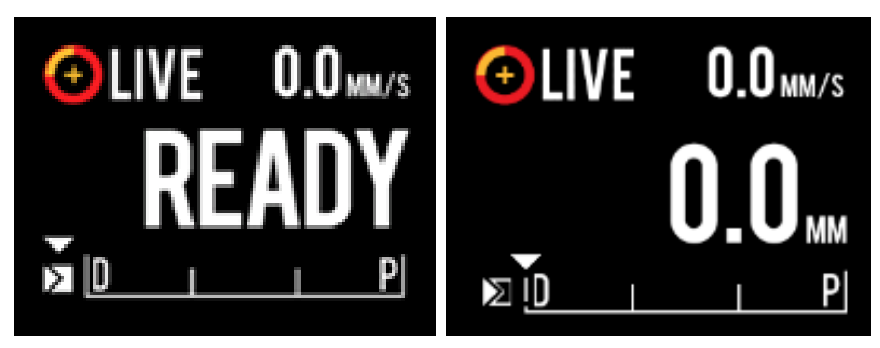

**Abbildung 9-2: Anzeige einer Live-IVUS-Erfassung auf dem Makoto™ Controller, die an der Position BEREIT (links) und der Position 0,0 mm (rechts) nicht aufgezeichnet wird.**

# **9.1.2 Live-IVUS übertragen**

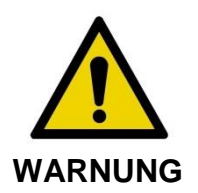

Die Nichtbeachtung der angezeigten Warnhinweise kann zu einer gefährlichen Situation führen, die zu Verletzungen des Patienten oder des Bedieners und zur Beschädigung des angeschlossenen Katheters führen kann.

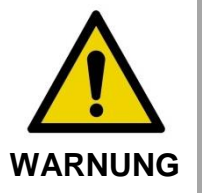

Knicke im Katheter, übermäßige Biegung oder andere Beschädigungen des Katheters können dazu führen, dass der Controller zu viel Kraft aufwenden muss, um den Katheterkern in die distale Richtung zu bewegen. Der Controller stoppt die Translationsbewegung in die distale Richtung, wenn eine übermäßige Kraft erforderlich ist..

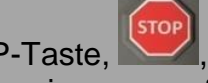

Drücken Sie die STOPP-Taste, Mam Makoto™-Controller und befolgen Sie die Anweisungen auf dem Bildschirm, um das Problem zu lösen.

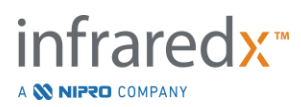

Verwenden Sie KEINE einstufigen Translationsfunktionen, um den Knick oder die Biegung zu überwinden. Eine Beschädigung der Katheterhülle oder eine Verletzung des Patienten kann die Folge sein.

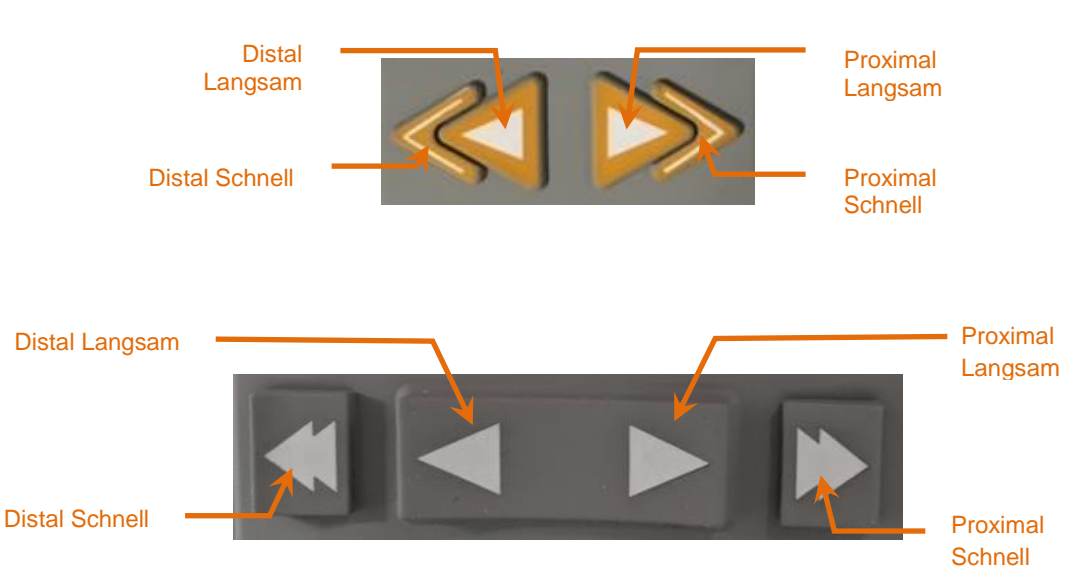

**Abbildung 9-3: Übertragungssteuerung des Bildgebungskerns, verschiedene Konfigurationen (oben, unten) sind möglicherweise verfügbar.**

Verwenden Sie während der Durchführung eines Live-IVUS -Scans die distale und proximale Bewegungssteuerungs-Bedienelemente des Makoto™-Controllers, um die Position des aktuellen Bilds innerhalb der Arterie einzustellen.

Das Drücken und Halten der Bedienelemente für langsame Bewegung ändert die gewünschte Richtung mit einer Geschwindigkeit von 2,0 mm/s. Durch Drücken und Loslassen wird ein fester Abstand von 0,1 mm in die gewünschte Richtung erstellt.

Das Drücken und Halten der Bedienelemente für schnelle Bewegung ändert die gewünschte Richtung mit einer Geschwindigkeit von 10,0 mm/s um. Durch Drücken und Loslassen wird ein fester Abstand von 0,5 mm in die gewünschte Richtung erstellt.

HINWEIS: Während der aktiven Bildgebung in der Position BEREIT führt eine Änderung in proximaler Richtung dazu, dass sich die Position des Bildgebungskerns in den kontinuierlichen Bildgebungsbereich von 0 mm bis 150 mm bewegt.

> Eine Rückkehr zur Postion BEREIT kann nur erfolgen, wenn das System keine Bilder erfasst.

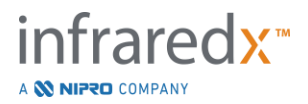

HINWEIS: Während der aktiven Bildgebung erfolgt die proximale UND distale Übertragung nur innerhalb eines Bereichs von 0 mm bis 150 mm. Die Übertragung stoppt automatisch, wenn diese extremen Positionen erreicht werden und die Bildgebung fortgesetzt wird.

HINWEIS: Bei der Position 0 mm ohne Bildgebung bringt das Drücken

einer beliebigen distalen Positionssteuerung

, den Controller und den Bildgebungskern des Katheters wieder in die Postion BEREIT zurück.

# **9.1.3 Ein Live-IVUS-Einzelbild aufzeichnen**

Während eines nicht aufgezeichneten Live-IVUS-Scans kann ein Einzelbild zur Dokumentation des Eingriffs gespeichert werden. Das Einzelbild kann gespeichert, angezeigt, gemessen oder verworfen werden.

Drücken Sie während eines Live-IVUS-Scans die Taste **Markieren** am Makoto™-

Controller **MARK** oder berühren Sie die Steuerung Markieren, Mark, auf dem Display des Makoto™-Systems, um das Einzelbild zu markieren. Dieses Einzelbild wird als Einzelbildscan aufgezeichnet.

# **9.1.4 Einen Live-IVUS-Scan aufzeichnen**

In einer einzigen Scan-Datei kann eine Reihe von Live-IVUS-Einzelbildern aufgezeichnet werden.

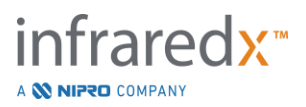

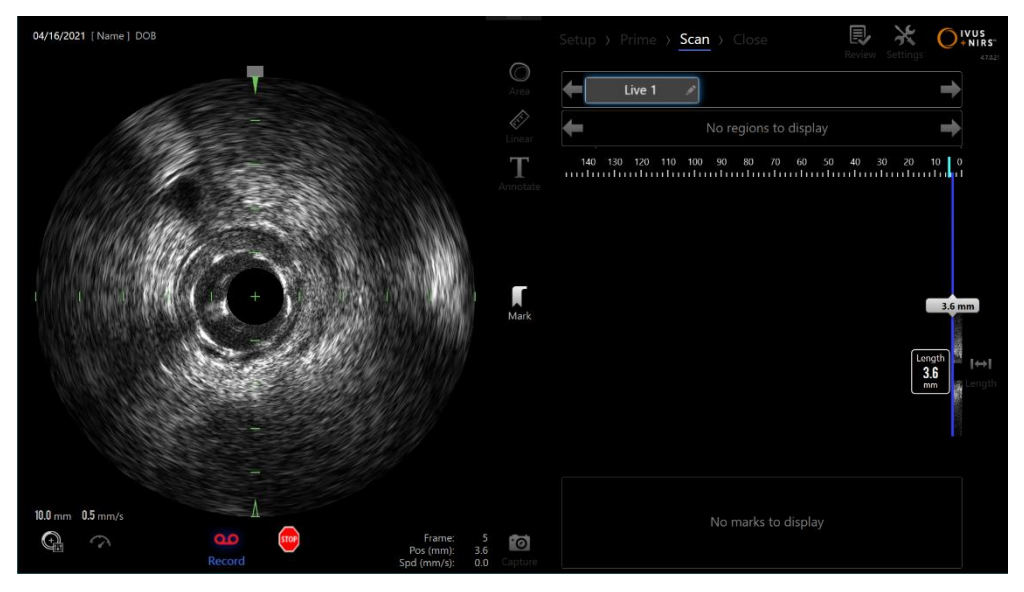

**Abbildung 9-4: Makoto Erfassungsmodus während eines aufgezeichneten Live-IVUS-Scan.**

Drücken Sie die Taste Live IVUS am Makoto<sup>™-</sup>Controller **oder berühren Sie** 

Aufzeichnen Record, auf dem Display des Makoto<sup>™</sup>-Systems neben dem transversalen IVUS-Bild, um die Aufzeichnung zu aktivieren.

(ഹ്

Drücken Sie die Taste Live IVUS am Makoto<sup>™-</sup>Controller **oder berühren Sie** 

Aufzeichnen **Record**, auf dem Display des Makoto™-Systems erneut, um nur die Aufzeichnung der Daten zu stoppen. Der Katheter rotiert weiterhin und das transversale IVUS-Bild wird weiterhin aktualisiert.

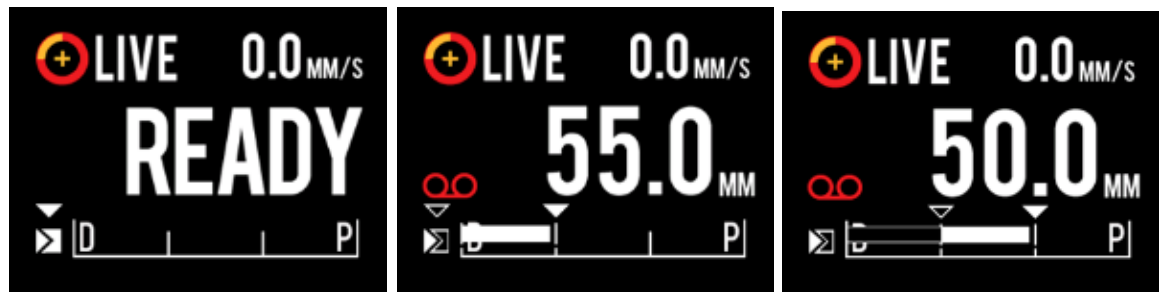

**Abbildung 9-5: LCD-Bildschirm des Makoto™ Controllers während des Übergangs vom Beginn des nicht aufgezeichneten Live-IVUS bei READY (links) zur Aufzeichnung und anschließenden Translation proximal und stationärem Live-IVUS (Mitte) zur Nullstellung und Translation proximal während der Aufzeichnung (rechts). Beachten Sie das Erscheinen des Aufnahmesymbols während des aufgezeichneten Live-IVUS. Wenn während des aufgezeichneten Live-IVUS eine Translation durchgeführt wird, erscheint ein durchgehender Balken, wenn die Aufzeichnung in dieser Akquisition seit der letzten Markierung bereits durchgeführt wurde (Mitte und rechts) und die Aufzeichnung vor der letzten Markierung ist ein leerer Balken (rechts).**

Während der Übertragung von Live-IVUS werden die Anzeigen für relative Position, tatsächliche Position und Übertragungsgeschwindigkeit aktualisiert.

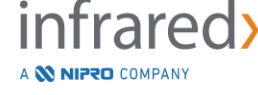

HINWEIS: Drücken Sie entweder die Taste **S**TOP am Makoto™-Controller **STOP** oder berühren Sie **STOP** auf dem Display des Makoto™-Systems, um die Rotation und Bewegung des Katheters anzuhalten UND die Aufzeichnung zu beenden.

#### HINWEIS:

Drücken Sie die Taste **Rückzug** am Makoto™-Controller , um die aktuelle Live-IVUS-Aufzeichnung zu beenden und einen neuen automatischen Rückzugs-Scan mit der aktuellen Einstellung der Rückzugsrate zu beginnen. Automatische Rückzugsscans werden immer aufgezeichnet.

HINWEIS: Um das Verfahren weiter zu dokumentieren, können Markierungen in der Scan-Datei angebracht und transversale IVUS-Messungen an den Einzelbildern eines aufgezeichneten Live-IVUS-Scans durchgeführt werden.

# **9.1.5 Markierung und "Nullstellung" bei Live-IVUS**

Während der aufgezeichneten Live-IVUS-Akquisition können Markierungen gesetzt und später überprüft werden, indem die Markierungstaste auf der Steuerung gedrückt oder das Markierungssymbol auf dem Bildschirm berührt wird.

Während einer nicht aufgezeichneten Live-IVUS-Erfassung können Markierungen gesetzt und später als Einzelbildaufzeichnungen überprüft werden, indem die Markierungstaste auf dem Controller gedrückt oder das Markierungssymbol auf dem Bildschirm berührt wird.

Das Hinzufügen einer Markierung während einer Live-IVUS-Akquisition setzt die Anzeige des zurückgelegten Weges wieder auf 0,0 mm zurück.

# **9.1.6 Live-IVUS stoppen**

Es gibt zwei Möglichkeiten, um einen Live-IVUS-Scan zu unterbrechen:

a. Drücken Sie die **STOPP**-Taste**,** am Makoto™ Controller oder die

Taste **STOPP, an der Benutzerschnittstelle, um die Bewegung des** Makoto™ Controllers zu stoppen und die Updates des transversalen IVUS-Bildes einzustellen und die Aufzeichnung der laufenden Live-IVUS-Scans zu beenden.

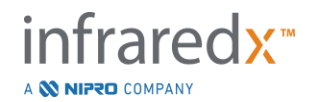

**Oder** 

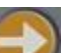

- b. Drücken Sie R**ückzug, Margen Live-IVUS-Scan abzuschließen und** sofort eine automatische Rückzugserfassung zu beginnen.
- HINWEIS: Nach dem Stoppen des Live-IVUS zeigt das Makoto™- Controller-Bedienfeld die seit der letzten Betätigung der Markierungstaste zurückgelegte Strecke an. Diese Anzeige bleibt auf dem Bedienfeld, bis Live IVUS, Pullback, Return to READY oder eine Translate-Taste gedrückt wird.

# **9.2 Automatische Rückzugserfassung**

Eine automatische Rückzugserfassung startet die Rotation und den Rückzug des Makoto™ Controllers und des Bildgebungskerns des Katheters. Diese Aktion startet außerdem die Erfassung und Aufzeichnung von IVUS und NIRS-Daten mit einer vom Benutzer festgelegten Rückzugsrate.

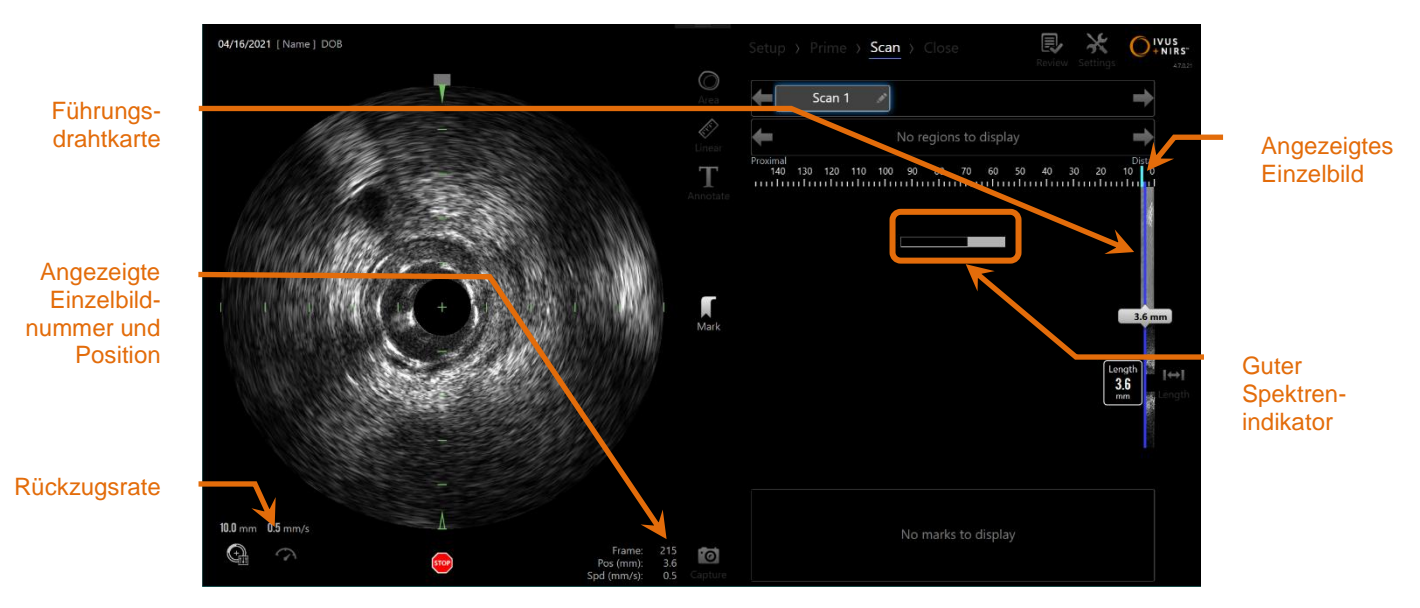

**Abbildung 9-6: Erfassungsmodus mit automatischer Rückzugserfassung läuft.**

# **9.2.1 Einstellung der nächsten automatischen Rückzugsrate**

Die Übertragungsrate eines automatischen Rückzugs muss vom Benutzer vor Beginn einer Bildgebung konfiguriert werden.

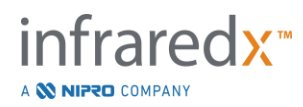

Stellen Sie die gewünschte Rückzugs-Übertragungsrate ein, indem Sie die

Steuerung der Rückzugsrate berühren und die gewünschte Geschwindigkeit aus den verfügbaren Optionen auswählen:

# **0,5 mm/s**

**1,0 mm/s**

**2,0 mm/s**

# **9.2.2 Start des automatischen Rückzugs**

Drücken Sie die **Rückzugs-Taste auf dem Makoto™ Controller**, um eine automatische Rückzugserfassung zu starten. Während eines Rückzugs**,** werden der transversale IVUS, der longitudinale IVUS, die Positionserkennungskarte für den Führungsdraht und der Indikator für gute Spektren in Echtzeit aktualisiert.

# 9.2.2.1 *Automatische Rückzugserfassung mit Vorschau*

Beim Start einer automatischen Rückzugserfassung aus der Position BEREIT mithilfe

der Taste **Rückzug der bewegt sich das System zunächst zur Position "0,0 mm "und** beginnt dann die Live-IVUS-Erfassung. Dies ermöglicht eine intravaskuläre Vorschau

des Rückzugs-Startorts. Nach der Vorschau drücken Sie die Taste **Rückzug**, erneut, um mit der Erfassung fortzufahren.

# 9.2.2.2 *Guter Spektrenindikator*

Zu Beginn eines automatischen Rückzugs-Scan, wird das Makoto Intravascular Imaging System™ die Qualität des aufgezeichneten Lichtspektrums überwachen. Das System erfordert eine Mindestanzahl an Spektren, um ein Chemogram zu erzeugen. Da gute Spektren aufgezeichnet werden, füllt sich der Indikator guter Spektren. Wenn die Mindestanzahl erreicht ist, verschwindet er.

- HINWEIS: Wenn das Makoto™ System genügend Daten erfasst, die für das System notwendig sind, um ein Chemogram zu erstellen, verschwindet der Indikator für gute Spektren vom Bildschirm.
- HINWEIS: Es müssen mindestens etwa 12 mm an Rückzugsscan-Daten aufgezeichnet sein, damit ausreichend Daten zur Erstellung eines Chemograms zur Verfügung stehen.

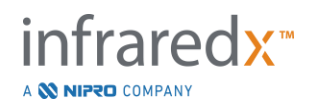

HINWEIS Auch wenn sich der Gute Spektren-Indikator aufgrund der anfänglichen Ansammlung von qualitativ guten Spektren füllt, wird kein Chemogram erzeugt, wenn der Prozentsatz der für einen Beitrag zur Chemogram-Erzeugung zu schwachen Spektren 12 % übersteigt.

# **9.2.3 Automatischen Rückzug stoppen**

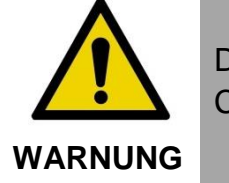

Die Bildgebung im Führungskatheter sollte zugunsten optimaler Chemogram-Ergebnisse auf ein Minimum beschränkt werden.

Sobald die gewünschte Rückzugsdistanz erreicht oder die gewünschte Datenmenge aufgezeichnet wurde, kann das Makoto Intravascular Imaging System™ auf zwei Arten angehalten werden:

a. Drücken Sie die Taste **STOPP**, auf dem Makoto™ Controller;

ODER

b. Berühren Sie **STOPP, ,** auf der Makoto™ Bedieneroberfläche der Konsole**.**

Jede dieser Aktionen beendet die Bewegung des TVC Makoto™ Controllers und stoppt die Datenerfassung.

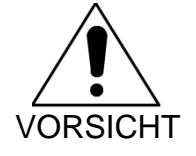

**STOP** Verwenden Sie bei einem Notfall die **STOP**-Taste dem Makoto™ Controller.

HINWEIS: Der Makoto™-Controller stoppt den Rückzug automatisch, wenn der am weitesten proximal gelegene Punkt erreicht ist (Position 150,0 mm).

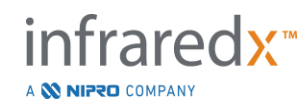

HINWEIS: Nachdem der Rückzug (Pullback) gestoppt wurde, zeigt das Controller-Panel Makoto™ die seit dem letzten Drücken der Mark-Taste zurückgelegte Strecke an. Diese wird auf dem Bedienfeld so lange angezeigt, bis Live IVUS, Pullback, Return to READY oder eine Übersetzungstaste gedrückt wird.

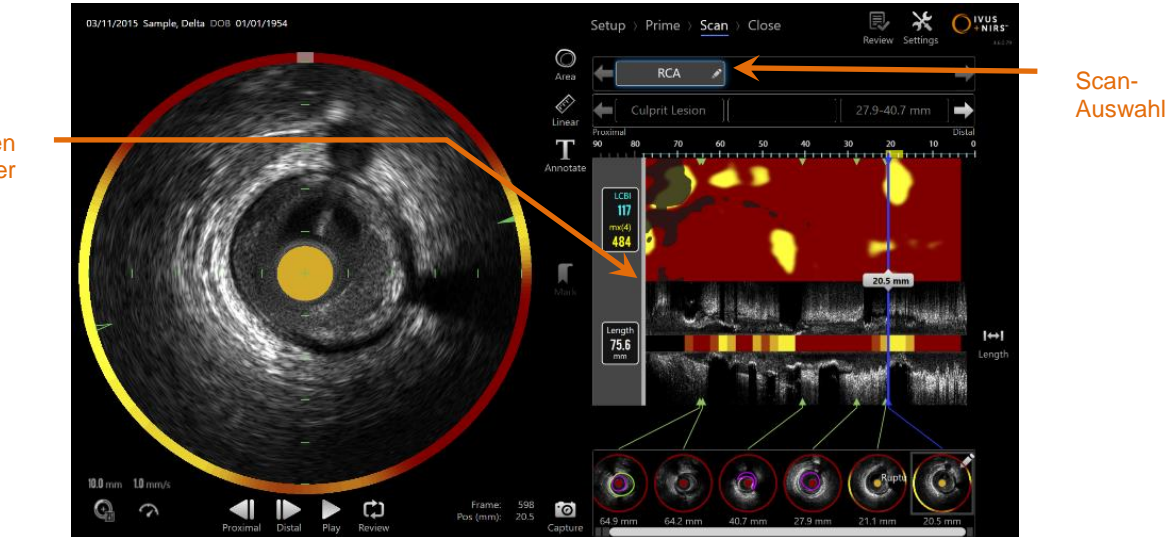

Maske für den Führungskatheter

**Abbildung 9-7: Erfassungsmodus nach der Fertigstellung eines automatischen Rückzugs-Scan mit Führungskatheter, dessen Position erkannt wurde.**

Nach Beendigung der automatischen Rückzugserfassung werden Chemogram, Blockchemogram und Lipid-Core-Burden-Index aktualisiert. Die Positionerkennungskarte für den Führungsdraht wird in der Ansicht verborgen. Siehe Abschnitt [10.2.8](#page-90-0) mit weiteren Informationen.

Wenn der Führungskatheter vom Makoto Intravascular Imaging System™ erkannt wird, wird der Führungskatheter im Chemogram, im longitudinalen IVUS und im Blockchemogram grau abgedeckt. Siehe Abschnitt [10.2.7](#page-89-0) mit weiteren Informationen darüber, wie die Führungskathetermaske aus der Ansicht entfernt wird.

HINWEIS: Wenn die Führungskathetermaske aktiviert ist, wird der Teil des Chemograms innerhalb der Führungskathetermaske von der LCBI-Kalkulation ausgeschlossen.

# **9.2.4 Markierung oder "Nullsetzung" während des automatischen Rückzugs**

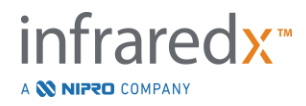

Während der automatischen Rückzugserfassung können Markierungen platziert und später überprüft werden, indem die Markierungstaste auf dem Controller oder auf dem Bild gedrückt oder das Markierungssymbol auf dem Bildschirm berührt wird.

Hinzufügen einer Markierung während der Rückzugserfassung setzt die Anzeige der zurückgelegten Entfernung auf 0,0 mm zurück.

# **9.3 Zusätzliche Scans mit dem Makoto Intravascular Imaging System™ durchführen**

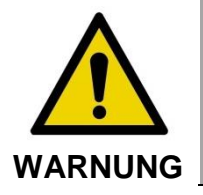

Siehe Dokument Katheter-Gebrauchsanweisungen mit der Anleitung für die Vorbereitung des Katheters für zusätzliche Scans.

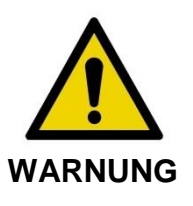

Die Nichtbeachtung der angezeigten Warnhinweise kann zu einer gefährlichen Situation führen, die zu Verletzungen des Patienten oder des Bedieners und zur Beschädigung des angeschlossenen Katheters führen kann.

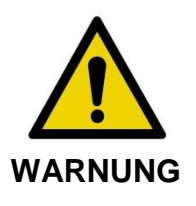

Knicke im Katheter, übermäßige Biegung oder andere Beschädigungen des Katheters können dazu führen, dass der Controller zu viel Kraft aufwenden muss, um den Katheterkern in die distale Richtung zu bewegen. Der Controller stoppt die Translationsbewegung in die distale Richtung, wenn eine übermäßige Kraft erforderlich ist..

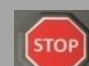

Drücken Sie die STOPP-Taste, Mam Makoto™-Controller und befolgen Sie die Anweisungen auf dem Bildschirm, um das Problem zu lösen.

Verwenden Sie KEINE einstufigen Translationsfunktionen, um den Knick oder die Biegung zu überwinden. Eine Beschädigung der Katheterhülle oder eine Verletzung des Patienten kann die Folge sein.

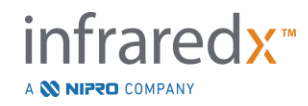

Im Rahmen jedes Eingriffs können mehrere Scans durchgeführt werden. Vor einer weiteren Bildgebung kann eine zusätzliche Spülung des Katheters mit heparinisierter Kochsalzlösung erforderlich sein.

Drücken Sie die Taste Live IVUS **oder die Taste Rückzug, auf dem auf** dem Makoto™ Controller, um weitere Daten zu erfassen. Der vorherige Scan wird gespeichert und ein neuer aktiver Scan erscheint.

Jeder neue Scan schafft eine neue Taste, um den Scan zur Überprüfung zu aktivieren, die sich über dem Chemogram befindet.

- HINWEIS: Wenn mehr als drei Scans aufgezeichnet werden, verwenden Sie die linke und rechte Pfeiltaste, um die gewünschte Scan-Taste in den Sichtbereich zu rücken.
- HINWEIS: Pro Verfahren können insgesamt 20 Aufzeichnungen gespeichert werden. Wenn die Grenze erreicht ist, löschen Sie unerwünschte Scans oder beenden das Verfahren und starten ein neues.
- HINWEIS: Die Anmerkung eines Scan-Namens ändert den Text auf der verbundenen Taste.

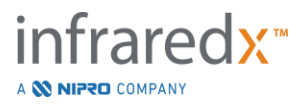

# **10 Scans überprüfen, messen und anmerken**

# **10.1Scan-Auswahl**

Nach dem mehrere Scans aufgezeichnet wurden, ist es möglich, zwischen mit den Scans mithilfe der Scan-Auswahltaste hin- und herzuschalten.

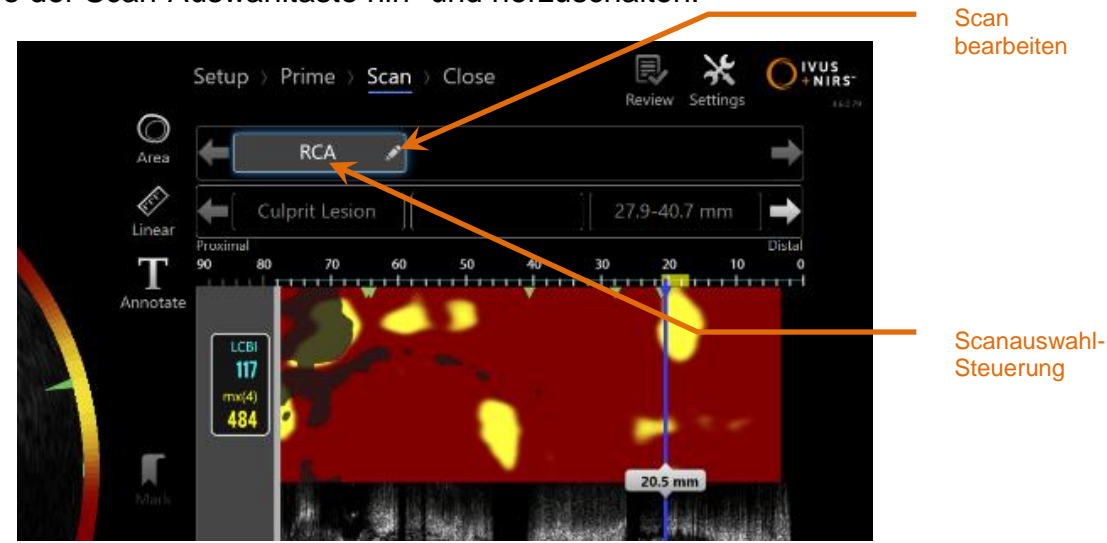

**Abbildung 10-1: Scan-Phase des Erfassungsmodus mit dem "RCA"-Scan als Vorschau.**

Berühren Sie den gewünschten Scan-Namen, um die Daten auszuwählen und zur Anzeige auf dem Bildschirm hochzuladen.

Es sind jederzeit bis zu drei Scans in der Scanauswahl-Steuerung sichtbar. Berühren Sie die Steuerungspfeile auf beiden Seiten der Scanauswahl-Steuerung, um die anderen Scans in die Anzeige zu bewegen.

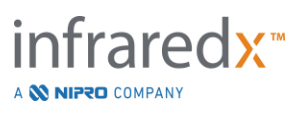

# **10.2Scans bearbeiten**

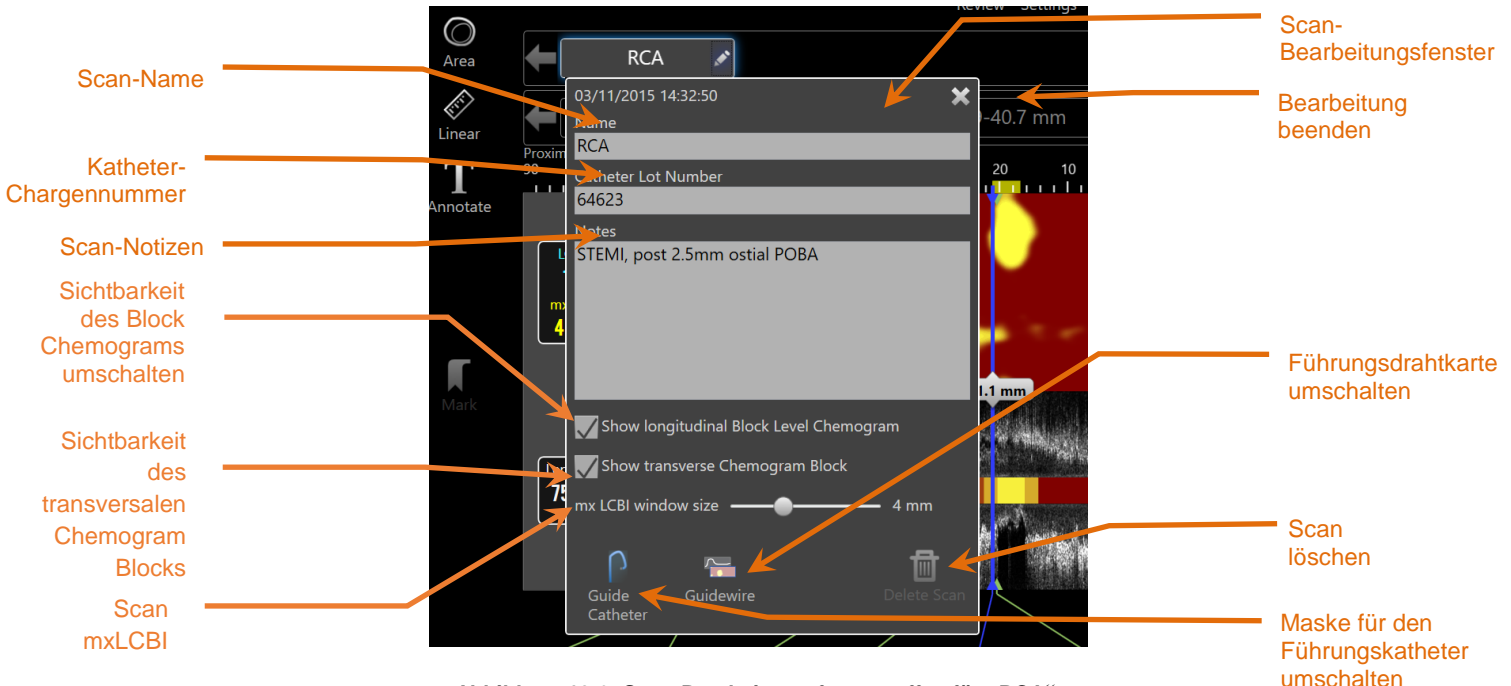

Abbildung 10-2: Scan-Bearbeitungsfenster offen für "RCA".

Die Scan-Informationen können bearbeitet werden, um zusätzliche Einzelheiten einzugeben und eine spätere Auswahl zu erleichtern.

Berühren Sie die Taste Bearbeiten, **Auf dem ausgewählten Scan, um das Scan-**

Bearbeitungsfenster aufzurufen. Berühren Sie das "X oder einen Bereich außerhalb des Scan-Bearbeitungsfensters, um es zu schließen und alle Änderungen zu speichern.

#### **10.2.1 Scan-Name**

Der Scan-Name kann angepasst werden, um Informationen über den Scan zu speichern. Er kann Arteriennamen, Orte oder Zeitpunkte enthalten (z. B. "prä "oder "post"). Der Name kann durch Eingabe von Informationen im Namensfeld festgelegt werden.

Dieser Scan-Name erscheint im Verzeichnis der abgeschlossenen Verfahren und Scans sowie in DICOM-Dateien und Berichten.

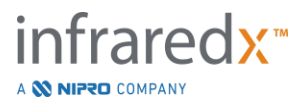

HINWEIS: Verwenden Sie den Filter in der Auswahlphase des Überarbeitungsmodus, um nach Scan-Namen zu suchen. Siehe Abschnitt 12.1 mit weiteren Informationen.

# **10.2.2 Katheter-Chargennummer**

Jeder Scan wird mit einem Katheter erfasst, der eine verbundene Produktionschargennummer hat. Diese Informationen können unabhängig für jeden Scan erfasst werden, indem der Wert aus dem Katheterpaket in das Katheter-Chargennummerfeld im Scan Edit Fenster eingegeben wird.

- HINWEIS: Geben Sie die Katheter-Chargennummer während der Setup-Phase ein, um dieses Feld für Scans während ihrer Aufzeichnung zu füllen.
- HINWEIS: Verwenden Sie den Filter in der Auswahlphase des Überarbeitungsmodus, um nach Katheter-Chargennummern zu suchen. Siehe Abschnitt 12.1 mit weiteren Informationen.

# **10.2.3 Scan-Notizen**

Notizen zum erfassten Scan können im Notizfeld des Scan-Bearbeitungsfensters aufgezeichnet werden.

> HINWEIS: Verwenden Sie den Filter des Bildschirms "Phase auswählen" im Überarbeitungsmodus, um nach wichtigen Einzelheiten eines Scans, die in den Scan-Notizen aufgezeichnet wurden, zu suchen. Siehe Abschnitt 12.1 mit weiteren Informationen.

# **10.2.4 Sichtbarkeit des longitudinalen Blocklevel-Chemogramms**

Die Sichtbarkeit des Blocklevel-Chemogramms innerhalb der longitudinalen IVUS-Anzeige kann mit diesem Kontrollkästchen ein- oder ausgeschaltet werden. Diese Auswahl wirkt sich nur auf den aktuellen Scan aus.

> HINWEIS: Die Standard-Sichtbarkeitseinstellung des Blocklevel-Chemogramms für alle neuen Scans kann in den Einstellungen des Systems festgelegt werden. Siehe Abschnitt [13.6](#page-142-0) **[Scan-](#page-142-0)[Anzeige](#page-142-0)**.

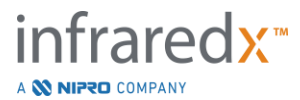

HINWEIS: Diese Einstellung kann schnell angepasst werden, indem Sie mit der Maus mit der rechten Maustaste auf das Blocklevel-Chemogramm klicken und die entsprechende Einstellung ändern.

## **10.2.5 Sichtbarkeit des transversalen Chemogrammblocks**

Die Sichtbarkeit des einzelnen Chemogrammblocks innerhalb der transversalen IVUS-Anzeige kann mit diesem Kontrollkästchen ein- oder ausgeschaltet werden. Diese Auswahl wirkt sich nur auf den aktuellen Scan aus.

- HINWEIS: Die Standardeinstellung der Sichtbarkeit des Chemogrammblocks für alle neuen Scans kann in den Einstellungen des Systems festgelegt werden. Siehe Abschnitt [13.6](#page-142-0) **[Scan-Anzeige](#page-142-0)**.
- HINWEIS: Diese Einstellung kann schnell angepasst werden, indem Sie mit der Maus mit der rechten Maustaste auf den Chemogrammblock klicken und die entsprechende Einstellung ändern.

# **10.2.6 Mit mxLCBI scannen**

Pro Scan kann die maximale LCBI-Fenstergröße vom Standardwert aus eingestellt werden. Verwenden Sie den Schieberegler, um das zur Berechnung des mxLCBI verwendete Fenster von 1 mm bis 10 mm einzustellen.

> HINWEIS: In den Systemeinstellungen kann der Standardwert für alle neuen Scans eingestellt werden. Siehe Abschnitt [13.6.5](#page-145-0) **[mx](#page-145-0)  [LCBI Fenstergröße](#page-145-0)**.

# <span id="page-89-0"></span>**10.2.7 Führungskatheter umschalten**

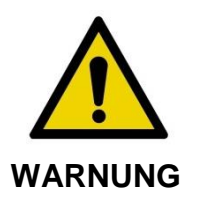

Bildgebung innerhalb des Führungskatheters sollte minimiert werden, um optimale Chemogram-Ergebnisse zu erzielen.

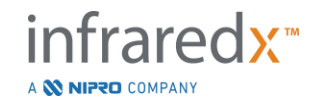

Verwenden Sie im Fenster Scan-Bearbeitung die Steuerung zur Umschaltung der Führungskathetermaske, um zwischen Sichtbarkeit der Führungskathetermaske auf dem Chemogram, der Führungsdrahtkarte, dem longitudinalen IVUS und dem Blockchemogram zu wechseln.

Maske für den Führungskatheter

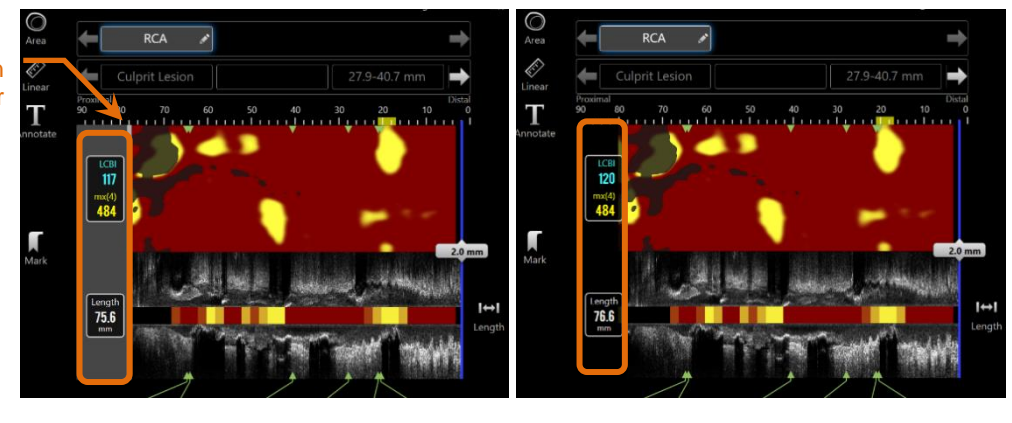

**Abbildung 10-3: Scan-Bearbeitung mit aktivierter Führungskathetermaske (links). Scan-Bearbeitung mit deaktivierter Führungskathetermaske (rechts).**

# <span id="page-90-0"></span>**10.2.8 Führungsdrahtkarte umschalten**

Verwenden Sie im Scan-Bearbeitungsfenster die Steuerung zur Umschaltung der Führungsdrahtkarte, um zwischen der Sichtbarkeit der Führungsdrahtkarte und des Chemograms zu wechseln. Wenn die Führungsdrahtkarte sichtbar ist, erscheint die Steuerung blau.

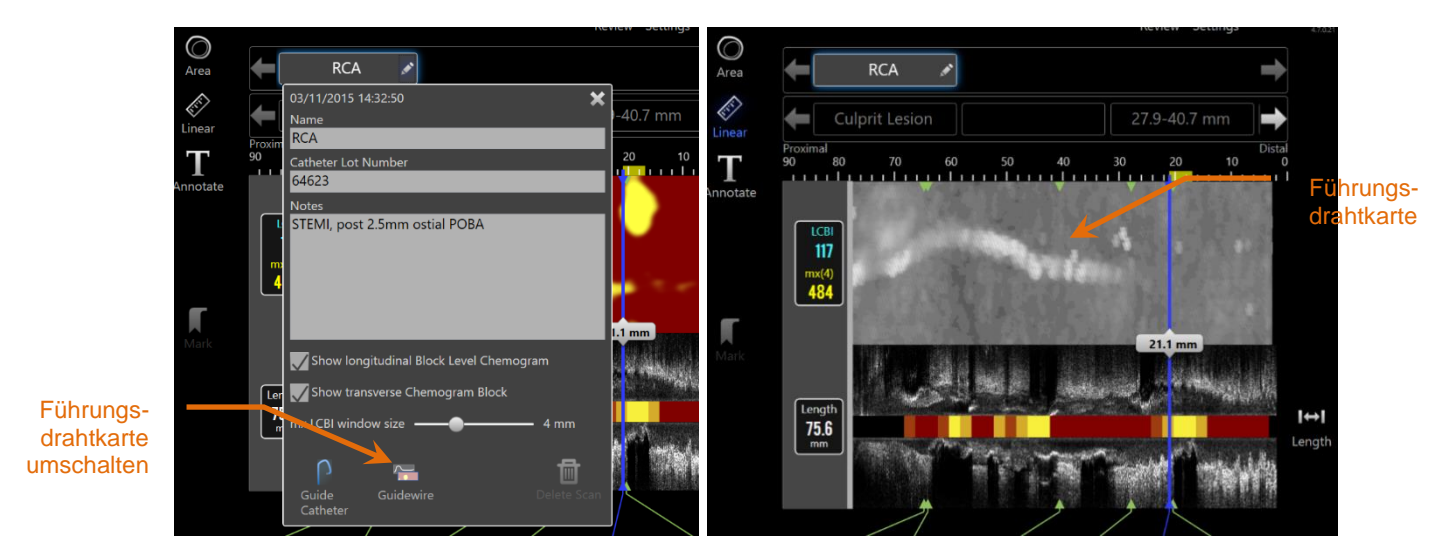

**Abbildung 10-4: Scan-Bearbeitungsfenster mit aktivierter Umschaltung der Führungsdrahtkarte (links); das Chemogram ist ausgeblendet und die Führungsdrahtkarte ist sichtbar (rechts).**

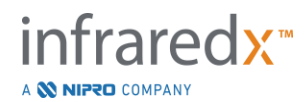

# **10.2.9 Scan löschen**

Einzelne Scans können über das Scan-Bearbeitungsfenster gelöscht werden. Der Benutzer erhält eine Aufforderung zur Bestätigung.

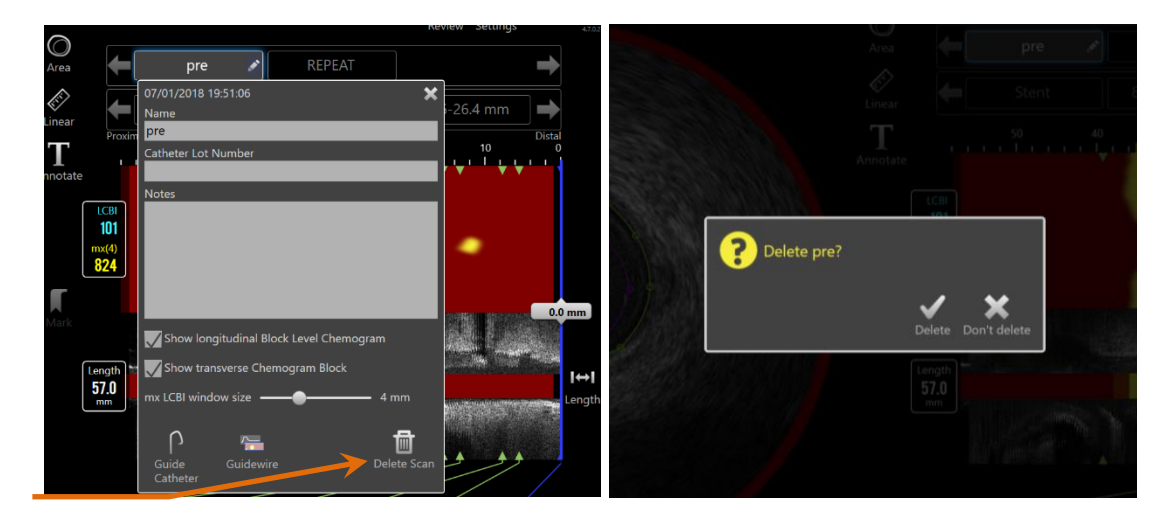

**Scan** löschen

**Abbildung 10-5: Steuerung zur Löschung des Scans innerhalb des Scan-Bearbeitungsfensters (links) und Bestätigungsaufforderung (rechts).**

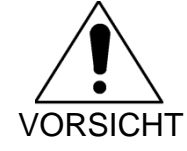

Einmal vom Benutzer bestätigt, kann die Löschung eines Scans nicht rückgängig gemacht werden.

# **10.3 Scan-Navigation**

Der ausgewählte Scan kann mithilfe verschiedener Steuerelemente überarbeitet werden.

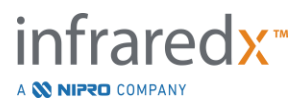

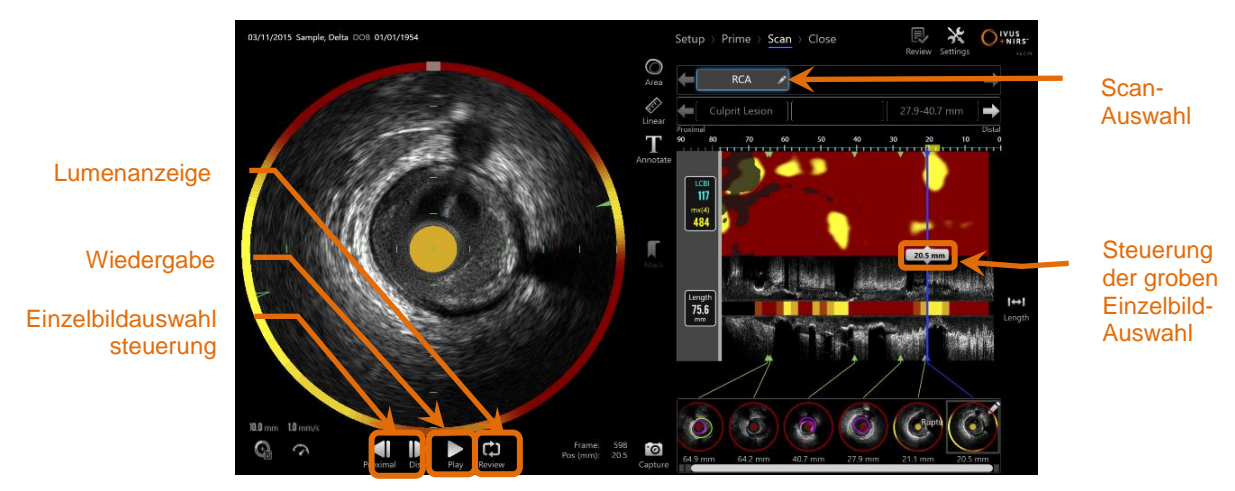

**Abbildung 10-6: Scan-Phase des Erfassungsmodus mit hinterleuchteten Steuerelementen zur Scan-Auswahl und Wiedergabe.**

# **10.3.1 Automatische Wiedergabe**

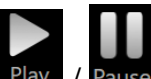

Berühren Sie das Steuerelement Wiedergabe/Pause, Play / Pause unterhalb des transversalen IVUS-Bildes, um die aufgezeichneten Einzelbilder automatisch in der Aufnahmereihenfolge wiederzugeben.

Die Wiedergabe erfolgt mit etwa 16 Einzelbildern pro Sekunde bei Live-IVUS-Aufzeichnungen oder 30 Einzelbildern pro Sekunde bei automatischen Rückzugsaufzeichnungen.

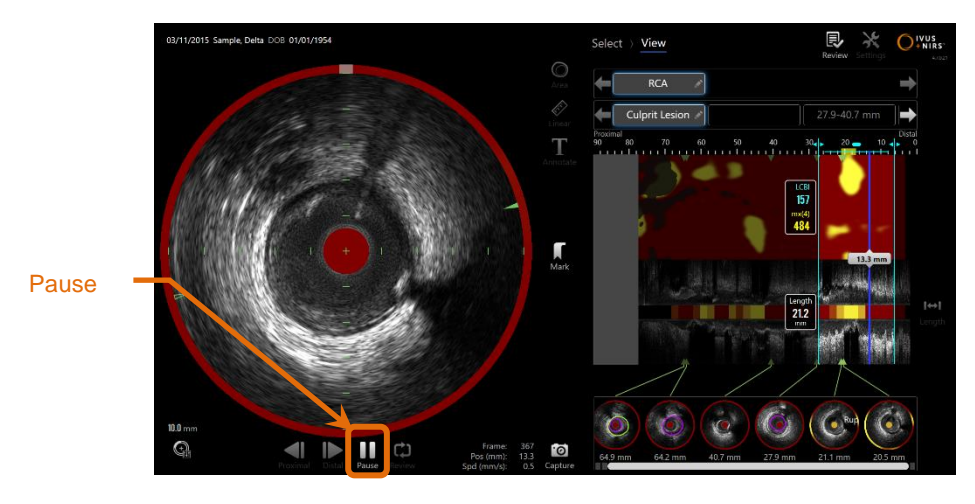

**10-7: Scan-Phase des Erfassungsmodus während der automatischen Wiedergabe mit hinterleuchteter Pausen-Steuerung.**

Beim Pausieren wird die Wiedergabe des angezeigten Einzelbildes angehalten. Beim Fortsetzen der Wiedergabe beginnt das Abspielen der Einzelbilder beim zuletzt angezeigten Einzelbild.

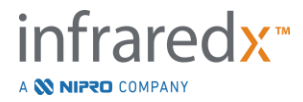

- HINWEIS: Wenn das letzte aufgezeichnete Einzelbild erreicht ist, fährt die Wiedergabe-Schleife mit dem ersten Einzelbild der Serie fort.
- HINWEIS: Wenn ein Bereich ausgewählt wird, werden die Einzelbilder im ausgewählten Bereich bei der automatischen Wiedergabe wiederholt.

# **10.3.2 Lumenanzeige**

Als Unterstützung bei der Messung und Überprüfung von Einzelbildern, spielt die Lumenanzeige eine sehr kurze Schleife an Einzelbildern ab, um die Unterschiede im IVUS-Erscheinungsbild zwischen stationären Gefäßen und Plaque und der Bewegung von fließendem Blut hervorzuheben.

Schalten Sie die Lumenanzeige um, indem Sie das Steuerungselement der

Lumenanzeige Review rechts der Taste zur automatischen Wiedergabe berühren.

HINWEIS: Passen Sie die Dauer oder den Bereich der Lumen-Überprüfung innerhalb der Systemeinstellungen an. Siehe Abschnitt [13.6.2](#page-143-0) **[Lumen-Überprüfung des Bildbereichs](#page-143-0)**.

# **10.3.3 Manuelle Wiedergabe**

ຒ

Der ausgewählte Scan kann auch manuell wiedergegeben werden. Berühren und halten Sie eines der Steuerelemente zur Feinauswahl der Einzelbilder gedrückt

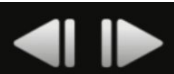

, um den Scan langsam in der gewünschten Richtung abzuspielen. Auf diese Weise stoppt die Wiedergabe, wenn das letzte Einzelbild des ausgewählten Scans oder Bereichs erreicht ist; die ausgewählten Einzelbilder werden nicht wiederholt.

HINWEIS: Drücken und halten Sie das Steuerelement für die distale

Feinauswahl der Einzelbilder gedrückt in die gewählten Einzelbilder in umgekehrter Reihenfolge der Aufzeichnung abzuspielen.

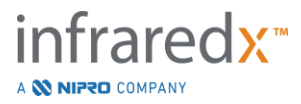

# **10.3.4 Einzelbildauswahl**

# 10.3.4.1 *Grobauswahl der Einzelbilder*

Ziehen Sie das Steuerelement zur Grobauswahl des Einzelbilder zwischen der Chemogramm- oder Führungsdrahtkarte und dem IVUS-Längsschnitt oder an eine beliebige Stelle auf der blauen Linie, um den angezeigten Rahmen schnell zu aktualisieren.

> HINWEIS: Das Ziehen des Steuerelements zur Grobauswahl der Einzelbilder ist eine Wiedergabe mit variabler Geschwindigkeit.

# 10.3.4.2 *Feinauswahl der Einzelbilder*

Berühren Sie die Steuerelemente zur proximalen oder distalen Feinauswahl der

Einzelbilder **Der Einzelbilder auf dem Einzelbild in Einzelbildschritten zu ändern.** 

HINWEIS: Stellen Sie den Cursor auf das Chemogram,

die Führungsdrahtkarte, das transversale IVUS oder das longitudinale IVUS und rollen Sie mit dem Mausrad, um das angezeigte Einzelbild in Einzelbildschritten zu verändern.

# **10.4 Markierungen**

Während und nach Abschluss eines Scans können Markierungen vorgenommen werden. Drücken oder berühren Sie während der Erfassung des Scans die

Steuerelemente Markieren, MARK oder Mark . Navigieren Sie während der Überarbeitung zum gewünschten Einzelbild und berühren Sie "Markieren "auf dem Bildschirm.

HINWEIS: Pro Einzelbild kann nur eine Markierung gesetzt werden.

HINWEIS: Innerhalb eines Scans können bis zu 30 Markierungen erstellt werden.

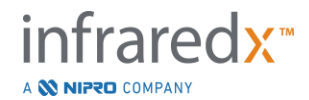

- HINWEIS: Es können jederzeit bis zu fünf Markierungen vollständig auf dem Bildschirm angezeigt werden.
- HINWEIS: Bei der Messung eines transversalen IVUS oder einer Anmerkung zu einem Einzelbild, wird automatisch eine Markierung für dieses Einzelbild erstellt.
- HINWEIS: Verwenden Sie das Steuerelement Markieren, während Sie sich in der Einrichtungs- oder Prime-Phase befinden, um zur nächsten Phase des Erfassungsmodus zu gelangen
- HINWEIS: Verwenden Sie während der Bildakquisition die Markierungstaste, um die Anzeigen der zurückgelegten Strecke wieder auf 0 mm Abstand zurückzusetzen.

Die relative Position einer Markierung innerhalb eines Scans wird durch kleine grüne Dreiecke auf dem Chemogram und dem longitudinalen IVUS angezeigt. Wenn die Markierung ausgewählt wird, verbindet die Anzeige des aktuell dargestellten Einzelbildes diese Dreiecke.

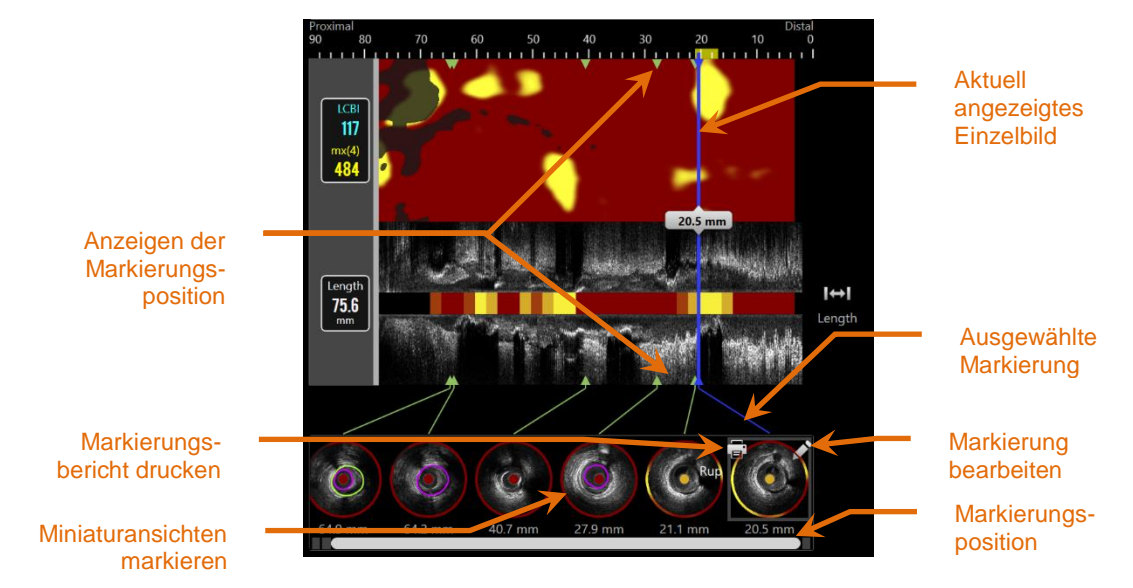

**Abbildung 10-8: Die Markierungspositionen werden durch grüne Dreiecks-Anzeigen auf dem Chemogram und dem longitudinalen IVUS und mit einer visuellen Miniaturansicht des Einzelbildinhalts dargestellt.**

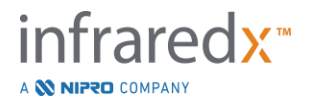

# **10.4.1 Auswahl markieren**

Für jede platzierte Markierung wird eine Miniaturansicht des markierten Bildes erstellt. Das Miniaturansichtsbild dient bei der späteren Überarbeitung als Steuerung zur Auswahl der markierten Position. Sie ermöglicht auch eine visuelle Darstellung des Inhalts am Ort des Einzelbildes.

Berühren Sie die gewünschte Bildmarkierung, um die Anzeige zu aktualisieren und das Einzelbild in der transversalen IVUS-Anzeige abzubilden.

## **10.4.2 Bearbeitungen markieren**

Markierungen können gelöscht oder beschriftet werden. Berühren Sie die Taste

Bearbeiten, **Auf der gewählten Markierung, um das Markierungs-**Bearbeitungsfenster zu öffnen.

Berühren Sie "X-ungsoder einen Bereich außerhalb des Markier  $\mathbf{\times}$  " Bearbeitungsfensters, um das Fenster zu schließen und die Änderungen zu speichern.

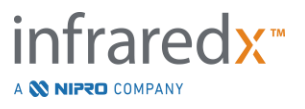

#### 10.4.2.1 *Markierungsnotizen*

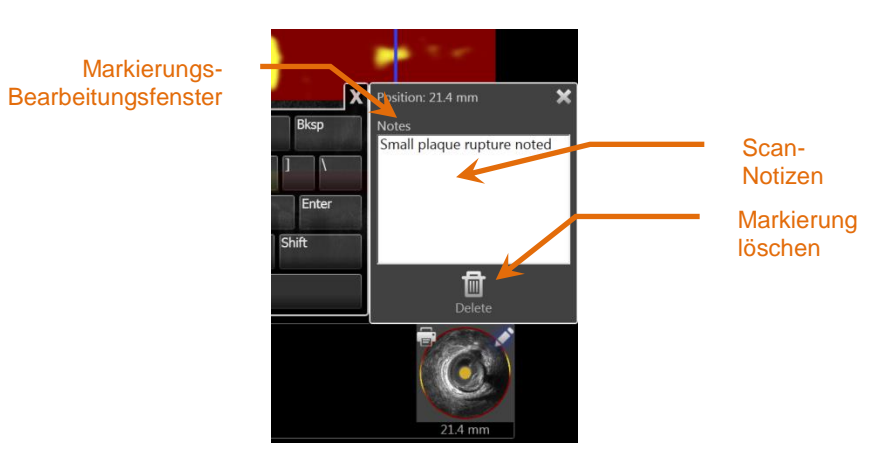

**Abbildung 10-9: Eingabe einer Markierungsnotiz im Markierungs-Bearbeitungsfenster.**

Notizen zum Inhalt eines Einzelbilds können im Notizfeld des Markierungs-Bearbeitungsfensters aufgezeichnet werden.

## 10.4.2.2 *Löschung*

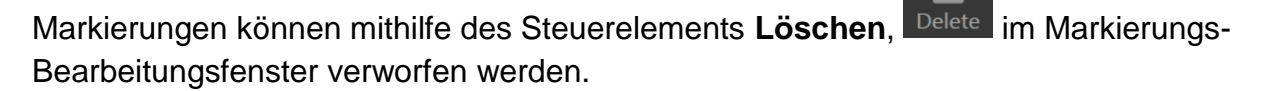

HINWEIS: Die Löschung einer Markierung kann nicht rückgängig gemacht werden.

m

HINWEIS: Die Löschung einer Markierung mit Messungen oder Einzelbildanmerkungen erfordert eine Bestätigung.

#### **10.4.3 Drucken**

Markierungsberichte sind kompakte, einseitige Zusammenfassungen des Verfahrens, die auf die Ergebnisse innerhalb eines gewählten Einzelbildes fokussiert sind.

Berühren Sie auf der ausgewählten Markierung die Taste Drucken, El, um einen 1seitigen Bericht zum konfigurierten Standarddrucker des Systems zu senden.

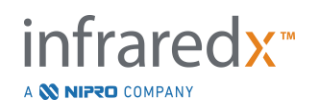

# **10.5 Messungen**

Das Makoto Imaging System ermöglicht Kontrollen mit der Scan-Phase, um Messungen am transversalen Display und den longitudinalen Displays (Chemogram und longitudinaler IVUS) durchzuführen.

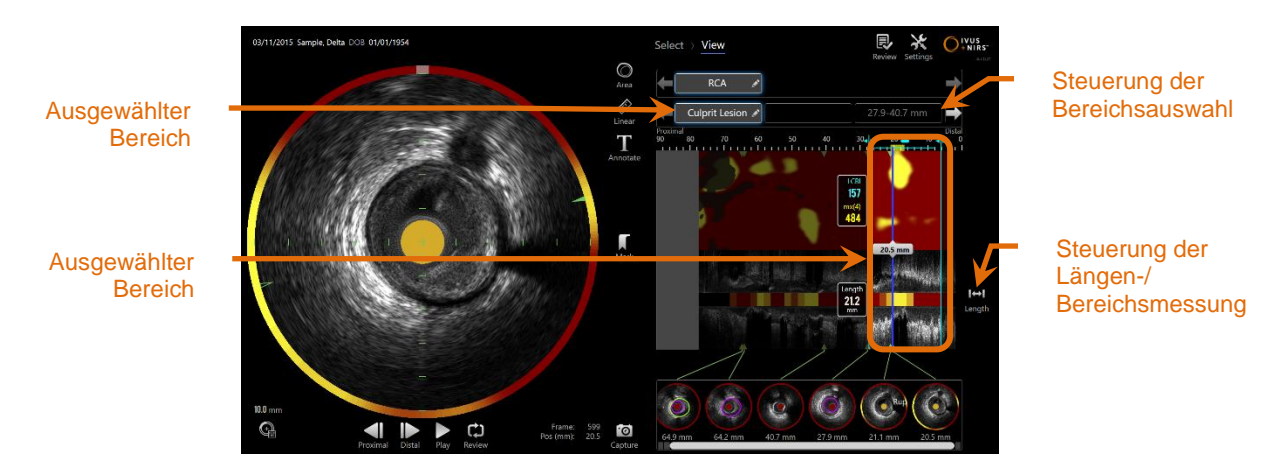

**Abbildung 10-10: Ansicht einer Phase mit einem ausgewählten Bereich innerhalb des "RCA"-Scans.**

# **10.5.1 Längen-, Lumenbereichsstenosen- und LCBI-Messung**

Längen-, Lumenbereichsstenosen- und LCBI-Messungen werden in der longitudinalen IVUS-Ansicht und am Chemogram durch die Erstellung von Bereichen durchgeführt.

#### 10.5.1.1 *Erstellung von Bereichen*

Bereiche sind Teilsegmente eines Scans, die für den Bediener oder Arzt von Bedeutung sind. Diese Segmente können Läsionen, normale Segmente, Stents usw. umfassen.

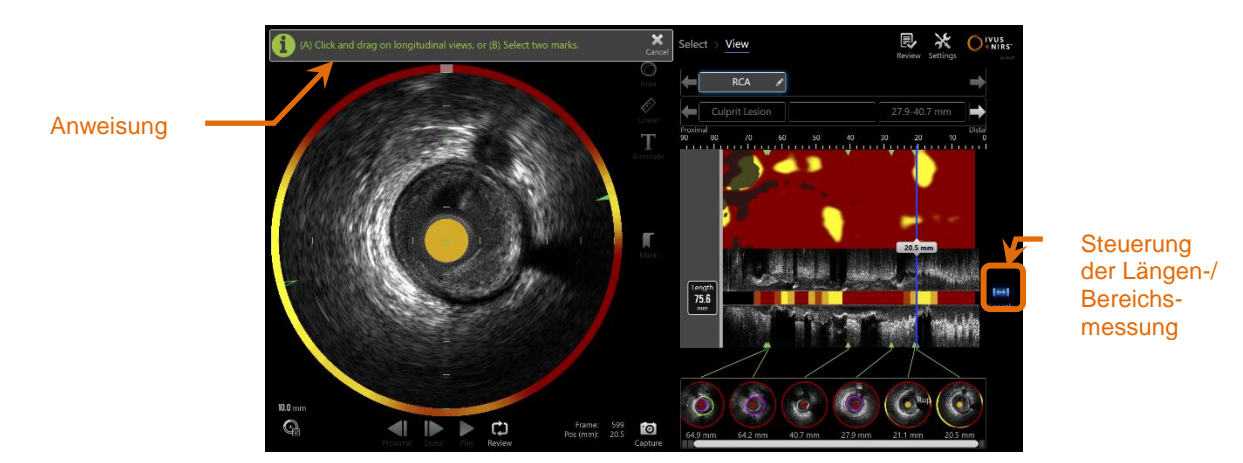

**Abbildung 10-11: Ansichtsphase mit einer Bereich, der gerade geschaffen wird. Beachten Sie die Anweisungen auf dem Bildschirm zur Fertigstellung des Bereichs.**

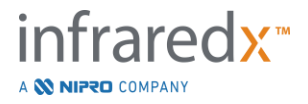

 $\overline{H}$ 

Bereiche werden durch Berühren der Längensteuerung Length und die nachfolgende Angabe eines Start- und Endpunkts des Bereichs auf dem longitudinalen IVUS oder Chemogram erstellt. Der Bereich kann definiert werden durch:

(A) Berühren und Halten der gewünschten Startposition und Ziehen zur gewünschten Endposition

oder

(B) Berühren der Start- und End-Markierungspositionen auf der Markierungs-Miniaturansicht.

> HINWEIS: Verwenden Sie Markierungen, um den Beginn oder das Ende eines gewünschten Bereichs mit erhöhter Präzision festzulegen.

Wenn der Bereich erstellt ist, werden Regionen der longitudinalen Displays außerhalb des Bereichs gedimmt und eine Bereichsauswahlkontrolle erscheint unter den Scan-Auswahlsteuerungen.

HINWEIS:

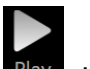

Verwenden Sie die Wiedergabesteuerung Play, um den gewählten Bereich zu wiederholen.

Der LCBI und die Ergebnisse werden links vom Chemogram-Bereich angezeigt, die Länge ist links des longitudinalen IVUS dargestellt.

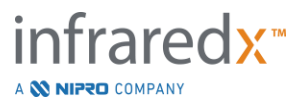

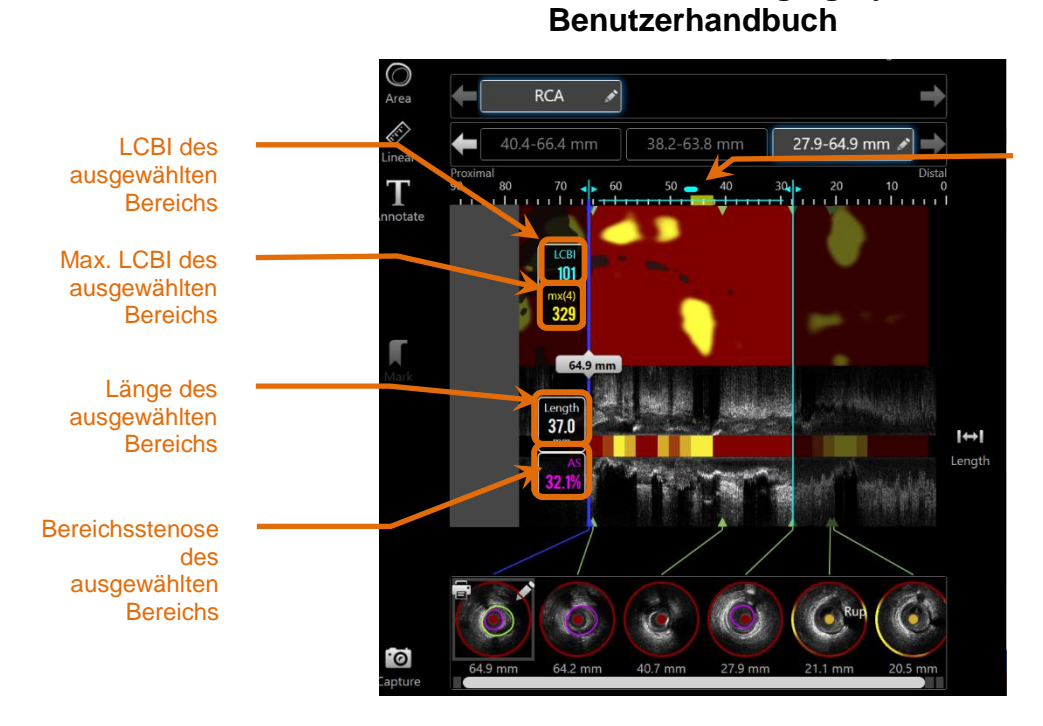

Lage des Max LCBI innerhalb des ausgewählten Bereichs.

**Abbildung 10-12: Phase mit ausgewählter Region anzeigen.**

**Makoto Intravascular Imaging SystemTM**

# 10.5.1.2 *Bearbeiten des Bereichs*

Bereiche, die innerhalb des Chemogramms erstellt wurden, können für die Position innerhalb des Scans angepasst werden. Ebenso können ihre Start- und Endpositionen angepasst werden.

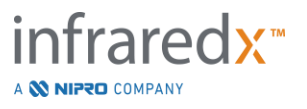

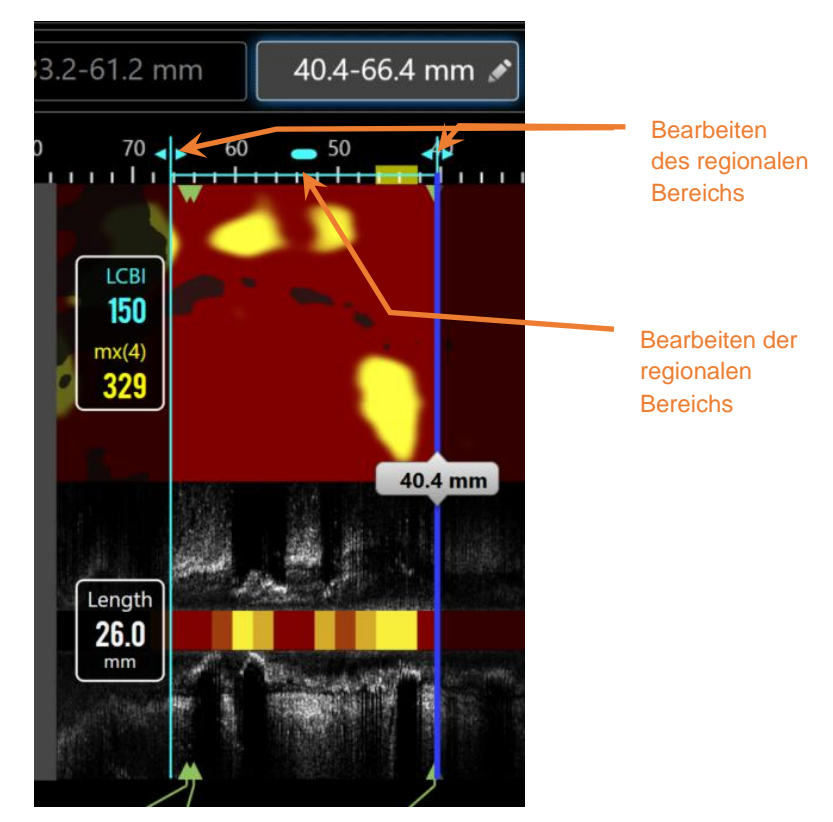

**Abbildung 10-13: Steuerelemente zur Bearbeitung von Bereichen.**

Ziehen Sie die Position des Bereichs, um den definierten Bereich zu verschieben und ohne dabei die Länge des Bereichs zu ändern.

Ziehen Sie die proximalen oder distalen Bereiche der Region, um eine grobe Anpassung an das ausgewählte Ende des Bereichs zu erreichen. Die Länge des Bereichs wird automatisch aktualisiert. Nach Abschluss der Bearbeitung werden die LCBIs aktualisiert.

- HINWEIS: Positionieren Sie den Mauszeiger über die Steuerelemente für die Start- oder Endposition der Bearbeitung. Verwenden Sie das Mausrad, um Feineinstellungen an der Position der Bereichsgrenze durchzuführen.
- HINWEIS: Sperren Sie den Bereich, um ein unbeabsichtigtes Verstellen zu vermeiden. Siehe Abschnitt [10.5.1.7](#page-103-0) **[Sperren des Bereichs](#page-103-0)**.

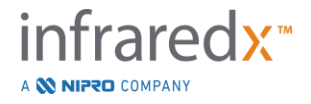

# 10.5.1.3 *Länge, LCBI und max. LCBI*

Nach Beendigung der Bereichserstellung werden drei Messergebnisse in Bezug auf den Bereich präsentiert.

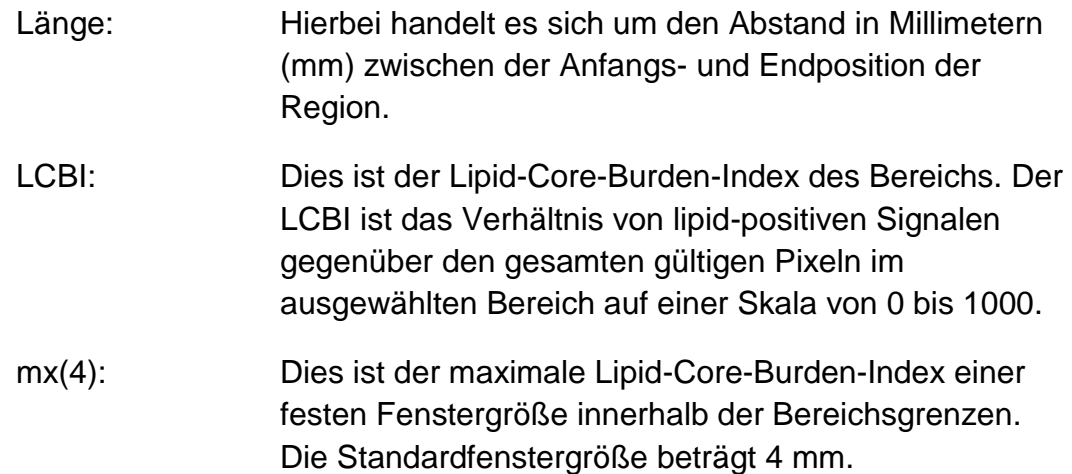

# 10.5.1.4 *Lumenbereichsstenose (AS %)*

Eine Lumenbereichsstenose (AS) kann berechnet werden, wenn ein Bereich mithilfe von zwei Markierungen erstellt wird, die jeweils eine Bereichsmessung enthalten, welche das System als Lumen identifiziert hat.

> HINWEIS: Fügen Sie dem Start- und End-Einzelbild eines bestehenden Bereichs Lumenmaße hinzu, um eine Lumenbereichsstenose für diesen Bereich zu erhalten.

# 10.5.1.5 *Auswahl & Abwahl*

Wählen Sie Bereiche aus, indem Sie die entsprechende Taste innerhalb der Bereichsauswahlsteuerung drücken. Die Ergebnisse der longitudinalen Anzeige, Länge, LCBI und max LCBI werden entsprechend aktualisiert.

Wählen Sie Regionen ab, indem Sie die entsprechende Bereichstaste erneut drücken oder den aktuellen Scan oder einen anderen San auswählen.

HINWEIS: Der Versuch, einen neuen Bereich zu erstellen, führt zur Abwahl des aktuellen Bereichs.

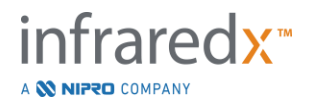

## 10.5.1.6 *Bereichsanmerkung*

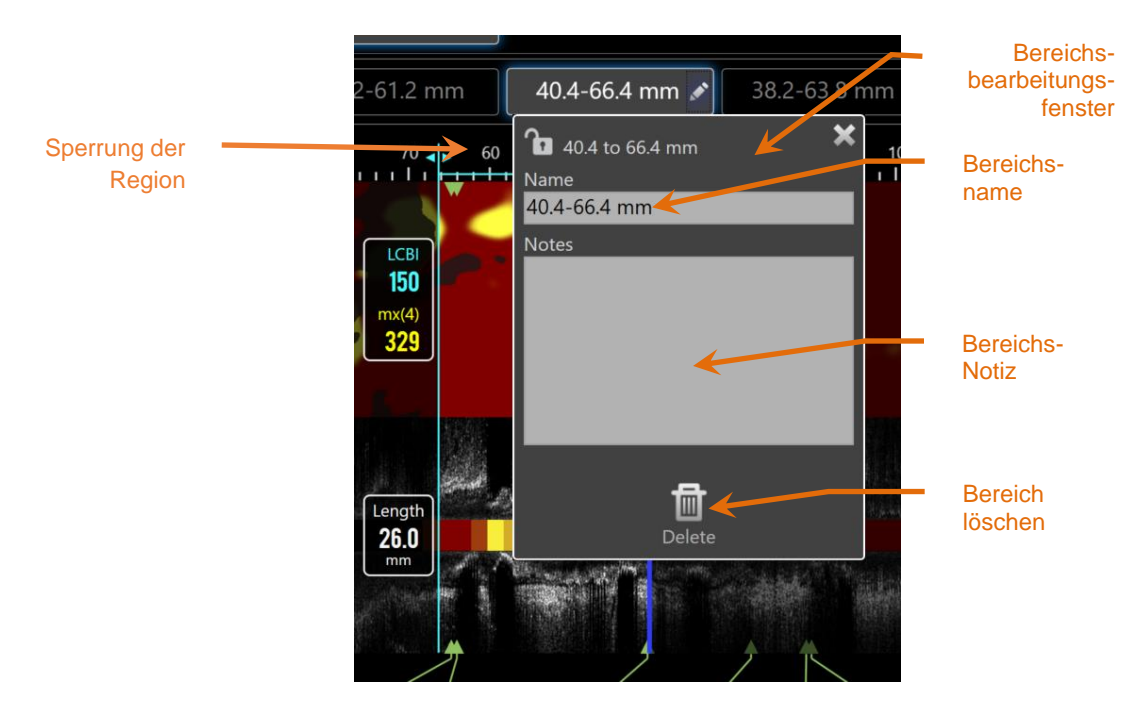

**Abbildung 10-14: Eingabe des Bereichsnamens in das Bereichs-Bearbeitungsfenster.**

Berühren Sie die Taste Bearbeiten, **Auf dem gewählten Bereich, um das Bereichs-**Bearbeitungsfenster zu öffnen. Berühren Sie das gewünschte Feld, um dessen Inhalt zu aktualisieren.

Berühren Sie das "X", **Manual aus einen Bereich außerhalb des Bereichs-**Bearbeitungsfensters, um es zu schließen und Ihre Eingaben zu speichern.

#### <span id="page-103-0"></span>10.5.1.7 *Sperren des Bereichs*

Klicken Sie auf die Taste Bearbeiten , auf die Taste Ausgewählter Bereich, um das

Fenster Bereich bearbeiten zu öffnen. Berühren Sie das Symbol Bereichssperre

 $\mathbf a$ , um die Möglichkeit zur Anpassung der Position des Bereichs oder der Start- und Endposition des Bereichs zu aktivieren.

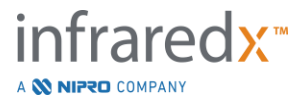

 $\blacksquare$ 

## 10.5.1.8 *Löschen eines Bereichs*

Berühren Sie die Taste Bearbeiten , auf dem gewählten Bereich, um das Bereichs-

imi

Bearbeitungsfenster zu öffnen. Berühren Sie das Steuerelement Löschen Delete , um den Bereich zu verwerfen.

> HINWEIS: Die Löschung eines Bereichs kann nicht rückgängig gemacht werden.

# **10.5.2 Messung im Einzelbild**

Messungen können an jedem transversalen IVUS-Einzelbild durchgeführt werden, um den Inhalt des Bildes zu klären oder zu quantifizieren.

- HINWEIS: Nach Abschluss einer Messung am Einzelbild wird automatisch eine Markierung für das Einzelbild erstellt**.**
- HINWEIS: Nach Abschluss einer Messung an einem Einzelbild wird das Miniaturbild der Markierung aktualisiert.
- HINWEIS: Wenn aktiv, berühren Sie das Tool, um die laufende Messung oder On-Frame-Anmerkung zu beenden.
- 10.5.2.1 *Bereichsmessung*

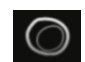

Das Bereichsmessungstool Area kann verwendet werden, um den Bereich sowie Minimal- und Maximaldurchmesser von Merkmalen im Bild zu quantifizieren.

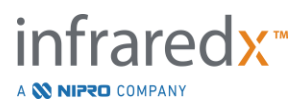

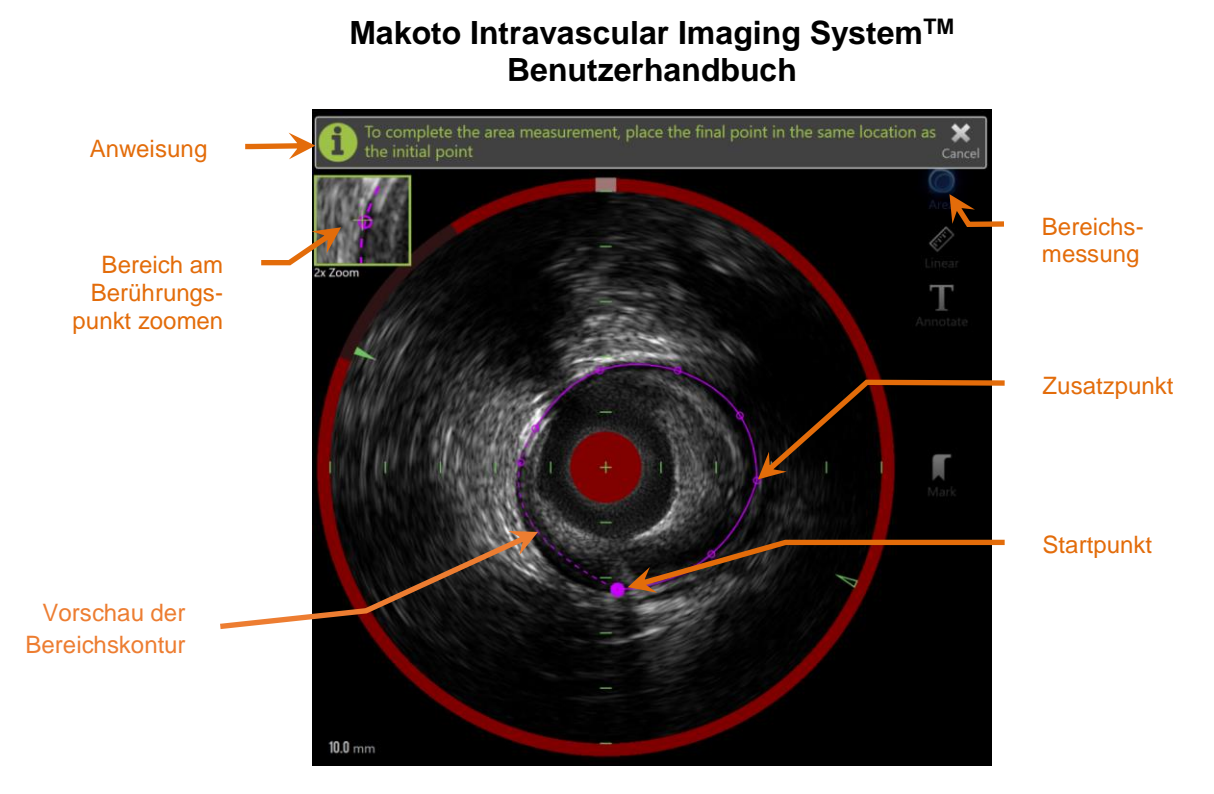

**Abbildung 10-15: Scan-Phase mit aktivierter und in Bearbeitung befindlicher Flächenmessung. Beachten Sie, dass der erste platzierte Punkt als ein größerer Vollkreis dargestellt wird.**

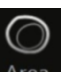

Berühren Sie das Bereichsmessungstool Area , um die Messung zu starten. Das Symbol wird bei Aktivierung blau. Es erscheinen oberhalb des transversalen IVUS-Bildes Anweisungen für die Fertigstellung der Messung.

Berühren Sie das transversale IVUS-Bild, um Punkte entlang des in Frage stehenden Merkmals zu setzen und den Bereich zu definieren. Fügen Sie weiter Punkte hinzu, bis der Bereich definiert ist.

> HINWEIS: Nachdem der dritte Punkt zur Definition des Bereichs hinzugefügt wurde, erscheint eine Vorschau des Bereichs mit einer gepunkteten Linie. Diese verdeutlicht, wie der fertige Bereich angezeigt wird, wenn der Startpunkt berührt oder angeklickt wird, um den Bereich zu vervollständigen.

#### HINWEIS:

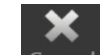

Berühren Sie Annullieren Cancel, in den Bildschirmanweisungen, um die laufende Messung abzubrechen.

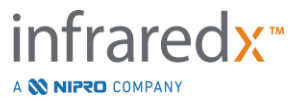

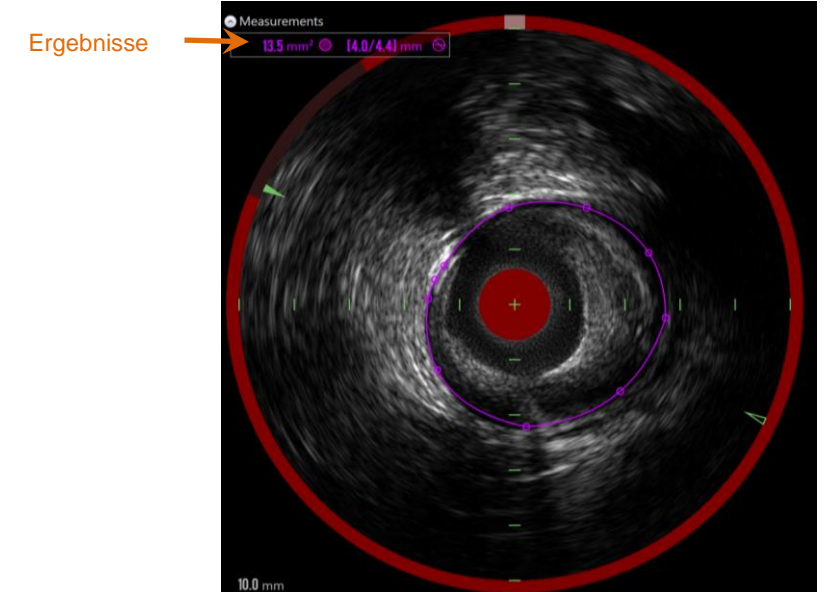

**Abbildung 10-16: Bereichsmessung abgeschlossen und Ergebnisse präsentiert.**

Berühren Sie den ersten Punkt, um die Messung abzuschließen und die Ergebnisse zu präsentieren. Für jeden abgeschlossenen Bereich wird der Querschnittsbereich mit Minimal- und Maximaldurchmessern in der oberen linken Ecke des transversalen IVUS-Bildes dargestellt.

> HINWEIS: Berühren Sie das Messergebnis, um die Minimal- und Maximaldurchmesser im Bild anzuzeigen.

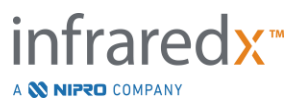

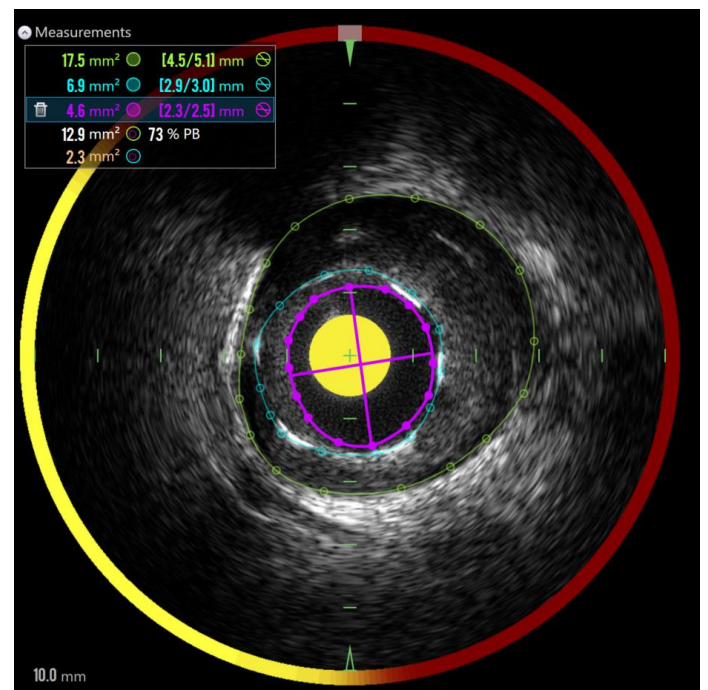

**Abbildung 10-17: Farblich kodierte Konturen und Ergebnisse werden präsentiert, wenn Bereiche vollständig in einen anderen Bereich gezogen werden. Die Lumenkontur wird ausgewählt und die Minimal- und Maximaldurchmesserstellen werden angezeigt.**

Wenn mehr als eine Bereichskontur gezeichnet wird, werden die Ergebnisse farblich kodiert.

- HINWEIS: In jedem Einzelbild können bis zu drei Bereiche gezeichnet werden.
- HINWEIS: Jedes Bereichsmessergebnis ist farblich auf die Kontur abgestimmt. Jedes berechnete Bereichssymbol, z. B. Plaque-Bereich, ist farblich auf die Konturen abgestimmt, die zur Definition des berechneten Bereichsergebnisses verwendet werden.
- HINWEIS: Wenn ein Bereich sich vollständig innerhalb eines zweiten Bereichs auf demselben Einzelbild befindet, bezeichnet das Makoto™-System automatisch einen als "Lumen" und einen als "EEM", so dass der Plaque-Bereich und Plaque-Burden, "PB%", berechnet werden können.
- HINWEIS: Wenn drei geschachtelte Bereiche auf demselben Einzelbild gezeichnet werden und Bereich 1 vollständig innerhalb von Bereich 2 und Bereich 2 vollständig innerhalb von Bereich 3 gezeichnet wird, dann bezeichnet das Makoto™-System den äußersten Bereich automatisch als "EEM", den innersten als

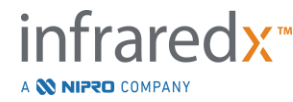
"Lumen" und den mittleren als "Stent". Zwischen "EEM" und "Lumen" werden ein Plaque-Bereich und ein Plaque-Burden, "PB%", berechnet. Ein zusätzlicher Bereich wird zwischen "Stent" und "Lumen" berechnet.

Ändern Sie die Größe oder gestalten Sie den Bereich um, indem Sie die vorhandenen Punkte berühren und sie an die gewünschte Stelle ziehen. Zur Verfeinerung der Form des fertiggestellten Bereichs setzen Sie zusätzliche Punkte auf den fertiggestellten Bereich, indem Sie die Kontur des Bereichs zwischen den vorhandenen Punkten berühren und ziehen oder klicken und ziehen. Nach Abschluss der Bearbeitung werden die dargestellten Ergebnisse aktualisiert.

HINWEIS: Ziehen Sie die Messpunkte zum Öffnen des lokalen Zooms und verbessern Sie die Visualisierung des Bildes in der Nähe des Cursors oder mithilfe der Finger des Benutzers.

## 10.5.2.2 *Lineare Messung*

Lineare Messungen können am transversalen IVUS-Bild durchgeführt werden, um Merkmale im Bild wie Durchmesser oder Stärken, zu messen.

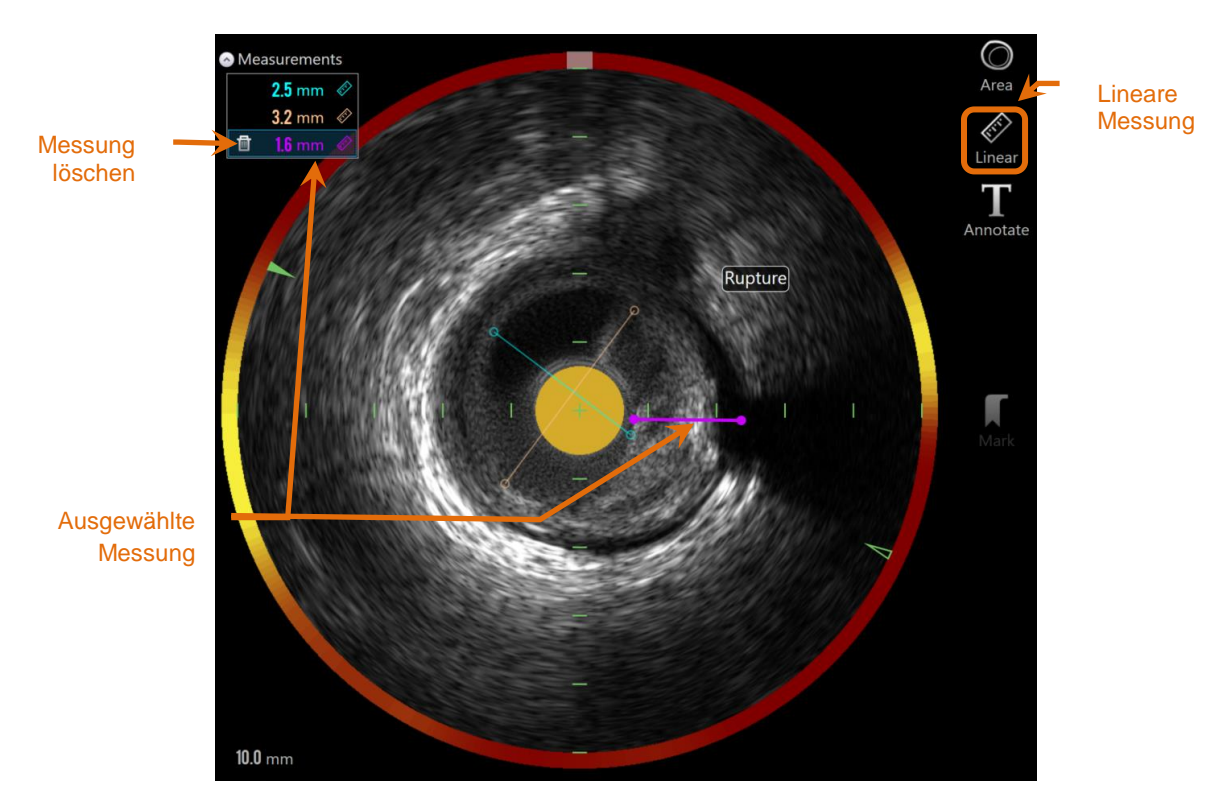

**Abbildung 10-18: Lineare Messung wurde abgeschlossen. Für diesen Abschnitt wurden drei bis vier lineare Messungen** 

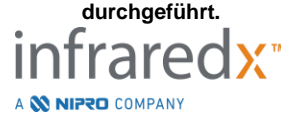

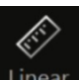

Berühren Sie das Lineare Messtool Linear, um die Messung zu starten. Das Symbol wird bei Aktivierung blau. Es erscheinen oberhalb des transversalen IVUS-Bildes Anweisungen für die Fertigstellung der Messung.

Berühren Sie den Startpunkt des zu messenden Merkmals im transversalen IVUS-Bild. Berühren Sie die Endposition des Elements, um die Messung abzuschließen. Die Längenmessung wird auf dem transversalen IVUS-Bild mit dem Abstand zwischen den beiden Punkten in Millimetern angezeigt.

- HINWEIS: Bei Verwendung der Maus oder Ziehen des Endpunkts erscheint vor dem Platzieren des Endpunkts eine Vorschau der Linie und des Abstands.
- HINWEIS: Es können bis zu sechs lineare Messungen auf jedem Einzelbild vorgenommen werden.

Ziehen Sie entweder den Start- oder Endpunkt, um die Messung anzupassen.

## 10.5.2.3 *Messungen im Einzelbild löschen*

Um die einzelnen Messungen im Bild zu löschen, wählen Sie zunächst das Messergebnis aus.

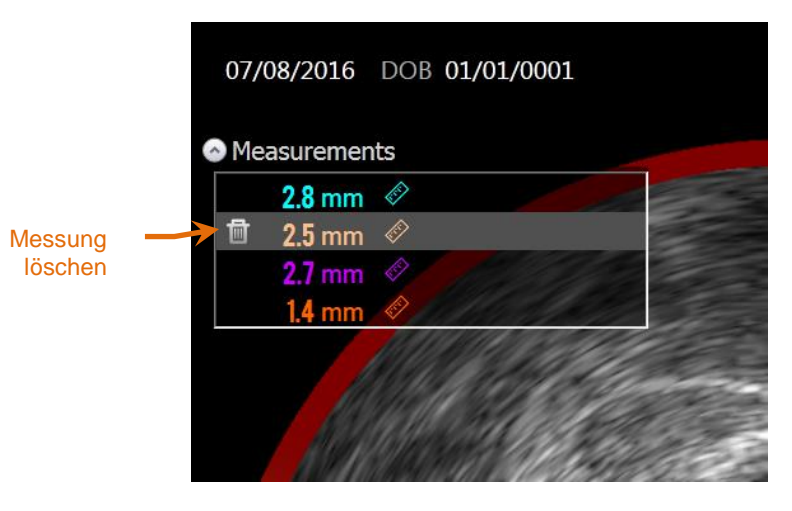

**Abbildung 10-19: Eine ausgewählte lineare Messung markieren. Beachten Sie die Option zur Löschung von Messung und Ergebnis.**

Wird ein Messergebnis ausgewählt, erscheint ein Steuerelement zur Löschung links vom ausgewählten Ergebnis. Das Berühren des Steuerelements zur Löschung

A **W NIPRO** COMPANY

löscht die Messung und das Ergebnis aus dem Scan.

- HINWEIS: Die Löschung von Messungen kann nicht rückgängig gemacht werden.
- HINWEIS: Die Löschung einzelner Messungen erfordert keine Bestätigung.
- HINWEIS: Löschen Sie die Markierung, um alle Messungen aus einem Einzelbild auf einmal zu entfernen.

## **10.6 Einzelbild-Anmerkung**

Zusätzlich zu den Messungen können Kommentare direkt auf dem transversalen IVUS-Bild gemacht werden.

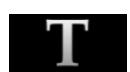

Berühren Sie das Steuerelement für Einzelbild-Anmerkung Annotate, um einen Kommentar auf einem Einzelbild zu machen. Legen Sie die Stelle fest, an der der Hinweis erscheinen soll; damit wird die linke Kante des Hinweises festgelegt. Berühren Sie <Enter> (Eingabe) auf der virtuellen Tastatur, um die Anmerkung zu speichern.

- HINWEIS: Nach der Speicherung einer Anmerkung zu einem Einzelbild wird automatisch eine Markierung für das Einzelbild erstellt**.**
- HINWEIS: Gespeicherte Einzelbild-Anmerkungen können auf dem aktuellen Bild an eine andere Position gezogen werden.
- HINWEIS: Nach der Speicherung einer Einzelbild-Anmerkung wird das Miniaturbild der Markierung aktualisiert.

Um eine Einzelbild-Anmerkung zu löschen, berühren Sie die Anmerkung, um sie

auszuwählen und dann das Steuerungselement für die Löschung,

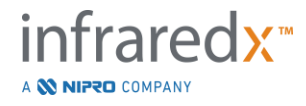

## **10.7 Bildschirmerfassung**

Die Bilder des gesamten Bildschirms können während der Scan- und Ansichts-Phasen aufgezeichnet werden. Dieses Bild erfasst den gesamten Inhalt auf dem Bildschirm sowie Tasten und Steuerungen.

Während der Überarbeitung eines Scans können Sie zum gewünschten Einzelbild navigieren, indem Sie die Steuerelemente zur Einstellung der Grob- oder Feinauswahl verwenden.

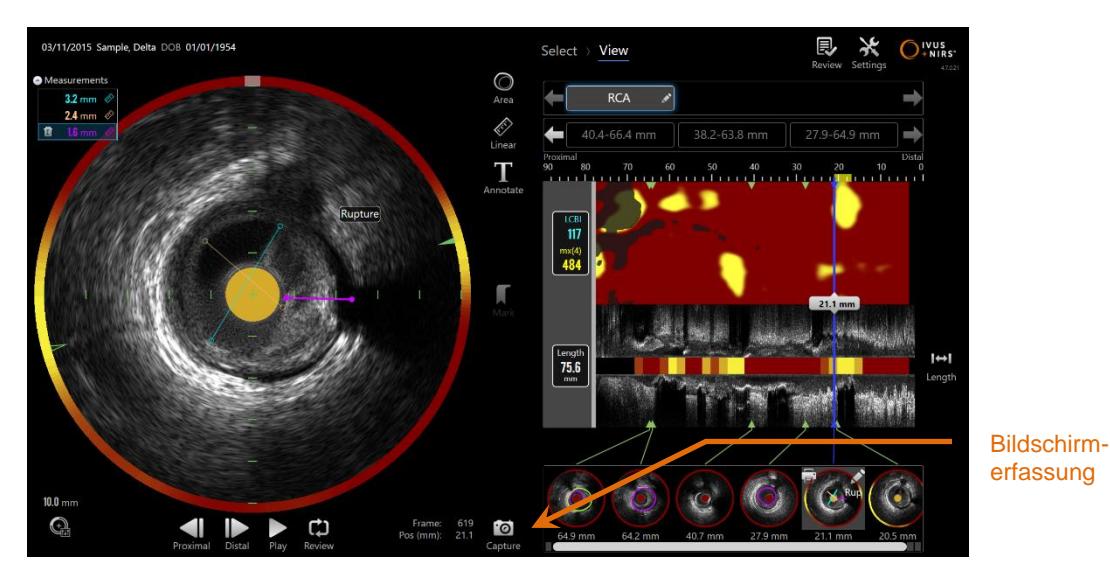

**Abbildung 10-20: Scan-Phase des Erfassungsmodus mit angezeigter Bildschirmerfassungssteuerung.**

 $\overline{\Theta}$ Berühren Sie die Erfassungssteuerung **Gepture**, um ein Bild des gesamten Bildschirms zur späteren Verwendung aufzuzeichnen.

> HINWEIS: Für jeden Scan können maximal 30 Bildschirmaufzeichnungen erfasst werden.

HINWEIS: Bildschirmaufzeichnungen können in der Schlussphase des Erfassungsmodus oder der Auswahl-Phase des Überarbeitungsmodus ausgedruckt oder gelöscht werden.

## **10.8 Display-Einstellung**

Das Makoto Intravascular Imaging System™ bietet verschiedene Steuerungen zur Optimierung des Display-Layout und der Bildqualität der erstellten IVUS-Bilder.

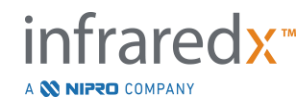

## **10.8.1 Longitudinale IVUS-Drehung**

Das longitudinale IVUS-Bild wird aus den Bilddaten entlang der im transversalen IVUS-Bild markierten Achse erstellt. Die markierte Achse im transversalen IVUS-Bild ist mit gekennzeichneten und offenen Dreiecken auf der Achse versehen. Das ausgefüllte Dreieck auf der Achse kennzeichnet den Teil des Bildes, der in der oberen Hälfte des longitudinalen IVUS erscheint.

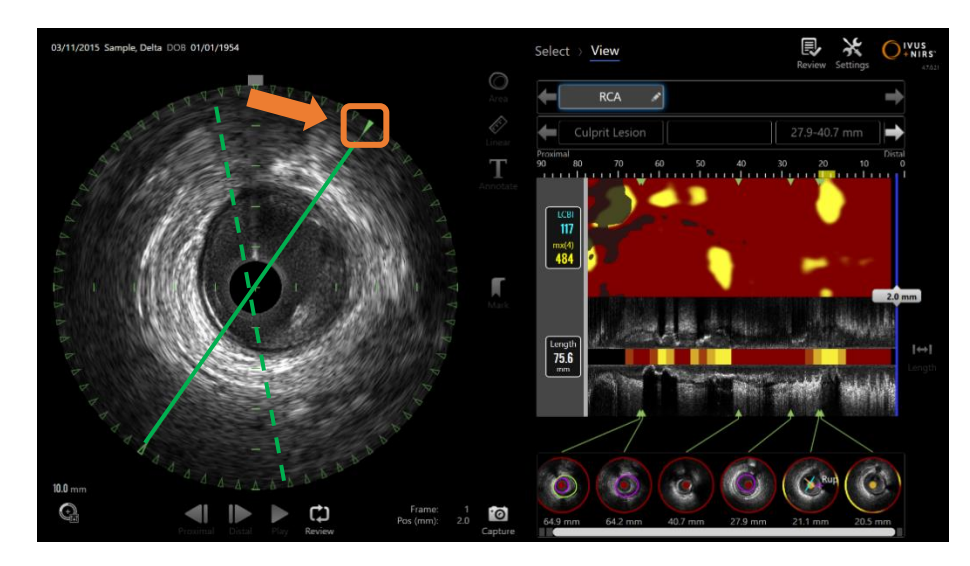

**Abbildung 10-21: Longitudinale IVUS-Drehung. Die gestrichelte grüne Linie veranschaulicht, wo die Achse des longitudinalen IVUS begann, und die durchgezogene Linie zeigt an, wo sich die Achse derzeit befindet. Die Linien werden hier zu illustrativen Zwecken verstärkt.**

Um die im Längsschnitt-IVUS angezeigten Daten anzupassen, ziehen Sie das durchgehende Dreieck auf der markierten Achse an eine neue Position auf dem Umfang des Quer-IVUS-Bildes.

> HINWEIS: Die Anpassung dieser Ansicht des longitudinalen IVUS hat keinen Einfluss auf die Anpassungen, die an der Chemogramm-Rotation vorgenommen wurden.

## **10.8.2 Chemogramm-Rotation**

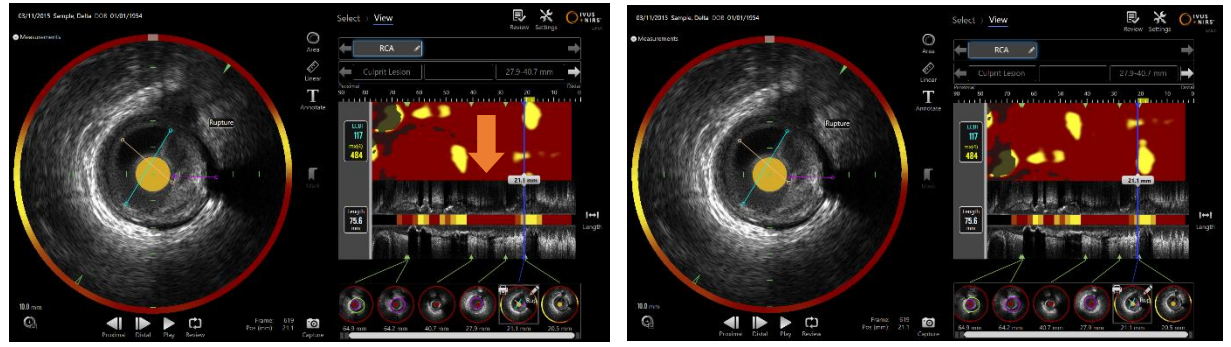

**Abbildung 10-22 Chemogramme können gedreht werden, um die Lipidkerne vom Rand des Chemogramms wegzubewegen und so die Betrachtung und Interpretation zu erleichtern.**

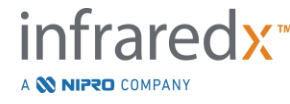

Die vertikale Achse des Chemogramms ist eine durchgehende 360-Grad-Dimension. Das bedeutet, dass der obere Rand des Chemogramms mit dem unteren Rand verbunden ist. Die Schnittposition ist willkürlich, um sie in einer zweidimensionalen Karte darzustellen. Dies kann dazu führen, dass einige Merkmale an der oberen und unteren Kante getrennt sind.

Tippen oder klicken Sie in das Chemogramm und ziehen Sie in vertikaler Richtung, um die Schnittposition des Chemogramms anzupassen.

- HINWEIS: Das System merkt sich diese Chemogramm-Schnittlinienanpassung und wendet sie bei zukünftigen Scan-Ansichten oder bei der Berichterstellung an. Bildschirmaufnahmen werden nicht angepasst.
- HINWEIS: Die Anpassung dieser Ansicht des Chemogramms hat keinen Einfluss auf die Anpassungen des longitudinalen IVUS.

## **10.8.3 Quer-IVUS-Rotation**

Das Querbild kann gedreht werden. Das erleichtert den Vergleich mit anderen Scans oder hilft dem Benutzer, die Anatomie besser zu visualisieren.

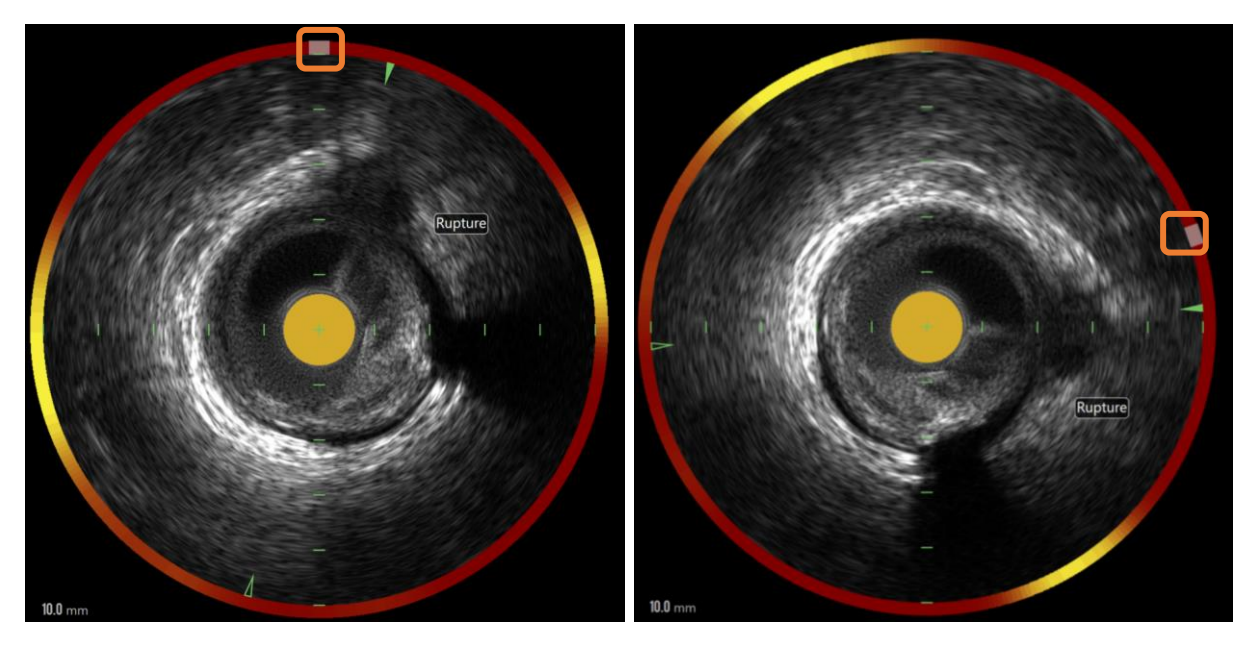

**Abbildung 10-23: Transversale IVUS-Rotation. Das linke Bild zeigt die standardmäßige Ausrichtung und das rechte Bild zeigt das Bild nach der Rotation durch Ziehen des Reglers auf dem Chemogrammhalo an eine neue Position.**

Um die Rotation des Querbildes anzupassen, muss die graue Bogensteuerung, die im Chemogrammhalo erscheint, an eine neue Position gezogen werden.

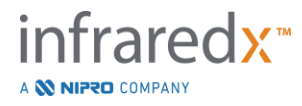

- HINWEIS: Das transversale IVUS-Bild und der Chemogrammhalo sind rotatorisch miteinander verbunden. Durch die Drehung des transversalen Bildes wird auch der Chemogrammhalo gedreht.
- HINWEIS: Die Rotation des Querbildes wird auf alle Einzelbilder im Scan angewendet.
- HINWEIS: Die longitudinale IVUS-Bildrotation ist relativ zur transversalen IVUS-Rotation. Eine Anpassung der transversalen IVUS-Rotation stört die gewählte longitudinale IVUS-Ansicht also nicht.
- HINWEIS: Die transversale IVUS-Rotation erscheint in Berichten, avi und DICOM-Bildern, die im Modus Review (Übersichtsmodus) erstellt wurden.

## **10.8.4 Transversale Bildeinstellungen**

Das transversale IVUS-Bild kann mit der Bildeinstellungssteuerung angepasst werden. Diese Steuerung enthält sowohl Basis- als auch erweiterte Steuerungselemente.

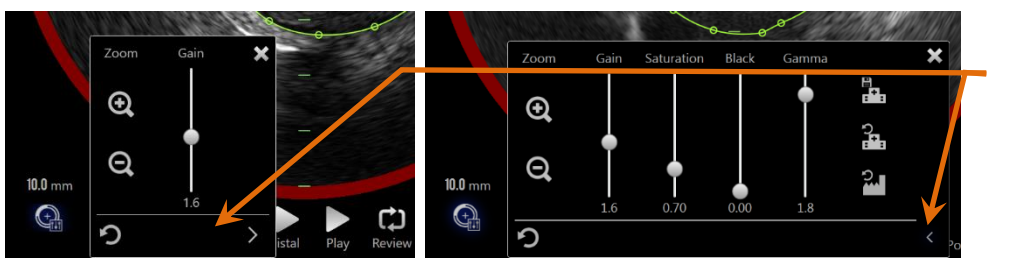

**Steuerung** erweitern

**Abbildung 10-24: Transversale Bildeinstellungen. Basis-Steuerelemente, links. Erweiterte Steuerelemente, rechts.**

Berühren Sie das Steuerelement für die Bildeinstellungen zum Zugreifen und

verwenden Sie danach das Steuerelement **Erweitert, Zurgenden erweiterten** Einstellungen und Funktionen zu gelangen.

Berühren Sie "Xßerhalb des Fensters, um die aktuellen oder einen Bereich au Einstellungen zu verwenden und das Fenster zu schließen.

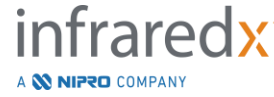

## 10.8.4.1 *Zoom*

Die transversale IVUS-Feldtiefe kann mit Zoom-Steuerungen in der Nähe des transversalen IVUS-Bildes angepasst werden. Die transversale IVUS-Bildtiefe kann in 2 mm-Schritten von 6 mm bis 16 mm angepasst werden.

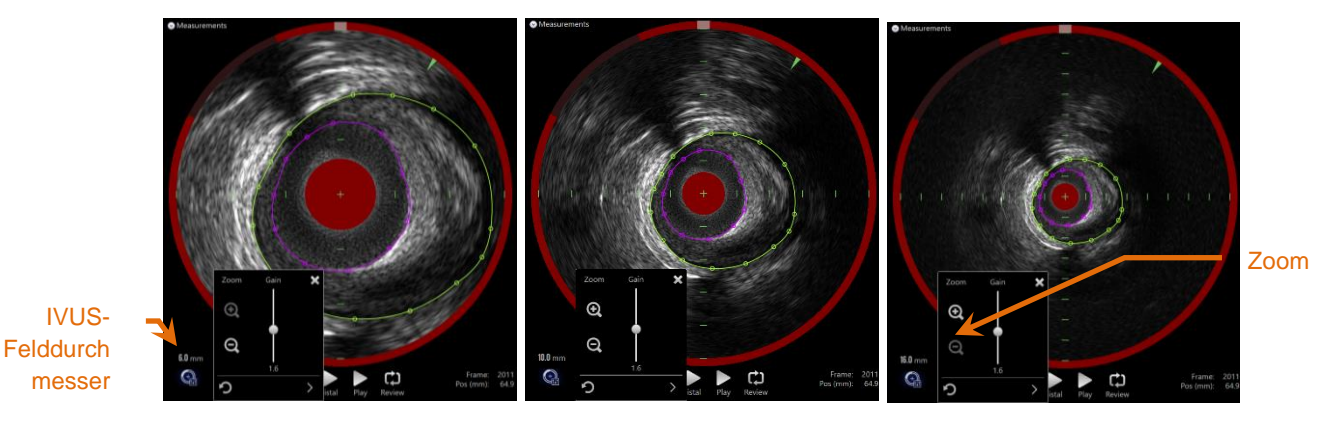

**Abbildung 10-25: Der transversale IVUS-Durchmesser wird mit der Zoom-Steuerung angepasst. 6 mm Durchmesser, links. 10 mm Durchmesser, Mitte. 16 mm Durchmesser, rechts.**

Berühren Sie die Zoom-Steuerung, um die Vergrößerung des transversalen IVUS zu

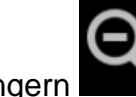

erhöhen oder zu verringern . Die longitudinale IVUS-Anzeige wird

entsprechend aktualisiert.

## 10.8.4.2 *Verstärkung*

Ziehen Sie am Schieberegler, um den Wert der Verstärkungseinstellung anzupassen. Der Bereich liegt zwischen 0,5 und 3,0.

Niedrige Werte schaffen ein dunkles Bild, wohingegen hohe Werte ein helleres Bild erzeugen.

## 10.8.4.3 *Sättigung*

Ziehen Sie am Schieberegler, um den Wert der Sättigungseinstellung anzupassen. Der Bereich liegt zwischen 0,50 und 1,50.

Niedrige Werte schaffen ein dunkles Bild, wohingegen hohe Werte ein helleres Bild erzeugen. Verwenden Sie diese zur Steuerung des Dynamikbereichs in Verbindung mit der Schwarz-Einstellung.

## 10.8.4.4 *Schwarz*

Ziehen Sie am Schieberegler, um den Wert der Schwarz-Einstellung anzupassen. Der Bereich liegt zwischen 0,00 und 0,50.

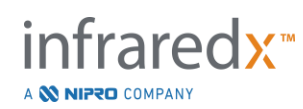

Niedrige Werte schaffen ein helles Bild, wohingegen hohe Werte ein dunkleres Bild erzeugen. Verwenden Sie diese zur Steuerung des Dynamikbereichs in Verbindung mit der Sättigungseinstellung.

## 10.8.4.5 *Gamma*

Ziehen Sie am Schieberegler, um den Wert der Gammaeinstellung anzupassen. Der Bereich liegt zwischen 0,5 und 2,6.

Niedrige Werte schaffen ein helleres Bild, wohingegen hohe Werte ein dunkleres Bild erzeugen.

## 10.8.4.6 *Zur vorherigen Einstellung zurückkehren*

Das Berühren von "Zurück auf vorherige Steuerungsetzt die Einstellungen wieder auf die Werte zum Zeitpunkt der Öffnung des Einstellungsfensters. Dies hat keinen Einfluss auf den Zoom.

## 10.8.4.7 *In den lokalen Standardeinstellungen speichern*

Beim Berühren des Steuerelements Lokal Speichern werden die aktuellen

Einstellungen als Standard gespeichert. Alle neuen Verfahren, außer Zoom, beginnen mit diesen Bildeinstellungen.

Diese Werte werden verwendet, wenn die Taste , Zurück zu lokalen Einstellungen ' berührt wird.

## 10.8.4.8 *Zurück zu lokalen Einstellungen*

Durch Berühren des Steuerelements Zurück zu lokalen Einstellungen die lokalen Standardeinstellungen hochgeladen.

## 10.8.4.9 *Zurücksetzen auf Werkseinstellungen*

BeimBerühren des Steuerelements "Zurücksetzen auf Werkseinstellungen werden die vom Hersteller eingerichteten Standardeinstellungen hochgeladen.

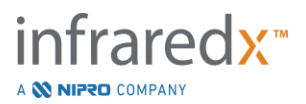

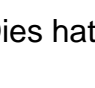

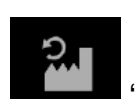

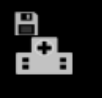

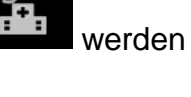

## **11 Verfahren abschließen**

In der Abschlussphase des Verfahrens können Einzelheiten des Verfahrens vor der Übergabe der Scans und Analysen in den lokalen Systemspeicher überprüft werden.

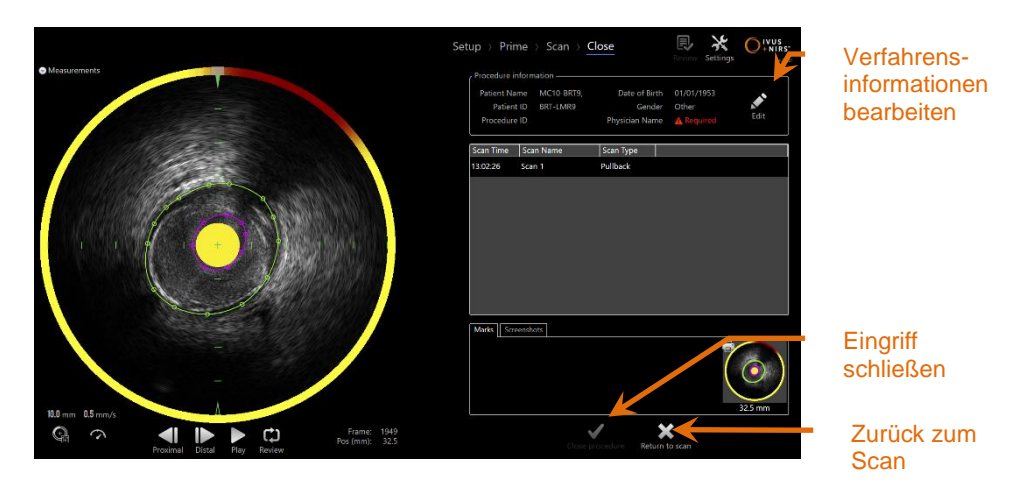

**Abbildung 11-1: Abschlussphase des Erfassungsmodus mit aktiviertem Steuerelement Verfahren Beenden schließen.**

Einzelheiten des Verfahrens-Setups, der gesammelten Scans, Markierungen und Bildschirmerfassungen werden zur Bestätigung angezeigt. Hier besteht die Möglichkeit, die Daten der Setup-Phase zu überprüfen oder unerwünschte Scans vor Abschluss des Verfahrens zu löschen.

> HINWEIS: Wenn wesentliche Informationen fehlen, die zur minimalen Identifizierung eines Verfahrens erforderlich sind, wird der Bediener darauf hingewiesen, zur Einrichtungsphase zurückzukehren.

HINWEIS: Wenn ein Scan vom Makoto™-Controller initiiert wurde, kehrt der Erfassungsmodus automatisch zur Scan-Phase zurück.

Sind Änderungen erforderlich, berühren Sie die Steuerelemente "Zurück zum Scan"

oder Bearbeiten, Edit oder die entsprechende Phase auf der Fortschrittsleistensteuerung, um das Verfahren zu bearbeiten.

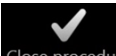

Berühren Sie die Bestätigung "Verfahren beenden", Close procedure, um alle Scans auf den lokalen Speicher zu übertragen und den Erfassungsmodus für ein neues Verfahren zurückzusetzen.

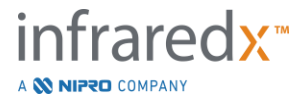

**IFU0163rJ.de (2021-05-05) 11-1**

# **12 Eingriffe überprüfen und archivieren**

Zuvor aufgezeichnete Eingriffe können im Überarbeitungsmodus überprüft, archiviert, bearbeitet und gelöscht werden.

Um vom Erfassungsmodus in den Überarbeitungsmodus zu gelangen, berühren Sie den Makoto Modus-Umschalter, wenn kein aktives Verfahren im Gang ist.

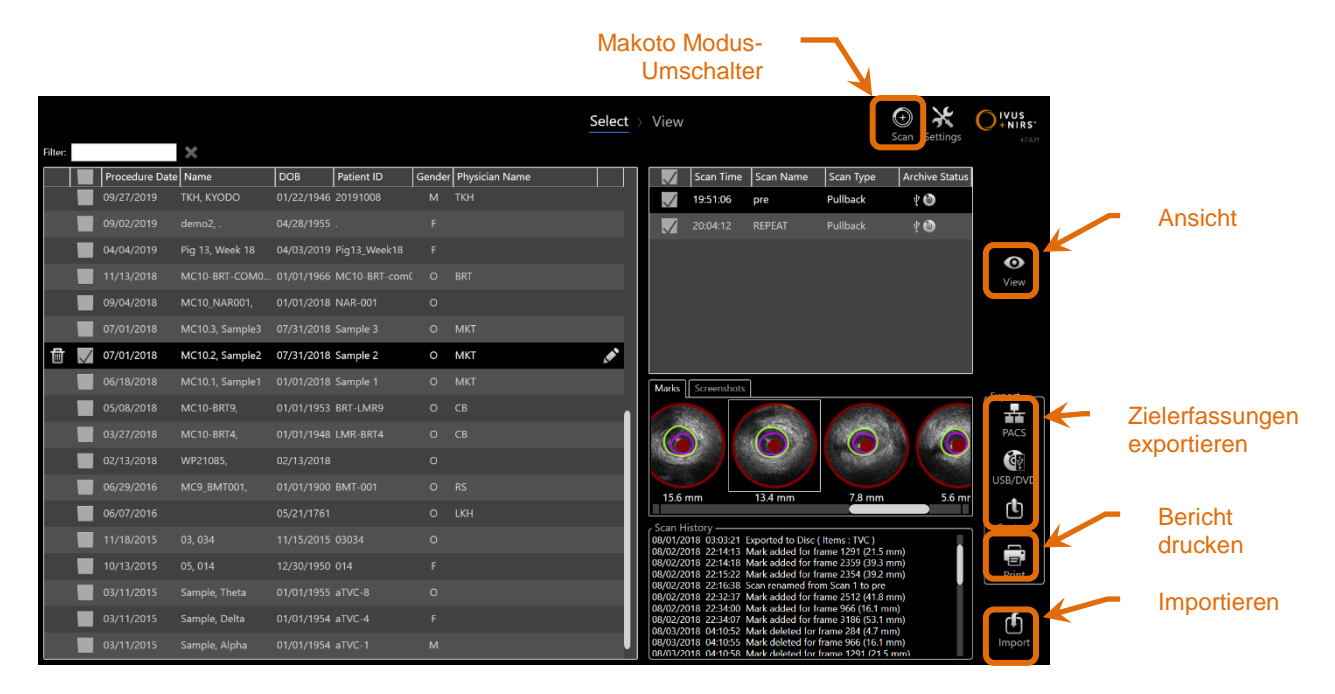

**Abbildung 12-1: Überarbeitungsmodus mit Anzeige der Auswahl-Phase.**

Beim Aufrufen des Überarbeitungsmodus wird dem Bediener die Auswahl-Phase des Überarbeitungs-Workflows präsentiert. Während dieser Phase wählt der Bediener die Verfahren und Scans aus, bei denen er zusätzliche Aktionen ausführen möchte. Der Bediener kann auswählen, ob er die gewählten Verfahren oder Scans bearbeiten, ansehen, löschen oder Berichte drucken möchte.

Scans können außerdem ausgewählt werden, um sie in den lokalen Speicher zu importieren.

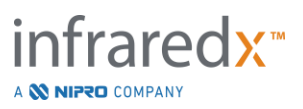

## **12.1 AVerfahren und Scans´auswählen**

Verfahren und einzelne Scans können für weitere Maßnahmen in der Auswahl-Phase des Überarbeitungsmodus ausgewählt werden.

Die Daten im System werden basierend auf der Art der Informationen in drei Tabellen eingeteilt. Es gibt eine Tabelle für Verfahren, für Scans innerhalb des ausgewählten Verfahrens und für Markierungen und Bildschirmerfassungen innerhalb der aktuellen Scan-Auswahl.

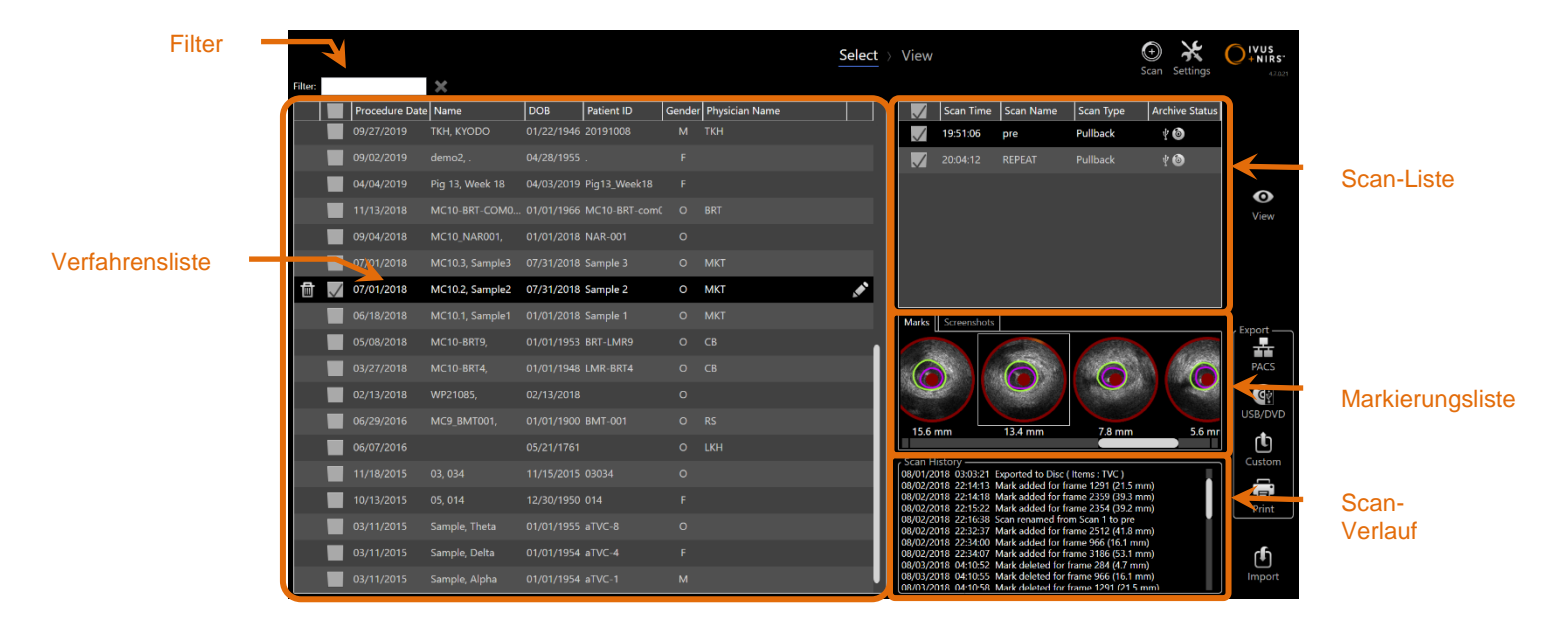

**Abbildung 12-2: Auswahl-Phase des Überarbeitungsmodus mit hinterleuchteter Informationsliste.**

Ausgewählte Verfahren können angesehen oder die Bildschirmaufzeichnungen oder Markierungsberichte ausgedruckt werden. Angekreuzte Verfahren können exportiert und angesehen werden. Für diese können außerdem die Bildschirmerfassungen oder Markierungsberichte ausgedruckt werden, wenn das angekreuzte Verfahren auch die aktuelle Auswahl ist.

Zur Auswahl eines einzelnen Verfahrens berühren Sie einen beliebigen Punkt innerhalb einer Zeile mit Verfahrensinformationen auf der Verfahrensliste. Das gewählte Verfahren wird zur aktuellen Auswahl. Die Scans dieses Verfahrens erscheinen auf der Scan-Liste.

Markieren Sie die Auswahlkästchen, um mehrere Verfahren für den Sammelexport von Daten aus dem System auszuwählen.

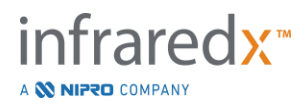

- HINWEIS: Verfahren werden standardmäßig mit dem neuesten Verfahrensdatum am Anfang der Liste sortiert.
- HINWEIS: Scans werden standardmäßig in chronologischer Reihenfolge sortiert, wobei der älteste Scan am Anfang der Liste steht.
- HINWEIS: Berühren Sie die Spaltenüberschriften der Verfahrens- und Scan-Liste, um die Informationen neu zu ordnen.
- HINWEIS: Wird ein Verfahren angekreuzt, werden standardmäßig alle darin enthaltenen Scans ebenfalls angekreuzt.

Zur Auswahl mehrerer Verfahren berühren Sie das Auswahlkästchen neben den Informationen zum gewünschten Verfahren. Entfernen Sie Verfahren aus der Mehrfach-Auswahl, indem Sie das Auswahlkästchen erneut markieren.

HINWEIS: Benutzerdefinierter Export ist nur für einzelne Verfahren verfügbar.

## **12.1.1 Scan-Verlauf**

Aktualisierungen der Scans nach dem Abschluss des Verfahrens werden in der Scan-Historie aufgezeichnet. Dies schließt Änderungen des Scan-Namens, Hinzufügen oder Löschen von Markierungen, den Export oder Archivierungen mit ein.

## **12.1.2 Filtern der Verfahrensliste**

Zwischen routinemäßiger Archivierung und der Entfernung von Daten aus dem System kann der Katalog der gespeicherten Verfahren lang werden. Verwenden Sie einen Filterbegriff, um die angezeigte Anzahl der Einträge in der Verfahrensliste zu reduzieren und die Auswahl zu erleichtern.

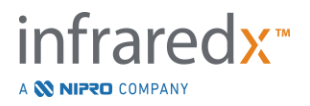

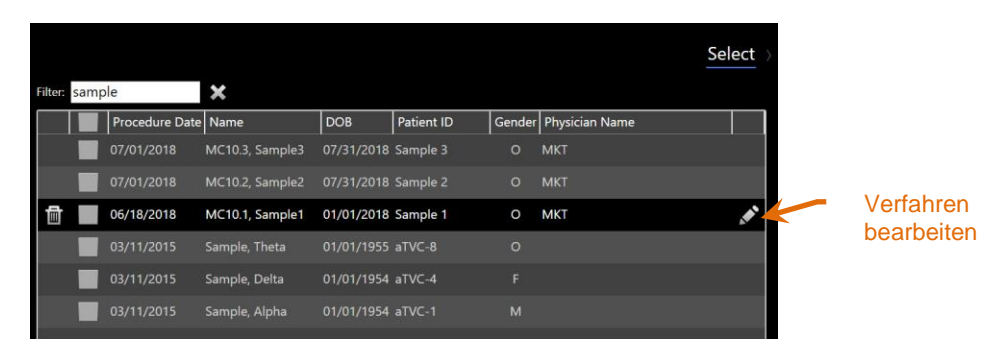

**Abbildung 12-3: Auswahl-Phase mit Filter, der auf die Verfahrens- und Scan-Listen für Einträge mit dem Begriff "Probe " angewendet wurde.**

Geben Sie in die Filter-Steuerung einen kurzen Text ein, so dass die Liste auf eine leichter zu überblickende Anzahl von Einträgen reduziert wird.

Das System durchsucht alle Verfahrens-IDs, Patientennamen, Patienten-IDs, Ärztenamen, Katheter-Chargennummern, Scan-Namen oder Scan-Vermerke nach diesen Buchstaben oder Zeichen.

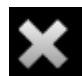

Berühren Sie Löschen, kann zur vollständigen Liste der Verfahren zurückzukehren.

## **12.1.3 Verfahren bearbeiten**

Um Korrekturen oder Änderungen an den Informationen vorzunehmen, können die Verfahrens- und Patienteninformationen bearbeitet werden. Berühren Sie das

Bearbeitungssymbol in der Verfahrensliste mit der aktuellen Auswahl **Naula**, um die Eingabeaufforderung zur Bearbeitung des Verfahrens zu öffnen.

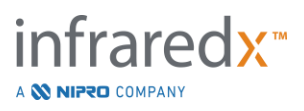

Die aktuellen Verfahrensdetails erscheinen in der Eingabeaufforderung zur Bearbeitung des Verfahrens. Zur Aktualisierung der Felder verwenden Sie die verfügbaren Steuerelemente.

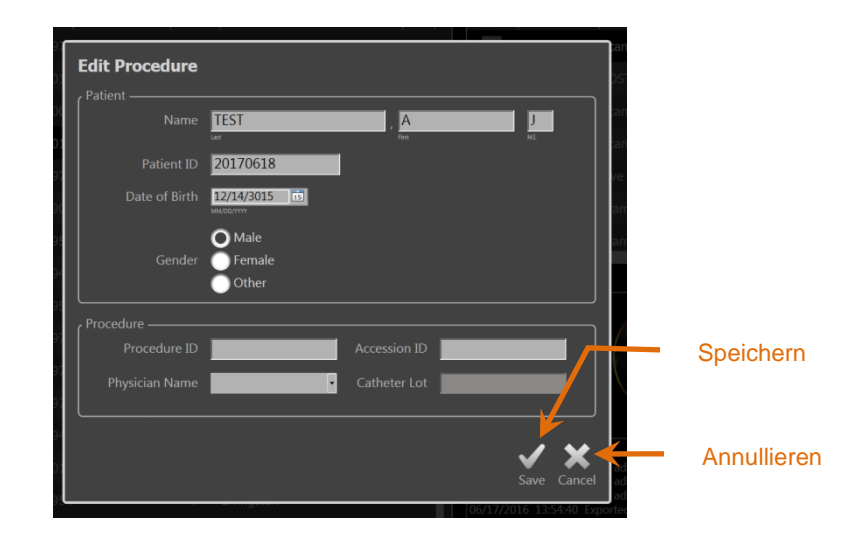

**Abbildung 12-4: Auswahl-Phase mit geöffnetem Fenster zur Verfahrensbearbeitung.**

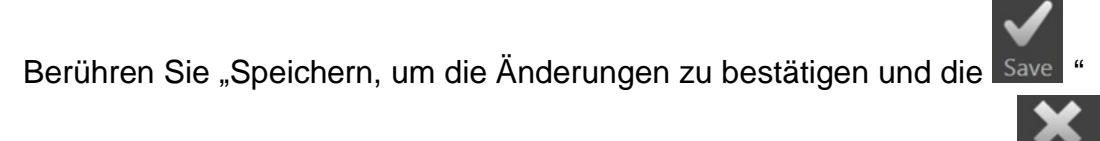

Eingabeaufforderung zu schließen. Berühren Sie "Annullieren, um die Cancel Eingabeaufforderung zu schließen ohne die Änderungen zu speichern.

- HINWEIS: Änderungen am Verfahren wirken sich auf alle mit dem Verfahren verbundenen Scans im System aus. Dazu gehören auch nicht markierte Scans.
- HINWEIS: Lassen Sie sich das Verfahren anzeigen, um Scan-Details im ausgewählten Verfahren zu bearbeiten.

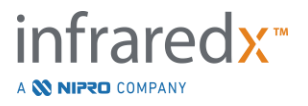

## **12.1.4 Bericht drucken**

Ausführliche Berichte für Einzel- oder Mehrfach-Verfahrensauswahlen können vom Makoto Intravascular Imaging System™ über einen konfigurierten kompatiblen Drucker ausgedruckt werden.

> HINWEIS: Für weitere Informationen über kompatible Drucker und deren Konfiguration kontaktieren Sie Ihren lokalen Verkaufsrepräsentanten oder den Kundendienst von Infraredx.

Die ausführlichen Berichte enthalten eine Zusammenfassung aller im Rahmen eines Verfahrens durchgeführten Scans einschließlich der erstellten Bereiche und Markierungen und der durchgeführten Messungen. Sie können einen ausführlichen Bericht ausdrucken, indem Sie ein Verfahren durch Markieren des Kästchens neben dem Eintrag in der Verfahrensliste auswählen und dann das Steuerelement

Verfahrensbericht drucken berühren .

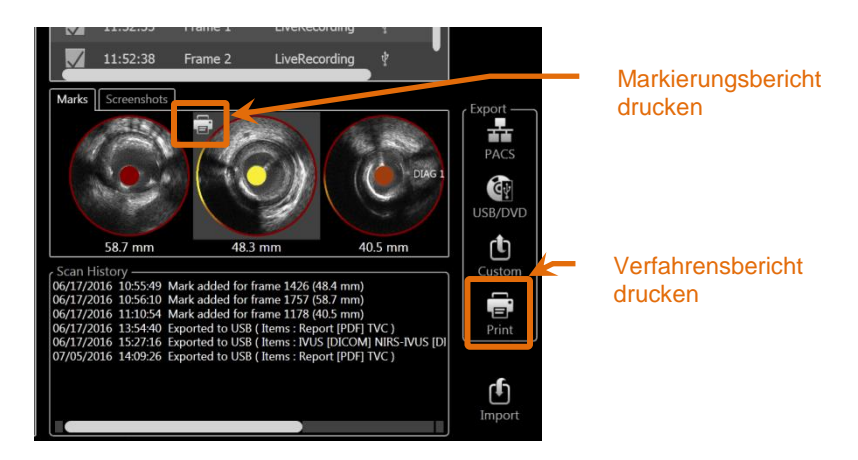

**Abbildung 12-5: Auswahl-Phase mit hinterleuchtetem Steuerelement Markierungsbericht drucken.**

BeimAuswählen einer Markierung oder Bildschirmaufzeichnung und dem Berühren von Drucken **Gill**, wird ein einseitiger Markierungsbericht oder die Bildschirmaufzeichnung an den Drucker gesendet.

HINWEIS: Der Inhalt eines Markierungsberichts ist im ausführlichen Bericht des Verfahrens enthalten.

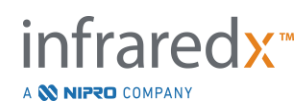

## **12.1.5 Anzeigen**

Um Scans aus dem aktuell ausgewählten Verfahren anzuzeigen, zu bearbeiten, zu

analysieren und zu löschen, berühren Sie das Steuerelement "Ansehen", View Dadurch werden alle Scans aus dem aktuell ausgewählten Verfahren in die Anzeige-Phase des Überarbeitungsmodus geladen.

Das Verfahren und die Scans können ähnlich wie bei der Scan-Phase des Erfassungsmodus durchgeblättert, angezeigt, analysiert, bearbeitet und gelöscht werden.

Siehe Abschnitt 10 Überarbeiten, Messen und Kommentieren von Scans für mehr Informationen und als Orientierungshilfe.

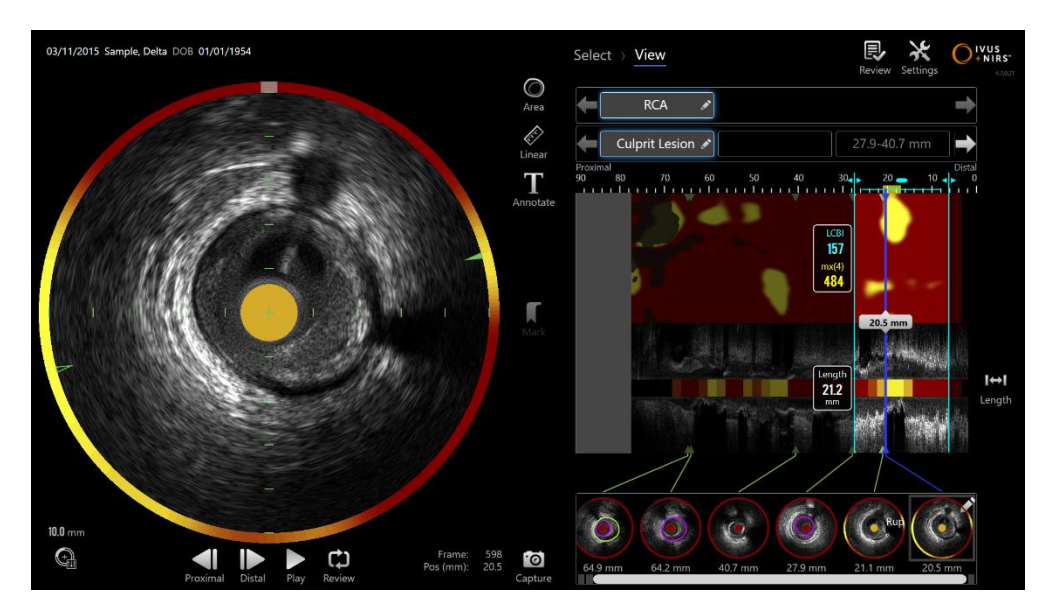

**Abbildung 12-6: Phase des Überarbeitungsmodus anzeigen.**

HINWEIS: Änderungen an Markierungen, Bereichen, Messungen und Anmerkungen während der Anzeige-Phase werden nach der Rückkehr zur Auswahl-Phase zu einem Teil der gespeicherten Verfahrensdaten.

Berühren Sie Auswahl, Select in der Steuerung der Fortschrittsleiste oder das Steuerelement zur Makoto Modus-Umschaltung, um zur Auswahl-Phase des Überarbeitungsmodus zurückzukehren.

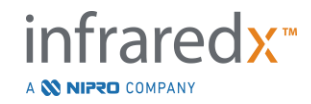

⋒

## **12.2 Exportieren und Archivieren**

Das Makoto Intravascular Imaging System™ bietet verschiedene Methoden und Formate für den Datenexport aus dem System. Es gibt zwei konfigurierbare beschleunigte Verfahren für den Export und eine Methode für einen benutzerdefinierten Export.

Einzelne oder mehrere ausgewählte Verfahren können aus dem System zur Archivierung oder sonstigen Verwendung exportiert werden. Nach der Auswahl des gewünschten Verfahrens verwenden Sie die Steuerelemente für das Exportziel, um den Datentransfer zu initiieren.

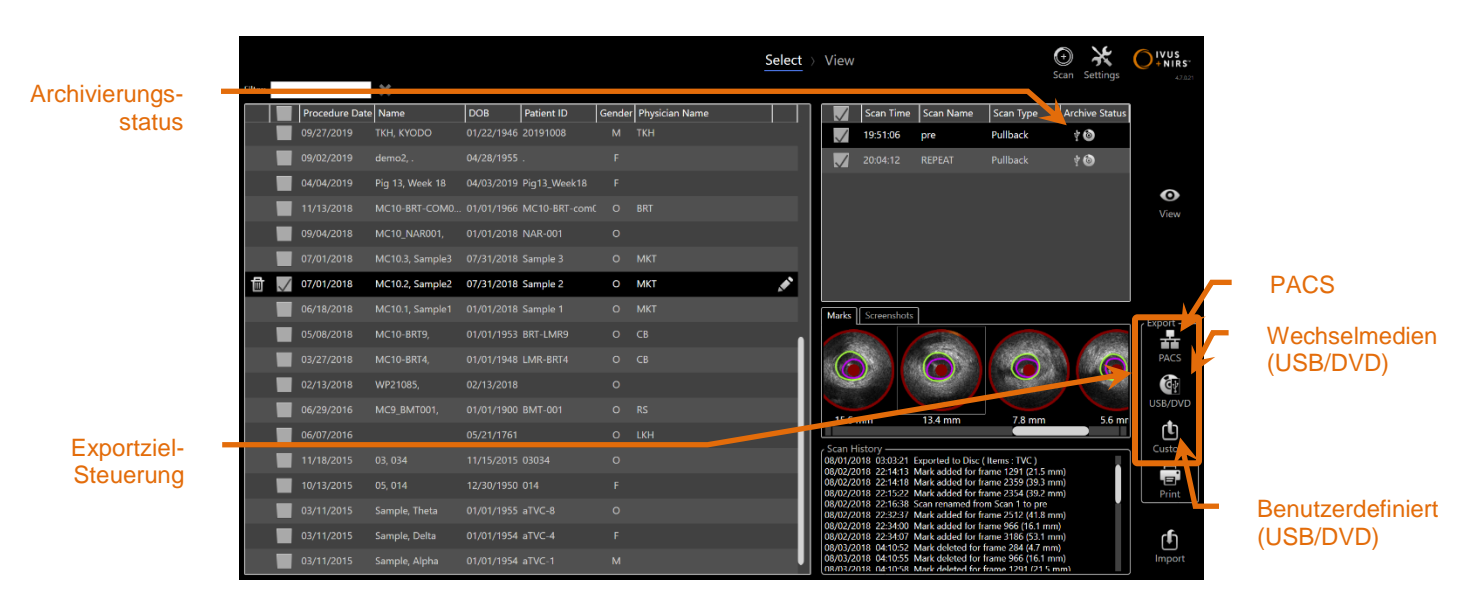

**Abbildung 12-7: Auswahl-Phase mit hervorgehobenen Steuerelementen für das Exportziel.**

Nach Fertigstellung des Exports wird die Scan-Liste mit dem Archivierungsziel in der Spalte Archivierungsstatus aktualisiert.

## **12.2.1 Konfigurieren der Exportziele**

Standard-Exportformate und -komprimierung können für PACS- und Wechselmedien-Ziele (USB/DVD) konfiguriert werden.

Siehe Abschnitte 13.2 und 13.3 mit weiteren Informationen zur Konfigurierung dieser Standards.

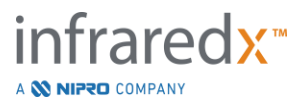

## **12.2.2 PACS exportieren**

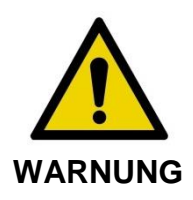

Stellen Sie sicher, dass die vom Makoto Intravascular Imaging System™ ausgehenden oder daran angeschlossene Kabel flach auf dem Boden liegen.

Daten aus dem Makoto Intravascular Imaging System™ können im PACS-System der Klinik gespeichert werden, wenn diese Systeme ordnungsgemäß konfiguriert wurden. PACS-Systeme übernehmen Daten, die nach dem DICOM-Standard formatiert wurden.

Das System ist dafür ausgelegt, für einen direkten Transfer von Daten aus dem Makoto Intravascular Imaging System™ in einen Netzwerkspeicher wie PACS an ein geschütztes Kliniknetzwerk angeschlossen zu werden. Verbinden Sie ein abgeschirmtes Cat5e-Kabel mit dem PACS-Anschluss oder ein Infraredx Mobilgeräte-Integrationskabel mit dem Röntgenanschluss an der rechten Seite der Makoto™- Konsole.

Konfigurieren Sie die PACS-Anschlussparameter mithilfe des Leitfadens in Abschnitt 13 Systemeinstellungen.

TT. Berühren Sie das PACS Steuerelement **PACS**, um den Transfer der angekreuzten Verfahren zum konfigurierten Ziel zu beginnen.

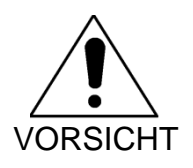

Das Verbinden mit IT-Netzwerken, einschließlich anderer Geräte, kann zu bislang unbekannten Risiken für Patienten, Bediener oder Dritte führen.

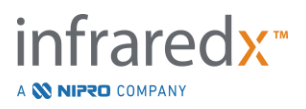

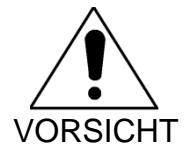

Änderungen am IT-Netzwerk können neue Risiken mit sich bringen, die zusätzliche Analysen erforderlich machen. Änderungen am IT-Netzwerk umfassen:

- Änderungen der Netzwerkkonfiguration
- Verbinden von zusätzlichen Elementen
- Trennen von Elementen
- Aktualisieren von Geräten
- Upgrade von Geräten

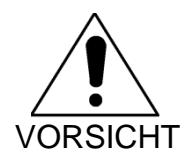

Der Kunde sollte die Risiken, die mit dem Anschluss des Makoto Intravascular Imaging System™ an ein IT-Netzwerk verbunden sind, ermitteln, analysieren, bewerten und kontrollieren.

## **12.2.3 Wechselmedien-Export (USB/DVD)**

Daten aus dem Makoto Intravascular Imaging System™ können auf Wechselmedien, entweder USB oder beschreibbare Blu-Ray/DVD/CD-Medien exportiert werden.

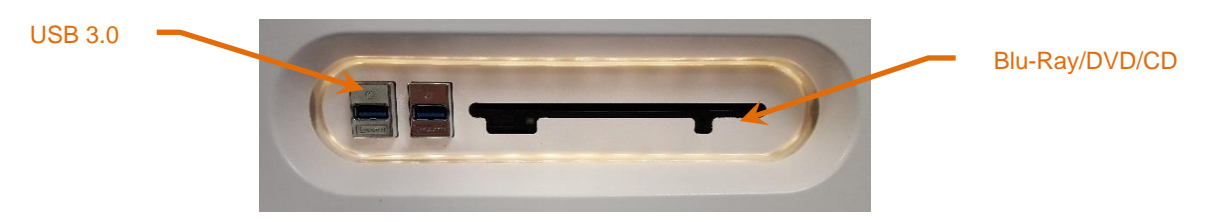

**Abbildung 12-8: Wechselmedium-Panel des Makoto Intravascular Imaging System™**

Das System wird automatisch auf verfügbare Wechselmedien in den USB-Ports des Systems und im optischen Datenträgerlaufwerk geprüft.

Überprüfen Sie das Verfahren und scannen Sie die Auswahlen und die Exportgesamtgröße. Bestätigen Sie die Formate des Exportdateityps.

Wenn die gewünschte Exportgröße geringer als der verfügbare Platz auf den Export-Zielmedien ist, dann berühren Sie die gewünschten Medien, um mit dem Export zu beginnen. Wenn die geschätzte Exportgröße zu groß für die Medien ist, überprüfen Sie die Formate und Verfahrensauswahlen, um die Größe des Exports zu reduzieren.

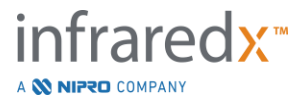

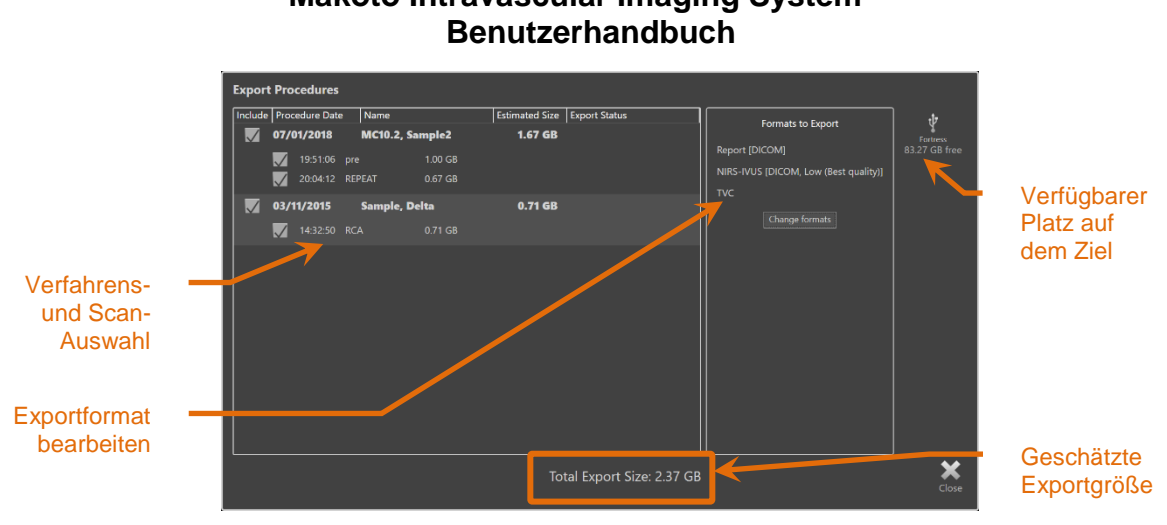

# **Makoto Intravascular Imaging SystemTM**

**Abbildung 12-9: Aufforderung zum Export auf Wechselmedien.**

Heben Sie zur Reduzierung der Exportdatenmenge die Markierung einzelner Scans oder ganzer Verfahren auf.

Siehe Abschnitt 13.3 mit weiteren Informationen über die Einstellung und Änderung der standardmäßigen Exportformate.

> HINWEIS: Ein optischer Open-Session-Datenträger für Mehrfachexporte kann erstellt werden, indem die in Abschnitt [13.3](#page-139-0) beschriebene Funktion "Datenträger fertigstellen" in den USB/DVD-Exportoptionen deaktiviert wird.

## **12.2.4 Benutzerdefinierter Export**

Daten aus dem Makoto Intravascular Imaging System™ können auf benutzerdefinierte Weise auf Wechselmedien exportiert werden. Dieses Exportverfahren erfordert die Auswahl oder Bestätigung der Datenformate und des Speicherortes. Dieses Verfahren ermöglicht dem Benutzer auch, auf Wunsch Kennungen aus dem Datensatz zu entfernen.

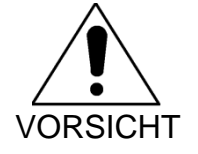

Identifizierende Informationen, die im Text von Beschriftungen auf Einzelbildern oder Scans enthalten sind, werden nicht modifiziert.

HINWEIS: Ein benutzerdefinierter Export ist sinnvoll für den nichtroutinemäßigen Datenexport oder für Forschungsanwendungen, die eine Anonymisierung erfordern.

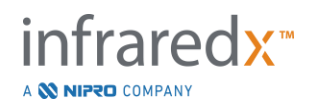

HINWEIS: Benutzerdefinierter Export ist nur für den Export einzelner Verfahren verfügbar.

Wählen Sie das gewünschte Verfahren und die gewünschten Scans aus, indem Sie ihre Einträge in den Verfahrens- und Scan-Listen berühren. Berühren Sie das

rħ

Steuerelement Benutzerdefinierter Export Custom, um das Fenster für den benutzerdefinierten Export aufzurufen.

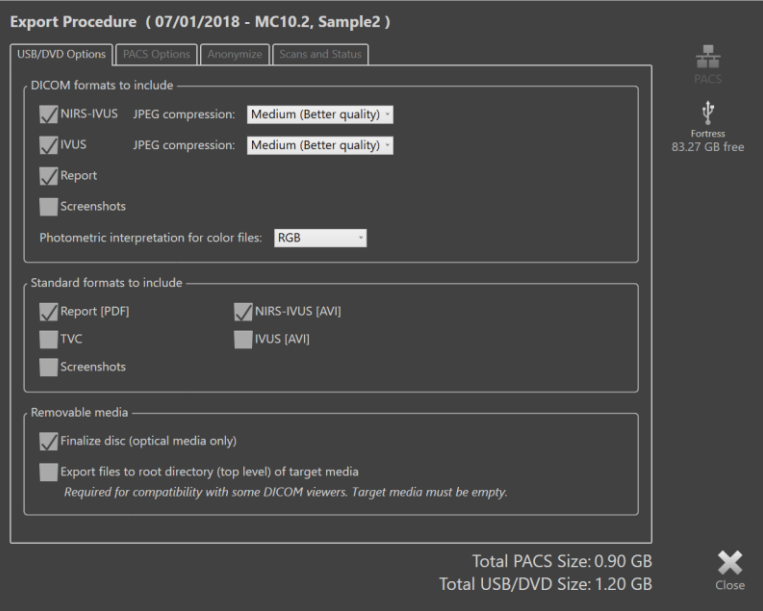

**Abbildung 12-10: Benutzerdefiniertes Exportfenster für die Einstellung von Datentypen und -formaten für den Export auf Wechselmedien.**

Bestätigen Sie entweder die letzten Datenformat-Einstellungen für Wechselmedien oder passen Sie diese bei Bedarf für diesen Export an. Siehe Abschnitt 13.2 mit weiteren Informationen über Datentypen und -formate.

Siehe Abschnitt [13.3](#page-139-0) für weitere Informationen zum Finalisieren optischer Medien.

Wenn der vorgesehene DICOM-Player erfordert, dass das DICOMDIR in die Stammebene des gewünschten Wechseldatenträgers geschrieben wird, dann aktivieren Sie die Option "Dateien in das Stammverzeichnis (oberste Ebene) des Zielmediums exportieren". Diese Option setzt voraus, dass das Zielmedium leer ist.

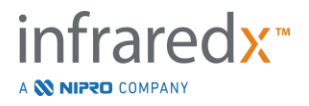

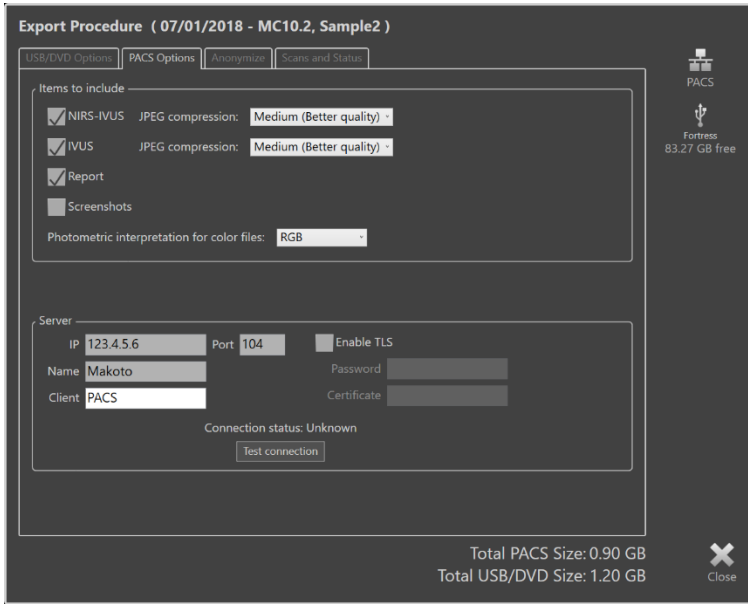

**Abbildung 12-11: Benutzerdefiniertes Exportfenster für die Konfiguration eines alternativen Netzwerkspeicherortes.**

Wenn die benutzerdefinierten Exportdaten über Netzwerk gesendet werden, bestätigen oder justieren Sie die DICOM-Datendateien und Komprimierungseinstellungen. Konfigurieren Sie einen alternativen PACS-Server, um die benutzerdefinierten Daten zu senden.

- HINWEIS: Die aufzunehmenden PACS-Elemente und PACS-Einstellungen für einen benutzerdefinierten Export haben keine Auswirkungen auf die standardmäßigen PACS-Exporteinstellungen.
- HINWEIS: Viele Analyseprogramme, die die Daten des Makoto™ Systems analysieren können, akzeptieren eine Netzwerkübertragung von DICOM-Informationen. Verwenden Sie den benutzerdefinierten Export, um die Netzwerkadresse von Analysearbeitsplätzen zu konfigurieren, wenn sie von den PACS-Aufzeichnungen des Krankenhauses abweichen.

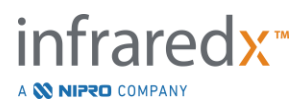

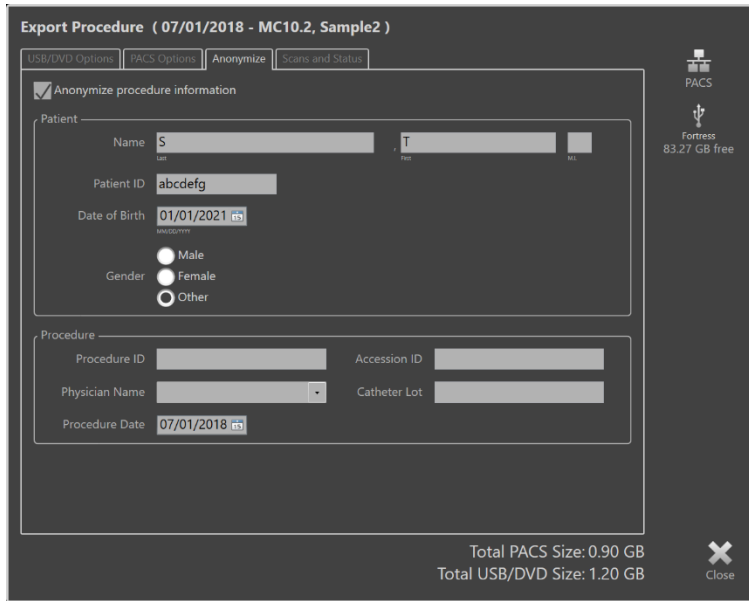

**Abbildung 12-12: Benutzderdefiniertes Exportfenster zur Anonymisierung der Verfahrensaufzeichnung.**

Anonymisieren Sie die Daten durch Nutzung der "Anonymisieren"-Funktionen. Markieren Sie das Kästchen Anonymisieren und geben Sie die gewünschten alternativen Informationen ein.

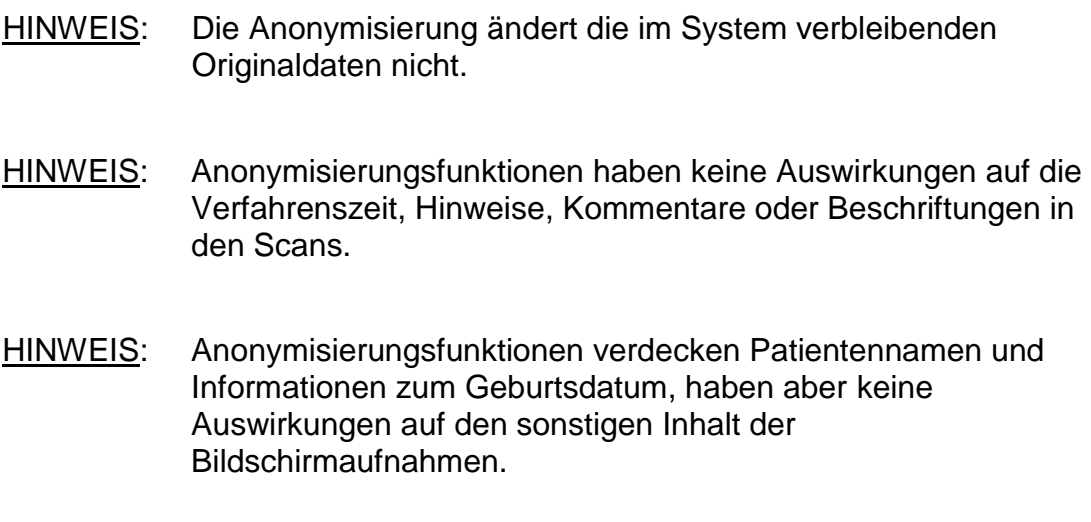

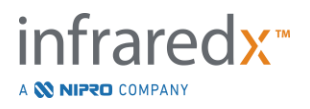

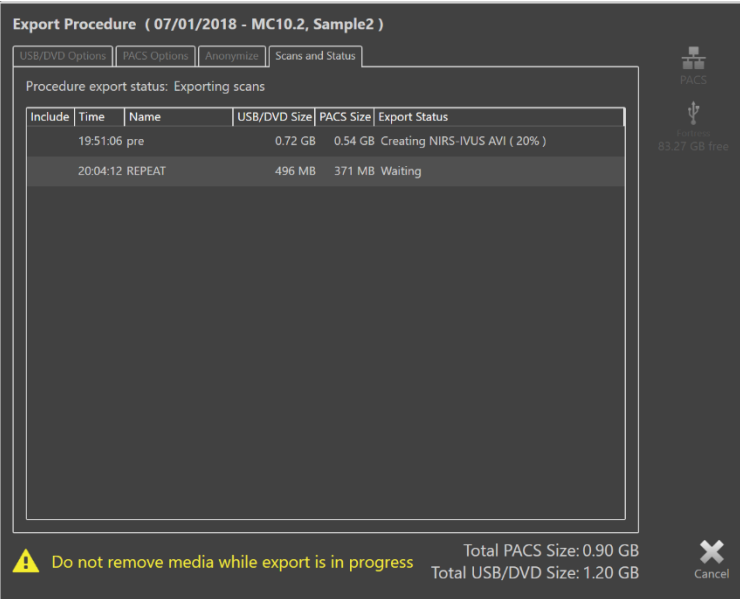

**Abbildung 12-13: Benutzerdefiniertes Exportfenster mit Scan-Export zu USB läuft.**

Überprüfen Sie die Größe der zu exportierenden Daten, um sicherzustellen, dass sie auf die Zielmedien passen. Nehmen Sie bei Bedarf Anpassungen an Ihren Auswahlen vor.

Berühren Sie das Wechselmedien-Ziel, um mit der Übertragung auf das Ziel in den Dateitypen, Formaten und Komprimierungen, die konfiguriert wurden, zu beginnen.

## **12.3 Daten importieren**

Verfahrens- und Scan-Daten können zur Ansicht, Bearbeitung, Messung und zum Re-Export in das Makoto Intravascular Imaging System™ importiert werden.

> HINWEIS: Im TVC-Format archivierte Daten können zur späteren Ansicht in jedes Makoto Intravascular Imaging System™ einer kompatiblen Modellnummer importiert werden.

Das Makoto Intravascular Imaging System™ akzeptiert TVC-Formatdaten (\*.tvc von TVC-MC10 oder TVC-MC9) oder TVC Exportdaten (\*.zip von TVC-MC8 oder TVC-MC8x), die von diesem System oder einem anderen TVC Imaging System generiert werden. Diese Daten können von Blue-Ray-, DVD- oder USB-Quellen importiert werden.

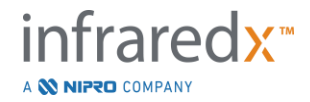

## **12.3.1 Importkonflikte**

Wenn die Daten bereits existieren oder die Scan-Verfahrens- oder Patientendaten den bereits im System vorhandenen Daten ähneln, kann eine zusätzliche Eingabe vom Benutzer erforderlich werden, um die Aktion abzuschließen.

Die Konfliktlösung erfolgt, nachdem alle Importversuche verarbeitet wurden. So können alle Konflikte gleichzeitig gelöst werden, was den Batch-Import enorm erleichtert.

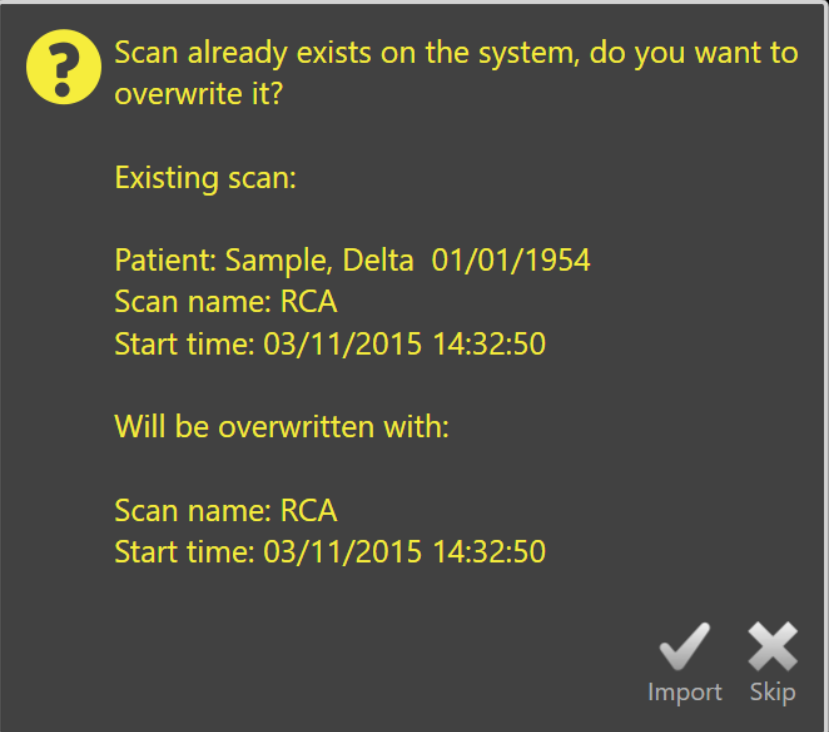

**Abbildung 12-14: Benachrichtigung über einen Importkonflikt. Fahren Sie mit der Lösung fort und überschreiben oder löschen Sie den Import der Konfliktdatei.**

Wenn die Benachrichtigung über einen Importkonflikt erscheint, wählen Sie:

Import Mit der Konfliktlösung fortzufahren. Wenn keine Änderungen bei Verfahrens- oder Patientendaten vorliegen, wird die im System existierende Datei überschrieben. Wenn bei den Verfahrens- oder Patientendaten Unterschiede vorliegen, wird der Benutzer aufgefordert, sich für die zutreffenden Informationen zu entscheiden.

ODER

Überspringen Dieser widersprüchliche Import wird übersprungen und der Benutzer wird aufgefordert, andere Konflikte mit dem Import-Batch zu lösen.

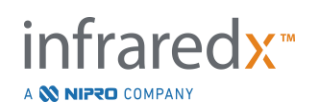

| The procedure information for the incoming scan conflicts with the<br>?<br>procedure currently on the system. What do you want to do?                                                               |                           |                             | The procedure information for the incoming scan conflicts with the<br>procedure currently on the system. What do you want to do? |                           |                             |
|----------------------------------------------------------------------------------------------------|---------------------------|-----------------------------|----------------------------------------------------------------------------------------------------|---------------------------|-----------------------------|
|                                                                                                    | <b>Import Information</b> | <b>Existing Information</b> |                                                                                                    | <b>Import Information</b> | <b>Existing Information</b> |
| Procedure Date                                                                                                    | 03/11/2015                | 03/11/2015                  | <b>Procedure Date</b>                                                                                                    | 03/11/2015                | 03/11/2015                  |
| Procedure ID                                                                                                    |                           |                             | Procedure ID                                                                                                    |                           |                             |
| <b>Physician Name</b>                                                                                                    |                           |                             | <b>Physician Name</b>                                                                                                    |                           |                             |
| <b>Accession ID</b>                                                                                                    |                           |                             | <b>Accession ID</b>                                                                                                    |                           |                             |
| <b>Catheter Lot Number</b>                                                                                                    | 64623                     | 64623                       | <b>Catheter Lot Number</b>                                                                                                    | 64623                     | 64623                       |
| <b>Patient Name</b>                                                                                                    | Sample, Delta             | Sample, D                   | <b>Patient Name</b>                                                                                                    | Sample, Delta             | Sample, D                   |
| <b>Patient DOB</b>                                                                                                    | 01/01/1954                | 01/01/1954                  | <b>Patient DOB</b>                                                                                                    | 01/01/1954                | 01/01/1954                  |
| Patient ID                                                                                                    | aTVC-4                    | aTVC-4                      | Patient ID                                                                                                    | $aTVC-4$                  | aTVC-4                      |
| <b>Patient Gender</b>                                                                                                    | Female                    | Other                       | <b>Patient Gender</b>                                                                                                    | Female                    | Other                       |
|                                                                                                    | Use import                | Use existing                |                                                                                                    | Use import                | Use existing                |
| Information will be used for subsequent imports for the same procedure<br>Overwriting the procedure data will modify other scans that belong to<br>during this import session<br>the same procedure |                           |                             |                                                                                                    |                           |                             |
|                                                                                                    |                           | <b>Skip</b><br>Import       |                                                                                                    |                           | Skip<br>Impor               |

**Abbildung 12-15: Benachrichtigung zur Lösung des Importkonflikts.**

Wenn der Benutzer sich entscheidet, den Konflikt mit dem Import zu lösen und die Verfahrens- oder Patienteninformationen haben sich geändert, muss der Benutzer entscheiden:

Import verwenden, um Verfahrens- und Patienteninformationen aus der importierten Datei zu verwenden. Diese Entscheidung gilt auch für andere Scans, die für dieses Verfahren während dieses Batch-Imports importiert wurden UND aktualisiert alle bereits im System vorhandenen Scans, die zum selben Verfahren gehören.

## ODER

Existierendes verwenden, um bereits im Systemspeicher vorhandene Verfahrens- und Patienteninformationen zur Aktualisierung der importierten Datei zu verwenden. Diese Entscheidung gilt auch für andere Scans, die während dieses Batch-Imports für dieses Verfahren importiert werden.

## ODER

Überspringen Dieser widersprüchliche Import wird übersprungen und der Benutzer wird aufgefordert, andere Konflikte mit dem Import-Batch zu lösen.

Bei Auswahl von Import wird mit dem Importieren dieser Verfahrensdaten auf Basis der Auswahl fortgefahren.

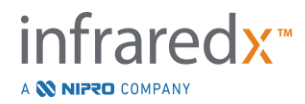

## **12.4 Scans & Verfahren löschen**

Im System gespeicherte Verfahren und Scans können gelöscht werden, um Platz im lokalen Speicher zu schaffen.

Von der Auswahl-Phase des Überarbeitungsmodus können ganze Verfahren auf einmal gelöscht werden. Berühren Sie das Verfahren, um es auszuwählen, dann berühren Sie

das Steuerelement Löschen, **WEL**. Dies erfordert eine Bestätigung der Aktion, da eine Löschung nicht rückgängig gemacht werden kann.

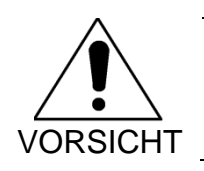

Das Löschen von Daten aus dem System ist endgültig und KANN NICHT rückgängig gemacht werden.

Scans können während der Anzeige-Phase oder der Scan-Phase gelöscht werden, indem die einzelnen Scans durch Öffnen des Fensters zur Scan-Bearbeitung gelöscht werden. Siehe Abschnitt 10.2.9 Scan löschen mit weiteren Informationen und Anleitungen zu dieser Funktion.

- HINWEIS: Der letzte Scan eines Verfahrens kann nicht während der Anzeige-Phase gelöscht werden. Kehren Sie zur Auswahl-Phase zurück und löschen Sie das Verfahren, um das Verfahren vollständig aus dem System zu entfernen.
- HINWEIS: Durch Löschen eines Scans werden gleichzeitig alle damit verbundenen Bildschirmaufzeichnungen und Messungen gelöscht.

Das Makoto Intravascular Imaging System™ ist nicht als permanenter Datenspeicherort geeignet. Dem Kunden wird ausdrücklich empfohlen, einen Daten-Backup- und Archivierungsplan zu entwickeln, der ein regelmäßiges Löschen von Daten aus dem System beinhaltet.

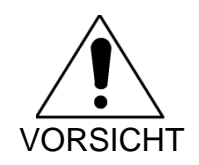

Das Makoto Intravascular Imaging System™ ist nicht als permanenter Datenspeicher- oder Archivierungsort vorgesehen.

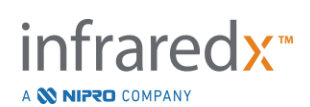

# **13 Systemeinstellungen**

Lokale Einstellungen des Makoto Intravascular Imaging System™ können je nach Bedarf des Benutzers eingestellt werden. Der Benutzer kann die Einstellungen der Netzwerkkommunikation und Standard-Exportformate konfigurieren, Anzeigeparameter einstellen und auf die Systemdiagnose-Dienstprogramme zugreifen.

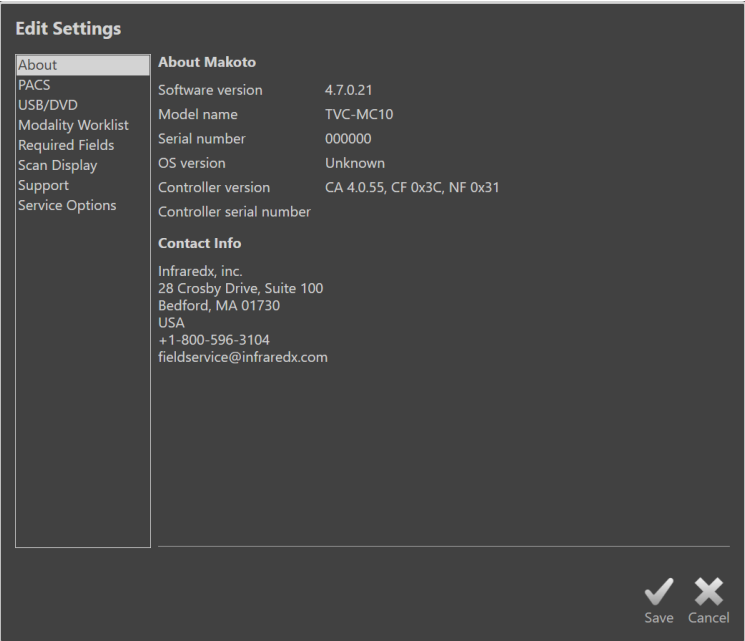

Abbildung 13-1: Systemeinstellungen, Abschnitt "Über".

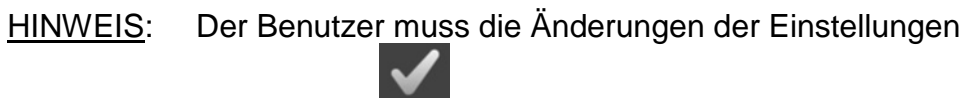

"Speichern", <sup>Save</sup>, damit diese wirksam werden.

## **13.1 Über**

Dieser Abschnitt Systemeinstellungen bietet Informationen über die Modellnummer des Systems sowie Versionsnummern der aktuell installierten Software.

Kontaktinformationen für den Vertriebs- und/oder Servicedienstleister des Kunden sind hier verfügbar.

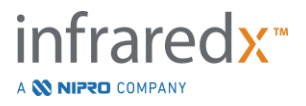

## **13.2 PACS**

In diesem Abschnitt der Systemeinstellungen konfigurieren Sie die Datentypen, den Standort und die Zugangsdaten des PACS-Servers.

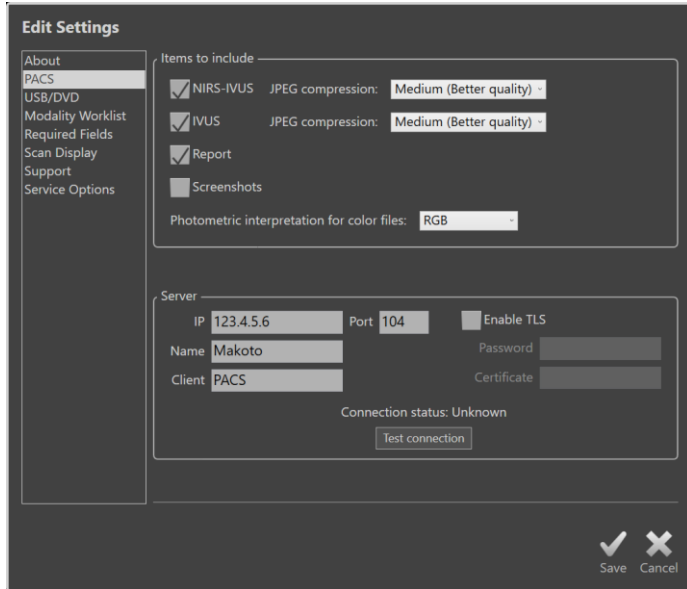

**Abbildung 13-2: Systemeinstellungen, Abschnitt PACS.**

## **13.2.1 Datenelemente, die Folgendes beinhalten**

Es können verschiedene Arten von Daten und Berichten aus dem Makoto Intravascular Imaging System™ generiert werden.

Diese Datentypen und -formate sind in der nachstehenden Tabelle beschrieben:

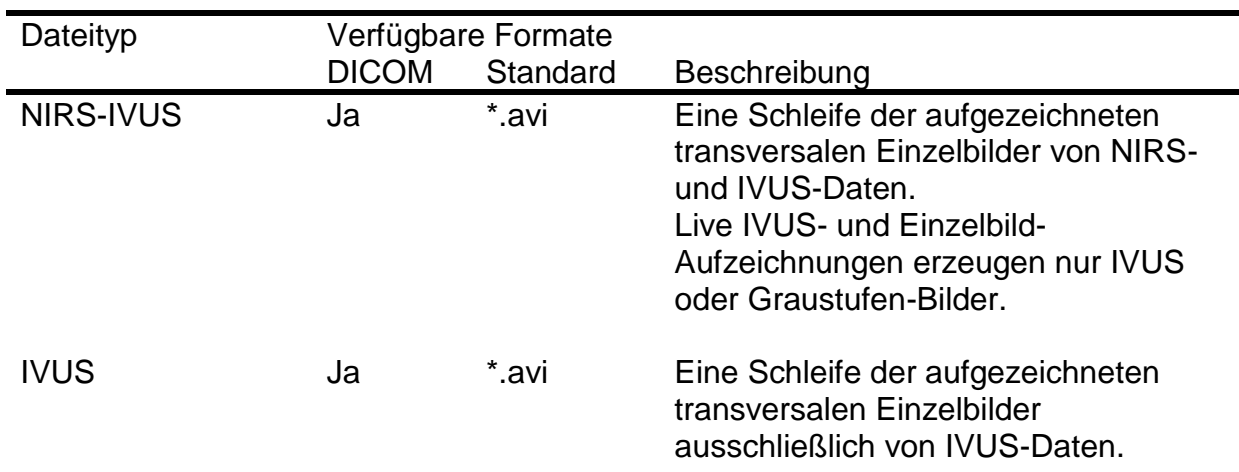

**Tabelle 1: Verfügbare Dateitypen und -formate**

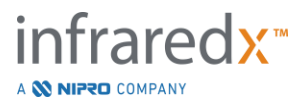

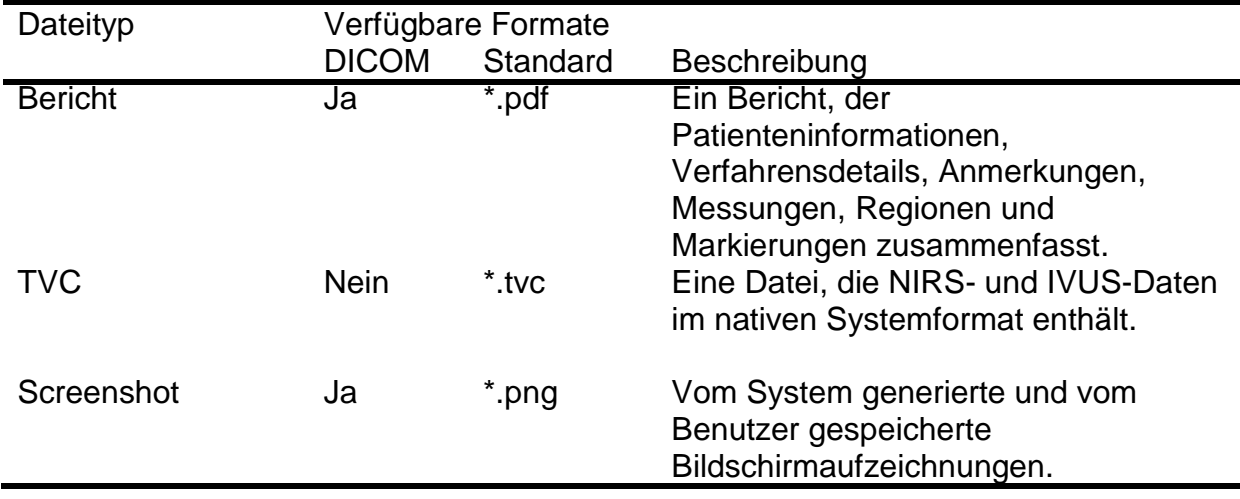

## **13.2.2 JPEG-Komprimierung**

Die Komprimierungseinstellungen des DICOM-Datenformats können zur Verbesserung der Bildqualität oder zur Reduzierung der Dateigröße eingestellt werden.

Das Makoto Intravascular Imaging System™ bietet eine JPEG-Komprimierung zur Erstellung von Bilddateien mit niedriger, mittlerer und hoher Komprimierung.

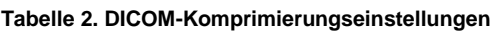

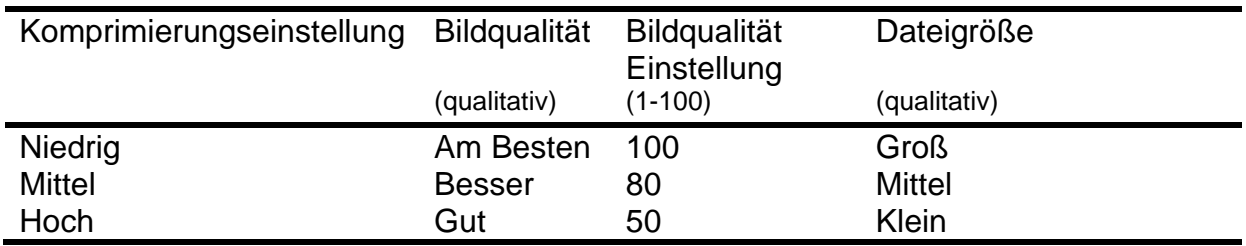

## **13.2.3 Photometrische Interpretation für farbige DICOM-Dateien**

Der DICOM-Standard bietet verschiedene Möglichkeiten der Verschlüsselung von Farbbildinformationen. Wählen Sie auf dem Makoto Intravascular Imaging System™ entweder "RGB "oder "YBR Full 422 "aus.

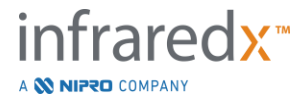

## **13.2.4 Anschlusseinstellungen PACS-Server**

Zur Verwendung der PACS-Exportoption muss die Netzwerkadresse des PACS-Servers konfiguriert werden. Zur Konfigurierung der Adresse geben Sie folgende Informationen ein:

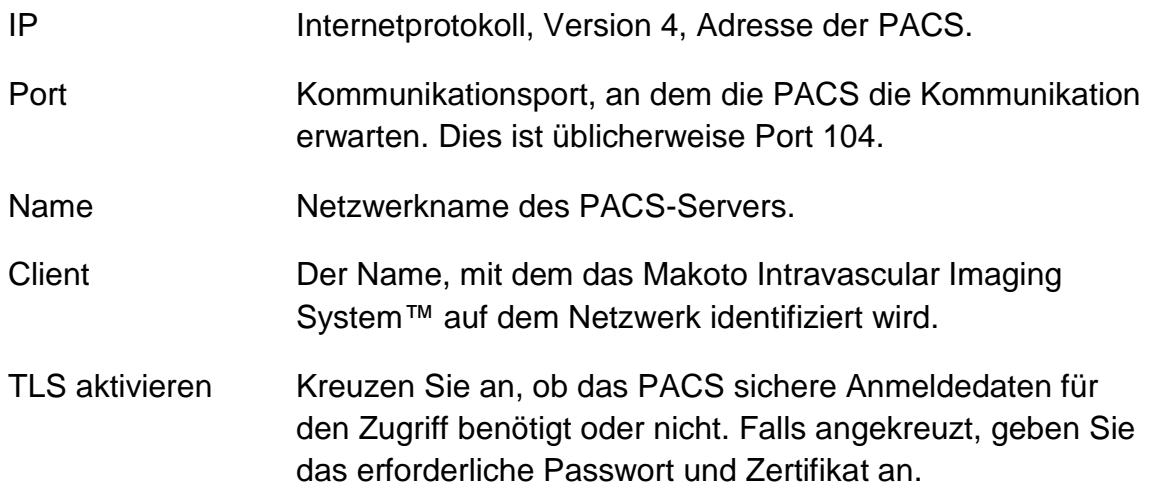

Berühren Sie Verbindungstest | Test Connection | um sicherzustellen, dass das PACS und das Makoto Intravascular Imaging System™ kommunizieren können. Kontaktieren Sie Ihren Servicevertreter oder den Infraredx Kundenservice zwecks Unterstützung bei der Konfiguration.

## <span id="page-139-0"></span>**13.3USB/DVD (Wechselmedien)**

Die Datenformat-Standardoptionen, die auf Wechseldaten gespeichert werden, können in diesem Abschnitt der Systemeinstellungen konfiguriert werden.

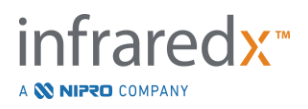

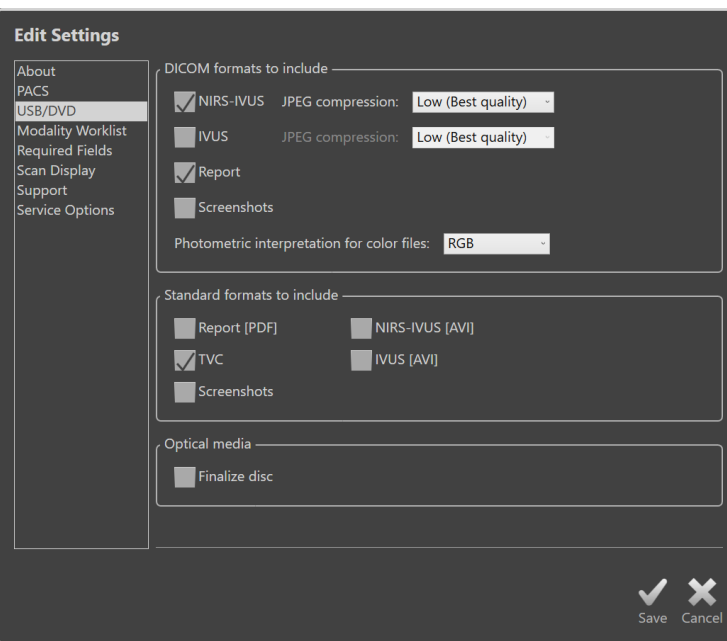

**Abbildung 13-3: Systemeinstellungen, Abschnitt USB/DVD.**

## **13.3.1 DICOM-Formate beinhalten**

Die in der vorstehenden Tabelle 1 beschriebenen verfügbaren DICOM-Formate stehen ebenso für den Export auf Wechselmedien zur Verfügung. Der Export von DICOM und Standard-Dateiformaten kann in einem einzigen Exportvorgang kombiniert werden.

## **13.3.2 Standardformate, die Folgendes beinhalten**

Zusätzlich zu den Dateitypen, die nur im DICOM-Format verfügbar sind, können zusätzliche Dateitypen im Standardformat (nicht DICOM) ausgewählt werden.

Die Standardformate sind möglicherweise besser zur Erstellung und Anzeige von Präsentationen geeignet, wenn DICOM-Tools nicht zur Verfügung stehen.

## 13.3.2.1 *AVI-Komprimierung*

Die Einstellungen der AVI-Komprimierung der IVUS- oder IVUS+NIRS-Daten wird auf folgende Codecs eingestellt: XviD.

## **13.3.3 Optische Medien**

Multi-Session-Recording (Beschreiben von Medien in mehreren Sitzungen) wird unterstützt, wenn Daten auf optische Medien (CD, DVD, Blu-Ray) exportiert werden. Deaktivieren Sie "Datenträger fertigstellen", um weitere Exporte auf ein und dasselbe Medium zu ermöglichen.

## **13.4 Modalitäts-Arbeitsliste**

Die Netzwerkadresse und die Verbindungs-Anmeldedaten der Modalitäts-Arbeitsliste können durch Ausfüllen der Felder in diesem Abschnitt konfiguriert werden.

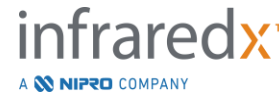

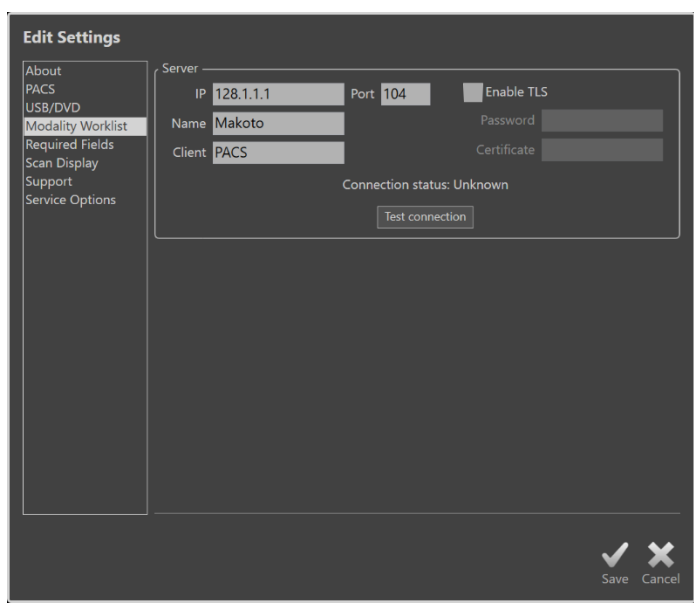

**Abbildung 13-4: Systemeinstellungen, Modalitäten-Arbeitsliste.**

## **13.4.1 Server-Anschlusseinstellungen Modalitäten-Arbeitsliste**

Um die Optionen des halbautomatischen Verfahrens-Setups der Modalitäts-Arbeitsliste zu verwenden, muss die Netzwerkadresse des Arbeitslisten-Servers konfiguriert werden. Zur Konfigurierung der Adresse geben Sie folgende Informationen ein:

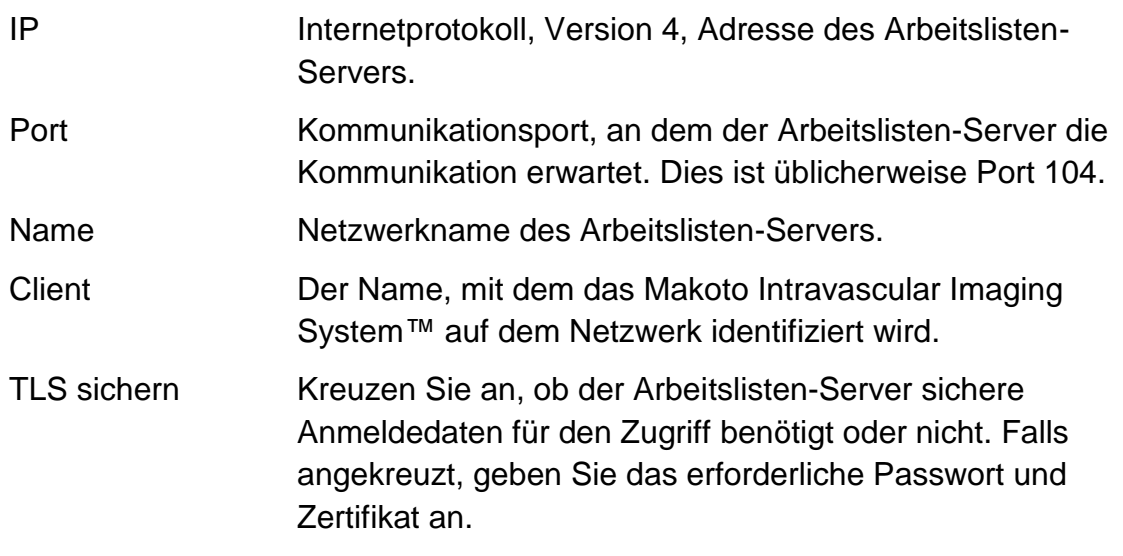

Berühren Sie Verbindungstest | Test Connection | um sicherzustellen, dass der

Arbeitslisten-Server und das Makoto Intravascular Imaging System™ kommunizieren können. Kontaktieren Sie Ihren Servicevertreter oder den Infraredx Kundenservice zwecks Unterstützung bei der Konfiguration.

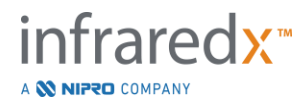

## **13.5 Erforderliche Felder**

Die System-Einrichtungsphase kann so konfiguriert werden, dass bestimmte Felder ausgefüllt werden müssen, bevor Sie Verfahren abschließen oder die Informationen zu abgeschlossenen Verfahren bearbeiten können. Die erforderlichen Felder können eingestellt werden, indem Sie das Feld in der Liste "Nicht erforderlich" auswählen und dann auf die Schaltfläche "Hinzufügen >>" klicken oder berühren. Wählen Sie Felder in der Liste "Erforderlich" und klicken oder berühren Sie "<< Entfernen", um die Anforderungen zu reduzieren.

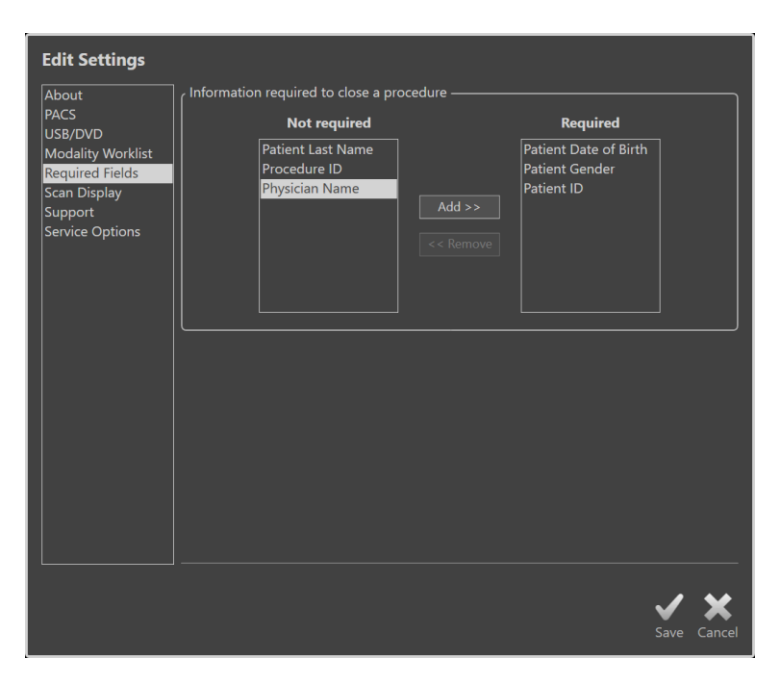

**Abbildung 13-5: Systemeinstellungen, Abschnitt Erforderliche Felder.**

## **13.6Scan-Anzeige**

Der Abschnitt Scan-Anzeige der Systemeinstellungen erlaubt die benutzerdefinierte Konfiguration einiger visueller Aspekte der Scan-Phase und der Anzeige-Phase.

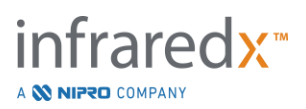

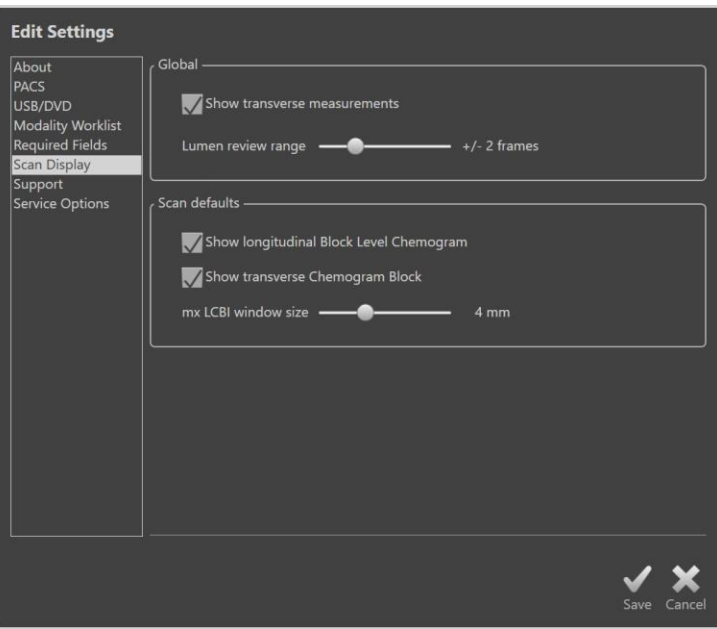

**Abbildung 13-6: Systemeinstellungen, Abschnitt Scan-Anzeige.**

## **13.6.1 Transversale Messungen**

Verwenden Sie diesen Umschalter, um transversale Messungen und Ergebnisse auf dem Display darzustellen oder auszublenden. Ein Einklappen der Messergebnisse blendet auch die Messkonturen aus. Beim Öffnen der Scans zur Überarbeitung werden die Messungen verborgen und die Ergebnisse werden eingeklappt.

## **13.6.2 Lumen-Überprüfung des Bildbereichs**

Verwenden Sie dieses Steuerelement, um den Bereich der Einzelbilder zu variieren, die bei Aktivierung der Lumen-Überprüfungsfunktion abgespielt werden, siehe Abschnitt [10.3.2](#page-93-0) [Lumenanzeige.](#page-93-0)

## **13.6.3 Sichtbarkeit des longitudinalen Blocklevel-Chemogramms**

Die Sichtbarkeit des Blocklevel-Chemogramms kann je nach Benutzereinstellung aktualisiert werden. Diese Änderungen werden standardmäßig für alle neu aufgezeichneten Scans übernommen. Die Sichtbarkeit des Blocklevel-Chemogramms für einzelne Scans kann durch Bearbeiten der Scan-Eigenschaften eingestellt werden, Abschnitt [10.2](#page-87-0) [Scans bearbeiten.](#page-87-0)

> HINWEIS: Um die Sichtbarkeit des longitudinalen Blocklevel-Chemogramms für einen einzelnen Scan einzustellen, siehe Abschnitt [10.2](#page-87-0) **[Scans bearbeiten](#page-87-0)**.

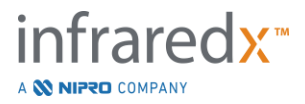
# **13.6.4 Sichtbarkeit des transversalen Chemogrammblocks**

Die Sichtbarkeit des Chemogrammblocks in der Mitte des transversalen IVUS kann je nach Benutzerpräferenz aktualisiert werden. Diese Änderungen werden standardmäßig für alle neu aufgenommenen Scans übernommen. Die Sichtbarkeit des Chemogrammblocks auf einzelnen Scans kann durch Bearbeiten der Scaneigenschaften eingestellt werden, Abschnitt [10.2](#page-87-0) [Scans bearbeiten.](#page-87-0)

> HINWEIS: Zum Einstellen der Sichtbarkeit des Chemogrammblocks auf dem transversalen IVUS-Bild bei einem einzelnen Scan siehe Abschnitt [10.2](#page-87-0) **[Scans bearbeiten](#page-87-0)**.

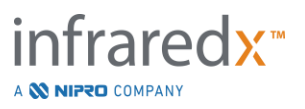

# **13.6.5 mx LCBI Fenstergröße**

Dieses Steuerelement dient zum Variieren der Größe des standardmäßigen Scanmax-LCBI-Fensters auf der Anzeige. Max LCBI-Ergebnisse in Berichten werden unter Verwendung der aktuellen Einstellung für die maximale LCBI-Fenstergröße generiert. Dieser Wert kann mit dem mitgelieferten Schieberegler in einem Bereich von 1 mm bis 10 mm in Schritten von 1 mm eingestellt werden.

> HINWEIS: Um das mxLCBI-Fenster für einen einzelnen Scan anzupassen, siehe Abschnitt [10.2](#page-87-0) **[Scans bearbeiten](#page-87-0)**.

# **13.7 Unterstützung**

Dieser Abschnitt der Systemeinstellungen bietet Steuerelemente für den Export von System-Logdateien. Diese Dateien geben dem Servicepersonal nützliche Informationen zur Diagnose von Systemleistungsproblemen.

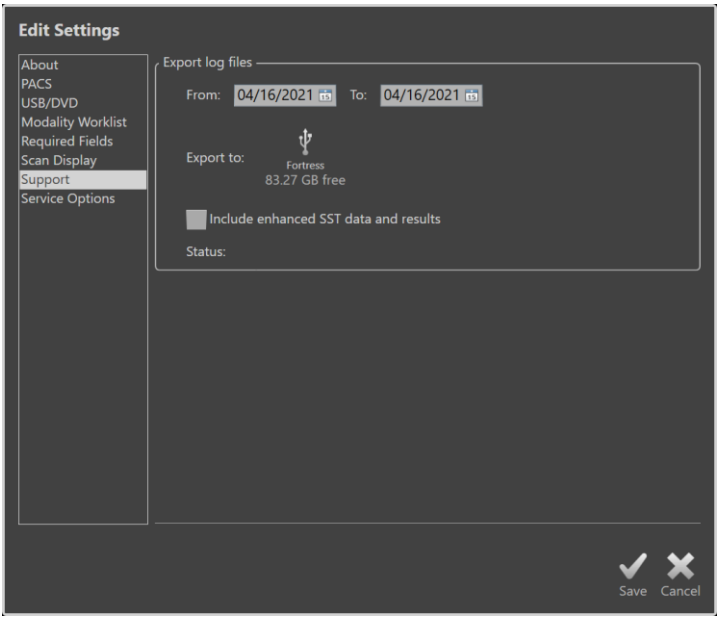

**Abbildung 13-7: Systemeinstellungen, Abschnitt Support.**

Stellen Sie den gewünschten Datumsbereich mithilfe der Steuerelemente ein, entscheiden Sie, ob die Dateien mit erweiterten SST-Daten und -Ergebnissen hinzugefügt werden sollen, und wählen Sie dann das Ziel aus, wohin die Dateien kopiert werden sollen.

Die von diesem Hilfsprogramm generierten Dateien enthalten keine geschützten Gesundheitsinformationen.

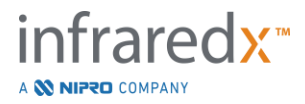

# **13.8 Serviceoptionen**

In diesem Abschnitt der Einstellungen können Sie den Namen des Instituts einstellen, an dem die Verfahren durchgeführt und aufgezeichnet werden. Die Eingabe in dieses Feld erscheint in der Kopfzeile der DICOM-Dateien, die vom System generiert werden.

Wenn das System mit einem Standarddrucker konfiguriert wurde, können die Druckertasten des Systems aktiviert und deaktiviert werden.

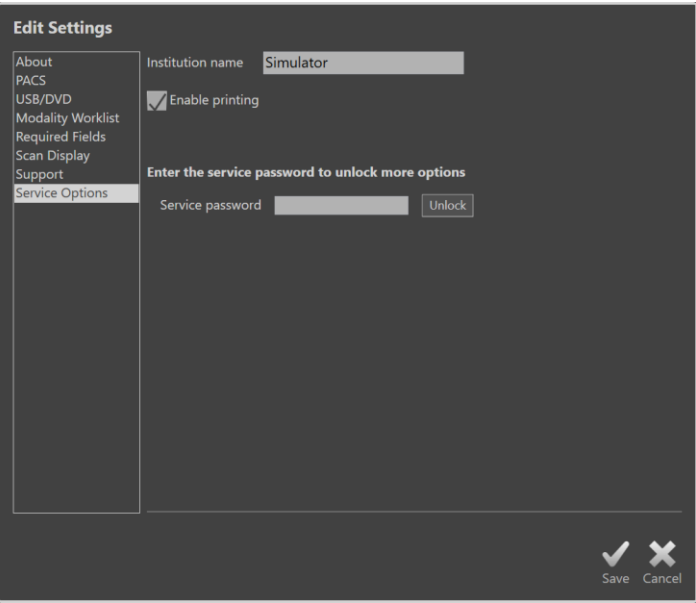

**Abbildung 13-8: Systemeinstellungen, Abschnitt Service.**

Dieser Bereich der Systemeinstellungen enthält auch den Zugriff auf Diagnostik-Hilfsprogramme für geschultes Servicepersonal.

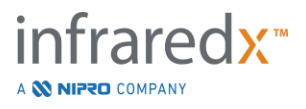

# **14 Videoexport & Integration in ein Röntgensystem**

Das Makoto Intravascular Imaging System™ kann Videos und Daten übertragen oder die Steuerung mit einem angeschlossenen, kompatiblen Fluroskopie-Röntgensystem teilen.

Die Nutzung der in diesem Kapitel beschriebenen Funktionen kann zusätzliche Kabelverbindungen von festen Standorten zur Makoto™-Konsole erforderlich machen.

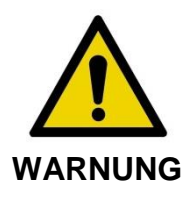

Stellen Sie sicher, dass die vom Makoto Intravascular Imaging System™ ausgehenden oder daran angeschlossene Kabel flach auf dem Boden liegen.

# **14.1Digitaler Videoausgang**

Das Videosignal kann von der Makoto™-Konsole exportiert werden, indem ein externer Monitor über ein DVI-D-Kabel an das System angeschlossen wird. Sobald das DVI-D-Kabel mit dem Anschluss des Videoausgangs verbunden ist, wird ein Bild mit 1920x1080 Pixeln des Monitors für den Arzt exportiert.

Optional kann die exportierte Videoauflösung auf 1600x1200 Pixel (4:3 Seitenverhältnis) konfiguriert werden, zwecks Unterstützung kontaktieren Sie bitte Ihren Servicerepräsentanten oder Infraredx Kundendienst.

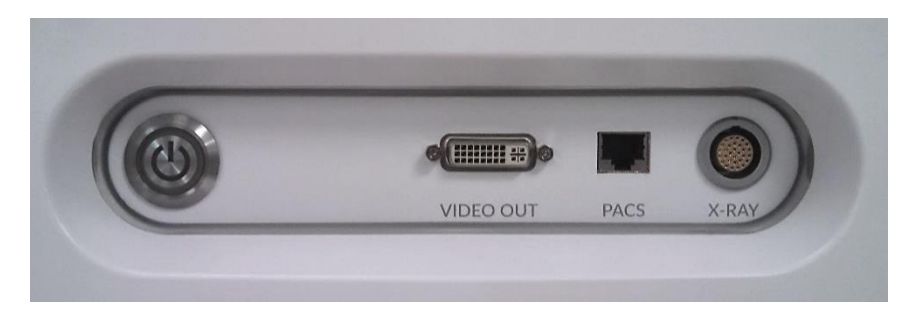

**Abbildung 14-1: Makoto Intravascular Imaging System™ Video- und Kontroll-Exportpanel**

Die DVI-D-Videoausgabe befindet sich etwa in der Mitte des Panels als dritter Anschluss vom rechten Rand.

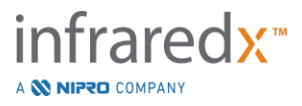

# **15 Begriffsklärung**

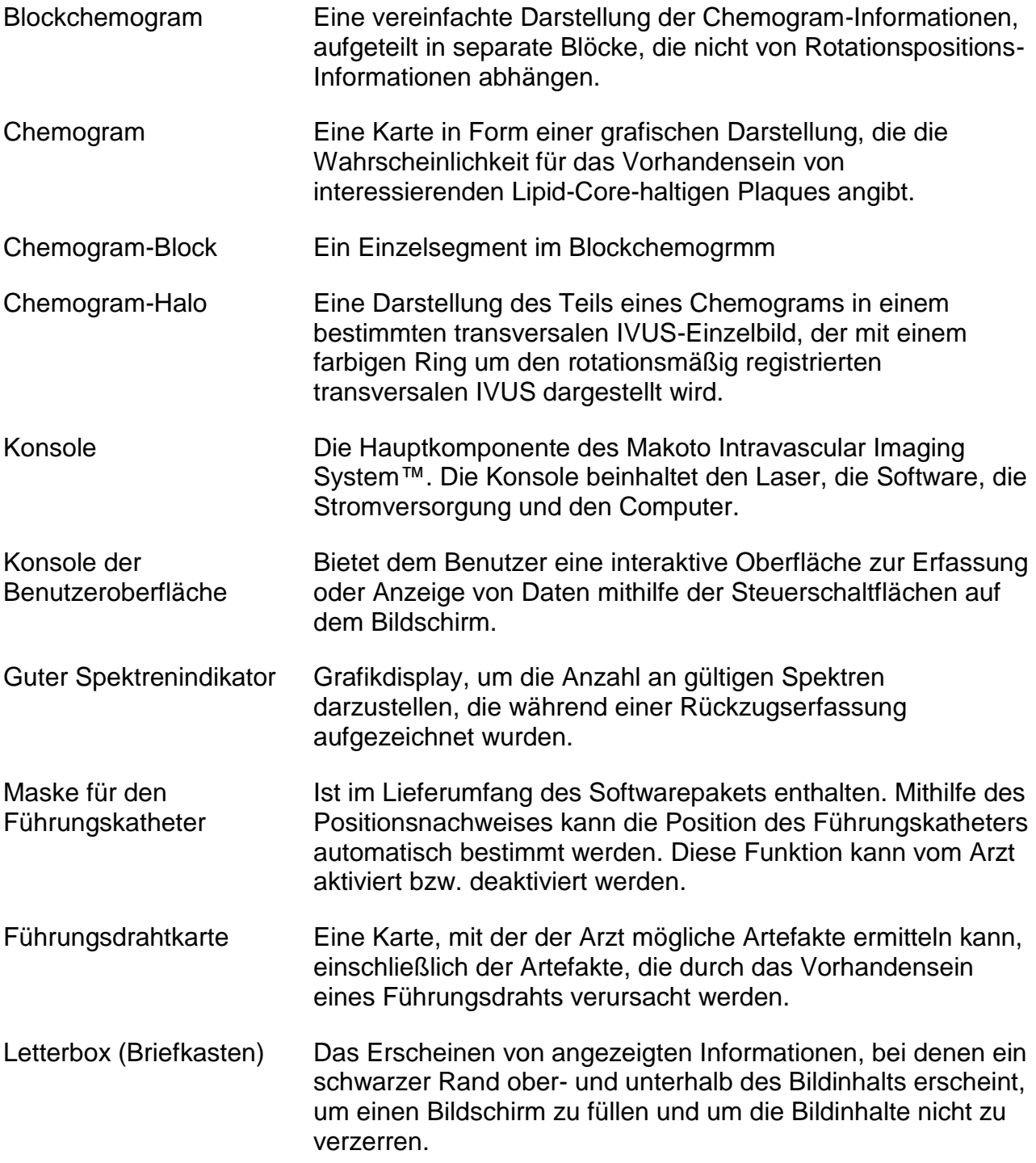

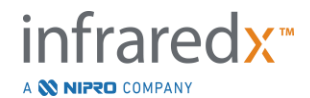

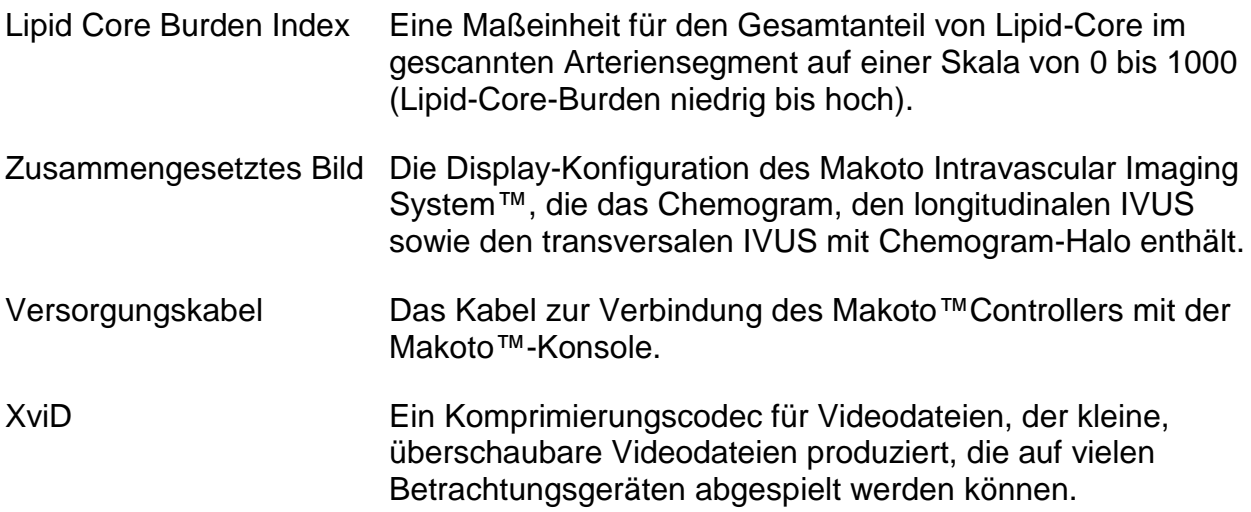

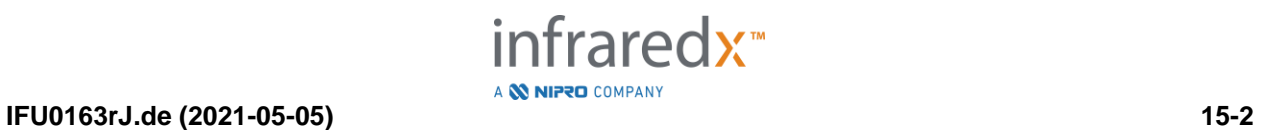

# **16 Wartung**

# **16.1Systeminformationen**

Das System besteht aus drei Hauptkomponenten: einer Konsole, einem Controller (Rückzugs-/Rotations-Subsystem) und dem Katheter. Diese Komponenten sind optisch, elektrisch und mechanisch miteinander verbunden.

Das System ist mit dem folgenden Zubehör kompatibel:

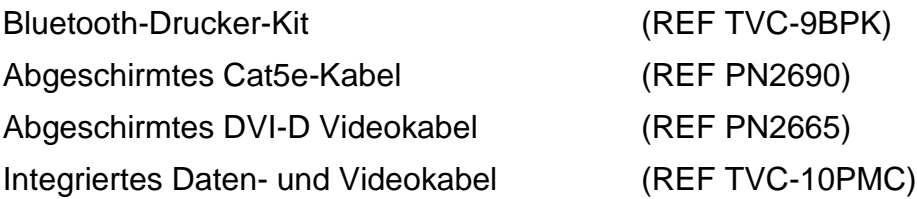

Die von Infraredx hergestellten Makoto Intravascular Imaging Systems™ (TVC-MC10, TVC-MC10i) sind auf die Verwendung mit dem folgenden Kathetermodell ausgelegt:

Dualpro™ IVUS+NIRS-Bildgebungskatheter (REF TVC-C195-42)

Die Spezifikationen für die Makoto Intravascular Imaging System™-Konsole und den Makoto™-Controller werden unten aufgeführt. Die Spezifikationen für den Koronarbildgebungskatheter finden Sie in der assoziierten Anleitung, die im Lieferumfang des Katheters enthalten ist.

# **16.1.1 Maße und Gewicht**

- Die Makoto™-Konsole ist 61 cm breit, 150 cm hoch und 71 cm tief (ohne Kabel und Fasern).
- Die Makoto™-Konsole hat vier Räder, von denen zwei in ihrer Position und zwei direkt verriegelt werden können.
- Mithilfe des Makoto™-Konsolengriffs kann die Konsole auf den Rollen bewegt werden. Die Konsole kann nicht am Griff angehoben werden.
- Der Makoto™-Controller ist 12,7 cm breit, 15,2 cm hoch und 43,2 cm tief (ohne Kabel und Fasern).
- Das Makoto Intravascular Imaging System™ wiegt 92 kg (202lb).

# **16.1.2 Umgebung**

- Die Konsole sollte bei einer Raumtemperatur von 15 °C bis 32 °C betrieben werden.
- Die Konsole sollte bei einer Luftfeuchtigkeit von 20 % bis 80 % (nicht kondensierend) betrieben werden.
- Die Konsole sollte bei einer Temperatur von -12 °C bis 50 °C aufbewahrt und transportiert werden.

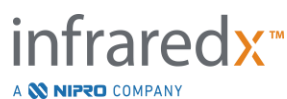

- Die Konsole sollte bei einer relativen Luftfeuchtigkeit von 10 % bis 85 % (nicht kondensierend) aufbewahrt und transportiert werden.
- Der kompatible Katheter, TVC-C195-42, sollte bei einer Raumtemperatur von 15 °C bis 30 °C verwendet und aufbewahrt werden.
- Für den kompatiblen Katheter, TVC-C195-42, gibt es keine maßgebliche Vorgabe bezüglich der relativen Luftfeuchtigkeit bei Betrieb oder Aufbewahrung. Das Produkt sollte trocken aufbewahrt werden.
- Der kompatible Katheter, TVC-C195-42, sollte in einem Temperaturbereich von 15 °C bis 30 °C transportiert werden.
- Der kompatible Katheter, TVC-C195-42, sollte bei einer relativen Luftfeuchtigkeit von < 85 % (nicht kondensierend) transportiert werden.

# **16.1.3 Elektrische Angaben**

- Das Gerät wird mit einer Nennnetzspannung von 100 VAC, 120 VAC, 220 VAC oder 240 VAC, 50 - 60 Hz, einphasig betrieben. Das Stromeingangsmodul muss für die entsprechende Eingangsspannung und Sicherung manuell konfiguriert werden. Für den Betrieb bei 100 VAC oder 120 VAC werden zwei 5 A schnelle 3AG Sicherungen mit hohem Ausschaltvermögen verwendet. Für den Betrieb bei 240 VAC werden zwei 3 A schnelle 3AG Sicherungen mit hohem Ausschaltvermögen verwendet.
- Das Gerät wird mit einem einzigen Netzkabel betrieben.
- Die Stromversorgung ist krankenhaustauglich.
- Bei dem Gerät handelt es sich um ein elektrisches Gerät der Klasse I.
- Schutztyp CF Anwendungsteil.
- Das System ist in der Lage, drahtlose Kommunikation über das Bluetooth<sup>®</sup> 2.0 Kommunikationsprotokoll zu übertragen und zu empfangen.

# **16.1.4 Optisch**

- Das Makoto Intravascular Imaging System™ enthält Nah-Infrarot-Laser der Klasse 1M.
- Laserlicht wird von der Konsole zum verbundenen Katheter mithilfe des Makoto™-Controllers und über Verbindungskabel übertragen.

# **16.1.5 Makoto™-Controller**

- Rotationsgeschwindigkeit = 960, 1800 U/min, gegen den Uhrzeigersinn von der Anschlussbuchse aus gesehen.
- Longitudinale Geschwindigkeit =  $0.5$ ; 1,0; 2,0; 10,0 mm/s.
- Vollständige Bandbreite der longitudinalen Bewegung = 155 mm (Minimum).
- Der Makoto™-Controller funktioniert innerhalb einer zwischenliegenden sterilen Barriere für den Makoto™-Controller.

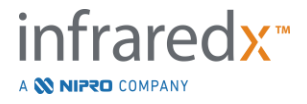

# **16.2 Pflichten in Bezug auf die Installation**

In diesem Abschnitt wird beschrieben, welche Voraussetzungen für die Installation am Standort geschaffen werden müssen und wie ein Umzug des Systems vonstatten geht.

# **16.2.1 Pflichten des Kunden**

Das Makoto Intravascular Imaging System™ ist zur Installation in einem Labor für Koronarkatheteruntersuchungen vorgesehen. Vor der Installation muss der geplante Standort gemäß den Vorgaben in diesem Abschnitt vorbereitet werden. Der Standort muss über eine ausreichend große Fläche verfügen, auf der das System platziert werden kann. Des Weiteren müssen die entsprechenden elektrischen Anschlüsse vorhanden sein und die zusätzlichen, nachstehend aufgeführten Umweltvorgaben erfüllt werden.

Es liegt in der Verantwortung der Kunden sicherzustellen, dass die Installationskonfiguration des Makoto Intravascular Imaging System™ (TVC-MC10) den geltenden Anforderungen der IEC 60601-1 entspricht.

# **16.2.2 Pflichten des Herstellers**

Die Installation des Makoto Intravascular Imaging System™ wird von einem Servicevertreter durchgeführt. Nach der Installation werden Mitarbeiter von Infraredx oder ein befugter Vertreter bestimmte Mitarbeiter des Katheterisierungslabors über die Grundlagen des Betriebs und der Pflege des Systems unterweisen. Diese Anleitung ergänzt die ausführlichen Informationen im vorliegenden Handbuch.

# **16.3 Installationsvoraussetzungen**

# **16.3.1 Voraussetzungen am Standort**

Das Makoto Intravascular Imaging System™ ist zur Verwendung in einem typischen Labor für Koronarkatheteruntersuchungen konzipiert. In den meisten Fällen sind keine besonderen Änderungen an einem bestehenden Standort vorzunehmen.

# **16.3.2 Räumliche Voraussetzungen**

Für das System ist eine ausreichend große Grundfläche erforderlich. Zwischen der Rückwand des Systems und der Wand des Raums muss ein Abstand von ca. 40 cm eingehalten werden, damit genügend Platz für das Stromkabel vorhanden ist und die Luft aus den Kühlleitungen zirkulieren kann.

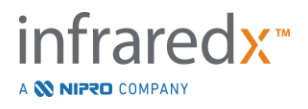

# **16.3.3 Elektrische Voraussetzungen**

Das Makoto Intravascular Imaging System™ dient zur Verwendung mit der Standardverkabelung eines Labors für Koronarkatheteruntersuchungen.

Das Makoto Intravascular Imaging System™ ist mit einem Erdungsbolzen mit Potentialausgleich ausgestattet, der sich auf der Rückseite des Geräts befindet.

# **16.4 Umweltauflagen/Vorkehrungen**

# **16.4.1 Luftqualität**

Vergewissern Sie sich, dass die Atmosphäre nicht korrosiv ist und keinerlei Salze oder Säuren enthält. Säuren, Beizmittel und flüchtige Materialien können die elektrischen Kabel angreifen und die Oberflächen optischer Komponenten beeinträchtigen.

Entfernen Sie nach Möglichkeit alle Staubpartikel aus der Luft. Diese können optische Oberflächen dauerhaft schädigen. Metallstaub kann elektrische Geräte zerstören.

In der Konsole befindet sich ein Luftfilter. Dieser Filter wird inspiziert und bei Bedarf während der regelmäßigen Wartungsbesuche gereinigt oder ausgetauscht.

# **16.5 Allgemeine Informationen und Kontaktinformationen**

Im Allgemeinen erfordert das Makoto Intravascular Imaging System™ keine besondere Wartung durch den Benutzer. Die routinemäßige Pflege des Makoto™-Controllers sowie die Reinigung und Desinfektion des Äußeren des Systems werden im Abschnitt [16.5.2](#page-154-0) [Reinigung und Desinfektion](#page-154-0) behandelt.

Fehler- oder Warnanzeigen werden in Abschnitt [16.6](#page-154-1) Warn- und [Fehleranzeigen](#page-154-1) mit den empfohlenen Reaktionen beschrieben.

Sonstige Wartungs- und Reparaturmaßnahmen müssen von einem qualifizierten Servicevertreter durchgeführt werden. Die routinemäßige Präventivwartung des Systems sollte im Abstand von höchstens 12 Monaten von einem entsprechend qualifizierten Servicevertreter vorgenommen werden. Bei jedem dieser Besuche prüft der Servicevertreter die Funktionen des Systems und stellt diese bei Bedarf neu ein.

# **16.5.1 Kontaktinformationen:**

Für alle Anfragen zur Wartung, Instandhaltung und zu Ersatzteilen kontaktieren Sie bitte Ihren lokalen Vertriebs- und Serviceanbieter oder rufen Sie Infraredx, Inc. an unter: 1- 800-596-3104.

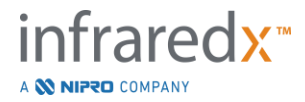

# <span id="page-154-0"></span>**16.5.2 Reinigung und Desinfektion**

Das Äußere der Konsole des Makoto Intravascular Imaging System™ und Makoto™ Controllers kann mithilfe eines weichen Tuchs und einer milden Lösung aus Seife und Wasser gereinigt werden. Scharfe oder scheuernde Reinigungsmittel sollten nicht verwendet werden. Falls es erforderlich ist, die Außenteile der Makoto™-Konsole oder des Makoto™-Controllers zu desinfizieren, sollte ein weiches Tuch mit einem krankenhaustauglichen Desinfektionsmittel verwendet werden.

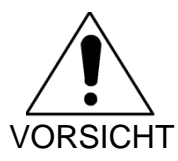

Krankenhäuser und Gesundheitseinrichtungen sollten ihrem Protokoll folgen, das den Umgang mit Gefahren, die über das Blut übertragen werden, beschreibt.

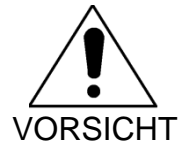

Achten Sie darauf, dass keine Reinigungsflüssigkeit, Kochsalzlösung oder sonstige Flüssigkeiten in den Makoto™- Controller oder in die Konsole gelangen.

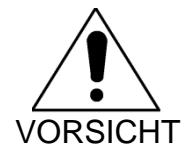

Achten Sie darauf, dass die optischen Anschlüsse des Makoto™ Controllers nicht kontaminiert werden. Falls die optischen Glasfaseranschlüsse des Controllers nicht gereinigt werden können, wenden Sie sich bitte an Ihren lokalen Dienstleister oder an Infraredx, um das weitere Vorgehen zu besprechen.

# <span id="page-154-1"></span>**16.6 Warn- und Fehleranzeigen**

Während der Verwendung des Makoto Intravascular Imaging System™ überprüft die Software für die Datenerfassung die elektrische Kommunikationsverbindung mit der Laserlichtquelle des Makoto™ Controllers. Falls die Geräte nicht angeschlossen sind oder die Kommunikation mit einem der Geräte nicht ordnungsgemäß funktioniert, alarmiert die Software den Benutzer mit einer Fehlermeldung, die am oberen Bildschirmrand angezeigt wird.

Wenn dieser Fehler festgestellt wird, nehmen Sie Kontakt mit Ihrem lokalen Dienstleister oder dem Infraredx Kundendienst auf.

Neben den oben aufgelisteten Warn- und Fehleranzeigen gibt es keine weiteren Warnoder Fehleranzeigen auf dem Makoto Intravascular Imaging System™.

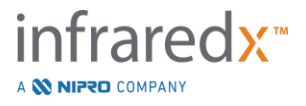

# **16.7Fehlerbehebung**

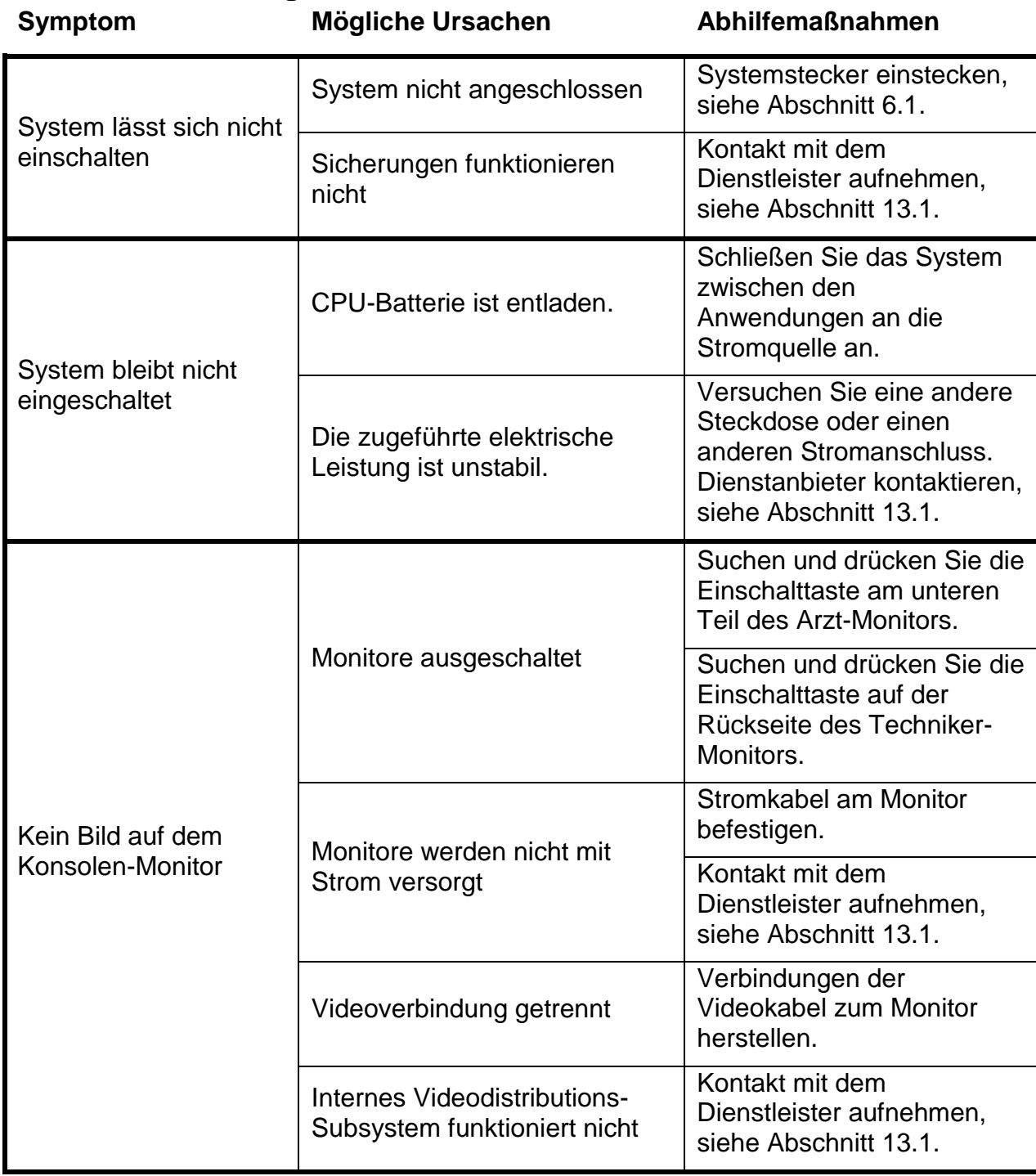

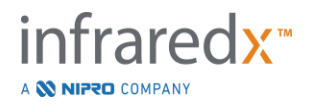

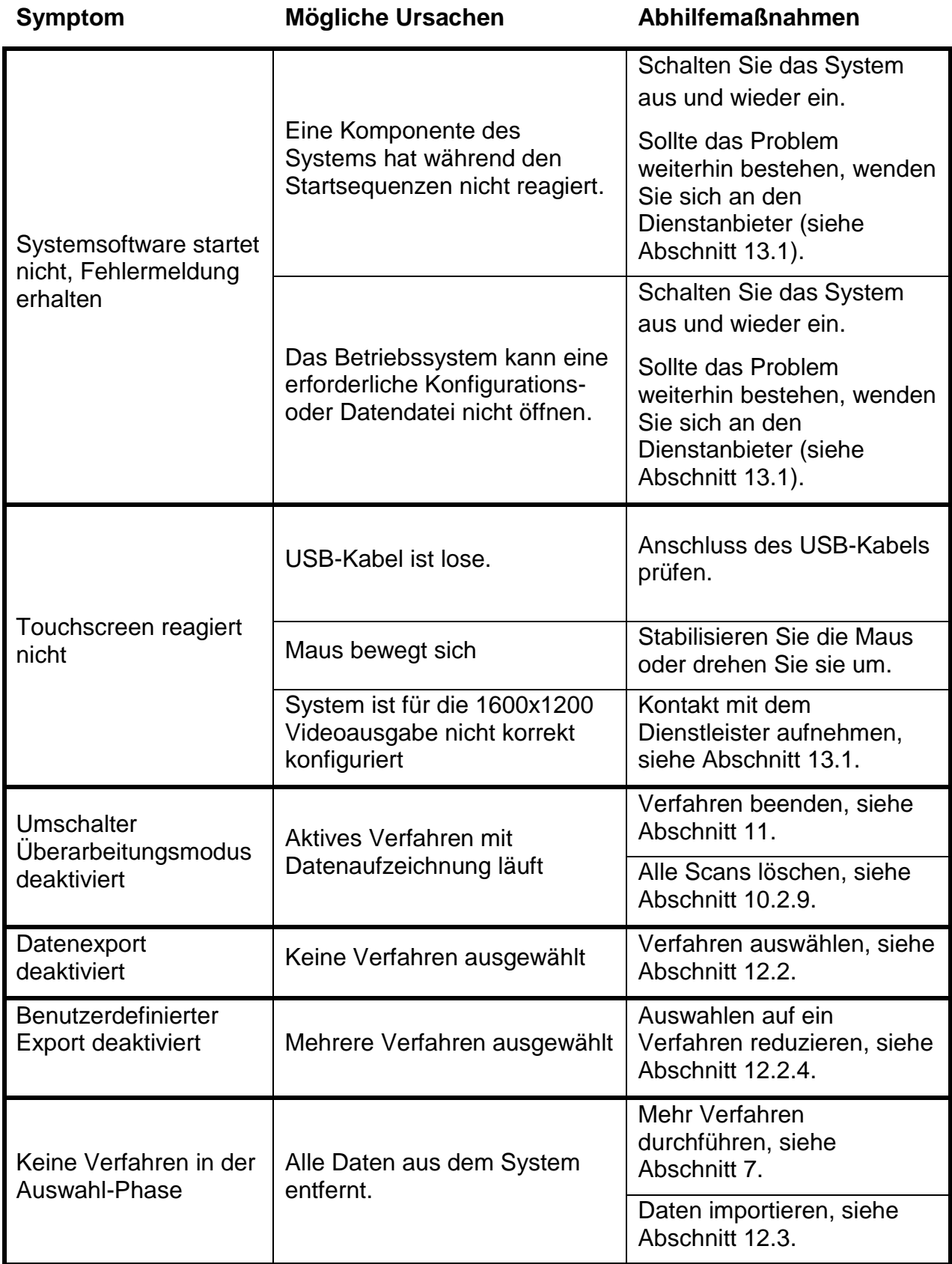

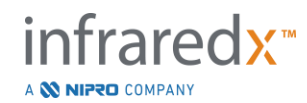

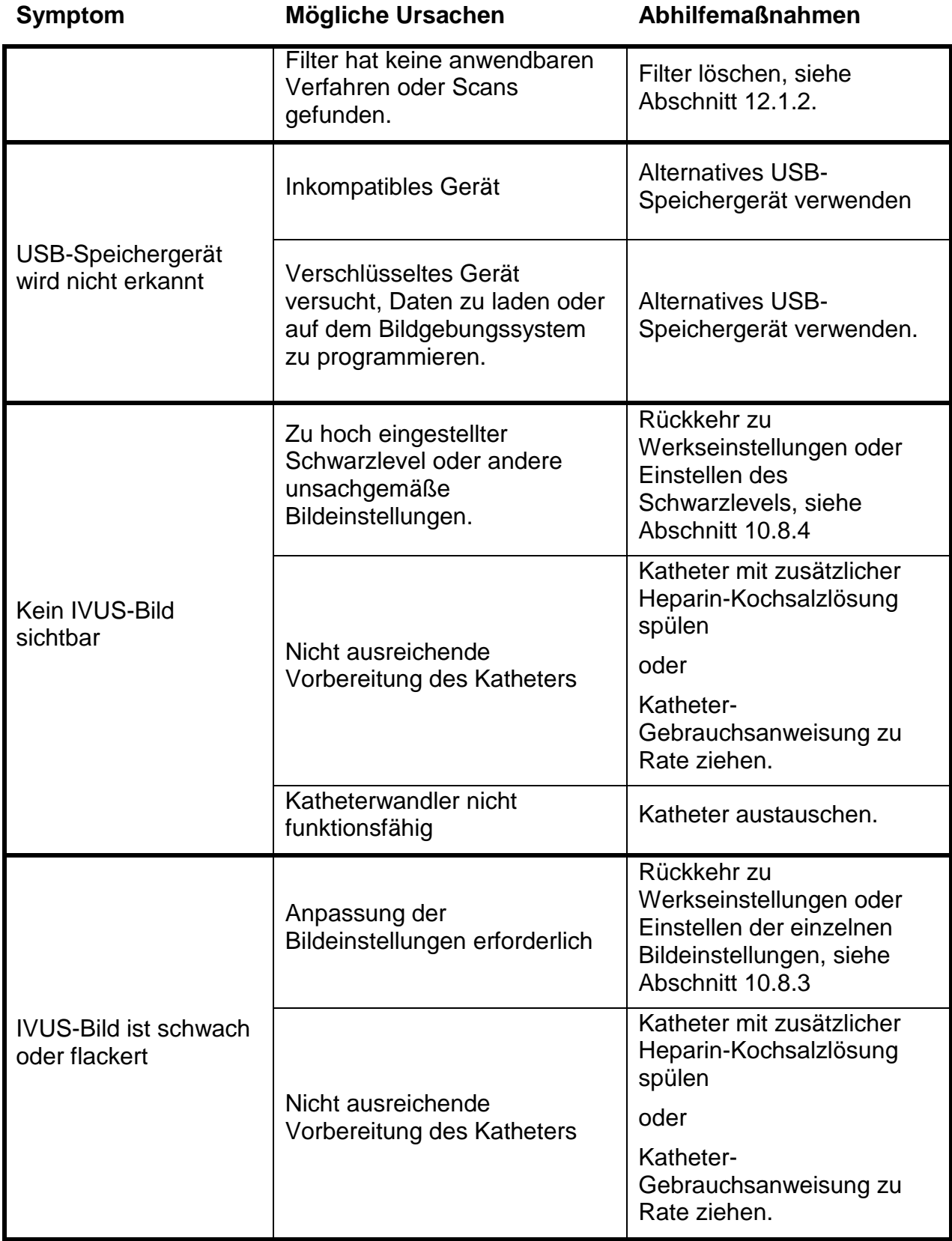

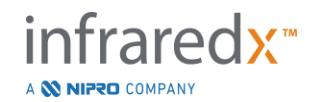

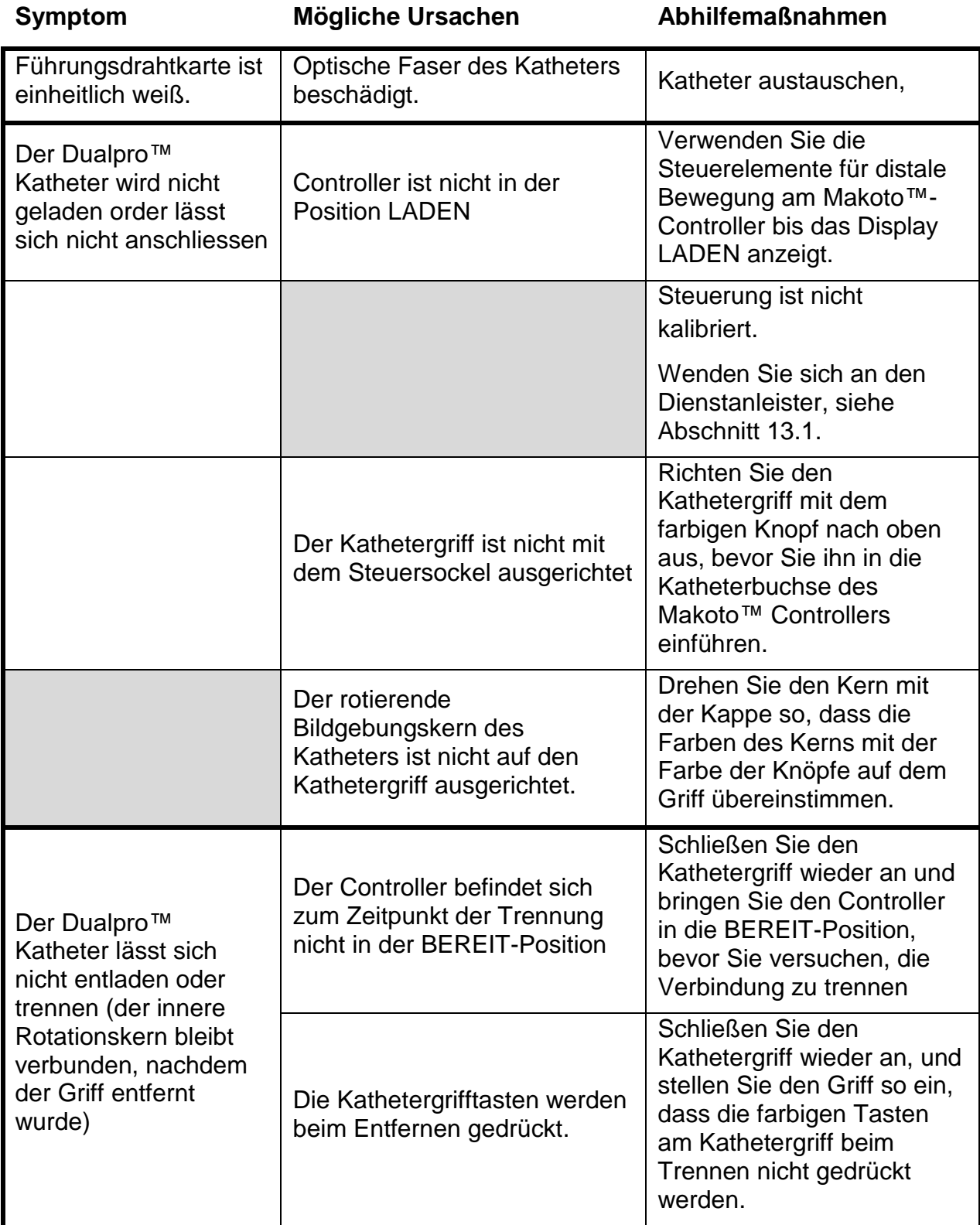

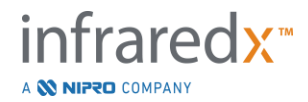

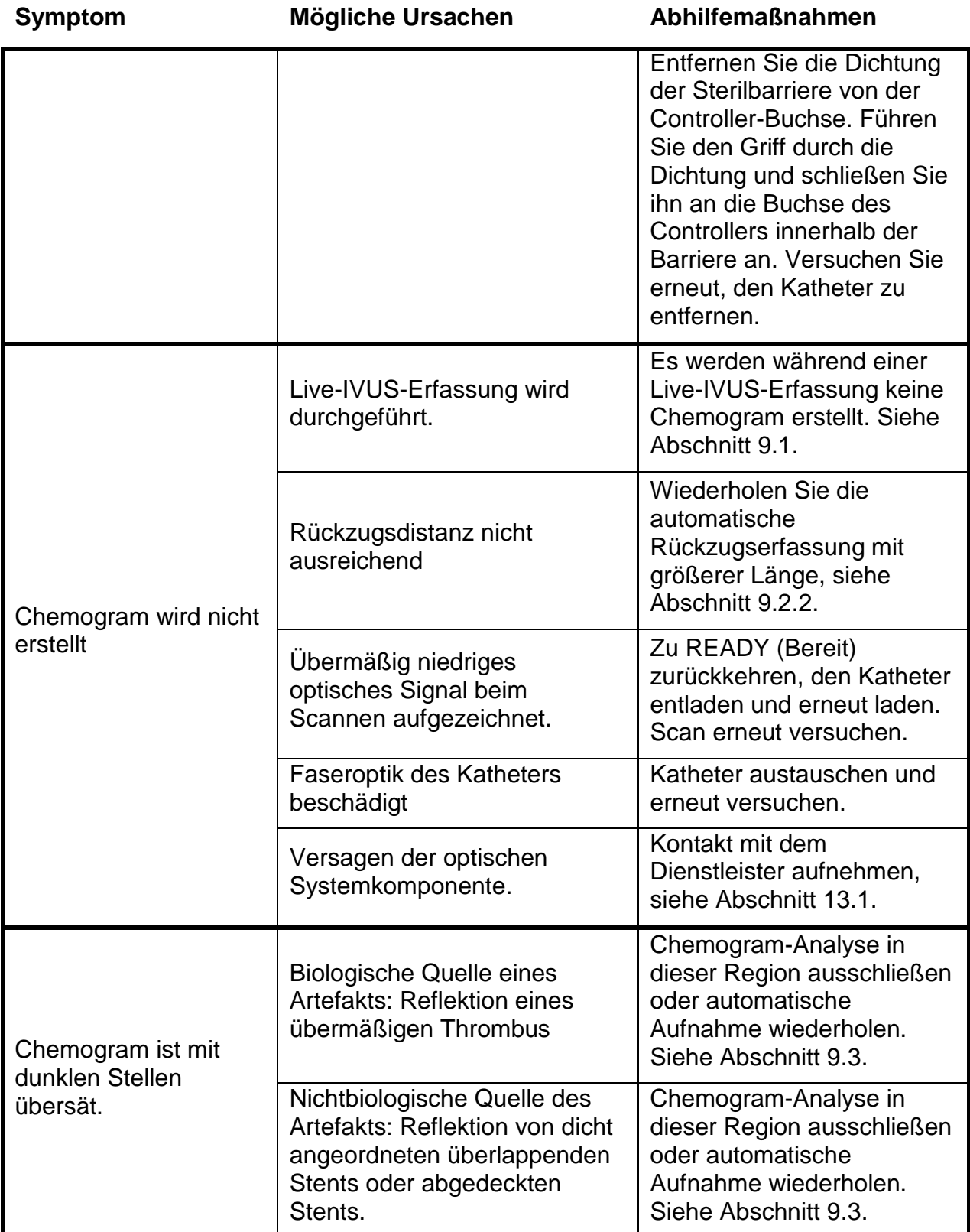

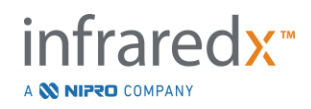

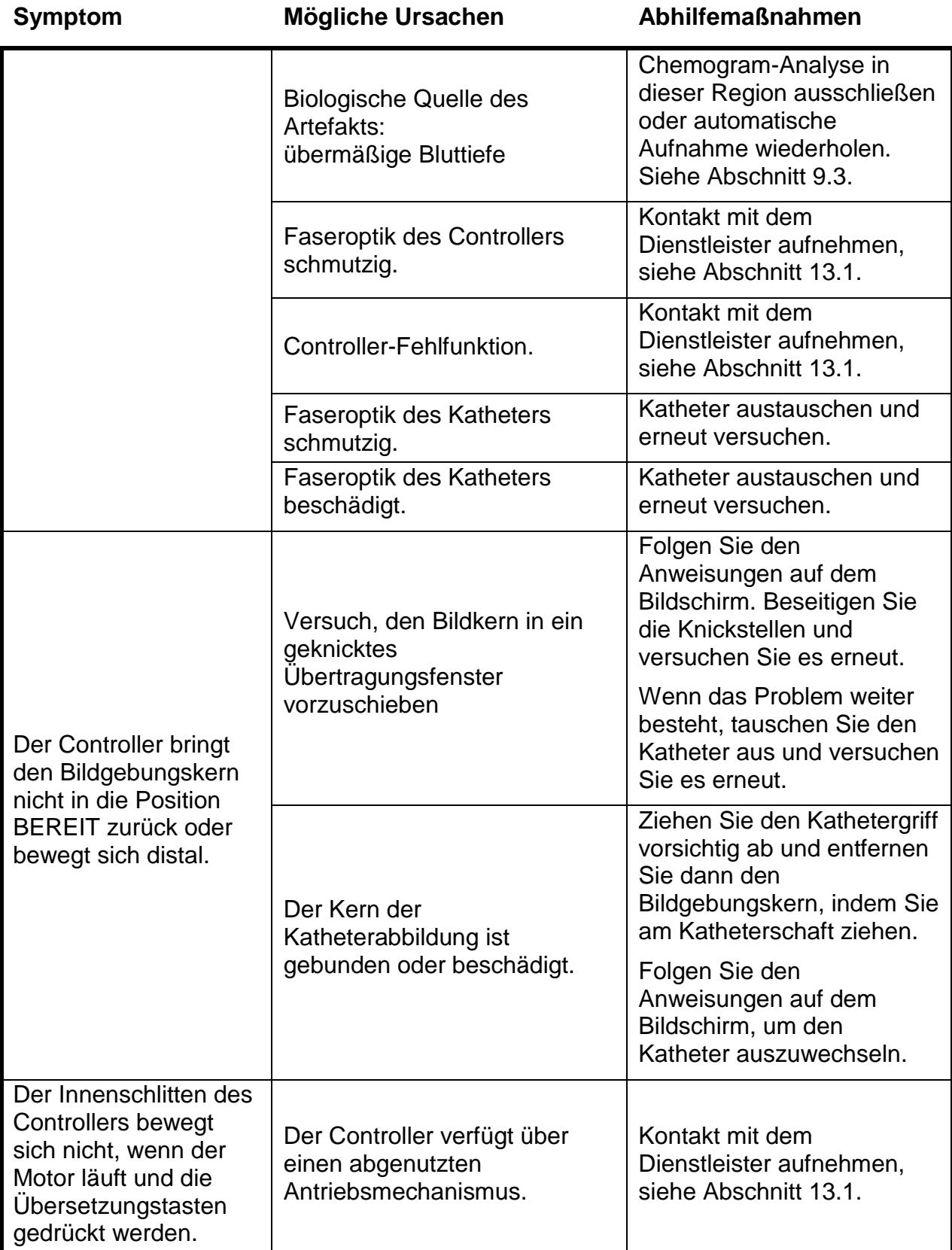

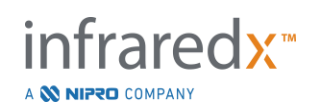

# **16.8Ersatzteile**

Rufen Sie für Bestellinformationen bitte Ihren lokalen Service-Anbieter oder Infraredx, Inc. an unter:

1-800-596-3104.

# **16.9 Außerbetriebnahme des Makoto™ Imaging Systems**

Für Informationen zur sicheren Außerbetriebnahme des Systems wenden Sie sich bitte an Ihren lokalen Serviceanbieter oder an Infraredx, Inc. unter der folgenden Rufnummer:

1-800-596-3104.

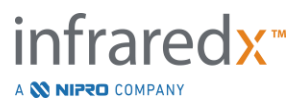

# **17 Anlagen**

# **17.1Anlage A: Gewährleistung und Informationen zum Thema Gewährleistung**

Die meisten Service-Support-Anforderungen, die in Ihrem ersten Jahr als Eigentümer des Makoto Intravascular Imaging System™ gestellt werden, fallen unter unsere Gewährleistung. Eine detaillierte Erklärung finden Sie in den folgenden Abschnitten. Support, der nicht ausdrücklich den Gewährleistungsbestimmungen von Infraredx unterliegt, wird im Rahmen einer Telefonhotline angeboten. Bitte wenden Sie sich über die Telefonnummer +1-800-596-3104 an die Kundendienstmitarbeiter von Infraredx, wenn Sie Hilfe für Ihr Makoto Intravascular Imaging System™ oder Informationen zu den verfügbaren Service-Support-Programmen benötigen.

# *Gewährleistung*

Infraredx gewährleistet für den Zeitraum von einem (1) Jahr, dass alle Standardbauteile seines Makoto Intravascular Imaging System™ frei von Material- und Verarbeitungsmängeln sind. Infraredx wird während dieses Gewährleistungszeitraums nach eigenem Ermessen alle defekten Bauteile reparieren oder ersetzen. Bei einer solchen Ersetzung können auch gebrauchte Bauteile oder Komponenten verwendet werden. Nach Ablauf des ursprünglichen Gewährleistungszeitraums oder einer käuflich erworbenen Gewährleistungsverlängerung können Reparaturdienste von Infraredx zu den veröffentlichten Preisen in Anspruch genommen werden.

Infraredx gewährleistet, dass die Software für die Verwendung mit dem Gerät die

Programmieranweisungen ausführen wird, sofern diese ordnungsgemäß installiert wurden. Infraredx stellt kostenlos und für einen Zeitraum von einem (1) Jahr nach der Installation alle Software-Korrekturen und "Bug-fixes "zur Verfügung, sobald und wenn diese zur Verfügung stehen. Der Gewährleistungszeitraum beginnt mit dem Zeitpunkt der ersten, durch die Mitarbeiter von Infraredx durchgeführten Installation der Hardware und Software, es sei denn, die Installation wurde auf Ihren Wunsch hin erst zu einem späteren Zeitpunkt durchgeführt.

Die vorstehenden Gewährleistungen gelten nicht für Fehler, die sich aus Missbrauch, Fahrlässigkeit oder Unfall ergeben. Insbesondere gilt dies für: Betrieb durch ungeschulte Bediener, Betrieb unter mangelnder Berücksichtigung der Umgebungsspezifikationen für das Gerät oder Zubehörteile, unsachgemäße oder unangemessene Wartung durch den Benutzer, Installation von Software oder Bereitstellung von Schnittstellen, die nicht von Infraredx geliefert wurden, Durchführung von Änderungen am Gerät Instrument oder an der Software, die nicht von Infraredx genehmigt wurden, Durchführung von Reparaturen durch andere Unternehmen als Infraredx oder einen nicht von Infraredx autorisierten Reparaturdienstleister.

# *Gewährleistung für Versand, Rücksendungen und Feineinstellungen*

Ein Gewährleistungsanspruch muss umgehend geltend gemacht werden und Infraredx während des entsprechenden Gewährleistungszeitraums zugehen. Sollte es erforderlich sein, ein Produkt zur Reparatur und/oder Feineinstellung zurückzusenden, muss eine sog.

Warenrücksendegenehmigungsnummer (Return Merchandise Authorization, RMA) von der Kundenservice-Abteilung von Infraredx eingeholt werden (+1-800-596-3104). Infraredx wird Ihnen mitteilen, wie und wohin die Produkte zu versenden sind. Alle Produkte oder Komponenten, die im Rahmen der Gewährleistung zur Untersuchung oder Reparatur eingeschickt werden, müssen versichert und bezahlt eingeschickt werden. Der Kundenservice von Infraredx gibt dabei die Transportmittel vor. Die Versandgebühren für alle Produkte oder Komponenten, die im Rahmen der Gewährleistung ersetzt oder repariert werden, gehen vollständig zu Lasten des Käufers. In allen Fällen trägt Infraredx die alleinige Verantwortung für das Ermitteln der Ursache und des Fehlers bei einem Produkt oder einer Komponente. Das diesbezügliche Ergebnis von Infraredx ist verbindlich.

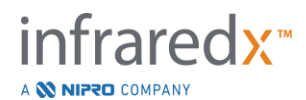

# *Dekontamination zurückgesandter Geräte*

Zur Einhaltung der US-amerikanischen Versand- und Transportgesetze müssen Geräte, die an Infraredx zurückgesandt werden, ordnungsgemäß mit einem chemischen, keimtötenden Mittel dekontaminiert werden, das für die Verwendung als Desinfektionsmittel im Krankenhaus zugelassen ist. Falls nicht dekontaminierte Geräte entgegengenommen werden, stellt Infraredx dem Kunden die Reinigungskosten in Rechnung.

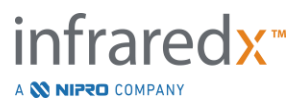

# *Einschränkungen*

Diese Gewährleistung gilt nicht für den Dualpro™ IVUS+NIRS Intravascular-Katheter und zugehörige Testkomponenten oder sonstige OEM-Geräte, die nicht im Lieferumfang des Makoto Intravascular Imaging System™ enthalten sind. Diese Gewährleistung gilt nicht für die normale Kalibrierung, Reinigung oder Wartung des Systems. Alle Produkte, die ohne vorherige Genehmigung an Infraredx zurückgeschickt werden, werden auf Kosten des Absenders retourniert. Infraredx behält sich das Recht vor, dieses Produkt, seine Spezifikationen oder Preise ohne vorherige Benachrichtigung zu ändern oder die Herstellung des Produkts einzustellen.

# *Haftungsfreistellung*

Der Käufer verpflichtet sich, Infraredx in Bezug auf alle Ansprüche, Forderungen, Verpflichtungen, Verluste oder Kosten schad- und klaglos zu halten. Dies gilt auch für angemessene Anwaltskosten und Kosten für Gerichtsverfahren ("Verluste"), die in Verbindung mit allen Klagen, Gerichtsverfahren, Ansprüchen oder Forderungen angefallen oder auferlegt worden sind,die von Dritten vorgebracht wurden, insbesondere diejenigen, die sich aus einer Verletzung der lokalen, einzelstaatlichen oder Bundesgesetze in Bezug auf das Produkt oder seine Verwendung ergeben, vor allem Verluste infolge von unsachgemäßer Wartung, Auswahl von Patienten, Anwendung, Betrieb oder Verwendung von Produkten von Infraredx, einschließlich der Mehrfachverwendung von Einwegartikeln. Dies gilt nicht für Verluste, die sich aus der alleinigen und ausschließlichen Fahrlässigkeit von Infraredx, seinen Mitarbeitern und rechtmäßig bevollmächtigten Vertretern ergeben. Kein Händler, Mitarbeiter oder Vertreter von Infraredx darf die obigen Bestimmungen in irgendeiner Art und Weise ändern oder im Namen von Infraredx zusätzliche Haftungszusagen machen oder Verantwortung in Verbindung mit dem Produkt übernehmen.

# *Lizenzen*

Das Makoto Intravascular Imaging System™ besteht aus Hardware und Software, die von Infraredx, Inc. entwickelt wurden und sich im Eigentum des Unternehmens befinden, sowie aus Software, die Infraredx von verschiedenen Softwarelizenzgebern ("Softwarelieferanten von Infraredx") lizenziert hat. Diese installierten Softwareprodukte von Infraredx und den Softwarelieferanten von Infraredx sowie alle zugehörigen Medien, Drucksachen, "Onlinedokumentationen "und elektronischen Dokumentationen ("SOFTWARE") sind durch Urheberrechtsgesetze und internationale Urheberrechtsschutzverträge sowie durch andere Gesetze und Abkommen in Bezug auf geistiges Eigentum geschützt. Die Software wird Ihnen im Rahmen einer nicht übertragbaren und nicht exklusiven Lizenz bzw. Unterlizenz zur ausschließlichen Verwendung durch Sie selbst in Verbindung mit der Verwendung des Makoto Intravascular Imaging System™ zur Verfügung gestellt. Diese Lizenz kann in einer separaten Lizenzvereinbarung für das Produkt noch ausführlicher beschrieben werden. Hierdurch werden Ihnen keinerlei Eigentumsrechte an der SOFTWARE oder einem Teil davon übertragen. Sie dürfen die SOFTWARE ausschließlich auf dem Makoto Intravascular Imaging System™ nutzen. Es ist Ihnen untersagt: (1) die SOFTWARE ganz oder teilweise zu kopieren (es sei denn für Backup-Zwecke), zu verteilen, zu vermieten, zu verleasen oder Unterlizenzen dafür zu vergeben, (2) die SOFTWARE zu verändern oder Ableitungen davon zu erstellen, (3) visuelle Ausgaben der SOFTWARE zu veröffentlichen oder (4) die SOFTWARE über ein Netzwerk, über das Telefon oder elektronisch mithilfe anderer Mittel zu übertragen. Sie verpflichten sich, die Inhalte der SOFTWARE geheimzuhalten und alle zumutbaren Anstrengungen zu unternehmen, um die Inhalte der SOFTWARE vor unberechtigter Offenlegung oder Verwendung zu schützen und diese zu verhindern. Es ist Ihnen untersagt, die SOFTWARE zurückzuentwickeln, zu dekompilieren oder zu disassemblieren, es sei denn, dies ist ausdrücklich gesetzlich erlaubt.

Infraredx GEWÄHRLEISTET, DASS DAS IM RAHMEN DIESER GEWÄHRLEISTUNG VERKAUFTE PRODUKT MIT ENTSPRECHENDER SORGFALT KONSTRUIERT UND HERGESTELLT WURDE. DIE SOFTWARE WIRD IN DER VORLIEGENDEN FORM ("AS IS") ZUR VERFÜGUNG GESTELLT. Infraredx GEWÄHRLEISTET KEINEN UNUNTERBROCHENEN, FEHLERFREIEN ODER BUG-FREIEN BETRIEB DER SOFTWARE. DAS GESAMTE RISIKO IN BEZUG AUF ZUFRIEDENSTELLENDE QUALITÄT, LEISTUNG UND GENAUIGKEIT (EINSCHLIESSLICH SORGFALT) LIEGT BEI IHNEN. EBENSO GIBT ES KEINERLEI GEWÄHRLEISTUNG DAFÜR, DASS SIE DIE SOFTWARE UNEINGESCHRÄNKT

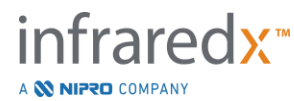

NUTZEN KÖNNEN. AUCH BEI GESETZESVERSTÖSSEN IST EINE GEWÄHRLEISTUNG AUSGESCHLOSSEN. **DIESE GEWÄHRLEISTUNG UND DIE BESCHRIEBENEN RECHTSMITTEL GELTEN AUSDRÜCKLICH ANSTELLE ALLER ANDEREN AUSDRÜCKLICHEN ODER STILLSCHWEIGENDEN, VOM GESETZ VORGESEHENEN ODER SONSTIGEN GEWÄHRLEISTUNGEN. DIES GILT INSBESONDERE FÜR ALLE STILLSCHWEIGENDEN GEWÄHRLEISTUNGEN IN BEZUG AUF DIE MARKTGÄNGIGKEIT ODER DIE EIGNUNG FÜR EINEN BESTIMMTEN ZWECK.**

HANDHABUNG, LAGERUNG, REINIGUNG UND STERILISIERUNG DES PRODUKTS SOWIE ANDERE FAKTOREN IN BEZUG AUF DEN PATIENTEN, DIE DIAGNOSE, DIE BEHANDLUNG, OPERATIONSVERFAHREN UND SONSTIGE ANGELEGENHEITEN, DIE SICH DER KONTROLLE VON INFRARED ENTZIEHEN, WIRKEN SICH DIREKT AUF DAS PRODUKT UND DIE DURCH SEINE VERWENDUNG ERZIELTEN ERGEBNISSE AUS. INFRAREDX HAFTET NICHT FÜR ZUFÄLLIGE VERLUSTE ODER FOLGEVERLUSTE, BESCHÄDIGUNGEN ODER KOSTEN, DIE SICH DIREKT ODER INDIREKT AUS DER VERWENDUNG DES PRODUKTS ERGEBEN (INSBESONDERE GILT DIES FÜR DIE UNMÖGLICHKEIT DER NUTZUNG, ENTGANGENE GESCHÄFTE, ENTGANGENEN UMSATZ, ENTGANGENE GEWINNE, DATEN ODER GOODWILL), UND ZWAR SELBST DANN NICHT, WENN INFRAREDXD AUF DIE MÖGLICHKEIT SOLCHER SCHÄDEN HINGEWIESEN WURDE. INFRAREDX ÜBERNIMMT KEINE SONSTIGE ODER ZUSÄTZLICHE HAFTUNG ODER VERANTWORTUNG IN VERBINDUNG MIT DEM PRODUKT UND BERECHTIGT AUCH KEINEN DRITTEN, IN VERBINDUNG MIT DEM PRODUKT EINE SONSTIGE ODER ZUSÄTZLICHE HAFTUNG ODER VERANTWORTUNG FÜR DAS UNTERNEHMEN ZU ÜBERNEHMEN. **INFRAREDX ÜBERNIMMT KEINE HAFTUNG FÜR GERÄTE, DIE WIEDERVERWENDET, ERNEUT** 

**VERARBEITET ODER RESTERILISIERT WERDEN UND AUCH KEINE AUSDRÜCKLICHE ODER STILLSCHWEIGENDE GEWÄHRLEISTUNG FÜR DIE MARKTGÄNGIGKEIT ODER EIGNUNG FÜR EINEN BESTIMMTEN ZWECK SOLCHER GERÄTE.**

#### *Ausfuhrbeschränkungen*

Wenn nichts anderes mit Infraredx vereinbart wurde, tragen Sie bei einem Export des Makoto Intravascular Imaging System™ die gesamte Verantwortung für die Einholung aller erforderlichen Exportgenehmigungen und müssen sich an alle geltenden Gesetze, Richtlinien und Vorschriften aller Regierungsbehörden halten, insbesondere an das US-Exportgesetz (Export Administration Act). Sie dürfen technische Daten, die Sie von Infraredx erhalten haben, oder das direkte Produkt aus solchen Daten weder exportieren noch re-exportieren, wenn dies gegen die geltenden Ausfuhrbestimmungen verstößt. Sie erkennen an, dass die Software ihren Ursprung in den USA hat. Sie verpflichten sich, alle entsprechenden nationalen und internationalen Gesetze einzuhalten, die für die Software gelten, insbesondere die US-Ausfuhrbeschränkungen (U.S. Export Administration Regulations) sowie die Beschränkungen für Endbenutzer, Endbenutzung und Zielland, die von den US-amerikanischen Behörden und anderen Regierungsbehörden herausgegeben werden.

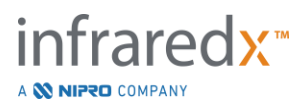

# **17.2 Anlage B: Zusammenfassung von Ex-vivo-Studien und klinischen Studien**

Das Nah-Infrarot-Bildgebungssystem von Infraredx wurde entwickelt, um in Frage stehende Lipid-Core-Plaques (LCPs) in Koronararterien zu erkennen. Der LCP-Erkennungsalgorithmus für dieses System wurde mithilfe von Daten entwickelt, die bei der Autopsie von Herzen in einer *Ex-vivo*-Studie erfasst wurden. Parallel wurden Nah-Infrarot-Messungen von Koronararterien *in vivo* in einer klinischen Schlüsselstudie (SPECTACL) gesammelt. Die *Ex-Vivo* -Studie hat die Genauigkeit der Nah-Infrarotmesswerte im Vergleich zur Histologie prospektiv bewertet, wohingegen die klinische Studie die Äquivalenz der *In-vivo-* und *Ex-vivo*-Messungen prospektiv bewertet hat.

# **17.2.1 Ex-Vivo-Studie**

# **Studienziel**

Das Ziel der *Ex-vivo*-Studie war die Kalibrierung und prospektive Validierung des Nah-Infrarot-Bildgebungssystems von Infraredx zur Erkennung von LCPs. Die Kalibrierung und Validierung des Systems wurde mithilfe von Koronararterien aus der Autopsie menschlicher Herzen ermöglicht, in denen vordefinierte histologische Kriterien als Vergleichsmethode dienten.

# Aufbau der Studie

Die Kalibrierung und Validierung des Systems von Infraredx wurde durchgeführt, indem gemeinsam aufgezeichnete spektroskopische und histologische Daten aus 84 menschlichen Herzen erfasst wurden, von denen 33 zur Entwicklung der Kalibrierung und 51 zur finalen Validierung herangezogen wurden. Der Kalibrierungsdatensatz wurde verwendet, um ein multivariates Diskriminierungsmodell zur Erkennung der Anwesenheit von LCPs durch Nahinfrarot-Scan-Messungen zu konstruieren. Dieses Modell wurde dann prospektiv validiert, indem man seine Leistung in Bezug auf das Erkennen von LCPs unter Berücksichtigung des Validierungsdatensatzes getestet hat. Jedes arterielle Segment wurde bei der Kalibrierung und Validierung in eine Vorrichtung eingebracht, die so konstruiert war, dass sie eine Durchblutung und eine präzise Registrierung der Position der Nahinfrarotmessung mit nachfolgenden histologischen Abschnitten ermöglichte. Alle Scans wurden mithilfe eines automatischen Rückzugsbzw. Rotationsgeräts durchgeführt, das die optische Spitze entlang der Längsachse der Arterie mit einer Geschwindigkeit von 0,5 mm/s und einer Rotationsgeschwindigkeit von 240 U/min. zog. Einzelne Spektren wurden bei einer Rate von ca. 40 Hz erhoben. Mit einer durchschnittlichen Segmentlänge von ca. 50 mm resultierte diese Konfiguration in einem Durchschnitt von beinahe 4000 Gewebepunkten pro Segment. LCP wurde als Fibroatherom mit einem Lipid-Core von mindestens 60 Grad in nicht

benachbartem Umfangsausmaß, durchschnittlich dicker als 200 Mikronen und bedeckt von einer fibrösen Kappe mit einer durchschnittlichen Dicke von 0 bis 450 Mikronen definiert. Ein histologischer Abschnitt wurde für jeden 2 mm dicken Querschnitt (Block) einer Arterie analysiert. Histologische Merkmale der Arterien wurden von einem

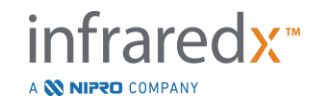

Pathologen gemäß dem "modifizierten AHA-Klassifikationsschema "klassifiziert (Virmani R, Kolodgie FD, Burke AP, Farb A, Schwartz SM). Lessons From Sudden Coronary Death (Schlüsse aus plötzlichem Koronartod): A Comprehensive Morphological Classification Scheme for Atherosclerotic Lesions (Ein zusammenfassendes morphologisches Klassifizierungsschema für atherosklerotische Läsionen). Arterioscler Thromb Vasc Biol. 2000; 20(5):1262-1275).

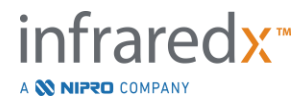

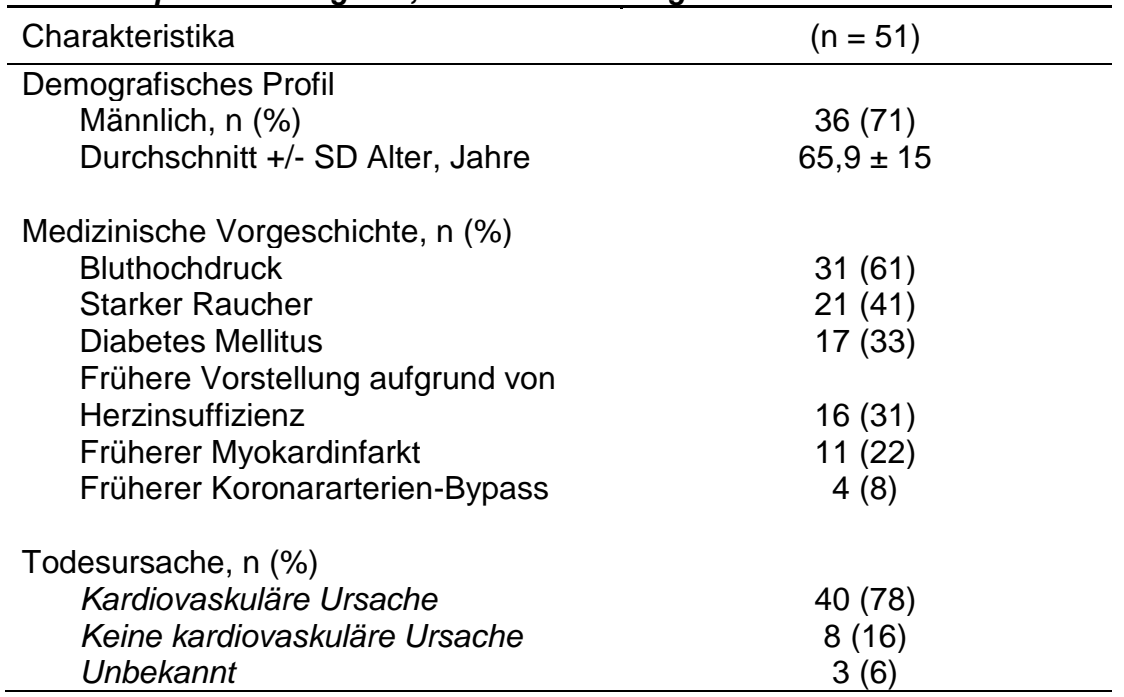

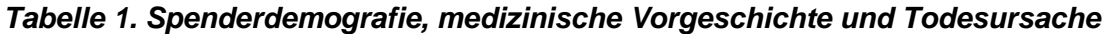

## Endpunkte der Studie

Die diagnostische Genauigkeit des Systems von Infraredx wurde in drei Endpunkten der Studie beurteilt, und zwar mithilfe des Bereichs unterhalb der Kurve (area under the curve, AUC) der Receiver Operating Characteristic-Kurve (ROC-Kurve) für zwei klinische Verwendungszwecke: lokalisierte Erkennung von LCPs und Bestimmung von Gesamt-Lipid-Core-Burden eines gescannten Arteriensegments.

## *Primärer Endpunkt: Bildgenauigkeit beim Erkennen von LCPs ohne Berücksichtigung der Kappendicke*

Bei allen adäquaten 2-mm-Blöcken der mithilfe der ROC-Analyse der Blockchemogram-Intensitätswerte gescannten Arterie im Vergleich zum paarweisen histologischen Vergleich von Blöcken mit Lumendurchmessern von maximal 3,0 mm, wurde die lokale Bildgenauigkeit beim Erkennen beurteilt. Die Intensität des Blockchemograms liegt bei 90 Perzentilen der Intensität der Chemogrampixel eines 2-mm-Blocks einer gescannten Arterie, was optisch den 10 % meist gelben Pixel im Block entspricht. Der histologische Vergleich war die Anwesenheit bzw. das Fehlen von LCPs in jedem 2 mm dicken Block. Die prozentuale positive und negative Vereinbarung der Schwelle für die Blockchemogramwerte wurde berechnet, als die Schwelle über alle möglichen Schwellen variiert wurde, um bei der ROC-Kurve einen sog. "Sweep-out-Effekt "zu erzielen, und der Bereich unterhalb der ROC-Kurve (area under the curve, AUC) wurde berechnet. Für den primären Endpunkt wurde bei der Definition von LCPs keinerlei Beschränkung für die Kappendicke der Plaques auferlegt.

*Sekundärer Endpunkt 1: Bildgenauigkeit beim Erkennen von LCPs mit einer Kappendicke <0,45 mm*

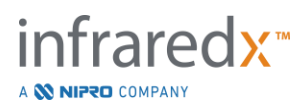

Bei diesem sekundären Endpunkt wurden dieselben Hypothesen und Analysemethoden zugrunde gelegt wie bei dem primären Endpunkt, aber die Definition von LCPs wurde auf solche mit einer Kappendicke von durchschnittlich weniger als 0,45 mm eingeschränkt. LCPs mit einer Kappendicke von mindestens 0,45 mm wurden in der negativen Gruppe analysiert.

*Sekundärer Endpunkt 2: Genauigkeit des Lipid-Core-Burden-Index* Dieser sekundäre Endpunkt der CDEV3-Validierungsstudie unterstützte eine sekundäre Verwendung des Systems: Gesamtbewertung der Lipid-Core-Burden in einem gescannten Arteriensegment mithilfe des Lipid-Core-Burden-Index (LCBI). Die Genauigkeit dieser Messung wurde bei allen entsprechenden gescannten Arteriensegmenten mithilfe der ROC-Analyse der LCBI-Werte im Vergleich mit den paarweisen histologischen Vergleichen beurteilt. Alle Lumendurchmesser wurden in die Analyse einbezogen. LCBI ist der Bruchteil der Chemogrampixel eines gescannten Segments mit einer Intensität von mindestens 0,6, was im Chemogram visuell einem Übergang von roter zu dunkeloranger Farbe entspricht. Der histologische Vergleich war die Anwesenheit bzw. das Fehlen von Fibroatheromen jeglicher Größe im gescannten Segment. Die prozentuale positive und negative Vereinbarung der anhand eines Schwellenwerts festgelegten LCBI-Werte wurde berechnet, als die Schwelle über alle möglichen Schwellenwerte variiert wurde, um bei der ROC-Kurve einen sog. "Sweepout-Effekt "zu erzielen, und der Bereich unterhalb der ROC-Kurve (area under the curve, AUC) wurde berechnet.

## Studienergebnisse

Der Bereich unterhalb der Kurve (area under the curve, AUC) des Gesamtsystems für das Erkennen von LCPs ohne Berücksichtigung der Kappendicke lag bei Arterien mit einem Lumendurchmesser von maximal 3,0 mm bei 0,80 (95 % Konfidenzbereich 0,76 –0,85). Beim Erkennen von LCPs mit einer Kappendicke von maximal 0,45 mm lag der Bereich unterhalb der Kurve (area under the curve, AUC) ebenfalls bei 0,80 (95 % Konfidenzbereich 0,76 –0,84). Der Bereich unterhalb der Kurve (area under the curve, AUC) für das Erkennen der Anwesenheit eines Fibroatheroms entlang eines Arteriensegments mithilfe des LCBI lag bei allen Arteriendurchmessern bei 0,86 (97,5 % Konfidenzbereich 0,80 –0,91). In Tabelle 2 werden die Ergebnisse der diagnostischen Genauigkeit für die 3 Studienendpunkte zusammengefasst. [Abbildung 17-1](#page-172-0) zeigt die entsprechenden prozentualen Vereinbarungswerte als Funktionen der Intensitätsschwelle des Blockchemograms (primärer Endpunkt und sekundärer Endpunkt 1) oder der LCBI-Schwelle (sekundärer Endpunkt 2).

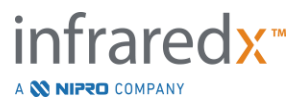

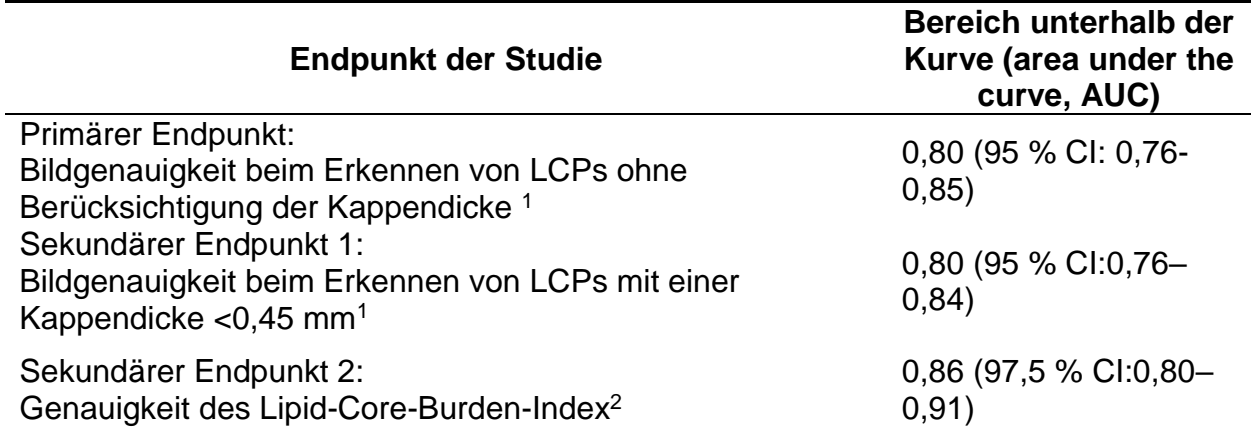

#### *Tabelle 2: Genauigkeitsergebnisse für die drei Endpunkte der Ex-Vivo-Studie*

<sup>1</sup> 51 Herzen, 122 Segmente, 1909 2 mm dicke Blöcke, durchschnittlicher Lumendurchmesser <= 3 mm <sup>2</sup> 51 Herzen, 120 Segmente

# **17.2.2 Klinische Zulassungsstudie**

## **Studienziel**

Das allgemeine Studienziel von SPECTACL war die Bewertung der Ähnlichkeit der Messungen, die unter klinischen Bedingungen durchgeführt wurden, mit denjenigen, die an Autopsieexemplaren durchgeführt wurden. Histopathologische Vergleiche standen für die klinischen Patienten nicht zur Verfügung, wodurch die direkte Bewertung der Genauigkeit der*in vivo* durchgeführten Nah-Infrarotbildgebung von Arterien ausgeschlossen war. Daher verwendete die Studie die Spektraldaten, die den Bildern zugrunde lagen, um zu zeigen, dass die *in vivo* erhobenen Informationen den in der *Ex-vivo*-Studie verwendeten Informationen ähneln.

## Aufbau der Studie

Bei SPECTACL handelte es sich um eine prospektive klinische Multicenterstudie an Patienten, die sich einer freiwilligen oder nicht emergenten perkutanen Koronarintervention einer *de novo* nativen Läsion der Koronararterie unterzogen. Es wurden Patienten mit einer stabilen oder fortschreitenden Angina sowie Patienten mit stabilisiertem akuten Koronarsyndrom in die Studie aufgenommen. Die klinische Studie SPECTACL sollte zeigen, dass die spektralen Merkmale der mithilfe von Patienten erhobenen Daten denen der spektralen Merkmale der in der *Ex-vivo*-Studie erhobenen Daten sehr ähnlich waren.

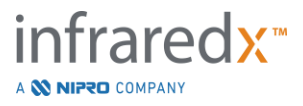

## Studienzeitraum, klinische Standorte und Aufnahme

Die Zulassungsstudie SPECTACL wurde über einen Zeitraum von 21 Monaten an 6 klinischen Standorten in den USA und Kanada durchgeführt. Insgesamt wurden 106 Patienten während dieses Zeitraums in die Studie aufgenommen. Bei 17 dieser Patienten konnte keine Nahinfrarotbildgebung durchgeführt werden. Daher liegen von 89 Patienten Daten für die Analyse vor. Die Gründe dafür, dass keine Nahinfrarotbildgebung möglich war, waren: Das Gefäß konnte nicht gefunden bzw. dargestellt werden (7), am Gerät ist ein Fehler aufgetreten (7), beim Eingriff ist ein Fehler aufgetreten (2) und nicht ordnungsgemäße Vorbereitung des Zubehörs (1).

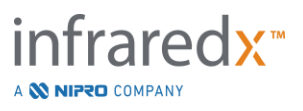

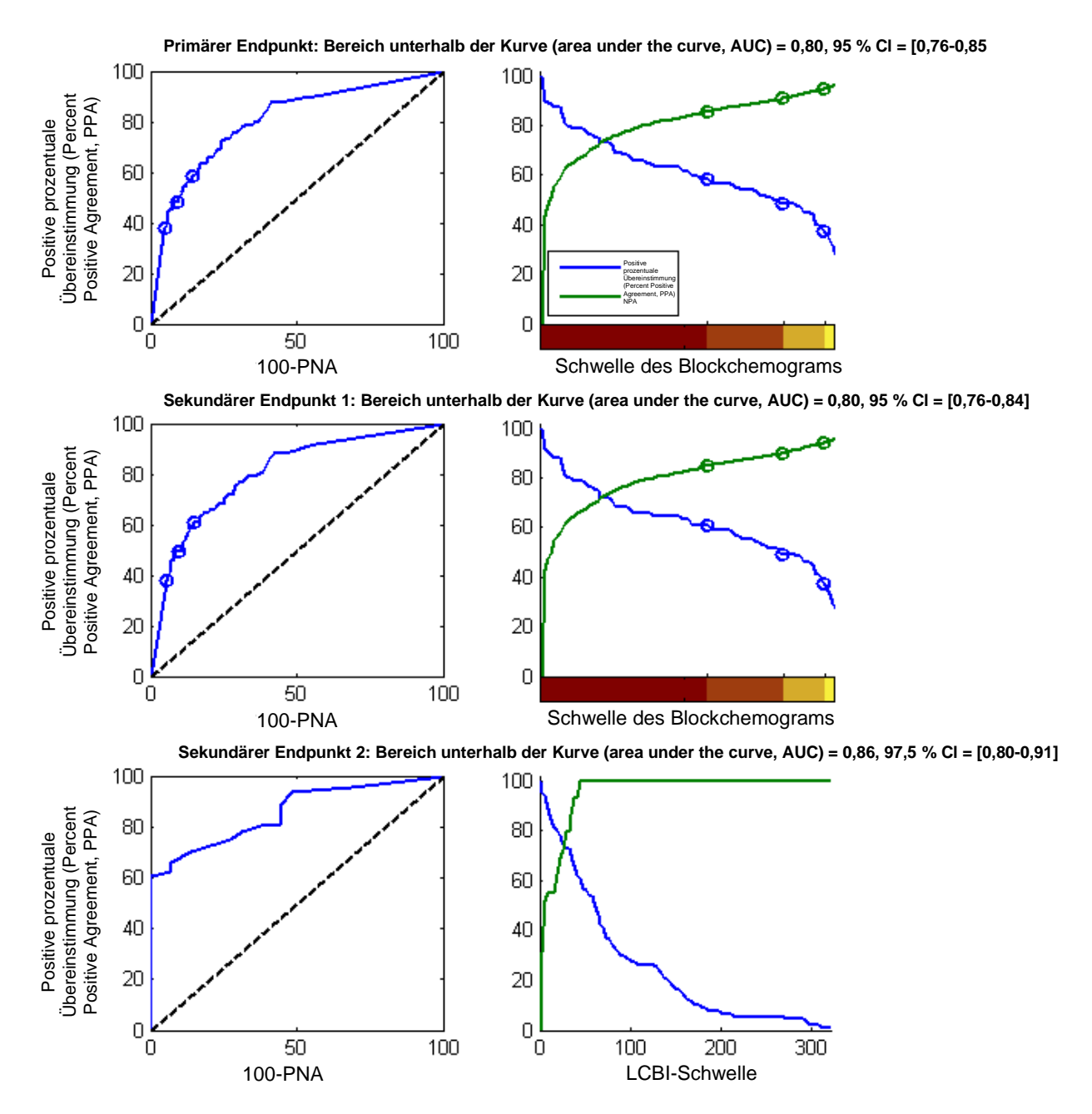

<span id="page-172-0"></span>**Abbildung** 17-1**. ROC-Kurven (linke Spalte) und die Kurven der prozentualen positiven und negativen Vereinbarung im Vergleich zur Testschwelle (rechte Spalte) für die 3 Studienendpunkte. A:** *Primärer Endpunkt - Kein Schwellenwert für die Kappendicke***. Genauigkeit des Chemograms im Vergleich mit der Histologie in 2 mm dicken Blöcken (51 Herzen, 122 Segmente und 1909 2 mm dicke Blöcke). Die drei Farbschwellen auf dem Blockchemogram (Abgrenzung rot, dunkelorange, hellorange und gelb) führen zu den positiven und negativen Vereinbarungsprozentsätzen, die mit Kreisen gekennzeichnet sind. B:** *Sekundärer Endpunkt 1 - Schwellenwert für die Kappendicke: 450 Mikronen***. C:**  *Sekundärer Endpunkt 2 -* **Genauigkeit des Lipid-Core-Burden-Index (LCBI) im Vergleich mit der Histologie (51 Herzen, 120 Segmente). PPA: percent positive agreement (positive** 

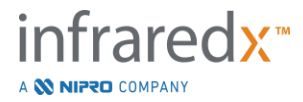

#### **prozentuale Übereinstimmung). PNA: percent negative agreement (negative prozentuale Übereinstimmung).**

Von den 89 Patienten wurden Daten für 30 der Patienten während des Verlaufs der klinischen Studie zur Entwicklung des Algorithmus entblindet. Daher verblieben Nah-Infrarotbilder von 59 Patienten für eine prospektive Bewertung der Ähnlichkeit von *Invivo-* und *Ex-Vivo*-Nah-Infrarotmessungen.

| Demografie                        | $n = 18$ Herzen $(\%)$ |
|-----------------------------------|------------------------|
|                                   |                        |
| Alter (in Jahren)                 |                        |
| Durchschnitt +/- SD Alter         | $65 \pm 14$            |
|                                   |                        |
| Geschlecht                        |                        |
| Männlich                          | 13(72)                 |
|                                   |                        |
| Rasse                             |                        |
| Kaukasier                         | 17 (94)                |
| Afro-Amerikaner<br>Asiate         | 0                      |
| Pazifikinsulaner                  | 1(6)                   |
|                                   | 0                      |
| Amerikanischer Ureinwohner        | 0<br>$\overline{0}$    |
| Sonstige                          |                        |
| <b>Klinische Historie</b>         |                        |
| Familiengeschichte von            |                        |
| Erkrankungen der Koronararterien  |                        |
| Erkrankung                        | 9(50)                  |
| <b>Bluthochdruck</b>              | 14 (78)                |
| <b>Diabetes Mellitus</b>          | 6(33)                  |
| Tabakgenuss                       | 9(50)                  |
| Früherer Myokardinfarkt           | 1(6)                   |
| Cerebraler vaskulärer             |                        |
| Unfall/Transitorische ischämische |                        |
| Attacke                           | 9(50)                  |
| Herzinsuffizienz                  | 3(17)                  |
|                                   |                        |
| <b>Todesursache</b>               |                        |
| Kardiovaskuläre Ursache           | 11(61)                 |
| Keine kardiovaskuläre Ursache     | 3(17)                  |
| Unbekannt                         | 4 (22)                 |

*Tabelle 3: Ex-vivo-Demografik und klinische Charakteristika*

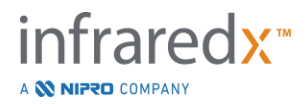

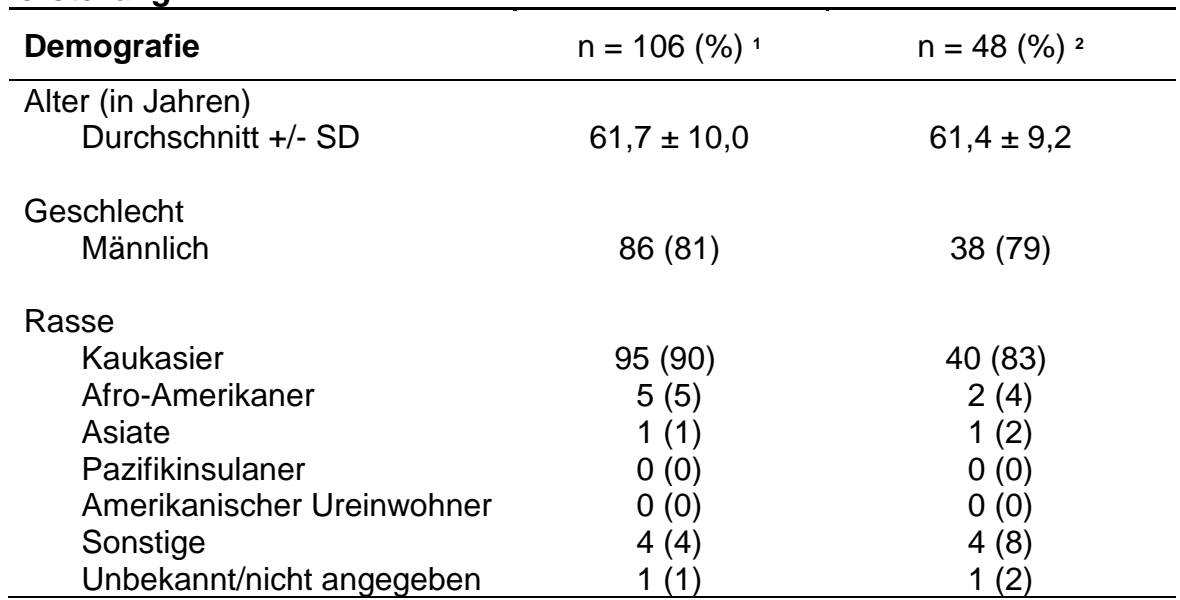

# *Tabelle 4: Demografie der In-vivo-Patienten, klinische Historie und klinische Vorstellung*

**<sup>1</sup>** Gesamtzahl der aufgenommenen Patienten

**<sup>2</sup>** Anzahl an Patienten in dem prospektiven Validierungssatz mit spektral angemessenen Rückzügen (siehe *Studienergebnisse*)

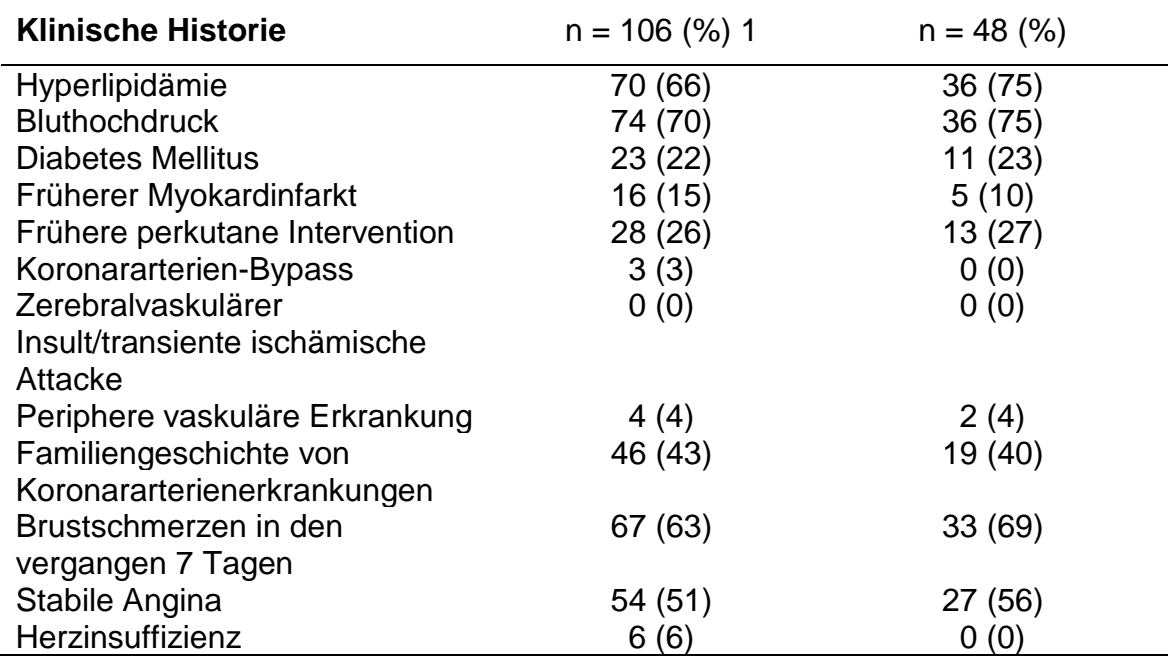

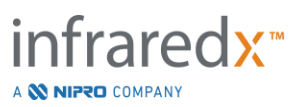

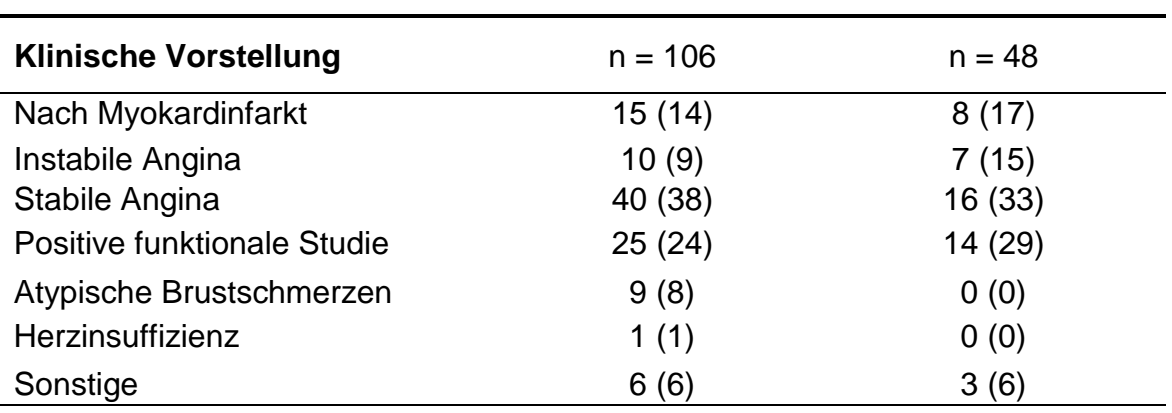

# **Sicherheit**

Bei der SPECTACL-Studie wurde zwar nicht die Sicherheit der Geräte von Infraredx beurteilt, aber mittels der Beobachtung der Nebenwirkungen konnte sichergestellt werden, dass das Sicherheitsprofil dem mit ähnlichen Kathetern gleichzusetzen war. Da der Katheter von Infraredx dem IVUS-Katheter hinsichtlich der physikalischen Eigenschaften und der Verwendung ähnelt, wurde davon ausgegangen, dass die Anzahl und Art der durch das Gerät von Infraredx verursachten Nebenwirkungen in der SPECTACL-Studie den gut dokumentierten Erfahrungen mit IVUS-Kathetern bei einer ähnlichen PCI-Patientengruppe ähneln würden.

# Endpunkt der Studie

Der primäre Endpunkt der SPECTACL-Studie wurde prospektiv bewertet, indem man den Bruchteil an Patienten mit einem Rückzug ähnlich den Autopsiedaten in dem LCP-Algorithmusübungssatz beurteilte. Rückzüge bei einzelnen Patienten wurden ähnlich bewertet wie die *Ex-vivo*-Messungen, wenn sie größer waren als 80 % der Spektren entsprechender Qualität bei den von den Rückzügen erfüllten Schwellenwerten für die Ähnlichkeitsmetrik (siehe nachfolgende Beschreibung).

## *Spektrale Eignung*

Spektral ungeeignete Rückzüge wurden aufgrund von Hindernissen oder Fehlern bei der Datenerfassung als qualitativ minderwertig eingestuft und deshalb von den Ähnlichkeitsanalysen ausgeschlossen. Die spektrale Eignung einzelner Spektren wurde anhand zahlreicher Ausreißermetriken bestimmt. Diese Metriken sollten Hindernisse auf dem Weg des optischen Strahls identifizieren, die die Spektralmessung stören könnten. Zu den Hindernissen und damit den Ausreißern zählten:

- Spektren, die mithilfe des Führungsdrahts erhoben wurden, der die arterielle Wand behinderte.
- Spektren, die mithilfe der optischen Spitze im Innern des Führungskatheters erhoben wurden.
- Spektren, die mit Oszillationsmetrik gekennzeichnet wurden (z. B. schlechte optische Anschlüsse, Mikroblasen beim Befüllen vorgefüllter Katheter mit einer salzhaltigen Lösung).
- Spektren, die durch die Wandsichtbarkeitsmetrik gekennzeichnet wurden (arterielle Wand aufgrund zu viel intervenierenden Bluts nicht sichtbar).

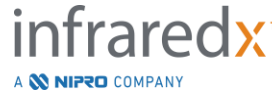

Für die Beurteilung der Datenqualität wurde ein Rückzug in benachbarte 2 mm dicke Blöcke unterteilt, von denen dann jeder in punkto spektraler Eignung bewertet wurde. Ein Block wurde als spektral geeignet beurteilt, wenn mehr als 75 % der Spektren innerhalb des Blocks geeignet waren. Ein Rückzug wiederum wurde als spektral geeignet beurteilt, wenn mehr als 75 % der Blöcke innerhalb des Rückzugs geeignet waren.

# *Spektrale Ähnlichkeit*

Zwei multivariate Metriken wurden herangezogen, um die Ähnlichkeit zwischen einem Spektrum und den Spektren im Kalibrierungssatz des Modells zu beurteilen: die Mahalanobis-Distanz (MD) und die spektrale

F-Rate (SFR). Die Malahanobis-Distanz (MD) ist eine Maßeinheit der Kovarianzgewichteten Distanz zwischen einem Punkt und dem Zentrum vieler Punkte in einem mehrdimensionalen Raum. Für eine Vorhersage des Spektrums x und des durchschnittlichen Spektrums y des Kalibrierungssatzes wird die Malahanobis-Distanz (MD) angegeben (in Quadratzahlen)

$$
MD = (x - y)'S^{-1}(x - y),
$$
\n(1)

wenn S-1 die Umkehrung der Kovarianz-Matrix des Übungssatzes ist. Da die Daten in der Systemanwendung bimodal sind (Anwesenheit oder Fehlen von LCPs), werden einzelne Malahanobis-Distanzen (MDs) für jede Klasse berechnet. Das heißt, eine Malahanobis-Distanz (MD) wurde unter Berücksichtigung des Untersatzes von Kalibrierungsspektren mit positivem LCP-Wert (MD+) berechnet, und die andere Malahanobis-Distanz (MD) wurde unter Berücksichtigung des Untersatzes von Kalibrierungsspektren mit einem negativen LCP-Wert (MD-) berechnet. Ein gegebenes Validierungsspektrum wird der kleineren der beiden Distanzen zugeordnet (Malahanobis-Distanz (MD)+ oder Malahanobis-Distanz (MD-).

SFR (die spektrale F-Rate) ist eine Maßeinheit für die Summe der im Quadrat stehenden Rückstände des Validierungsspektrums im Verhältnis zu der durchschnittlichen Summe der im Quadrat stehenden Rückstände des Kalibrierungssatzes. Der spektrale Rückstand ist die Differenz zwischen dem geschätzten Spektrum, das in einem niedrigeren dimensionalen Projektionsraum konstruiert wurde und das von dem Modell und dem tatsächlich gemessenen Spektrum umspannt wird. Für die spektralen Rückstände*eval* und *ecal* wird die spektrale F-Rate (SFR) entsprechend den Validierungs- und Kalibrierungsspektren jeweils wie folgt angegeben

$$
SFR = m(\sum_{k=1}^{n} e_{valk}^{2}) / (\sum_{i=1}^{m} \sum_{k=1}^{n} e_{cali,k}^{2}),
$$
\n(2)

für *m* Kalibrierungsspektren und *n* Wellenlängen in einem Spektrum.

Ein Rückzug wurde ähnlich bewertet, wenn mindestens 80 % der geeigneten Spektren in dem Rückzug unterhalb der Schwellenwerte für die Malahanobis-Distanz (MD) und die Metrik der spektralen F-Rate (SFR) lagen. Die Schwellenwerte für die Malahanobis-

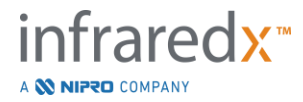

Distanz (MD) und die spektrale F-Rate (SFR) wurden bei der Ex-vivo-Kalibrierung als Bestandteil der Algorithmusparameter festgelegt.

## *Hypothesentest*

Die zu testende Nullhypothese war:

$$
HO: p \le 0.67
$$

Ha:  $p > 0,67$ 

wenn p der Anteil an Patienten ist, die eine spektrale Ähnlichkeit zwischen klinischen Aufzeichnungen und dem Datensatz aus der Autopsie aufweisen. Die Nullhypothese sollte abgelehnt und deshalb der primäre Endpunkt erreicht werden, wenn die untere Grenze des Konfidenzintervalls von 95 % 0,67 überstieg.

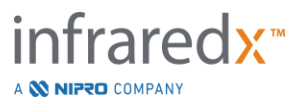

# Studienergebnisse

Insgesamt wurden 59 Patientenrückzüge (ein Rückzug pro Patient) bei der Validierung bewertet. Bei elf Rückzügen wurde eine ungeeignete spektrale Qualität gefunden, was auf die schlechte optische Verbindung, die übermäßige Blasenbildung in der salzhaltigen Lösung vorgefüllter Katheter, Durchblutungsstörungen oder eine Verschattung der Arterienwand durch übermäßige Blutungen zurückzuführen war. Von den 48 Rückzügen geeigneter Qualität wurde bei 40 Rückzügen eine spektrale Ähnlichkeit mit den Ex-vivo-Spektren für eine Erfolgsrate von 0,83 (95 % Konfidenzbereich, 0,70-0,93) nachgewiesen. Diese Erfolgsrate genügte dem primären Endpunkt der SPECTACL-Schlüsselstudie, denn es wurde gezeigt, dass die untere Grenze auf dem Konfidenzbereich von 95 % 0,67 überstieg. [Abbildung 17-2](#page-178-0) zeigt die prozentuale Ähnlichkeit eines jeden der 48 Rückzüge. Die gestrichelte horizontale Linie stellt den mittleren spektralen Ähnlichkeitswert (96 %) der Rückzüge dar. Die durchgezogene horizontale Linie stellt die untere Grenze für die Bewertung der spektralen Ähnlichkeit eines Rückzugs dar.

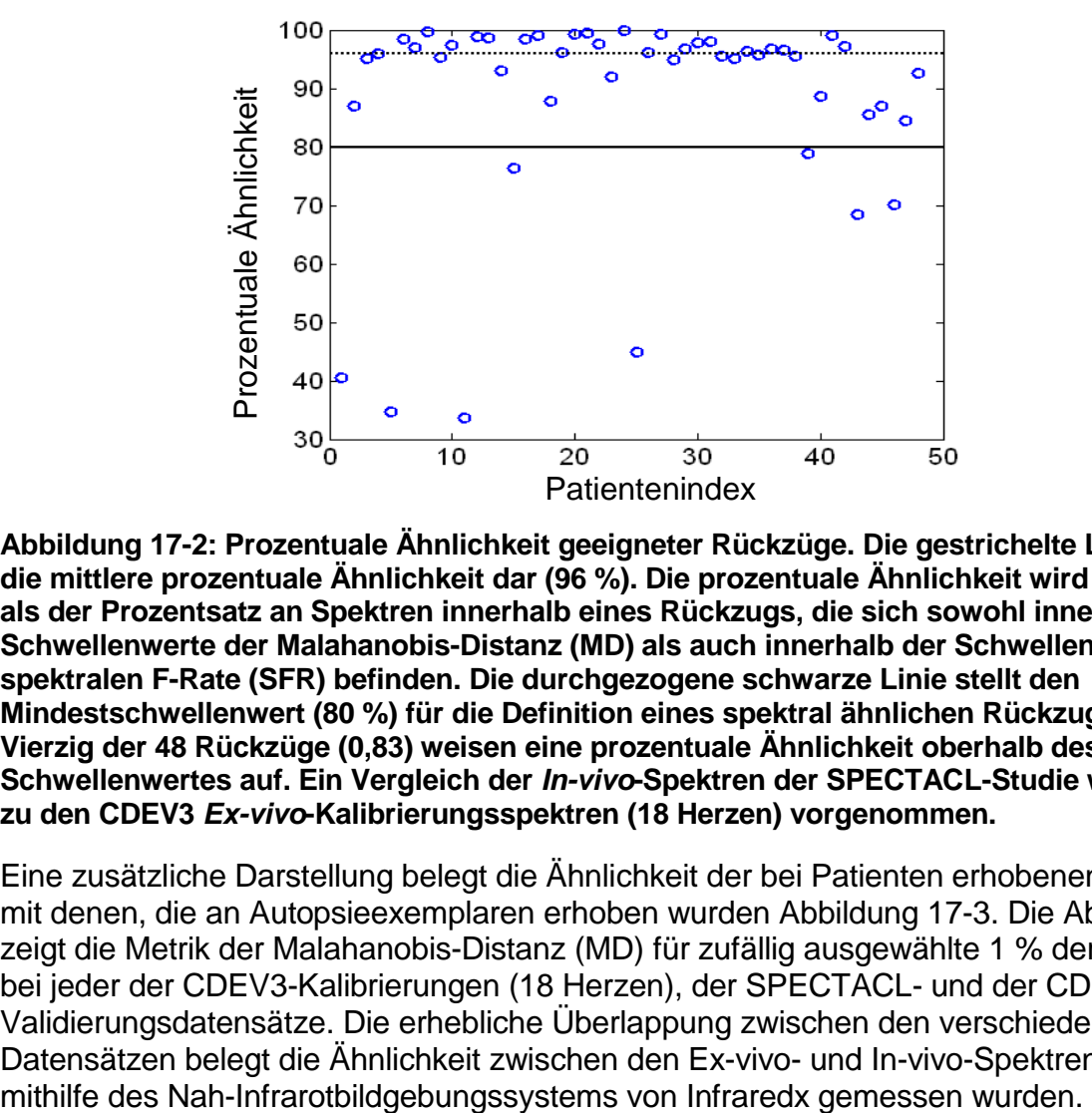

<span id="page-178-0"></span>**Abbildung 17-2: Prozentuale Ähnlichkeit geeigneter Rückzüge. Die gestrichelte Linie stellt die mittlere prozentuale Ähnlichkeit dar (96 %). Die prozentuale Ähnlichkeit wird definiert als der Prozentsatz an Spektren innerhalb eines Rückzugs, die sich sowohl innerhalb der Schwellenwerte der Malahanobis-Distanz (MD) als auch innerhalb der Schwellenwerte der spektralen F-Rate (SFR) befinden. Die durchgezogene schwarze Linie stellt den Mindestschwellenwert (80 %) für die Definition eines spektral ähnlichen Rückzugs dar. Vierzig der 48 Rückzüge (0,83) weisen eine prozentuale Ähnlichkeit oberhalb des Schwellenwertes auf. Ein Vergleich der** *In-vivo***-Spektren der SPECTACL-Studie wird relativ zu den CDEV3** *Ex-vivo***-Kalibrierungsspektren (18 Herzen) vorgenommen.**

Eine zusätzliche Darstellung belegt die Ähnlichkeit der bei Patienten erhobenen Spektren mit denen, die an Autopsieexemplaren erhoben wurden [Abbildung 17-3.](#page-179-0) Die Abbildung zeigt die Metrik der Malahanobis-Distanz (MD) für zufällig ausgewählte 1 % der Spektren bei jeder der CDEV3-Kalibrierungen (18 Herzen), der SPECTACL- und der CDEV3- Validierungsdatensätze. Die erhebliche Überlappung zwischen den verschiedenen Datensätzen belegt die Ähnlichkeit zwischen den Ex-vivo- und In-vivo-Spektren, die

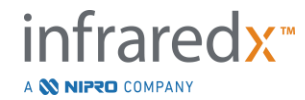

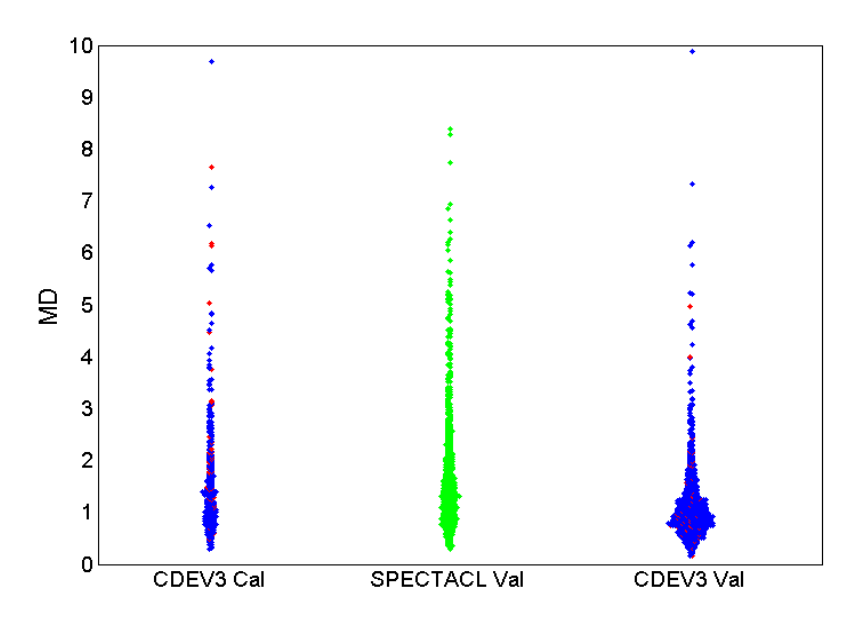

<span id="page-179-0"></span>**Abbildung 17-3: Ähnlichkeit zwischen CDEV3 ex vivo und SPECTACL in vivo spectra durch MD. Rot zeigt die Anwesenheit von LCPs durch Histologie an, blau zeigt das Fehlen von LCPs durch Histologie an, und grün zeigt an: keine Histologie. CDEV3 Cal = Daten aus dem Kalibrierungsmodell (18 Herzen, 51 Segmente, 790 Spektren), SPECTACL Val = klinische Daten aus der Schlüsselstudie (48 Patienten, 48 Segmente, 1770 Spektren), CDEV3 Val = Validierungsdaten (51 Herzen, 126 Segmente, 3416 Spektren). Jede Gruppe stellt 1 % der zufällig ausgewählten Spektren aus jedem Satz dar.**

#### **Sicherheit**

Während der Schlüsselstudie SPECTACL wurden bei 89 Patienten Daten anhand der Nahinfrarotspektroskopie erhoben. Kombiniert mit weiteren 10 Patienten, die in einer zuvor durchgeführten Machbarkeitsstudie einem Scan unterzogen wurden, wurde der Nahinfrarotbildgebungskatheter bei insgesamt 99 Patienten eingeführt. Es wurden keinerlei Nebenwirkungen festgestellt, die auf das Gerät bzw. auf den Eingriff zurückgeführt werden können.

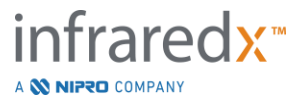
### **17.3 Anlage C: Referenzliteratur**

- 1 Gardner CM, Tan H, Hull EL, et al. Detection of lipid core coronary plaques in autopsy specimens with a novel catheter-basednear-infrared spectroscopy system. JACC Cardiovasc Imaging 2008; 1: 638–48.
- 2 Waxman S, Dixon SR, L'Allier P, et al. In vivo validation of a catheter-based nearinfrared spectroscopy system for detection of lipid core coronary plaques: initial results of the SPECTACL study. JACC Cardiovasc Imaging 2009; 2: 858–68.
- 3 Waksman R, Di Mario C, Torguson R, et al. Identification of patients and plaques vulnerable to future coronary events with near-infrared spectroscopy intravascular ultrasound imaging: a prospective, cohort study. Lancet 2019; 394: 1629–37.
- 4 Erlinge D, Maehara A, Ben-Yehuda O, et al. Identification of vulnerable plaques and patients by intracoronary near-infrared spectroscopy and ultrasound (PROSPECT II): a prospective natural history study. Lancet.2021;397:985-995.

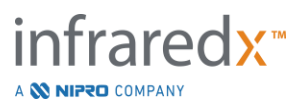

## **17.4 Anlage D: Akustikausgang (I) Einhaltung der Richtlinie IEC 60601-2-37:2007**

System, Modell: Makoto Intravascular Imaging System™ (TVC-MC10) Messwandler: Dualpro™ IVUS+NIRS Imaging Katheter (TVC-C195-42), 50 MHz Betriebsmodus: B-Modus Anwendung(en): Vaskuläres

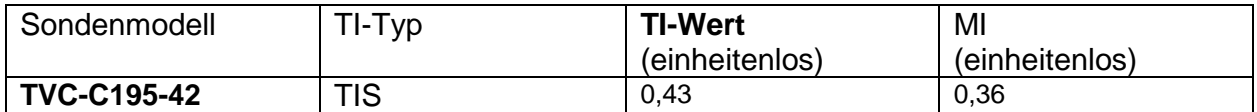

*Diese Daten geben den Worst Case an. Wenn weder MI noch TI höher als 1,0 sind, müssen keine weiteren Tabellen ausgefüllt werden.*

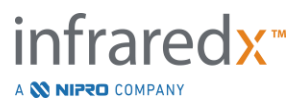

# **17.5 Anlage E: Akustikausgang (II) Berichtstabelle für Spur 1**

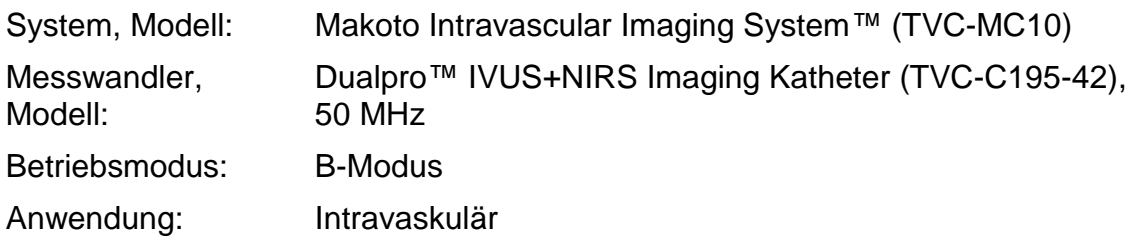

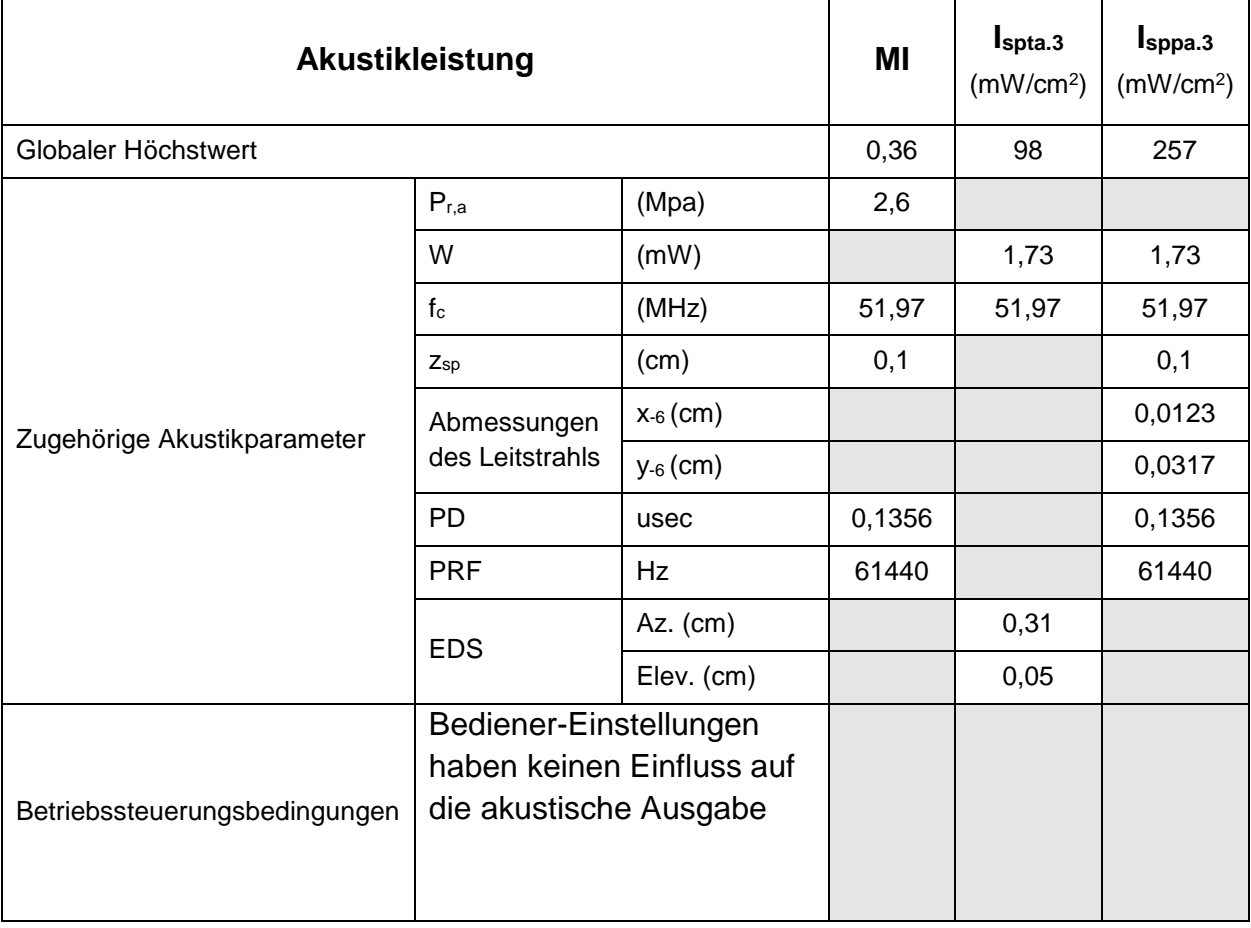

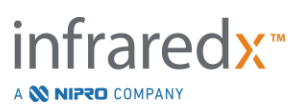

### **17.6 Anlage F: Ultraschall-Indikationstabelle**

System, Modell: Makoto Intravascular Imaging System™ (TVC-MC10) Messwandler, Modell: Dualpro™ IVUS+NIRS Imaging Katheter (TVC-C195-42), 50 MHz

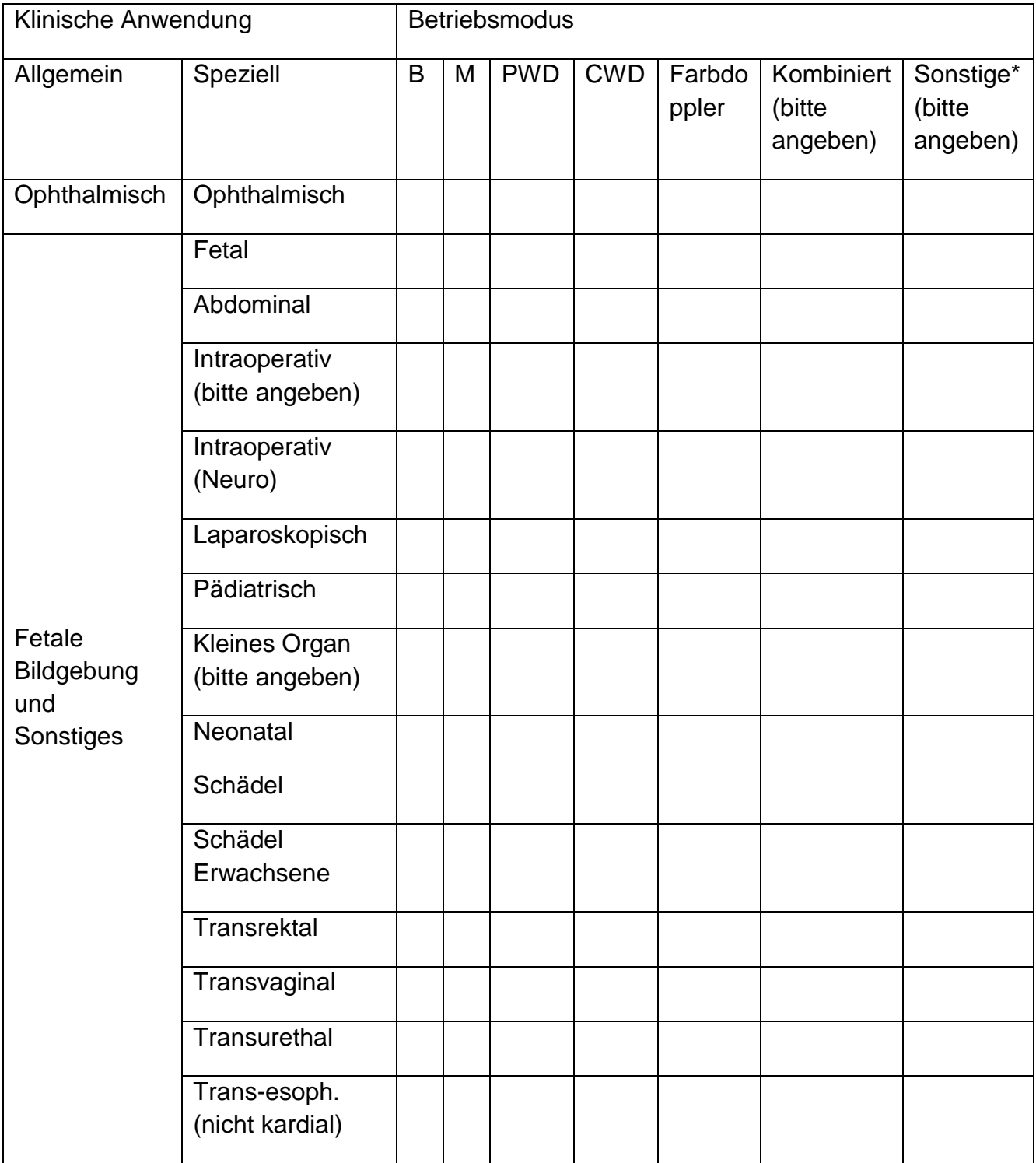

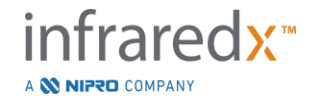

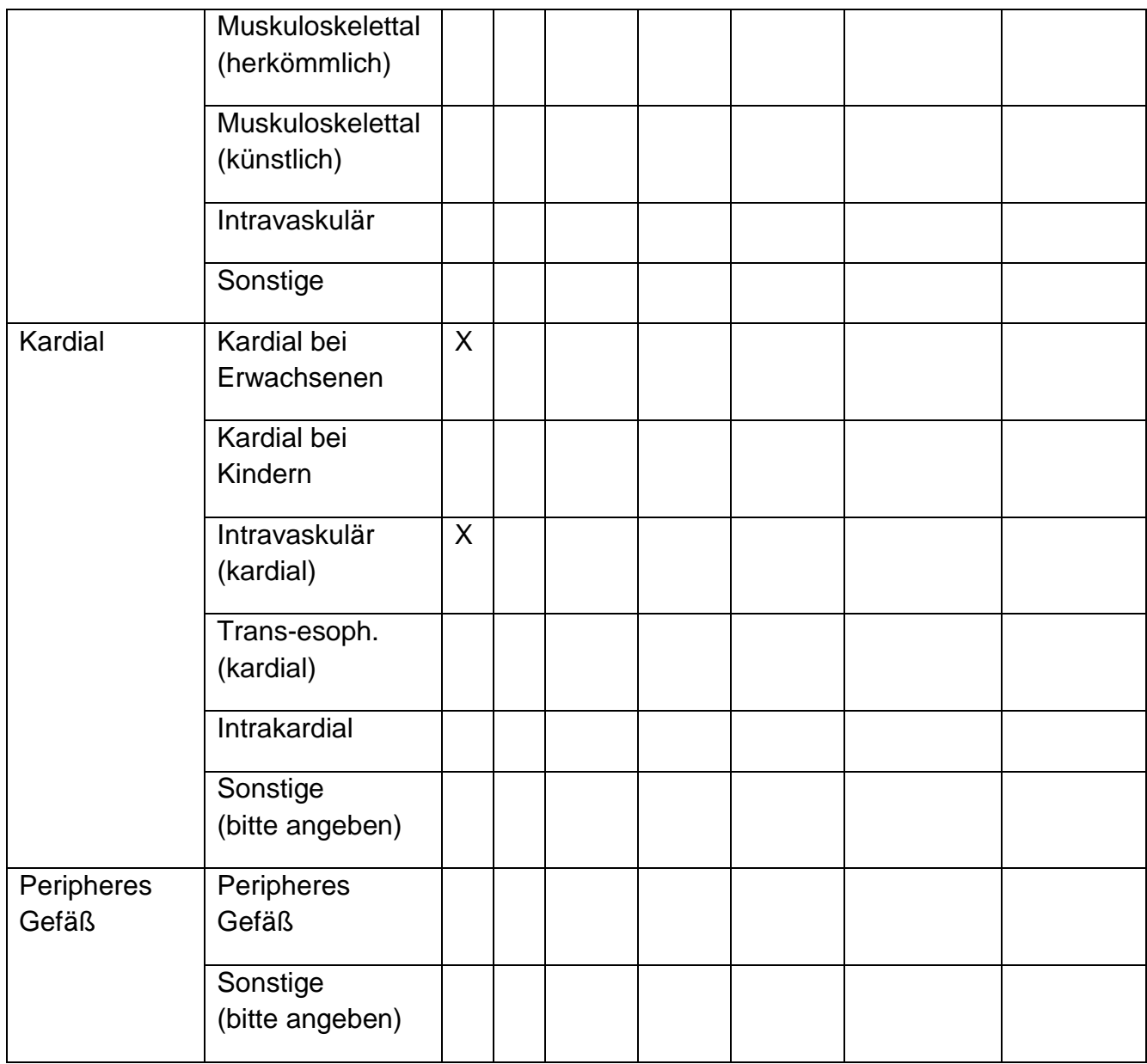

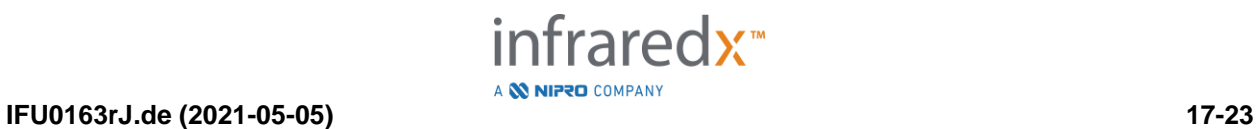

## **17.7 Anlage G: Messpräzision und -genauigkeit**

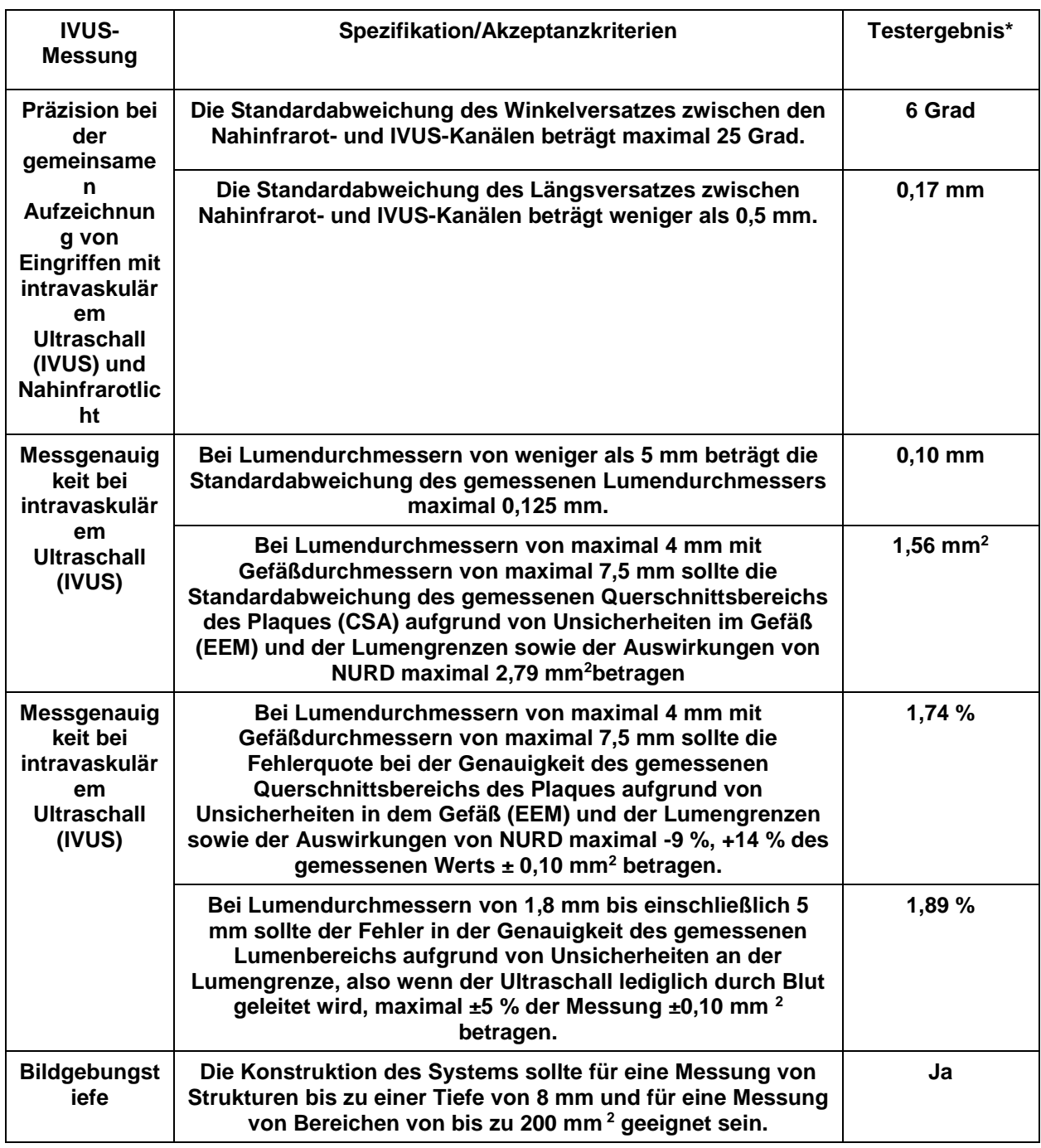

\* Durchschnitt des Ergebnisses bei mindestens (0,5 mm/s) und maximal (2,0 mm/s) automatisierter Rückzugs-Aufnahmegeschwindigkeit.

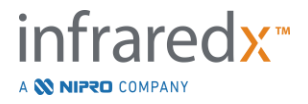

# **17.8 Anlage H: Elektromagnetische Verträglichkeit**

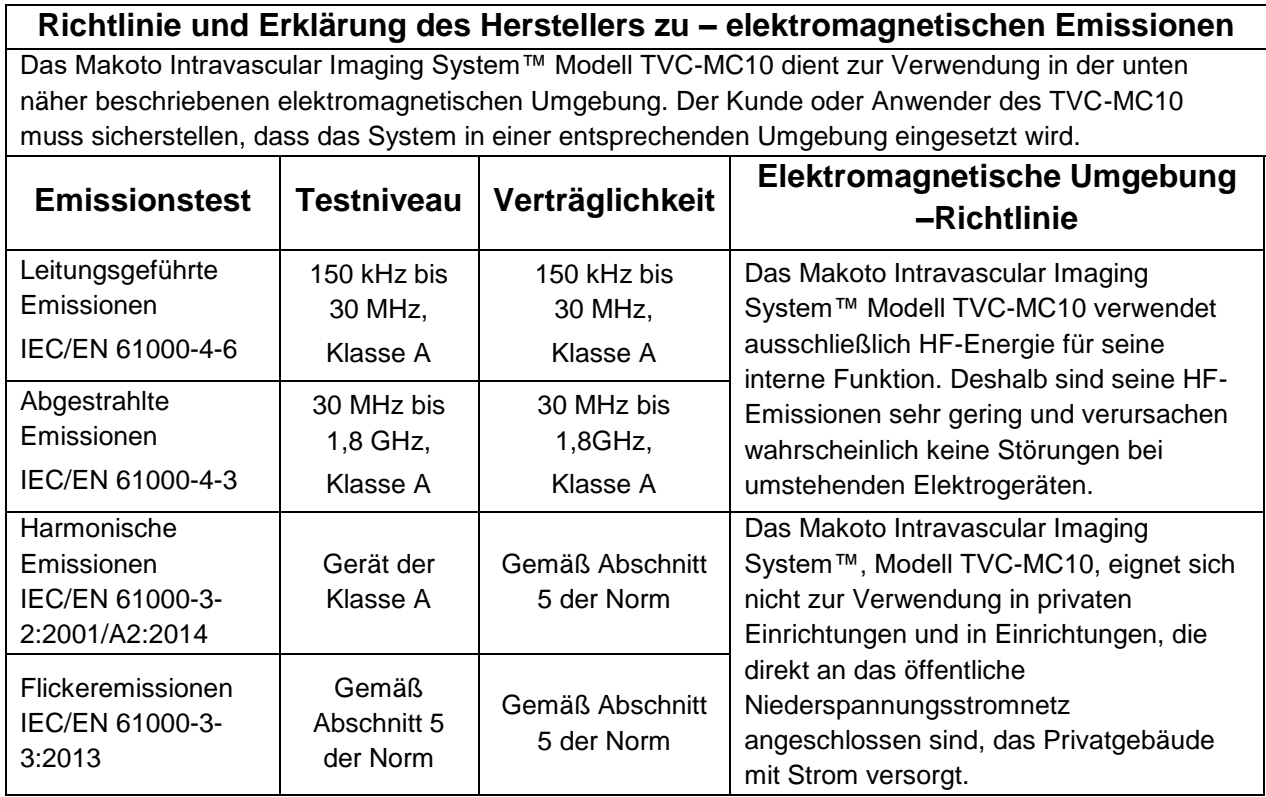

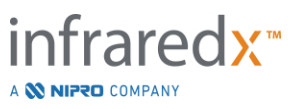

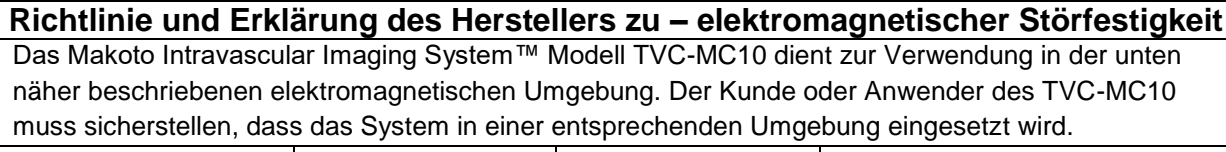

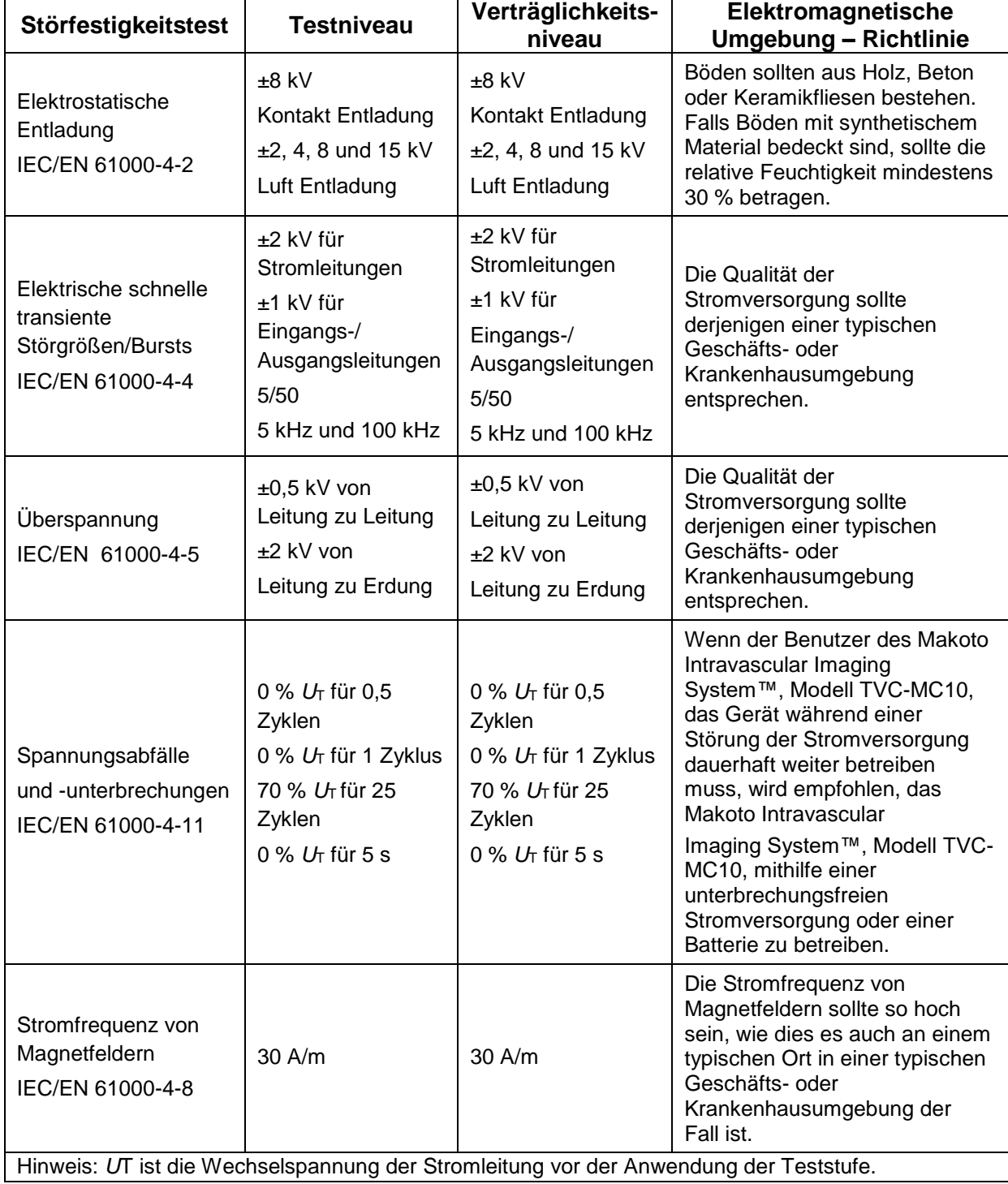

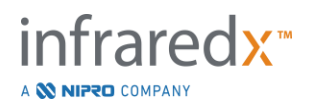

#### **Richtlinie und Erklärung des Herstellers zu – elektromagnetischer Störfestigkeit**

Das Makoto Intravascular Imaging System™ Modell TVC-MC10 dient zur Verwendung in der unten näher beschriebenen elektromagnetischen Umgebung. Der Kunde oder Anwender des TVC-MC10 muss sicherstellen, dass das System in einer entsprechenden Umgebung eingesetzt wird.

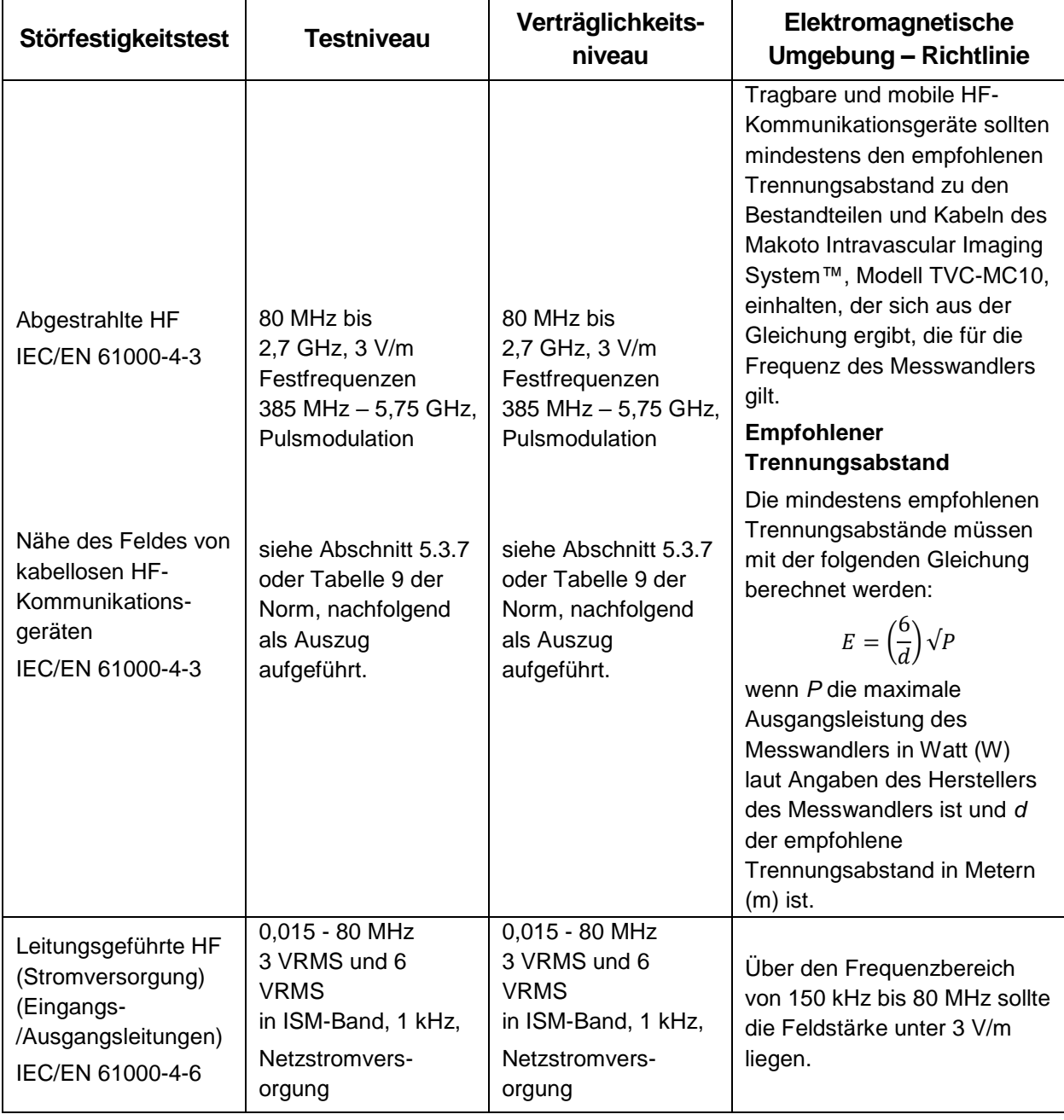

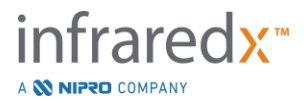

### **Distanze di separazione raccomandate tra gli apparecchi di comunicazione portatili e mobili RF e il sistema Makoto Intravascular Imaging System™ modello TVC-MC10**

Il sistema Makoto Intravascular Imaging System™ modello TVC-MC10 è destinato all'uso in un ambiente elettromagnetico in cui i disturbi RF irradiati sono controllati. Il cliente o l'utente del modello TVC-MC10 può aiutare a prevenire le interferenze elettromagnetiche mantenendo una distanza minima tra gli apparecchi di comunicazione portatili e mobili RF (trasmettitori) e il sistema Makoto Intravascular Imaging System™ modello TVC-MC10 come raccomandato di seguito, in base alla potenza di emissione massima degli apparecchi di comunicazione. Diese Tabelle ist ein Auszug aus der Norm IEC/EN 61000-4-3.

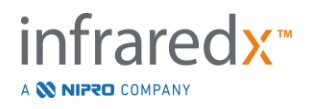

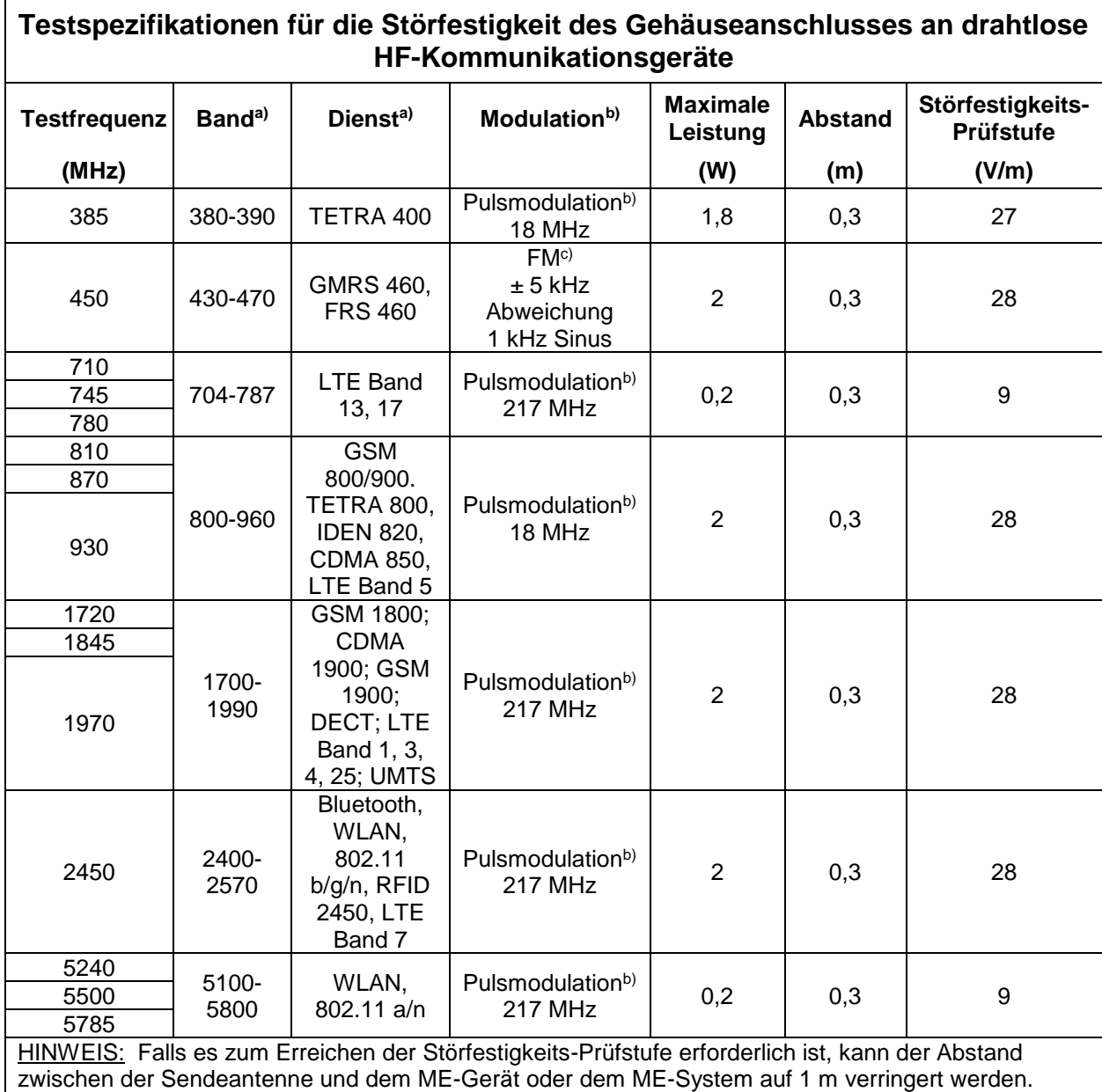

Der 1-m-Prüfabstand ist gemäß IEC 61000-4-3 zulässig.

a) Bei einigen Diensten sind nur die Uplink-Frequenzen enthalten.

b) Die Trägerfrequenz muss mit einem 50%igen Einschaltzyklus-Rechtecksignal moduliert werden.

c) Als Alternative zur FM-Modulation kann eine 50%ige Pulsmodulation bei 18 Hz verwendet werden, da sie zwar keine tatsächliche Modulation darstellt, jedoch das Worst-Case-Szenario wäre.

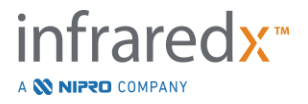